# Instruction Manual **CyberScan 6000 Series Meters**

**PH 6000 ● PC 6000 ● PH 6500 ● CON 6000 ● DO 6000 ● PC 6500 ● PCD 6500** 

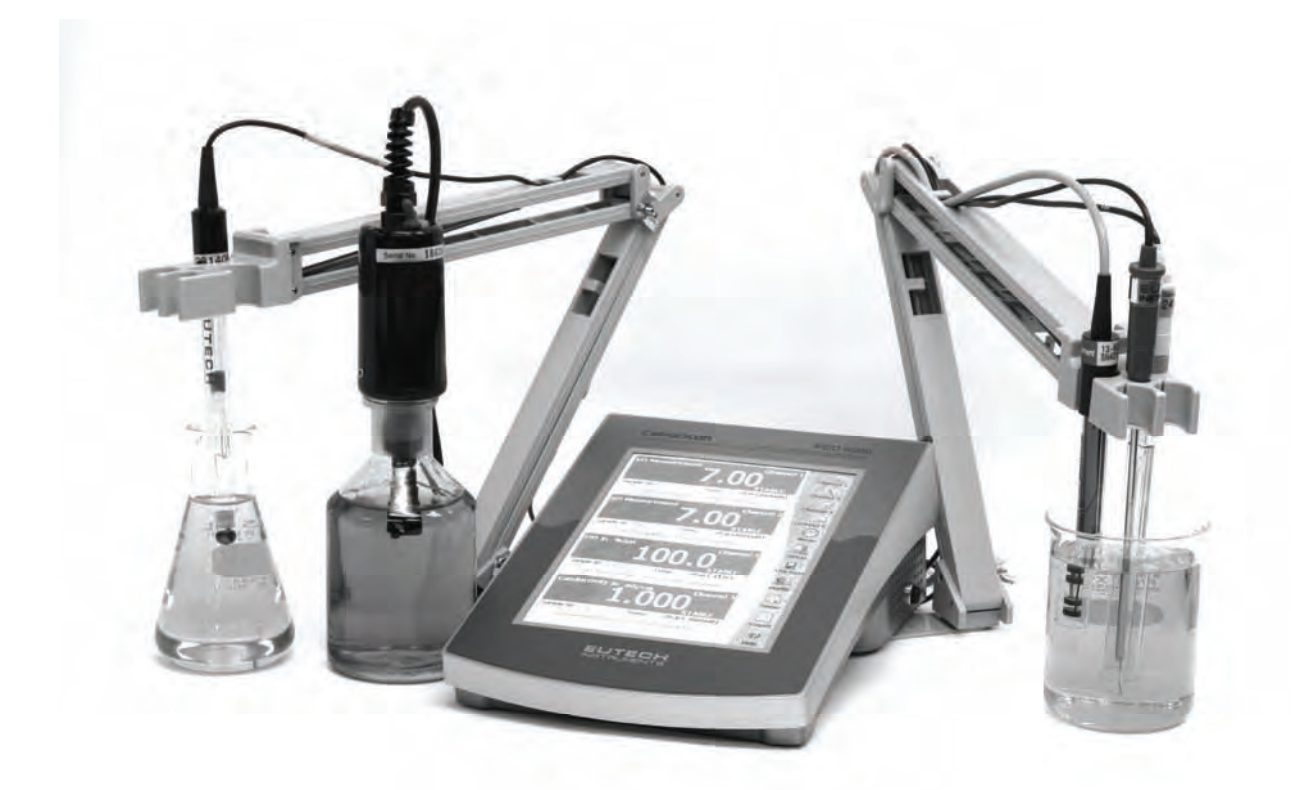

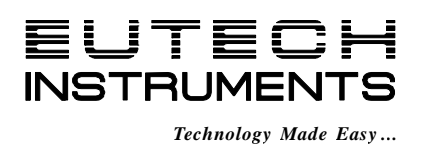

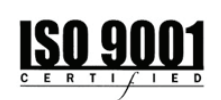

68X374208 Rev. 5 Jul 08

*Part of Thermo Fisher Scientific* 

# PH 6000 Meter: Table of Contents

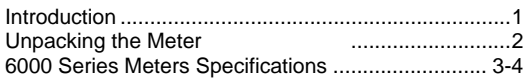

#### **Getting Started**

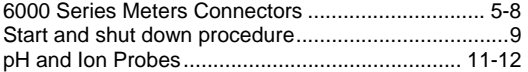

#### **Using the 6000 Series Meter**

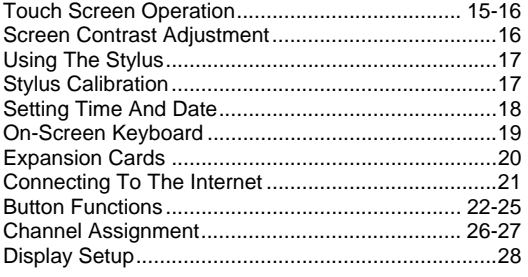

#### **pH Setup**

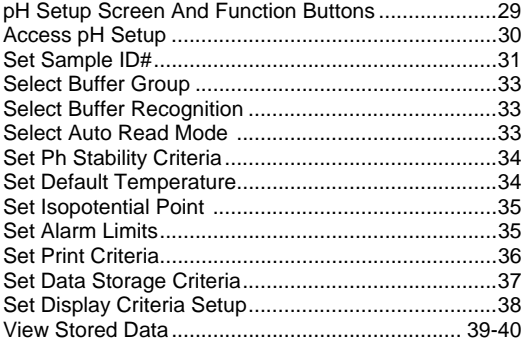

# **mV Setup**

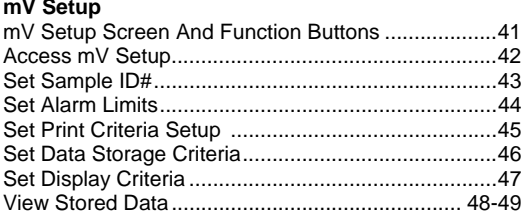

### **pH Operation**

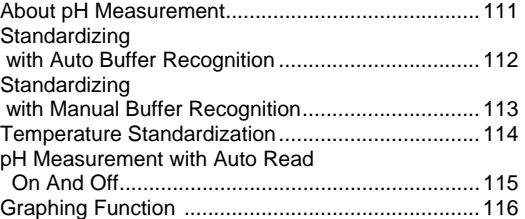

### **mV Operation**

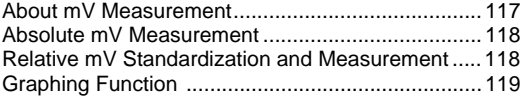

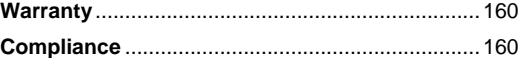

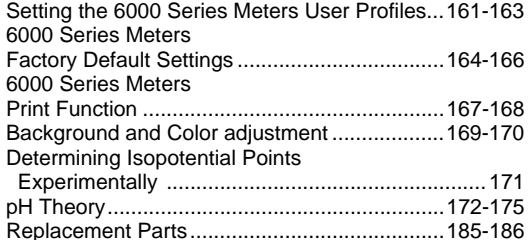

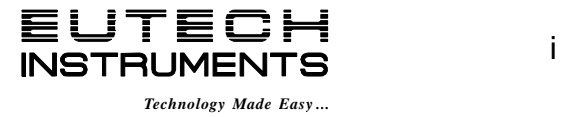

# PC 6000 Meter: Table of Contents

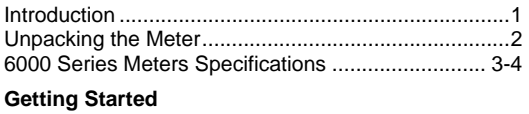

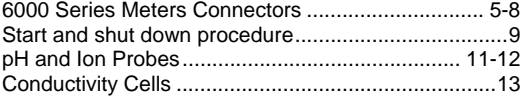

#### **Using the 6000 Series Meter**

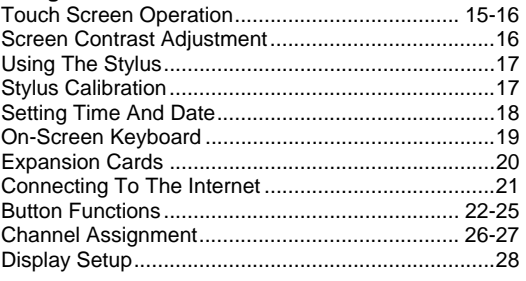

#### **pH Setup**

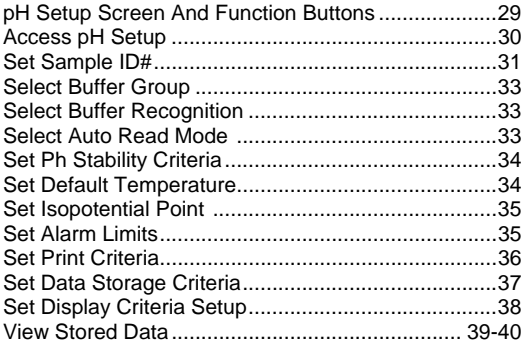

#### **mV Setup**

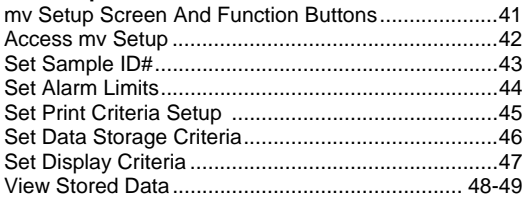

#### **Conductivity Setup**

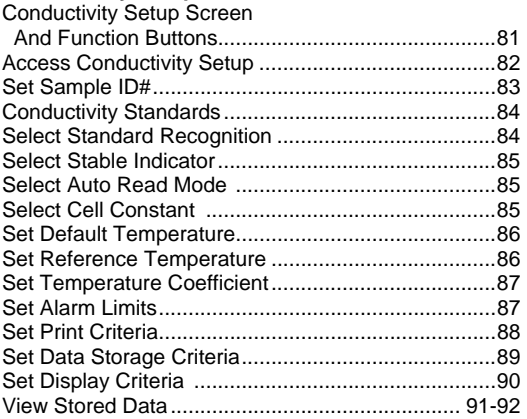

#### **Resistivity Setup**

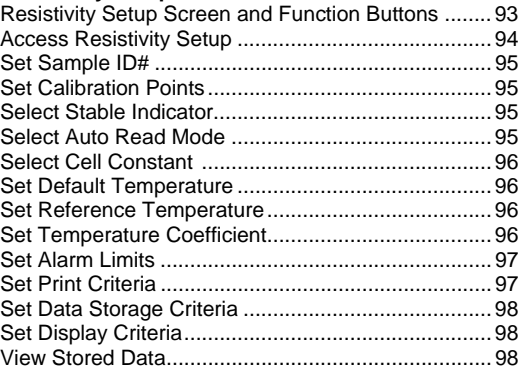

#### **TDS (Total Dissolved Solids) Setup**

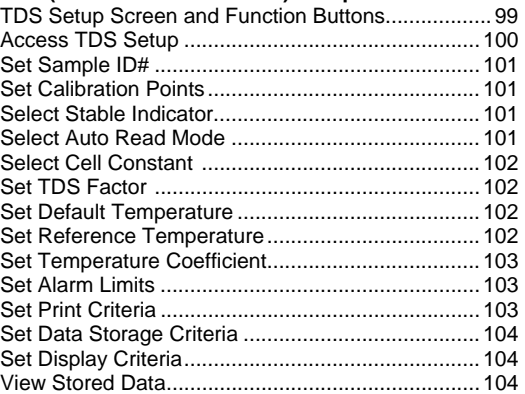

#### **Salinity Setup**

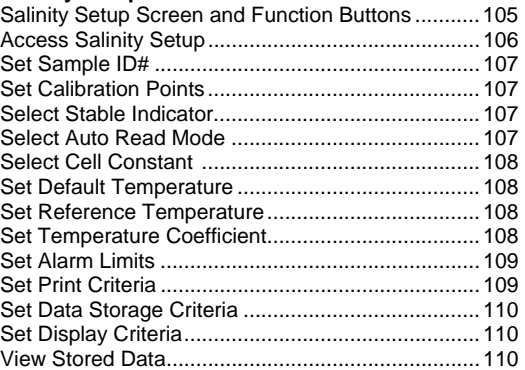

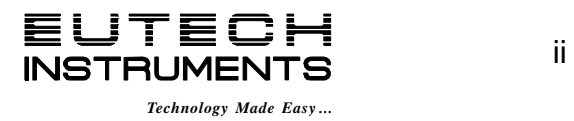

# PC 6000 Meter: Table of Contents

#### **pH Operation**

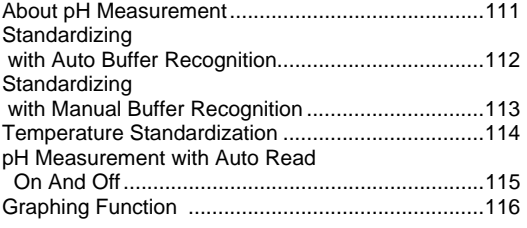

#### **mV Operation**

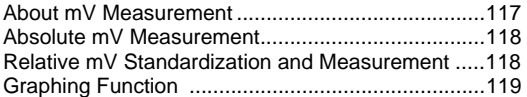

#### **Conductivity Operation**

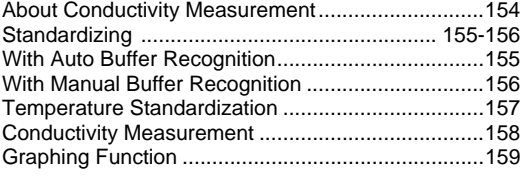

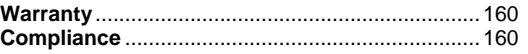

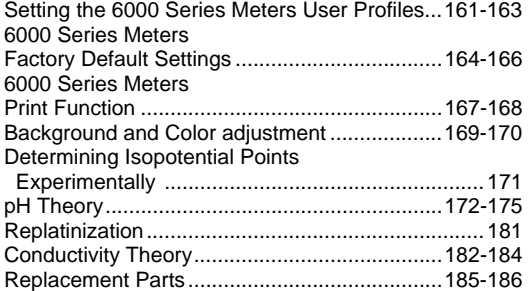

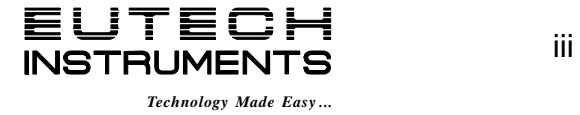

# PH 6500 Meter: Table of Contents

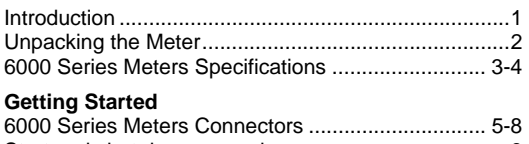

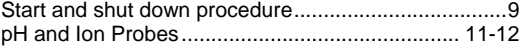

#### **Using the 6000 Series Meter**

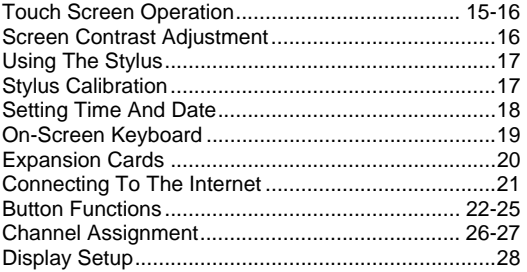

#### **pH Setup**

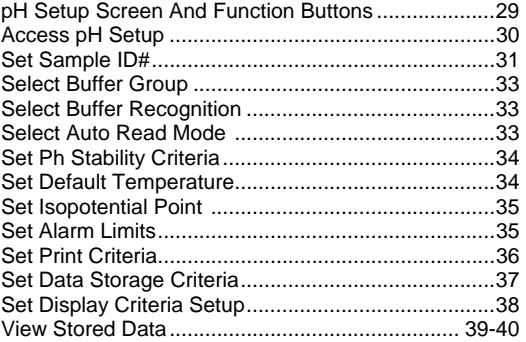

#### **mV Setup**

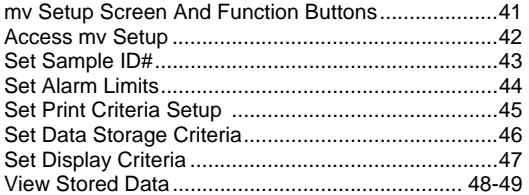

#### **Ion Setup**

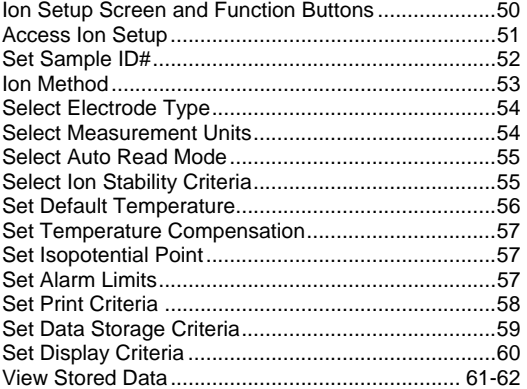

#### **pH Operation**

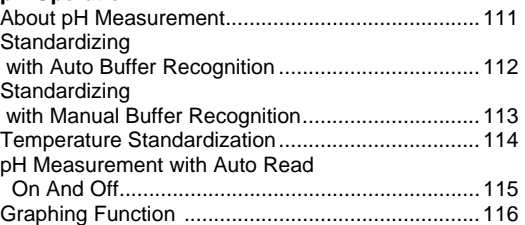

#### **mV Operation**

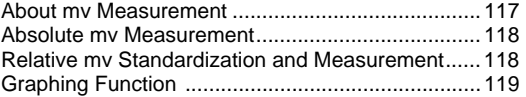

#### **Ion Operation**

![](_page_5_Picture_380.jpeg)

![](_page_5_Picture_381.jpeg)

![](_page_5_Picture_382.jpeg)

![](_page_5_Picture_20.jpeg)

# CON 6000 Meter: Table of Contents

![](_page_6_Picture_367.jpeg)

#### **Getting Started**

![](_page_6_Picture_368.jpeg)

#### **Using the 6000 Series Meter**

![](_page_6_Picture_369.jpeg)

### **Conductivity Setup**

![](_page_6_Picture_370.jpeg)

#### **Resistivity Setup**

![](_page_6_Picture_371.jpeg)

### **TDS (Total Dissolved Solids) Setup**

![](_page_6_Picture_372.jpeg)

#### **Salinity Setup**

![](_page_6_Picture_373.jpeg)

#### **Conductivity Operation**

![](_page_6_Picture_374.jpeg)

![](_page_6_Picture_375.jpeg)

![](_page_6_Picture_376.jpeg)

![](_page_6_Picture_19.jpeg)

# DO 6000 Meter: Table of Contents

![](_page_7_Picture_290.jpeg)

#### **Getting Started**

![](_page_7_Picture_291.jpeg)

#### **Using the 6000 Series Meter**

![](_page_7_Picture_292.jpeg)

#### **DO Setup**

![](_page_7_Picture_293.jpeg)

#### **BOD Setup**

![](_page_7_Picture_294.jpeg)

#### **OUR Setup**

![](_page_7_Picture_295.jpeg)

#### **SOUR Setup**

![](_page_7_Picture_296.jpeg)

# **DO Operation**

![](_page_7_Picture_297.jpeg)

![](_page_7_Picture_298.jpeg)

![](_page_7_Picture_18.jpeg)

# PC 6500 Meter: Table of Contents

![](_page_8_Picture_433.jpeg)

![](_page_8_Picture_434.jpeg)

#### **Using the 6000 Series Meter**

![](_page_8_Picture_435.jpeg)

#### **pH Setup**

![](_page_8_Picture_436.jpeg)

#### **mV Setup**

![](_page_8_Picture_437.jpeg)

#### **Ion Setup**

![](_page_8_Picture_438.jpeg)

#### **Conductivity Setup**

#### Conductivity Setup Screen

![](_page_8_Picture_439.jpeg)

#### **Resistivity Setup**

![](_page_8_Picture_440.jpeg)

### **TDS (Total Dissolved Solids) Setup**

![](_page_8_Picture_441.jpeg)

#### **Salinity Setup**

![](_page_8_Picture_442.jpeg)

![](_page_8_Picture_20.jpeg)

# PC 6500 Meter: Table of Contents

#### **pH Operation**

![](_page_9_Picture_206.jpeg)

#### **mV Operation**

![](_page_9_Picture_207.jpeg)

#### **Ion Operation**

![](_page_9_Picture_208.jpeg)

#### **Conductivity Operation**

![](_page_9_Picture_209.jpeg)

![](_page_9_Picture_210.jpeg)

![](_page_9_Picture_211.jpeg)

![](_page_9_Picture_12.jpeg)

# PCD 6500 Meter: Table of Contents

![](_page_10_Picture_411.jpeg)

![](_page_10_Picture_412.jpeg)

#### **Using the 6000 Series Meter**

![](_page_10_Picture_413.jpeg)

#### **pH Setup**

![](_page_10_Picture_414.jpeg)

#### **mV Setup**

![](_page_10_Picture_415.jpeg)

#### **Ion Setup**

![](_page_10_Picture_416.jpeg)

#### **DO Setup**

![](_page_10_Picture_417.jpeg)

# **BOD Setup**

![](_page_10_Picture_418.jpeg)

#### **OUR Setup**

![](_page_10_Picture_419.jpeg)

#### **SOUR Setup**

![](_page_10_Picture_420.jpeg)

#### **Conductivity Setup**

![](_page_10_Picture_421.jpeg)

#### **Resistivity Setup**

![](_page_10_Picture_422.jpeg)

![](_page_10_Picture_23.jpeg)

# PCD 6500 Meter: Table of Contents

#### **TDS (Total Dissolved Solids) Setup**  TDS Setup Screen and Function Buttons..................99

![](_page_11_Picture_393.jpeg)

![](_page_11_Picture_394.jpeg)

#### **DO Operation**

![](_page_11_Picture_395.jpeg)

#### **Conductivity Operation**

![](_page_11_Picture_396.jpeg)

![](_page_11_Picture_397.jpeg)

#### **Appendix**

![](_page_11_Picture_398.jpeg)

Ì

![](_page_11_Picture_11.jpeg)

# Introduction

# **PH6000, PC6000, PH6500, CON6000, DO6000, PC6500 and PCD6500 meters**

Thank you for selecting the 6000 series touch screen meter. You have one of these models:

![](_page_12_Picture_243.jpeg)

**● CON6000** – Conductivity/Resistivity/TDS/Salinity/Temp meter

This manual describes the operation of the 6000 series touch screen meters. For the model of your purchase, simply use the model's Table of Content to guide you to your meter's operating instructions.

The state-of-the art meter that you have purchased runs on a Windows CE platform and has a similar framework of a pocket PC (or "Palm Pilot").

It is easy to operate and is designed to provide all the information necessary to guide you through the measurement process with a series of prompts on the screen. The 6000 series meters provide microprocessor precision in a compact bench top design that is easy to use, letting you:

![](_page_12_Picture_244.jpeg)

**•** Access extensive help with just a touch of a button

(Applicable for PH6000, PC6000, PH6500, CON6000, DO6000, PC6500, and PCD6500)

It all adds up to rapid, completely automatic, intuitive operation.

![](_page_12_Picture_12.jpeg)

Cyber>can

# Introduction

**PH6000, PC6000, PH6500, CON6000, DO6000, PC6500 and PCD6500 meters**

# Unpacking the Meter

The following is a listing of what you should have received with your new 6000 series bench top meter.

![](_page_13_Picture_255.jpeg)

![](_page_13_Picture_256.jpeg)

Useful tips will appear in this box throughout this manual.

![](_page_13_Picture_7.jpeg)

![](_page_13_Picture_8.jpeg)

## 6000 Series Meters Specifications **PH6000, PC6000, PH6500, CON6000, DO6000, PC6500 and PCD6500 meters**

![](_page_14_Picture_191.jpeg)

![](_page_14_Picture_2.jpeg)

# 6000 Series Meters Specifications **PH6000, PC6000, PH6500, CON6000, DO6000, PC6500 and PCD6500 meters**

![](_page_15_Picture_191.jpeg)

![](_page_15_Picture_2.jpeg)

![](_page_15_Picture_3.jpeg)

# Getting Started: **6000 Series Meters Connectors PH6000 and PC6000 meters**

1. Review the layout and arrangement of the rear connector panel.

![](_page_16_Figure_2.jpeg)

**PH6000 rear connector panel**

![](_page_16_Figure_4.jpeg)

**PC6000 rear connector panel**

![](_page_16_Picture_6.jpeg)

# **Cyber>can**

# Getting Started: **6000 Series Meters Connectors PH6500 and CON6000 meters**

![](_page_17_Figure_1.jpeg)

**PH6500 rear connector panel**

![](_page_17_Figure_3.jpeg)

**CON6000 rear connector panel**

![](_page_17_Picture_5.jpeg)

![](_page_17_Picture_6.jpeg)

# Getting Started: **6000 Series Meters Connectors DO6000 and PC6500 meters**

![](_page_18_Figure_1.jpeg)

**DO6000 rear connector panel**

![](_page_18_Figure_3.jpeg)

**PC6500 rear connector panel**

![](_page_18_Picture_5.jpeg)

# Getting Started: **6000 Series Meters Connectors PCD6500 meter**

![](_page_19_Figure_1.jpeg)

**PCD6500 rear connector panel**

2. Connect the electrode arm to the base. Electrode base can be attached to either side of meter.

![](_page_19_Picture_4.jpeg)

![](_page_19_Picture_5.jpeg)

**Important:** It is recommended to follow the following start-up and shut down procedures to avoid crashes, lock-ups or data loss. Start and shut down procedures are also illustrated on the slip attached with the adaptor cable.

#### **Start-up procedure:**

- 1. Connect the 9V DC power jack of the adaptor to the rear connector panel.
- 2. Connect 2 pin power plug into the power outlet or terminal strip.
- 3. Switch power on (wall socket or terminal strip).
- 4. Press the black button on the base of the meter for 5 seconds.
- 5. Release the button to power on the meter.

![](_page_20_Picture_8.jpeg)

![](_page_20_Picture_9.jpeg)

#### **Shut down procedure:**

- 1. Close all applications and log off.
- 2. From the HOME screen tap the bottom edge of the screen to bring up the Task bar.
- 3. Tap Start>Shut down. This launches Shut down window.
- 4. Tap the Yes button on Shut down window to power off the meter.

**Caution**: Do not remove power from your 6000 series meter until the meter shuts down.

![](_page_20_Picture_16.jpeg)

![](_page_20_Picture_17.jpeg)

**Important:** It is recommended to follow the following start-up and shut down procedures to avoid crashes, lock-ups or data loss. Start and shut down procedures are also illustrated on the slip attached with the adaptor cable.

### **Start-up procedure:**

- 1. Connect the 9V DC power jack of the adaptor to the rear connector panel of the 6000 meter.
- 2. Connect 2 pin power plug into the power outlet or terminal strip.
- 3. Switch power on (wall socket or terminal strip).
- 4. Press the black button on the base of the meter for 5 seconds.
- 5. Release the button to power on the meter.

![](_page_21_Picture_8.jpeg)

#### **Shut down procedure:**

- 1. Close all applications and log off.
- 2. From the HOME screen tap the bottom of the screen to bring up the task bar.
- 3. Tap Start>Shut down. This launches Shut down window.
- 4. Tap the Yes button on Shut down window to power off the meter.

**Caution**: Do not remove power from the DO meter until the meter shuts down.

![](_page_21_Picture_15.jpeg)

![](_page_21_Picture_16.jpeg)

# Getting Started: **pH and Ion Probes PH6000, PC6000, PH6500, PC6500 and PCD6500 meters**

The 6000 series meters - PH6000, PC6000, PH6500, PC6500 and PCD6500 - allows you to use

two types of pH electrodes: the conventional glass pH electrode and the field effect transistor (FET) pH electrode.

1. Carefully remove the protective cover from the end of the electrode. Before first using your glass pH electrode, or whenever the electrode is dry, soak it 2-4 hours in an electrode storage solution, pH 4 Buffer, or KCl solution.

2. Remove the shorting cap on BNC connector. Connect the combination pH electrode by plugging it into the BNC input connector (twisting to lock in place).

If a combination electrode isn't used, connect the indicating pH electrode into the BNC input connector. Plug the reference electrode into the reference pin jack. Also, install the ATC probe into the ATC jack.

**Note:** Be sure to connect all probes to the appropriate channel connectors (for example: pH 1, Ref 1 and ATC1).

Option: Connect the optional pHFET electrode by plugging it into the FET jack on the back meter panel. Allow the pHFET electrode to warm up five minutes before use.

Connect ion specific electrodes in the same manner as pH electrodes.

![](_page_22_Picture_9.jpeg)

Shorting cap

Do not discard the BNC shorting cap.

![](_page_22_Picture_12.jpeg)

![](_page_22_Picture_13.jpeg)

# Getting Started: **pH and Ion Probes PH6000, PC6000, PH6500, PC6500 and PCD6500 meters**

3. Rinse and blot-dry (don't wipe) electrodes between each measurement. Rinse electrodes with distilled or deionized water, or a portion of the next solution to be measured.

![](_page_23_Picture_2.jpeg)

4. Between measurements, store conventional pH electrodes in electrode storage solution, pH 4 buffer, or KCl solution. Always leave the filling hole of liquid filled combination electrodes open. Refill when the level of solution gets below the manufacturer's recommended level.

Store ion specific electrodes according to electrode manufacturer's recommendations.

![](_page_23_Picture_5.jpeg)

Proper electrode care is fundamental to obtaining reliable pH measurements. Improper care of the electrode may cause the meter reading to drift, respond slowly, or produce erroneous readings. For this reason, the electrode should always be conditioned and used in accordance with manufacturer's instructions.

![](_page_23_Picture_7.jpeg)

# Getting Started: **Conductivity Cells PC6000, CON6000, PC6500 and PCD6500 meters**

The 6000 series meter – PC6000, CON6000, PC6500 and PCD6500 - allows you to use two types of conductivity cells: the 2-cell conductivity cell and the 4-cell conductivity cell with DIN connector. Only one type of conductivity cell can be connected at a time.

1. Carefully remove the protective cover from the end of the conductivity cell. Before using your conductivity cell, soak it for 5 to 10 minutes in distilled or deionized water.

![](_page_24_Picture_3.jpeg)

2. Connect the 2-cell or 4-cell conductivity cell to the conductivity cell jack. The 2-cell and 4-cell conductivity cells have built in ATC probes. Therefore, there is no need to connect a separate ATC probe.

![](_page_24_Picture_5.jpeg)

3. Rinse and blot-dry (don't wipe) probe between each measurement. Rinse probe with distilled or deionized water, or a portion of the next solution to be measured.

![](_page_24_Figure_7.jpeg)

![](_page_24_Picture_8.jpeg)

4. Between measurements, conductivity probes can be stored dry.

![](_page_24_Picture_10.jpeg)

![](_page_24_Picture_11.jpeg)

# Getting Started: **Dissolved Oxygen Probe DO6000 and PCD6000 meters**

The 6000 series meter – DO6000 ands PCD6500 - allows you to use the BOD Probe with DIN connector. See '*Replacement Parts'* section for adapters to allow use of YSI Dissolved Oxygen probes with your meter.

1. Carefully review the instruction sheet accompanying the probe for setup and conditioning information.

![](_page_25_Picture_3.jpeg)

![](_page_25_Picture_4.jpeg)

- 2. Connect the probe to the DO DIN jack on the back of the meter. Allow the probe to warm up for 30 minutes.
- 3. Store the DO probe in a BOD bottle filled with 1 inch of water.

![](_page_25_Picture_7.jpeg)

![](_page_25_Picture_8.jpeg)

![](_page_25_Picture_9.jpeg)

# Using the 6000 Series Meter: Touch Screen Operation **PH6000, PC6000, PH6500, CON6000, DO6000, PC6500 and PCD6500 meters**

When the meter is turned on it first goes though self test, displays the Eutech Instruments Catalog cover, briefly displays the desktop screen (Home) before loading the 6000 series program which results in the display of the measurement screen.

![](_page_26_Picture_2.jpeg)

![](_page_26_Picture_3.jpeg)

**Example:- PH6000 Desktop screen (Home)** 

**Example of 6000 series measurement screen: - PCD6500 meter - pH, pH, DO, and conductivity quadruple measurement screen** 

![](_page_26_Picture_6.jpeg)

![](_page_26_Picture_7.jpeg)

# Using the 6000 Series Meter: **Touch Screen Operation PH6000, PC6000, PH6500, CON6000, DO6000, PC6500 and PCD6500 meters**

The new 6000 series benchtop meter operates with a state-of-the-art touch screen. The touch screen makes this the easiest meter on the market to operate and care for. When the meter is first plugged in, the meter runs a self-test and takes you to the measurement screen. Touch any icon to access the functions of the meter. Your 6000 series meter also includes a stylus that you can use to tap on your screen. The stylus easily stores inside the back panel of the meter.

The buttons on the right side of the screen control all of the functions of the meter. A light touch on the screen is all that you need to access the various functions. Once you touch a button you will get an audible tone; the screen will not change until you lift your stylus. This design prevents rapid uncontrolled scrolling through the various function screens.

Function buttons and options change from screen to screen. Easy to understand prompts guide you through the operation of the meter in the selected mode. If you are ever in doubt about what to do, just touch Help on the bottom right corner of the screen for detailed information about that screen.

Your meter was shipped with a clear protective sheet to protect the LCD display and "bubbles" may appear on the screen. The screen will respond better and visibility will improve if it is removed. Alternatively, you may choose to leave this on for added protection.

#### Screen contrast adjustment

You can adjust the contrast of your screen to your requirements.

- 1. From the HOME screen, tap the bottom left of the screen to access the Start menu. Tap **Start > Settings > Control Panel**. This launches the Control Panel screen.
- 2. Double tap the **Display Contrast** icon.
- 3. Tap the up and down arrows to select your desired contrast level.
- 4. Tap the **Close** key to exit control adjustment.

![](_page_27_Picture_116.jpeg)

![](_page_27_Picture_12.jpeg)

![](_page_27_Picture_13.jpeg)

# Using the 6000 Series Meter: **Using the Stylus PH6000, PC6000, PH6500, CON6000, DO6000, PC6500 and PCD6500 meters**

Your 6000 series meter comes with a stylus that you should use to tap on your screen. The stylus easily stores inside the back panel of the meter.

You can perform two basic actions using the stylus:

#### Tap

Lightly touch the screen to select or open an item. Lift the stylus after you tap an item. Tapping is equivalent to clicking an item with the mouse on your personal computer. Note: Some program items require a double tap to select or launch. Double tap on the icons from the Desktop (Home) page and single click in the 6000 series icon application.

#### Drag

Place the point of the stylus on the screen and drag an item across the screen without lifting the stylus until you have completed the selection. Dragging is equivalent to dragging with the left mouse button pressed on your personal computer.

### Stylus Calibration

If the meter is not responding properly to your taps, you may need to recalibrate your screen.

- 1. From the HOME screen, tap the bottom left of the screen to access the Start menu. Tap **Start > Settings > Control Panel**. This launches the Control Panel screen.
- 2. Double Tap the **Stylus** icon.
- 3. Tap the **Calibration** tab to access the calibration screen.
- 4. Tap the **Recalibrate** button.
- 5. Carefully tap and briefly hold the stylus on the center of the target. Repeat tapping the target as it move to the 4 corners of the screen. If you miss the target center, keep the stylus on the screen, slide it over the target's center, and then lift the stylus.
- 6. Once the calibration is complete, the target will disappear. Tap anywhere in the screen to accept the new calibration and to go back to the "Stylus Properties" window. Tap **OK** to close the "Stylus Properties" window.

**CAUTION:** To prevent damage to your 6000 series meter screen, never use any device other than the stylus that comes with the meter or an approved replacement to tap on the screen. Check to ensure that the tip of your stylus is not damaged before use. A damaged tip will damage your LCD screen. Order extra or replacements if you lose or break your stylus.

![](_page_28_Picture_16.jpeg)

# Using the 6000 Series Meter: **Setting Time and Date PH6000, PC6000, PH6500, CON6000, DO6000, PC6500 and PCD6500 meters**

### Setting the Time

- 1. From the **HOME** screen tap the bottom left of the screen to access the Start menu. Tap **Start > Settings > Control Panel**. This launches the **Control Panel** screen.
- 2. Double tap **Date/Time** icon. This launches the **Date/Time Properties** window.
- 3. Tap the time-zone down arrow, and select the appropriate time zone.
- 4. Tap the hour, minutes, or seconds. Tap up and down arrows to adjust.
- 5. Tap AM or PM. Use up and down arrow to select.
- 6. Tap **Apply** button.
- 7. Tap **OK** to save the time.

### Setting the Date

- 1. From the **HOME** screen tap the bottom left of the screen to access the Start menu. Tap **Start > Settings > Control Panel**. This launches the **Control Panel** screen.
- 2. Double tap **Date/Time** icon. This launches the **Date/Time Properties** window.
- 3. Tap the left or right arrow to select a month and year.
- 4. Tap a day.
- 5. Tap **Apply** button.
- 6. Tap **OK** to save the time.

You need to reset your time zone, time, and date if:

• The time changes or you are traveling to a different time zone.

![](_page_29_Picture_153.jpeg)

The time on the meter can be synchronized with your personal computer through Microsoft® "Active sync".

![](_page_29_Picture_20.jpeg)

# Using the On-Screen Keyboard

Use the stylus to tap letters, numbers, and symbols on the on-screen keyboard to enter typed text directly onto the screen.

- 1. From any application, screen tap the bottom right of the screen to access the input panel. Tap the **Pencil/Keyboard** icon (see below). A pop-up menu will appear.
- 2. Tap **LargeKB** to display a large keyboard with all function keys. Tap **keyboard** for a basic function alphanumeric keyboard.
- 3. Tap desired letters, numbers and symbols on the keyboard. Hit the **Enter** key.
- 4. To remove the keyboard, tap on the **Pencil** icon. The pop-up menu will appear. Tap **Hide Input Panel** to remove keyboard.

![](_page_30_Figure_7.jpeg)

![](_page_30_Picture_8.jpeg)

![](_page_30_Picture_9.jpeg)

#### Using the 6000 Series Meter: Expansion cards **PH6000, PC6000, PH6500, CON6000, DO6000, PC6500 and PCD6500 meters** Using the 6000 Series Meter: Expansion cards **PH6000, PC6000, PH6500, CON6000, DO6000, PC6500 and PCD6500 meters**

## Secure Digital (SD) Expansion Cards

You can expand the memory and connectivity of your 6000 series meter.

Use optional expansion cards for:

- Expanding the memory of your 6000 series meter
- Viewing the content of memory cards

Expansion cards must be purchased separately and are not included with your 6000 meter.

#### Installing an SD Expansion Card

To install a SD card into an expansion slot on the 6000 series meter:

- 1. Locate the slot on the back of 6000 series meter.
- 2. Remove the protective plastic card.
- 3. Insert the SD card into the SD slot and push firmly.

If your expansion card is not recognized, follow the card manufacturer's instructions to install it.

#### Removing a SD Expansion Card

- 1. Close all applications that are using the SD card.
- 2. Remove SD card from the SD slot by slightly pushing down on the card to unlock it.
- 3. When the card disengages and pops up, pull it from the expansion slot.

**CAUTION:** SD cards must first be unlocked before removal.

#### Viewing the Content of SD Expansion Cards

Use Windows Explorer to view the files that are located on your optional Secure Digital card.

- 1. From the Start menu, tap Programs > Windows Explorer.
- 2. Tap the root directory of My Device, and select the Storage Card folder (SDIO) to see a list of files and folders.

![](_page_31_Picture_22.jpeg)

![](_page_31_Picture_23.jpeg)

## Using the 6000 Series Meter: **Connecting to the Internet PH6000, PC6000, PH6500, CON6000, DO6000, PC6500 and PCD6500 meters**

## Connecting the Internet

The 6000 series meter allows you to connect internet through the RJ-45 port located at the back panel of the 6000 series.

- 1. Connect Internet cable to RJ-45 port on the back of the 6000 Series meter.
- 2. Power on the 6000 Series meter.
- 3. To access and view websites on 6000 series meter follow the steps below.

### Entering an Internet Address

With Pocket Internet Explorer and a connection to the Internet, you can view Web sites on your 6000 series meter by typing an address or Universal Resource Locator (URL) in the Address bar. Web sites that use HTML 4.0, DHTML, animated GIF images, and Java applets may not work correctly in Pocket Internet Explorer without additional software.

To enter an Internet address (URL) on your 6000 series meter:

- 1. From the Start menu, tap **Programs > Internet Explorer > Address Bar**. If the Address Bar is not visible, tap the **View tab > Address Bar** to turn it on. You may also double tap the Internet Explorer icon on the Home screen to launch Internet Explorer.
- 2. Enter the Internet address (URL) in the Address bar using the on-screen keyboard.
- 3. Tap the **Go** icon.

Caution: The internet cable should be connected to the RJ-45 port before the 6000 meter is switched on to avail the internet connection. If user tries to connect cable after the meter is switched on, the screen will display 'The page cannot be displayed'.

#### Using a Favorites List

With Pocket Internet Explorer and a connection to the Internet, you can view Web sites on your 6000 series meter by selecting one from your Favorites list.

To select a Web site from your Favorites list:

- 1. From the Start menu, tap Internet Explorer.
- 2. Tap the Favorites icon and the Web site you want to view.

![](_page_32_Picture_18.jpeg)

![](_page_32_Picture_19.jpeg)

# Using the 6000 Series Meter: **Button Functions PH6000, PC6000, PH6500, CON6000, DO6000, PC6500 and PCD6500 meters**

The touch screen of your 6000 series bench meter has "buttons" along the right side of the screen that are common to many of the screens. The following indicates the function of these common buttons.

The **Channel 1, Channel 2, Channel 3, Channel 4 and Channel 5 buttons** access the single display screen corresponding to each channel. If you wish to perform standardization or printing from any of the channels, you need to use single channel mode. The Graph can only be viewed in the single channel mode.

![](_page_33_Picture_232.jpeg)

NOTE: \*(ion) channel is for PH6500, PC6500 and PCD6500 meters only.

Mode

 $1 - 5$ Channel 1

Cha

 $\lambda_1^2$ 

The **Mode button** allows you to switch between the various operations of the meter—pH, mV, ion, pH (FET), DO, conductivity, resistivity, TDS and salinity. It also lets you configure the display options, select input parameters, and view the software revision and serial number details.

The **Setup button** will access the setup screens of the channels that you are currently using.

The **Log Data button** sends data to the data storage center of the meter if sample ID # has been assigned to your sample.

Log Data

Q2

Profile

Setup

The **Profile button** lets you view your profile (User ID, Password, Company Name, User Group). You can change only your profile and not of any other user. You can change to a different user only if you are the default user of the system.

![](_page_33_Picture_11.jpeg)

Home

The **Home button** accesses the Windows CE desktop. The 6000 series application does not shut down if Home is pressed and the current user remains logged in. Double tap on the 6000 series icon to return to the previous screen before the Home button was pressed.

![](_page_33_Picture_14.jpeg)

The **Logoff button** allows you to logoff the current user from the 6000 series application. The 6000 series application shuts down returning to the Win CE desktop. When you re-start the application, you go to the main screen of the application. The second time you are logged in as the default user of the system.

![](_page_33_Picture_16.jpeg)

The **Help button** allows you to access helpful information on any screen. Touching the Help button gives you information about the current screen. This information will include step-by-step instructions for operating the meter from the current screen and possible applications information for that screen.

![](_page_33_Picture_18.jpeg)

![](_page_33_Picture_19.jpeg)

# Using the 6000 Series Meter: **Button Functions PH6000, PC6000, PH6500, CON6000, DO6000, PC6500 and PCD6500 meters**

The following buttons appear in the 6000 series meters Mode screen:

![](_page_34_Picture_2.jpeg)

**\*Replatinization** is the process of replacing the platinum on the surfaces of the 2 cell conductivity probes that may flake or wear off over time. The platinum on the surface of the probe is used to increase the surface area of the measuring surface resulting in decreased polarization error. Replatinization is a relatively quick procedure to perform, taking no more than 5 minutes. See **'***Appendix: Replatinization'* for procedure. \*Note: Replatinization function is available in PC6000, CON6000, PC6500 and PCD6500 meters only.

![](_page_34_Picture_4.jpeg)

The **About button** lets you view the software revision and serial number details.

![](_page_34_Picture_6.jpeg)

The **Sys.Setup button** allows you to turn on or off the beep status. This is the audible beep that sounds each time any button is touched.

![](_page_34_Picture_8.jpeg)

The \***Multi Channel button** lets you view multiple channels at the same time. \*Note: This is available in PC6000, PH6500, PC6500 and PCD6500 meters only.

![](_page_34_Picture_139.jpeg)

![](_page_34_Picture_11.jpeg)

The \***Display Setup button** lets you configure the display to read the inputs from the channels of your choice.

\*Note: Display Setup function is available in PC6000, PH6500, PC6500 and PCD6500 meters only.

![](_page_34_Picture_14.jpeg)

![](_page_34_Picture_15.jpeg)

Using the 6000 Series Meter: **Button Functions PH6000, PC6000, PH6500, CON6000, DO6000, PC6500 and PCD6500 meters**

The following buttons appear in the related 6000 series meters Mode screen after Channel 1, 2, 3, 4 or 5 is selected:

![](_page_35_Figure_2.jpeg)

![](_page_35_Picture_3.jpeg)

![](_page_35_Picture_4.jpeg)
## Using the 6000 Series Meter: **Button Functions PH6000, PC6000, PH6500, CON6000, DO6000, PC6500 and PCD6500 meters**

The following button appears in all 6000 series meters single channel screens:

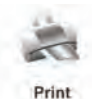

The **Print button** will send information to the output device that is connected to your meter. If you selected the "Log data" option in the "Print criteria" setup, clicking on the print button will dump the logged data to the printer.

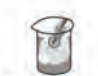

Standardize

The **Standardize button** accesses the standardization screen from the various measure modes and initiates standardization of the meter once the standardization screen is accessed. Not available from mV screen.

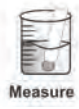

The **Measure button** directs the meter to measure your sample when in the Auto Read function. Not available from mV, BOD, OUR, and SOUR screens.

The following buttons appear in the PH6000, PC6000, PH6500, PC6500 and PCD6500 meters mV single channel screen:

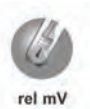

The **rel mV button** returns the meter into the relative millivolt mode when in the absolute mV mode. When this mode is activated, a window will appear asking you to set a relative mV value or accept the default value of 0 mV. This feature may assist the user to standardize certain analytical and monitoring activities such as titration.

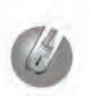

abs mV

The **abs mV button** returns the meter to absolute millivolt mode when the meter is in relative mV mode. It only appears when the meter is in the relative mV mode.

The following buttons appear in the DO6000 and PCD6500 meters \*Dissolved Oxygen channel screen:

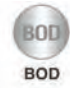

The **BOD button** allows you to enter the BOD Parameter Calculations Screen from the BOD measurement screen.

The **OUR button** allows you to Start and Stop the OUR measurement from the OUR measurement screen.

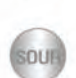

**DURI** 

The **SOUR button** allows you to Start and Stop the SOUR measurement from the SOUR measurement screen.

The following buttons appear in all 6000 series meters standardization screens:

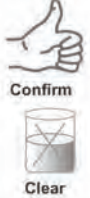

The **Confirm button** accepts current value of the buffer or standard solution.

The **Clear button** clears all previous standardization points.

The **Cancel button** cancels current standardization and returns to the measurement screen.

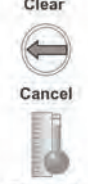

**Temp Std** 

The **Temp Std button** allows you to check the accuracy of your temperature probe and standardize to an accurate thermometer.

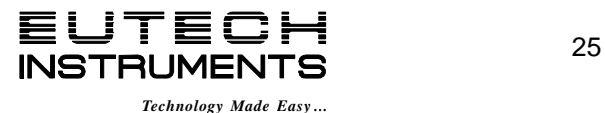

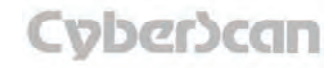

The 6000 series meters features up to five channels depending on the models you have purchased.

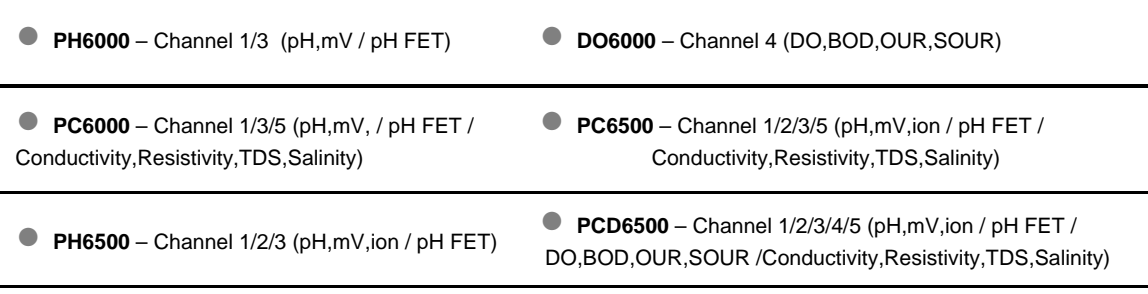

**● CON6000** – Channel 5 (Conductivity,Resistivity,TDS,Salinity)

### Assigning the channels

- 1. Touch the **Mode** button on the Measure screen.
- 2. Choose the desired channels for your application.
	- **PH6000** Touch the input channel (Ch1 and/or Ch3) on the back panel image to select the parameter assigned to that channel. Touch the appropriate parameter icon to assign an input to each desired channel.
	- **CON6000 and DO6000** Touch the appropriate parameter icon to assign an input to each desired channel.
	- **PC6000, PH6500, PC6500 and PCD6500 -** Touch **Channel** button (Ch1, Ch2, Ch3, Ch4 and/or Ch5) to select the parameter assigned to that channel. Touch the appropriate parameter icon to assign an input to each desired channel.
- 3. To deselect a channel, simply touch the **Channel** button again (or input channel on back panel).
- 4. If multiple channels are assigned, touch the **Display Setup** button to select and assign displayed windows (refer to next page for directions).

To return to measurement mode, touch **Multi Channel** (if two or more channels are assigned) or touch Single Channel (if one channel is assigned).

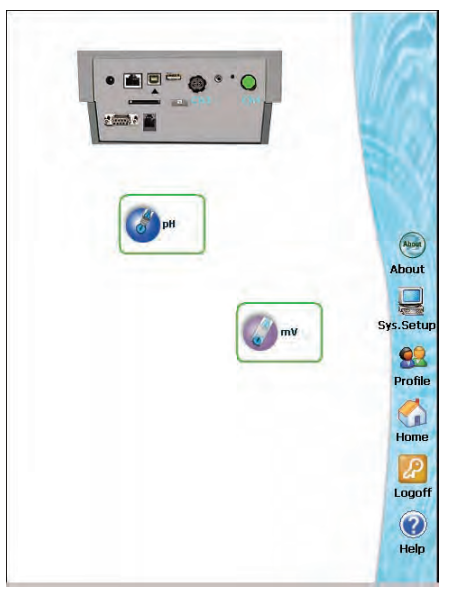

**Assigning channel for PH6000 meter** 

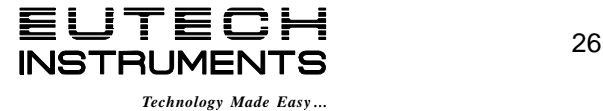

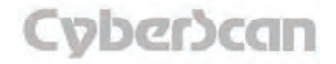

# Using the 6000 Series Meter: **Channel Assignment PH6000, PC6000, PH6500, CON6000, DO6000, PC6500 and PCD6500 meters**

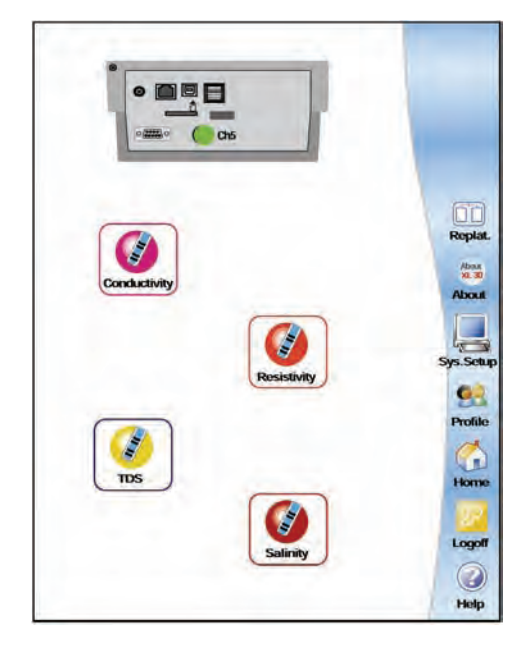

**Assigning channel for CON6000 Assigning channel for DO6000** 

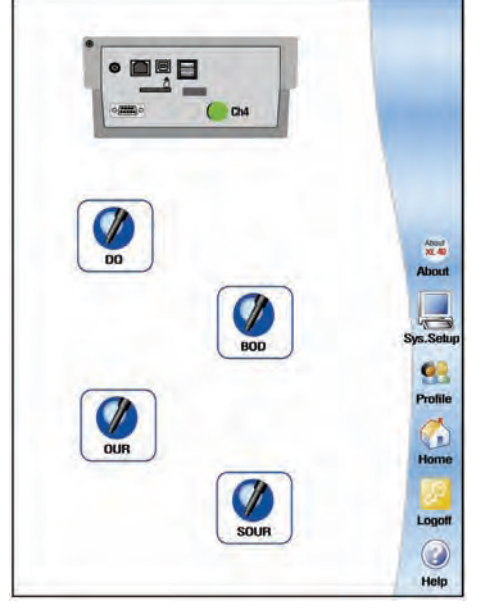

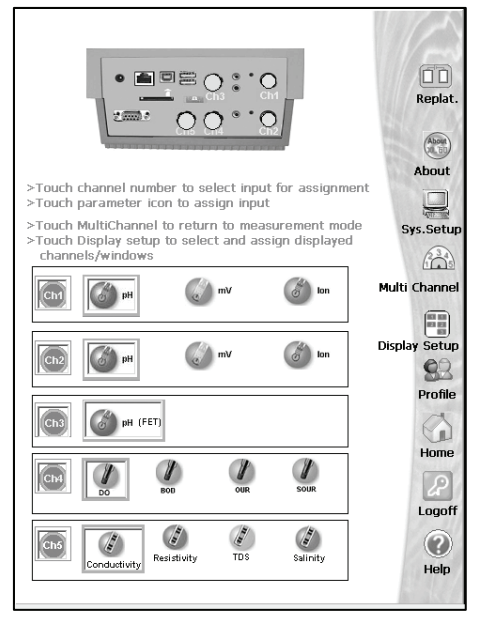

**Assigning channels for PC6000, PH6500, PC6500 and PCD6500 (example shown is PCD6500)**

Based on the assigned channels, selected meter models can feature up to a quadruple (PCD6500), triple (PC6500), dual (PC6000 and PH6500), or single (PH6000, CON6000 and DO6000) display mode where all selected screens are shown simultaneously. The parameters being displayed is based on the Display Setup (see *'Using the 6000 Series Meter: Display Setup'* section for directions). This is only available in PC6000, PH6500, PC6500 and PCD6500 meters since PH6000, CON6000 and DO6000 meters features only single display mode.

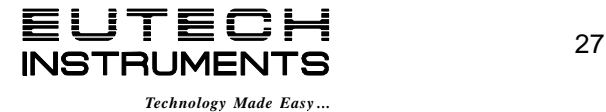

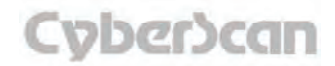

# Using the 6000 Series Meter: **Display Setup PC6000, PH6500, PC6500 and PCD6500 meters**

Your 6000 series meters have the following display configuration:

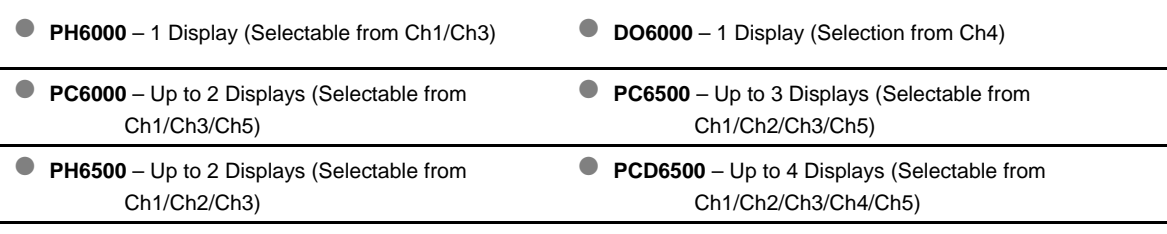

**● CON6000** – 1 Display (Selection from Ch5)

According to the above configuration, the Display Setup mode lets you select which channel will appear in each display. Access the Display Setup button from the Mode screen when multiple channels are selected.

#### To configure the display:

- 1. Touch the desired **Display** box.
- 2. Touch any one of the **Channel** boxes to the right of the display box to assign the channel to the selected display.
- 3. To reassign any of the displays, touch the Display box again and the allocation clears.

Touch the **M. Channel button** to save the configuration and return to the Measurement screen.

Touch the **OK button** to save the display configuration and return to the Mode screen.

Touch the **Cancel button** to exit and return to the Mode screen without saving changes.

When you touch the **Help button,** information about the current screen appears. This information includes step-by-step instructions for operating the meter from the current screen and possible applications information for that screen.

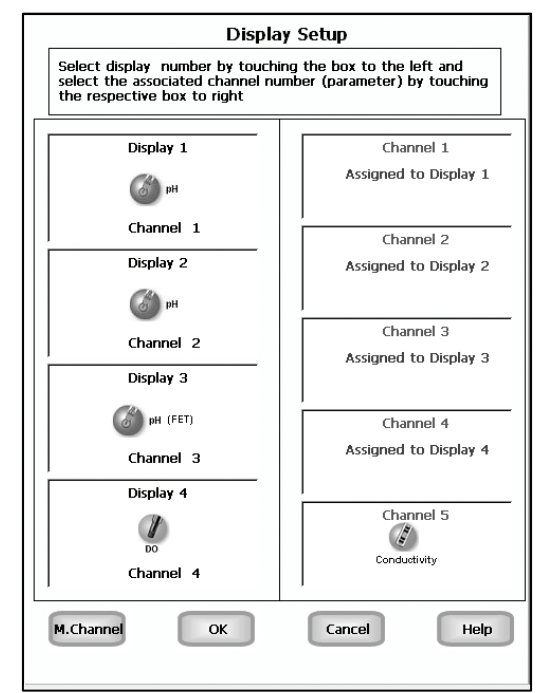

**Example: - PCD6500 Display Setup screen** 

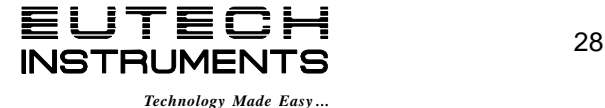

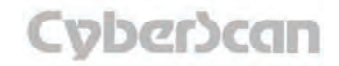

# pH Setup: **pH Setup Screen PH6000, PC6000, PH6500, PC6500 and PCD6500 meters**

Available only in PH6000, PC6000, PH6500, PC6500 and PCD6500 meters, the pH Setup screen presents many options to control the pH operating parameters of the meter. The meter is factory set with regard to these options, and is ready for use under most circumstances (see *'Appendix: 6000 Series Meters Factory Default Settings'* section for default settings). The pH Setup section will guide you through the various options available in the pH setup mode.

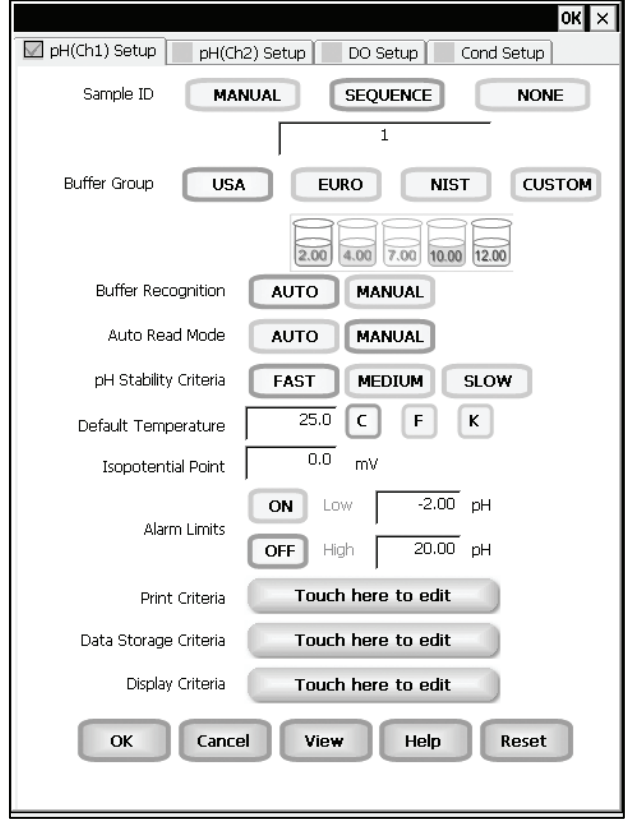

**Example: - PCD6500 pH Setup screen** 

#### Function Buttons on pH Setup Screen

Touch **OK** to confirm pH Setup and return to the pH Measure screen.

Touch **Cancel** to exit and return to the pH Measure screen without confirming pH Setup.

Touch **View** to view all pH data points stored in memory. See *'pH Setup: View Stored Data'*  section for details.

When you touch the **Help** button, information about the current screen appears. This information includes step-by-step instructions for operating the meter from the current screen and possible applications information for that screen.

Touch **Reset** to reset all pH Setup Criteria to the factory default.

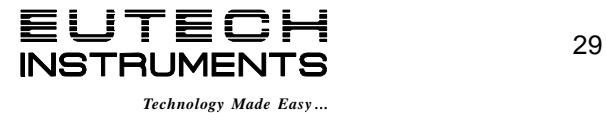

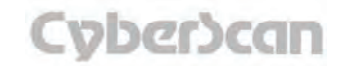

# pH Setup: Access **pH Setup PH6000, PC6000, PH6500, PC6500 and PCD6500 meters**

**To access the Setup screen:** 

- 1. Make sure you are in the pH Measure screen.
- 2. Touch the **Setup** button to access the pH Setup screen.

If you were in quadruple, triple or dual display mode, you have access to the Setup mode for each channel displayed. Touch the **Setup Channel** buttons at the top of the screen to toggle back and forth between the setup screens for each channel. To change pH parameters, select the pH Setup button.

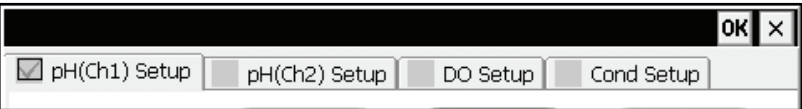

If you were in single display mode, you will access the Setup mode for the single channel displayed only.

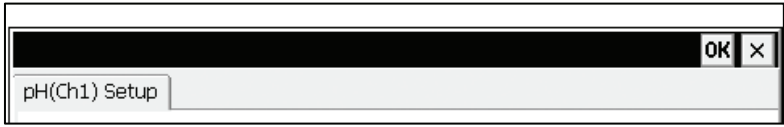

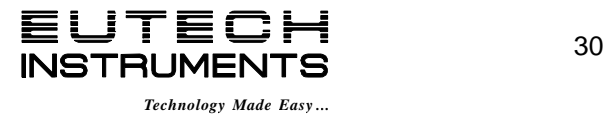

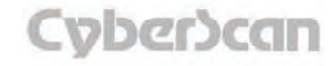

# pH Setup: Set Sample ID# **PH6000, PC6000, PH6500, PC6500 and PCD6500 meters**

A sample ID is required if you wish to log data or activate a timed printing. Whenever this option is active, each time you touch Log Data (available on the single display pH Measure screen), the pH (or pH FET) value along with date/time/channel and the sample ID will be sent to data storage.

You can manually enter an alphanumeric identification number of 10 characters for any sample or you can have the meter sequentially number your samples beginning at the number of your choice. You can also choose to deactivate the sample ID.

#### To set sample ID — Manual:

- 1. Touch **Manual** for manual Sample ID entry
- 2. The current ID is displayed on the screen
- 3. Use the alphanumeric keypad on the screen to enter the desired Sample ID. The **BS** key will allow you to backspace to remove a character that was incorrectly entered.
- 4. Touch **Enter** to accept current Sample ID and return to the pH (or pH FET) Setup screen.

### To set sample ID — Sequential

- 1. Touch **Sequence** for sequential Sample ID entry
- 2. The current ID is displayed on the screen
- 3. Use the numeric keypad on the screen to enter the desired Sample ID number that you would like your sequential Sample ID assignment to begin with. Every time you touch **Print** or **Log Data** on the pH Measure screen, the Sample ID will increase by 1. The **BS** key will allow you to backspace to remove a character that was incorrectly entered.
- 4. Touch **Enter** to accept the first sequential Sample ID and return to the pH (pH FET) Setup screen.

#### To deactivate the sample ID assignment — None

1. Touch None to deactivate the sample ID assignment

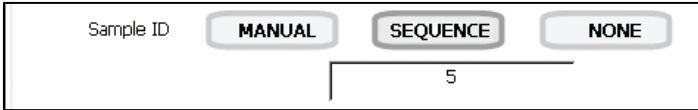

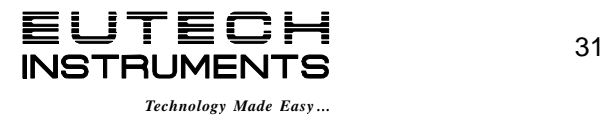

# pH Setup: **Select Buffer Group PH6000, PC6000, PH6500, PC6500 and PCD6500 meters**

This setup option allows you to select from 3 different buffer groups, for auto buffer recognition. Or you can create a custom group of buffers for auto buffer recognition by touching custom.

#### The 3 existing buffer groups are:

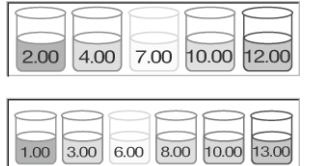

**USA buffers:** 2.00, 4.00, 7.00, 10.00, 12.00

**European buffers:** 1.00, 3.00, 6.00, 8.00, 10.00, 13.00

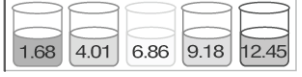

**NIST buffers:** 1.68, 4.01, 6.86, 9.18, 12.45

### To select a buffer group

1. Touch USA, EURO, NIST or CUSTOM from the setup screen to select a buffer group.

## To set a Custom pH buffer group

This option allows you to create a custom buffer group of up to 5 buffers (2 buffer minimum) to be used for auto buffer recognition. To obtain optimal results, it is important to maintain at least 1 pH unit between selected buffers in the custom group.

1. Touch CUSTOM on the setup screen to select a custom buffer. This will display a set of 5 custom beakers each initialized to zero.

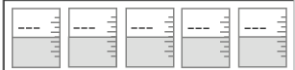

- 2. Touch one of the beakers to display the numeric keypad.
- 3. Enter a value for the custom pH buffer that you want set in your custom buffer set.
- 4. Press **Enter** in the keypad to accept the value.
- 5. Repeat steps 2 through 4 until all 5 custom buffer beakers are populated with desired values.
- 6. To modify the value entered, touch the particular beaker and key in the new value using keypad.
- 7. To clear all custom buffer values, touch **CLEAR**.

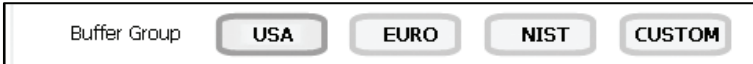

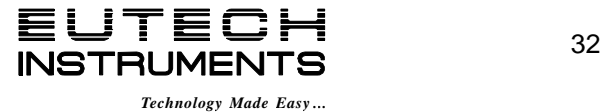

# pH Setup: **Select Auto Read Mode PH6000, PC6000, PH6500, PC6500 and PCD6500 meters**

#### Select Buffer Recognition

This option allows you to select Automatic buffer recognition or manual buffer recognition when standardizing. With the automatic buffer recognition activated, the meter will automatically recognize the buffers from the chosen buffer group and accept them when the meter recognizes the reading as stable. When in the Manual buffer recognition mode, you must enter the buffer value during the standardization procedure. The meter will accept the manually entered buffer when you recognize that the measurement is stable. During the standardization procedure, you may accept the buffer value before the meter recognizes it as stable by touching the Standardization button.

### **To select Buffer Recognition**

1. Touch **MANUAL** or **AUTO** to choose the method of buffer selection

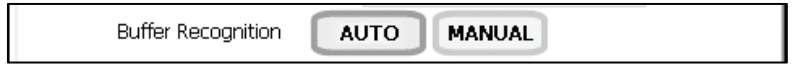

## Select Auto Read Mode

You can use this meter when the Auto Read function is active or when it is inactive. When the Auto Read function is active, the meter will lock onto a reading when the meter recognizes it as stable. The meter will not deviate from this reading until Measure is touched. If the Auto Read function is inactive, then the meter will continuously monitor the pH of the sample and the Measure screen display will indicate any fluctuation in the sample pH.

#### **To select Auto Read Mode**

1. Touch **MANUAL** or **AUTO** to choose the desired read mode.

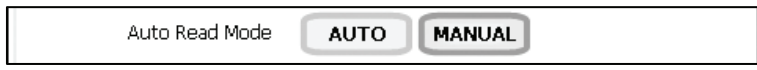

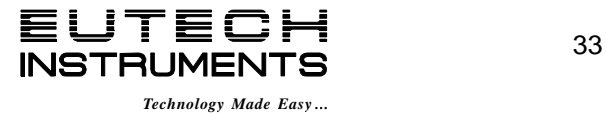

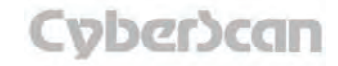

## pH Setup: **Set Default Temperature PH6000, PC6000, PH6500, PC6500 and PCD6500 meters**

#### Set pH Stability Criteria

This setup screen allows you to determine how quickly the meter will respond to electrode drift. There are 3 speed settings: fast, medium and slow

#### **To set pH Stability Criteria**

1. Touch **FAST, MEDIUM, SLOW** to choose the desired stability criteria.

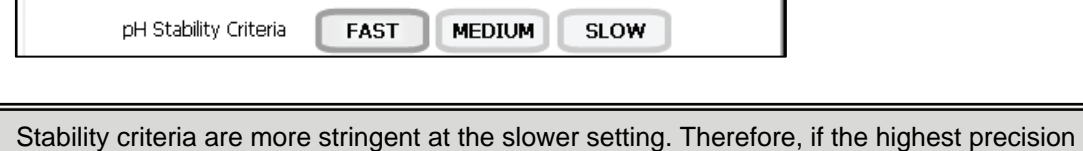

is required, then a slow setting would be desired. The default setting is the FAST and this should be adequate for the majority of applications without making any changes.

#### Set Default Temperature

It is a well known fact that pH is a temperature dependent measurement. The factory default setting is 25°C. If you are taking the pH of a solution that is not 25°C and you are not using an Automatic Temperature Compensation (ATC) probe, then you should enter the temperature value of that solution in order to get the correct pH value. The current default temperature setting will be displayed on the screen.

The default temperature can be set from -5°C to 105°C.

#### **To set Default Temperature**

- 1. Select temperature units by touching the appropriate unit button: **C** (Celsius), **F**  (Fahrenheit) or **K** (Kelvin)
- 2. Touch the **Default Temperature** box and use the numeric keypad to enter the desired default temperature (-5°C to 105°C).
- 3. Press **Enter** in the keypad to return to pH (pH FET) Setup screen

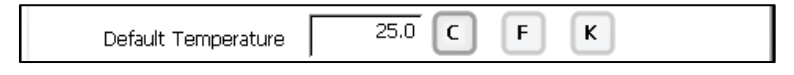

The use of an ATC probe provides a measured temperature value to the meter and will override any value entered in the default temperature screen. This measured value will be used by the meter to make pH calculations.

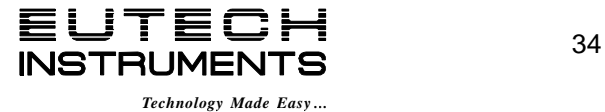

# pH Setup: **Set Alarm Limits PH6000, PC6000, PH6500, PC6500 and PCD6500 meters**

### To set Isopotential Point

The isopotential point is the millivolt reading for an electrode at which temperature has no effect on the measurement. pH electrodes are constructed so that the isopotential point is theoretically zero millivolts. This is very close to a pH of 7. Most pH electrodes do not achieve this value precisely. However they are close enough so that it is not usually necessary to use an isopotential point other than zero. The true isopotential point of any given electrode must be determined experimentally. (See Appendix: Determining Isopotential Points Experimentally).

The isopotential point can be set from -100 to +100.

#### **To set Isopotential Point**

- 1. Touch the **Isopotential Point** box and use the numeric keypad to enter the desired mV setting for the new isopotential point.
- 2. Touch **Enter** to accept this value and return to pH (pH FET) Setup screen.

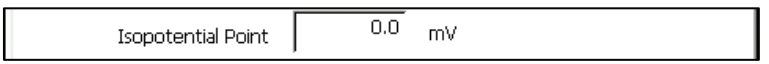

## To set Alarm Limits

This option allows you to set alarm limits for the pH measuring mode. If the pH value of the measurement is outside of the boundaries set by the minimum and maximum limits, audible and visual warnings will let you know that your sample measurement was outside of the set limits.

For the pH mode, the alarm limit can be set from -2 pH to 20 pH. As for the pH (FET) mode, the alarm limit can be set from 0 pH to 14 pH.

## **To set Alarm Limits**

- 1. Touch **ON** or **OFF** to set the status of the alarm of pH (pH FET) mode
- 2. Touch the **Low** box and use keypad to enter the new limit values.
- 3. Touch **Enter** on the keypad to accept this limit and return to the pH (pH FET) Setup screen.
- 4. Touch the **High** box and use keypad to enter the new limit values.
- 5. Touch **Enter** on the keypad to accept this limit and return to the pH (pH FET) Setup screen.

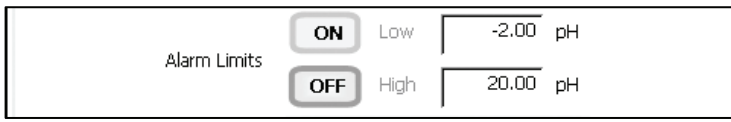

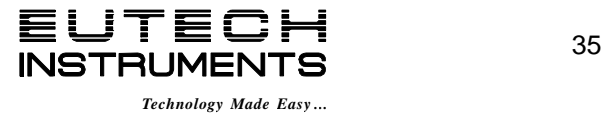

# pH Setup: **Set Print Criteria PH6000, PC6000, PH6500, PC6500 and PCD6500 meters**

This screen allows you to select which criteria are printed with the measurement when you print the data. The status of the current print criteria is displayed on the screen. The criteria option is active if **ON** appears to the right of the option. It is inactive if **OFF** appears to the right of the option. Any active criteria will be printed on demand.

### To set Print Criteria

- 1. Touch the **Touch here to edit** button next to the Print Criteria to access the pH Print Criteria Setup screen.
- 2. Touch **ON** or **OFF** to change the status of a criteria you want to modify.
- 3. Repeat step 2 for all the remaining criteria except Print Interval (*or Print Option*).
- 4. For Print Interval (*or Print Option*) select between **Log Data** and **Timed**. If "Log Data" is selected, clicking on the "Print" button from the Measurement screen will send the logged data to the printer. If "Timed" is selected, you can print data at an interval you select. This data is buffered and is sent to the printer when the page is full.
- 5. Touch **OK** button to accept the changes of the entire group of print criteria and return to the pH (pH FET) Setup screen.

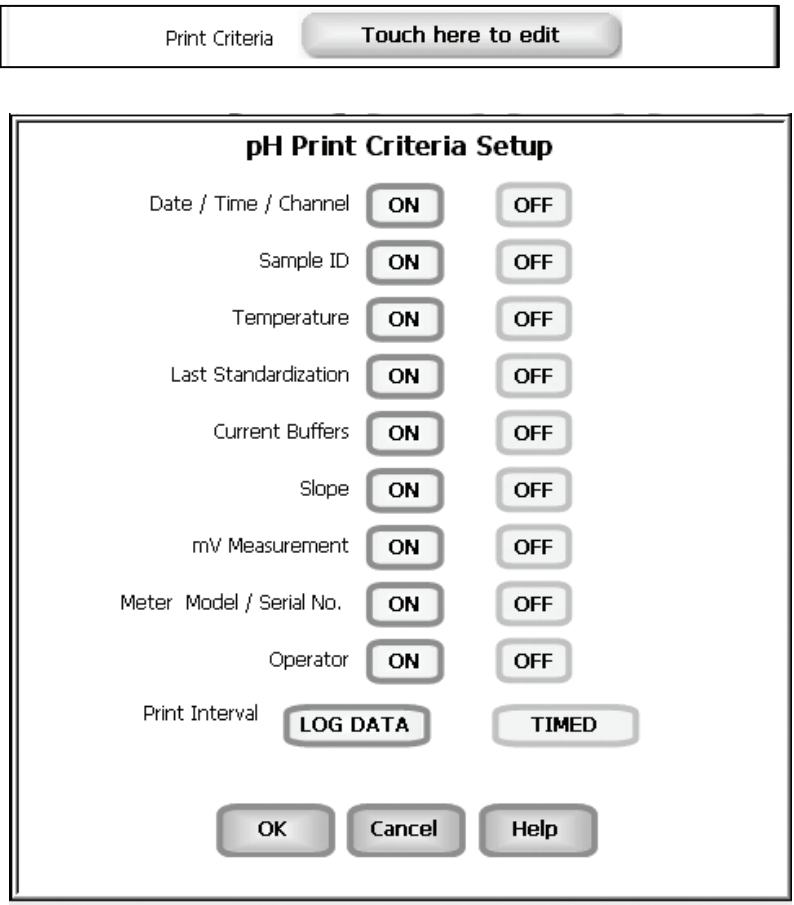

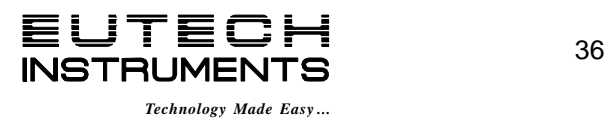

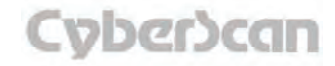

# pH Setup: **Set Data Storage Criteria PH6000, PC6000, PH6500, PC6500 and PCD6500 meters**

This screen allows you to select which criteria are stored in the data logger with the measurement when you store the data. The status of the current data storage criteria is displayed on the screen. The criteria option is active if ON appears to the right of the option. It is inactive if OFF appears to the right of the option. Any active criteria will be stored on demand.

### To set Data Storage Criteria

- 1. Touch the **Touch here to edit** button next to the Data Storage Criteria to access the pH Data Storage Setup screen.
- 2. Touch **ON** or **OFF** to change the status of a criteria you want to modify.
- 3. Repeat step 1 for all the remaining criteria except Data logging Interval (*or Data storage Interval*).
- 4. For Data logging Interval (*or Data storage Interval*), touch **MANUAL** to log pH data only when the **Log Data** button is pushed, touch **STABLE** to automatically log pH data when the pH reading is stable, or touch **TIMED** to set a specific timed interval in seconds to log pH data.
- 5. Touch the **OK** button to accept the changes of the entire group of data storage criteria and return to the pH (pH FET) Setup screen.

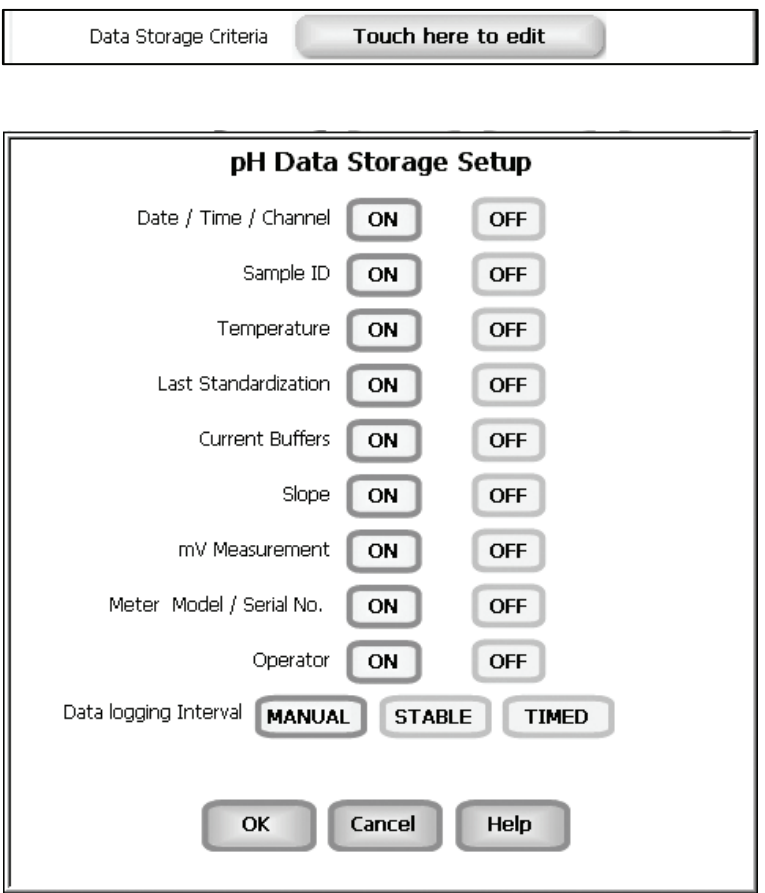

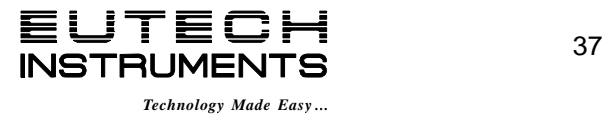

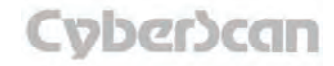

# pH Setup: **Set Display Criteria PH6000, PC6000, PH6500, PC6500 and PCD6500 meters**

This screen allows you to choose what information you would like to be displayed on the pH Measure screen, particularly the information contained in the data box at the bottom of the Measurement screen. The status of the current display criteria is displayed on the screen. The criteria option is active if *ON* appears to the right of the option. It is inactive if *OFF* appears to the right of the option.

### To set Display Criteria

- 1. Touch the **Touch here to edit** button next to the Display Criteria to access the pH Display Criteria Setup screen.
- 2. Touch **ON** or **OFF** to change the status of a criteria you want to modify.
- 3. Repeat step 2 for all the remaining criteria except Display Resolution.
- 4. For Display Resolution, touch **X.X** to display pH with one decimal place, touch **X.XX** to display pH with two decimal places, or touch **X.XXX** to display pH with three decimal places.
- 5. Touch the **OK** button to accept the changes of the entire group of display criteria and return to the pH (pH FET) Setup screen.

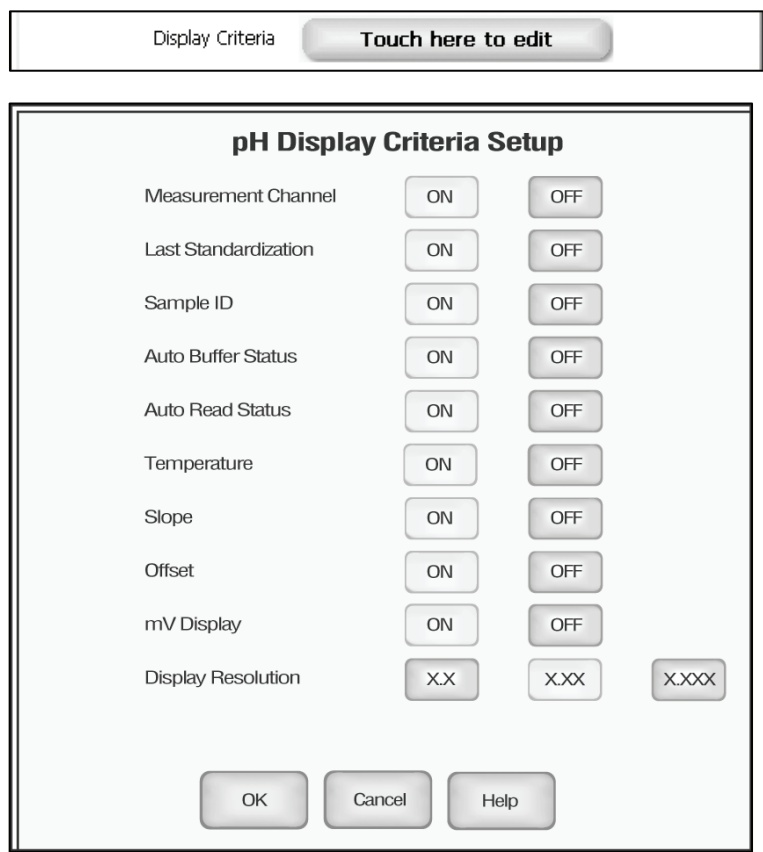

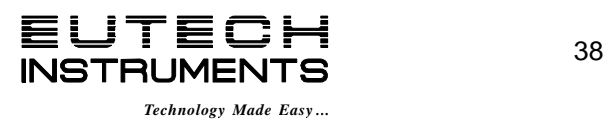

# pH Setup: **View Stored Data PH6000, PC6000, PH6500, PC6500 and PCD6500 meters**

The PH6000, PC6000, PH6500, PC6500 and PCD6500 have a memory capacity to store up to 1000 data points. The View Stored Data screen allows you to look at specific data points stored in the meter based on the meters memory capacity.

The meter stores pH or pH (FET) data under the following parameters:

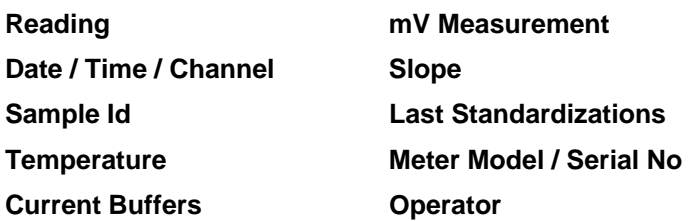

### To View Stored Data

1. Touch the **View** button in the pH Setup screen.

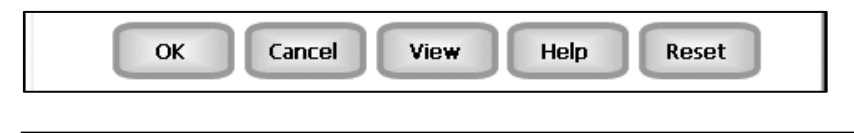

You can only log 1000 data points at a time. To clear space for new data points, you have to delete the same number of old data points as you want to add new data points.

### Function buttons on View Stored Data Screen

Touch **OK** to go back to the pH Setup screen from the View Stored Data screen.

When you touch the **Help** button, information about the current screen appears. This information includes stepby-step instructions for operating the meter from the current screen and possible applications information for that screen.

Touch **Delete** to delete a selected data point from the list. To delete a data point, first touch the data point you want to delete then touch the Delete button.

Touch **Delete All** to delete all the data point in the memory.

Touch **Print** to print all the data points in the memory.

See next page on **Export View and Header (***or Export View***)** for explanation.

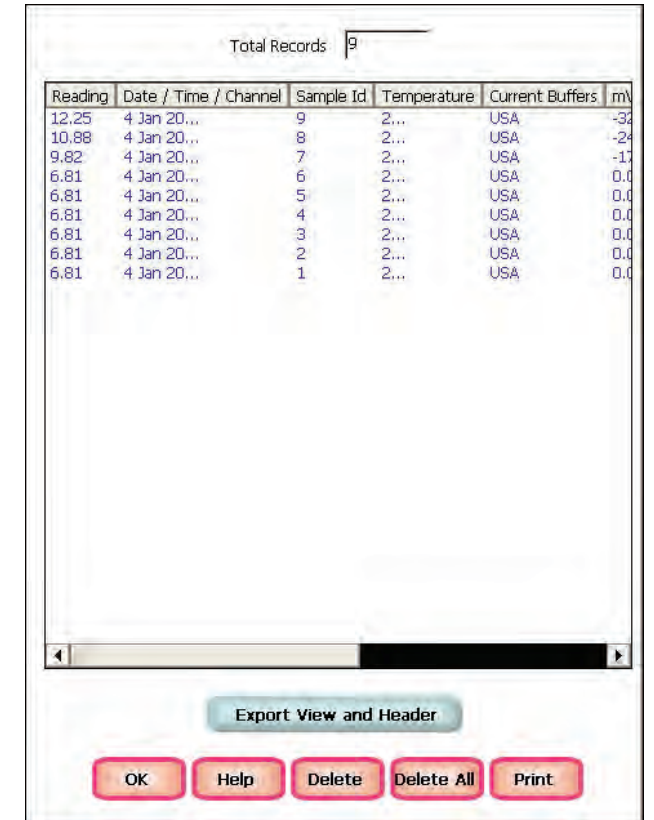

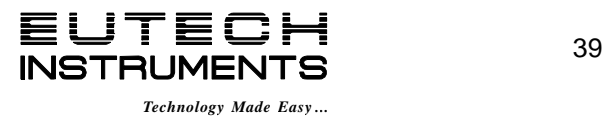

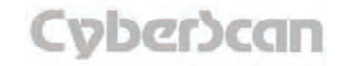

## pH Setup: **View Stored Data PH6000, PC6000, PH6500, PC6500 and PCD6500 meters**

Touch **Export View and Header (***or Export View***)** to save your data in HTML format. The file can be stored in either the Nand flash, SD Card or any of the other available locations as shown in the window. After having selected the path, touch the alphanumeric keypad to name your file.

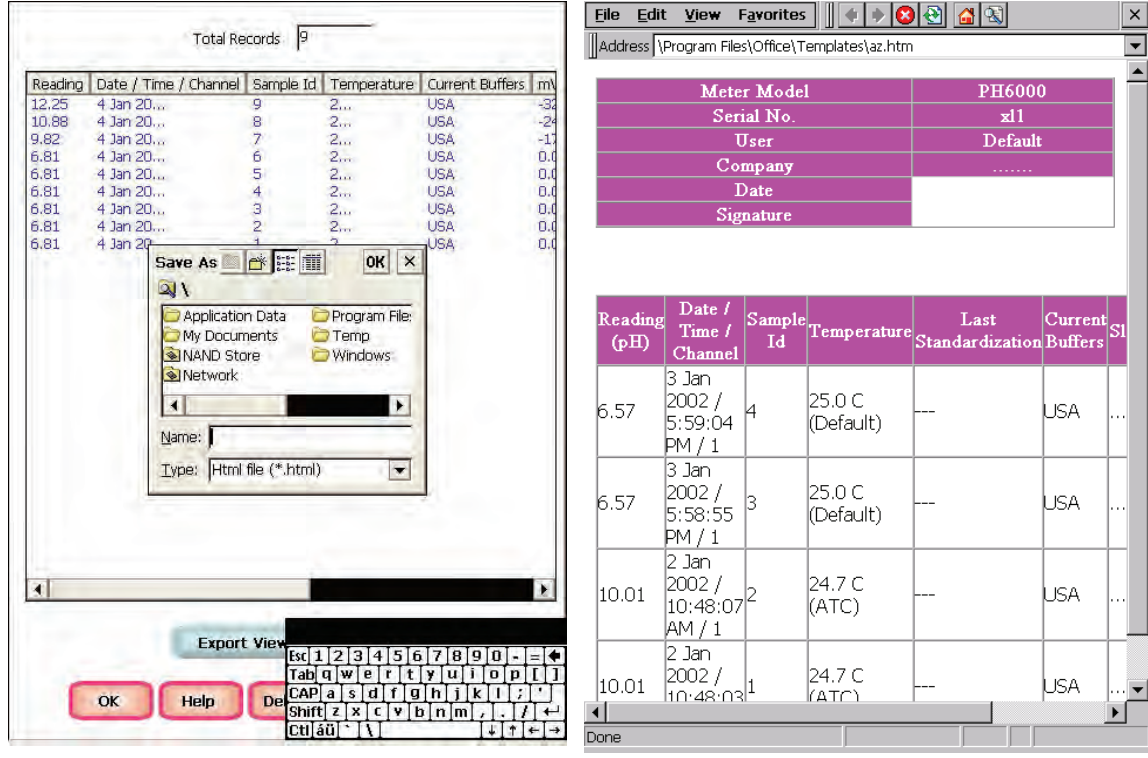

**Touch the alphanumeric keypad to name your file.** 

**Export view in HTML format** 

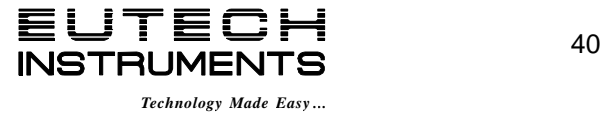

## mV Setup: **mV Setup Screen PH6000, PC6000, PH6500, PC6500 and PCD6500 meters**

Available in PH6000, PC6000, PH6500, PC6500 and PCD6500 meters, the mV Setup screen presents many options to control the operating parameters of the meter. The meter is factory set with regard to these options, and is ready for use under most circumstances (see *'Appendix: 6000 Series Meters Factory Default Settings'* section for default settings). The mV Setup section will guide you through the various options available in the mV setup mode.

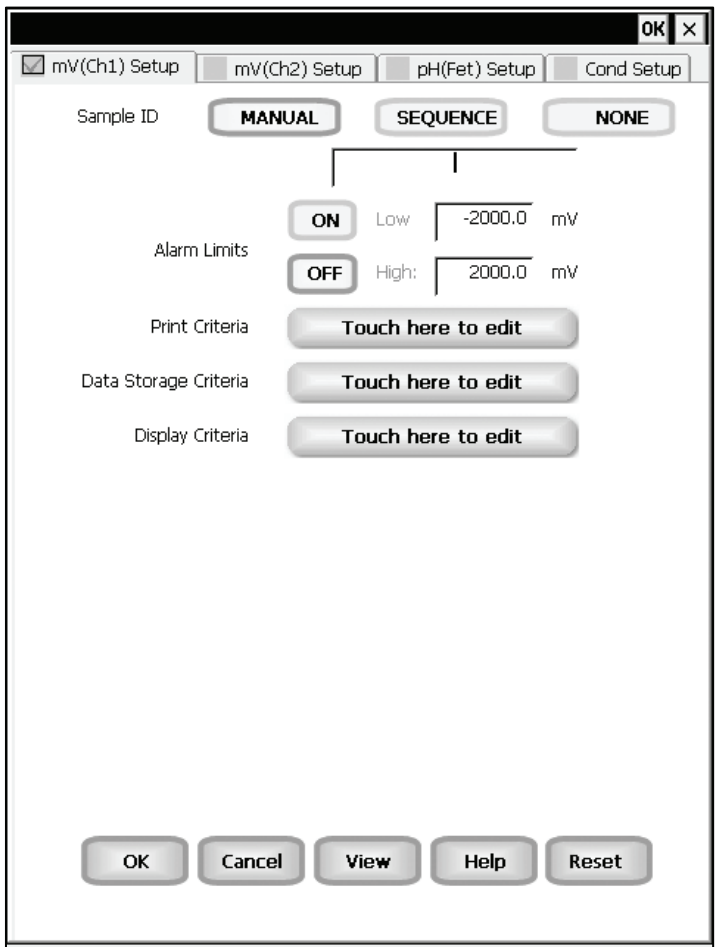

**Example: - PCD6500 mV Setup screen** 

#### Function buttons on mV Setup Screen

Touch **OK** to confirm mV Setup and return to the mV Measure screen.

Touch **Cancel** to exit and return to the mV Measure screen without confirming mV Setup.

Touch **View** to view all mV data points stored in memory. See *'mV Setup: View Stored Data'*  section for details.

When you touch the **Help** button, information about the current screen appears. This information includes step-by-step instructions for operating the meter from the current screen and possible applications information for that screen.

Touch **Reset** to reset all mV Setup Criteria to the factory default.

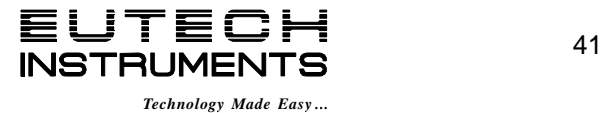

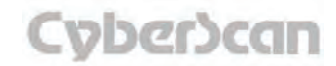

## mV Setup: **Access mV Setup PH6000, PC6000, PH6500, PC6500 and PCD6500 meters**

**To access the Setup screen:** 

- 1. Make sure you are in the mV Measure screen.
- 2. Touch the **Setup** button to access the mV Setup screen.

If you were in quadruple, triple or dual display mode, you have access to the Setup mode for each channel displayed. Touch the **Setup Channel** buttons at the top of the screen to toggle back and forth between the setup screens for each channel. To change mV parameters, select the mV Setup button.

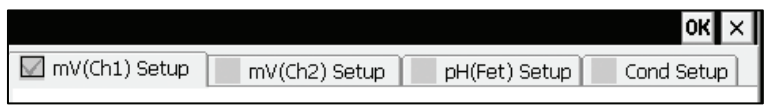

If you were in single display mode, you will access the Setup mode for the single channel displayed only.

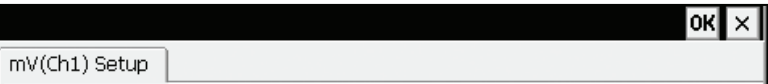

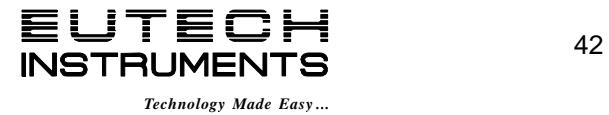

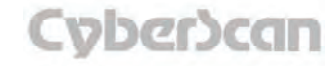

# mV Setup: **Set Sample ID# PH6000, PC6000, PH6500, PC6500 and PCD6500 meters**

A sample ID is required if you wish to log data or activate a timed printing. Whenever this option is active, each time you touch Log Data on the mV Measure screen, the mV value along with date/time/channel and the sample ID will be sent to data storage.

You can manually enter an alphanumeric identification number of 10 characters for any sample or you can have the meter sequentially number your samples beginning at the number of your choice. You can also choose to deactivate the sample ID.

### To set sample ID — Manual:

- 1. Touch **Manual** for manual Sample ID entry.
- 2. The current ID is displayed on the screen.
- 3. Use the alphanumeric keypad on the screen to enter the desired Sample ID. The **BS** key will allow you to backspace to remove a character that was incorrectly entered.
- 4. Touch **Enter** to accept current Sample ID and return to the mV Setup screen.

### To set sample ID — Sequential

- 1. Touch **Sequence** for sequential Sample ID entry
- 2. The current ID is displayed on the screen
- 3. Use the numeric keypad on the screen to enter the desired Sample ID number that you would like your sequential Sample ID assignment to begin with. Every time you touch **Print** or **Log Data** on the pH Measure screen, the Sample ID will increase by 1. The **BS** key will allow you to backspace to remove a character that was incorrectly entered.
- 4. Touch **Enter** to accept the first sequential Sample ID and return to the mV Setup screen.

#### To deactivate the sample ID assignment — None

1. Touch None to deactivate the sample ID assignment

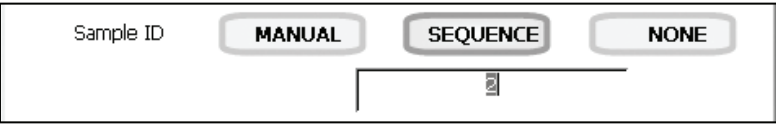

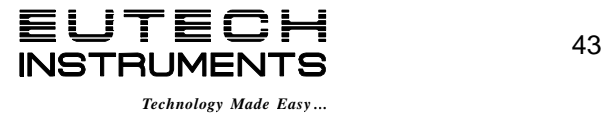

# mV Setup: **Set Alarm Limits PH6000, PC6000, PH6500, PC6500 and PCD6500 meters**

This option allows you to set alarm limits for the mV measuring mode. If the mV value of the measurement is outside of the boundaries set by the minimum and maximum limits, audible and visual warnings will let you know that your sample measurement was outside of the set limits.

The Alarm Limit can be set from -2000.0 mV to 2000.0 mV

## **To set Alarm Limits**

- 1. Touch **ON** or **OFF** to set the status of the alarm of mV mode
- 2. Touch the **Low** box and use keypad to enter the new limit values.
- 3. Touch **Enter** on the keypad to accept this limit and return to the mV Setup screen.
- 4. Touch the **High** box and use keypad to enter the new limit values.
- 5. Touch **Enter** on the keypad to accept this limit and return to the mV Setup screen.

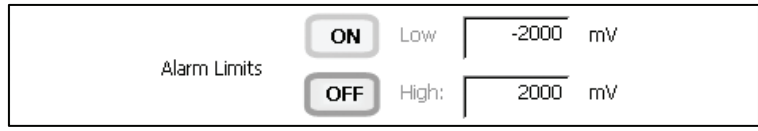

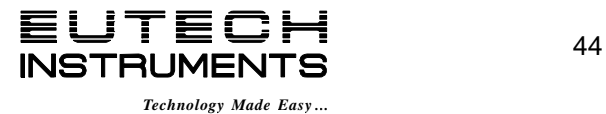

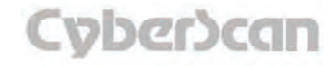

# mV Setup: **Set Print Criteria PH6000, PC6000, PH6500, PC6500 and PCD6500 meters**

This screen allows you to select which criteria are printed with the measurement when you print the data. The status of the current print criteria is displayed on the screen. The criteria option is active if *ON* appears to the right of the option. It is inactive if *OFF* appears to the right of the option. Any active criteria will be printed on demand.

### To set Print Criteria

- 1. Touch the **Touch here to edit** button next to the Print Criteria to access the mV Print Criteria Setup screen.
- 2. Touch **ON** or **OFF** to change the status of a criteria you want to modify.
- 3. Repeat step **2** for all the remaining criteria except Print Interval (*or Print Option*).
- 4. For Print Interval (*or Print Option*), select between **Log Data** and **Timed**. If "Log Data" is selected, clicking on the "Print" button from the Measurement screen will send the logged data to the printer. If "Timed" is selected, you can print data at an interval you select. This data is buffered and is sent to the printer when the page is full.
- 5. Touch **OK** button to accept the changes of the entire group of print criteria and return to the mV Setup screen.

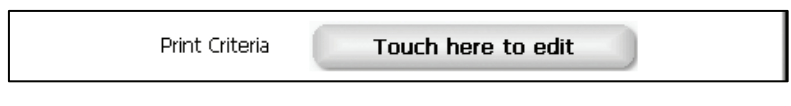

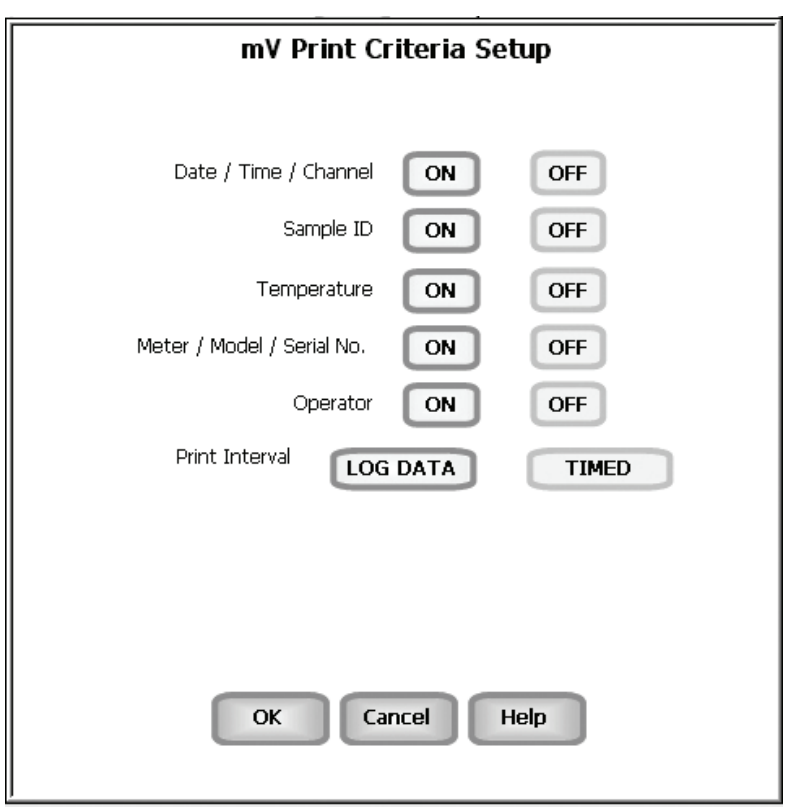

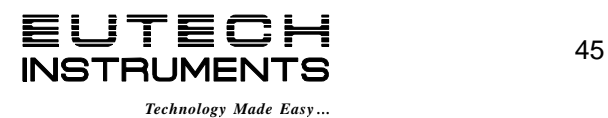

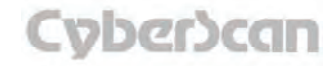

# mV Setup: **Set Data Storage Criteria PH6000, PC6000, PH6500, PC6500 and PCD6500 meters**

This screen allows you to select which criteria are stored in the data logger with the measurement when you store the data. The status of the current data storage criteria is displayed on the screen. The criteria option is active if *ON* appears to the right of the option. It is inactive if *OFF* appears to the right of the option. Any active criteria will be stored on demand.

### To set Data Storage Criteria

- 1. Touch the **Touch here to edit button** next to the Data Storage Criteria to access the pH Data Storage Setup screen.
- 2. Touch **ON** or **OFF** to change the status of a criteria you want to modify.
- 3. Repeat step 2 for all the remaining criteria except Data logging Interval (*or Data storage Interval*).
- 4. For Data logging Interval (*or Data storage Interval*), touch **MANUAL** to log mV data only when the **Log Data** button is pushed, touch **STABLE** to automatically log mV data when mV reading is stable, or touch **TIMED** to set a specific timed interval in seconds to log mV data.
- 5. Touch the **OK** button to accept the changes of the entire group of data storage criteria and return to the mV Setup screen.

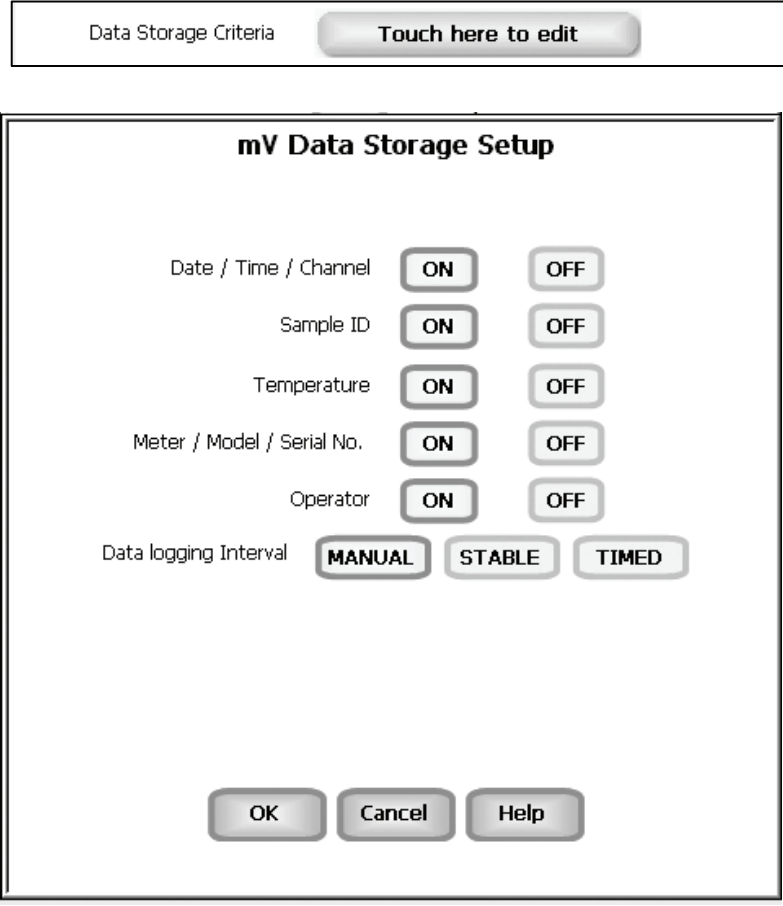

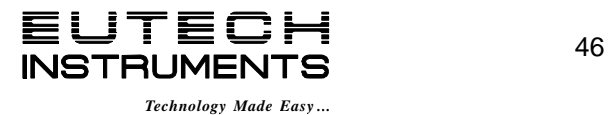

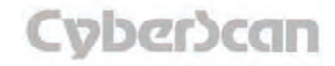

# mV Setup: **Set Display Criteria PH6000, PC6000, PH6500, PC6500 and PCD6500 meters**

This screen allows you to choose what information you would like to be displayed on the mV Measure screen, particularly the information contained in the data box at the bottom of the Measurement screen. The status of the current display criteria is displayed on the screen. The criteria option is active if *ON* appears to the right of the option. It is inactive if *OFF* appears to the right of the option.

### To set Display Criteria

- 1. Touch the **Touch here to edit** button next to the Display Criteria to access the mV Display Criteria Setup screen.
- 2. Touch **ON** or **OFF** to change the status of a criteria you want to modify.
- 3. Repeat step 2 for all the remaining criteria except Display Resolution.
- 4. For Display Resolution, touch **X** to set display with 1 mV resolution or touch **X.X** to set display with 0.1 mV resolution.
- 5. Touch the **OK** button to accept the changes of the entire group of display criteria and return to the mV Setup screen.

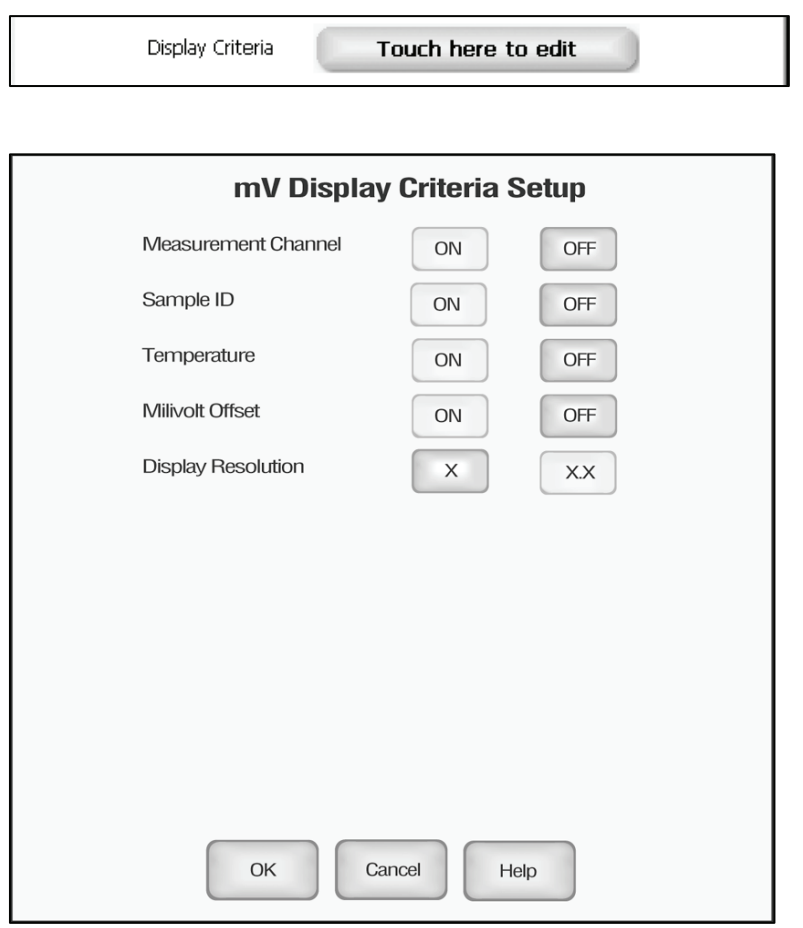

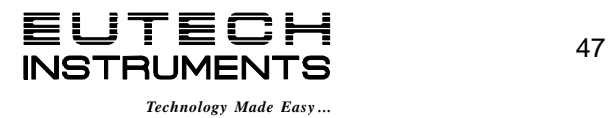

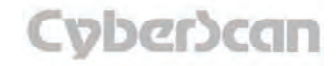

# mV Setup: **View Stored Data PH6000, PC6000, PH6500, PC6500 and PCD6500 meters**

The PH6000, PC6000, PH6500, PC6500 and PCD6500 have a memory capacity to store up to 1000 data points. The View Stored Data screen allows you to look at specific data points stored in the meter based on the meters memory capacity.

The meter stores mV data under the following parameters:

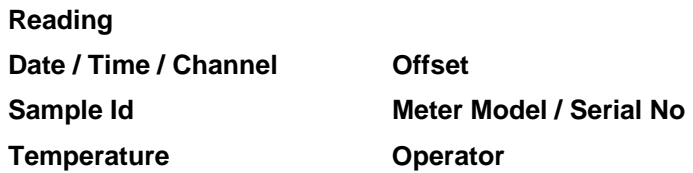

### To View Stored Data

1. Touch the View button in the mV Setup screen.

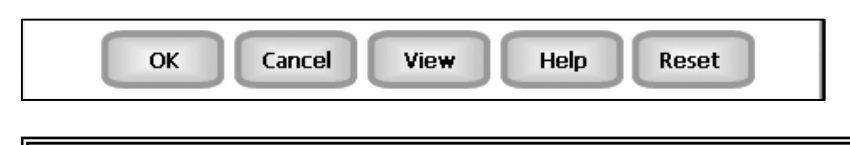

You can only log 1000 data points at a time. To clear space for new data points, you have to delete the same number of old data points as you want to add new data points.

### Function buttons on View Stored Data Screen

Touch **OK** to go back to the mV Setup screen from the View Stored Data screen.

When you touch the **Help** button, information about the current screen appears.

This information includes step-by-step instructions for operating the meter from the current screen and possible applications information for that screen.

Touch **Delete** to delete a selected data point from the list. To delete a data point, first touch the data point you want to delete then touch the Delete button.

Touch **Delete All** to delete all the data point in the memory.

Touch **Print** to print all the data points in the memory.

See next page for **Export View and Header (or Export View)** explanation.

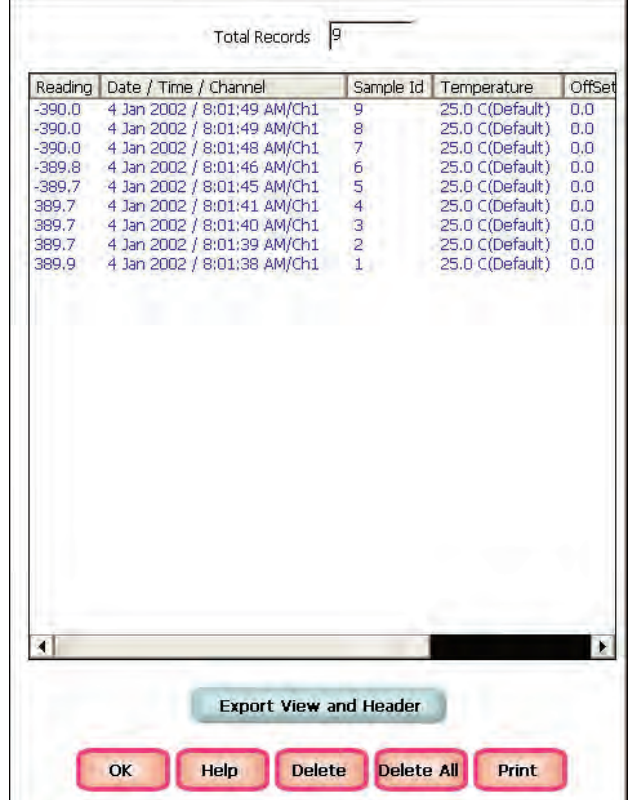

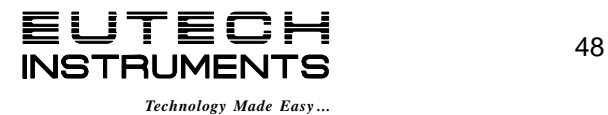

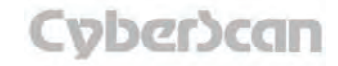

# mV Setup: **View Stored Data PH6000, PC6000, PH6500, PC6500 and PCD6500 meters**

Touch **Export View and Header (or Export View)** to save your data in HTML format. The file can be stored in either the Nand flash, SD Card or any of the other available locations as shown in the window. After having selected the path, touch the alphanumeric keypad to name your file.

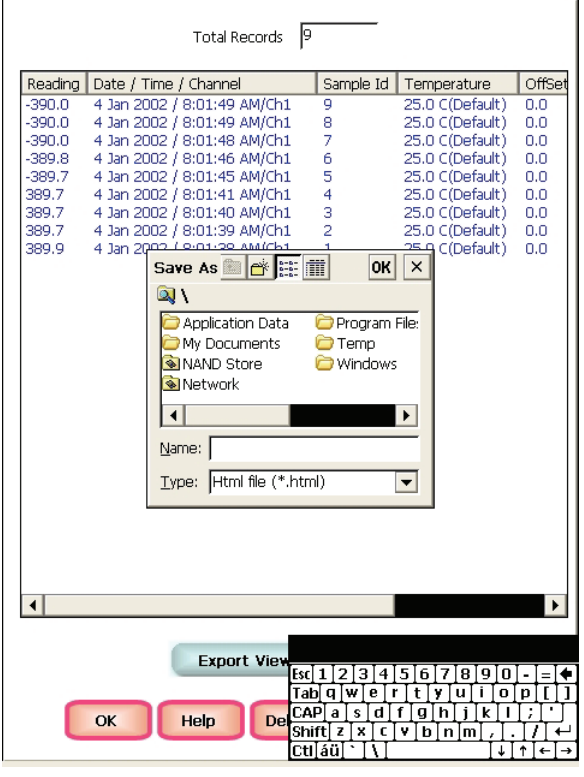

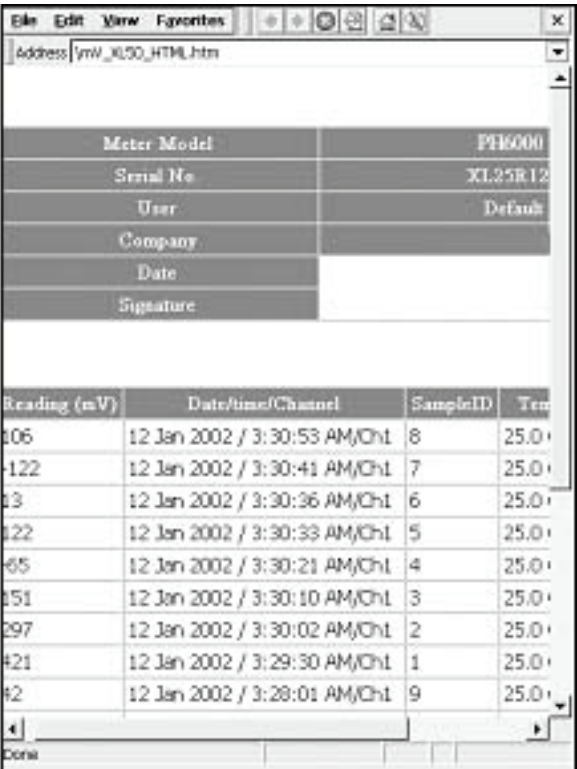

**Touch the alphanumeric keypad to name your file.** 

### **Export view in HTML format**

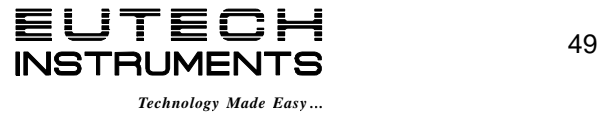

# Ion Setup: **Ion Setup Screen PH6500, PC6500 and PCD6500 meters**

Available in PH6500, PC6500 and PCD6500 meters, the Ion Setup screen presents many options to control the operating parameters of the meter. The meter is factory set with regard to these options, and is ready for use under most circumstances (see *'Appendix: 6000 Series Meters Factory Default Settings'* section for default settings).The operating parameters of the Ion mode can be set and controlled from the Ion setup screen. The Ion Setup section will guide you through the various options available in the Ion setup mode.

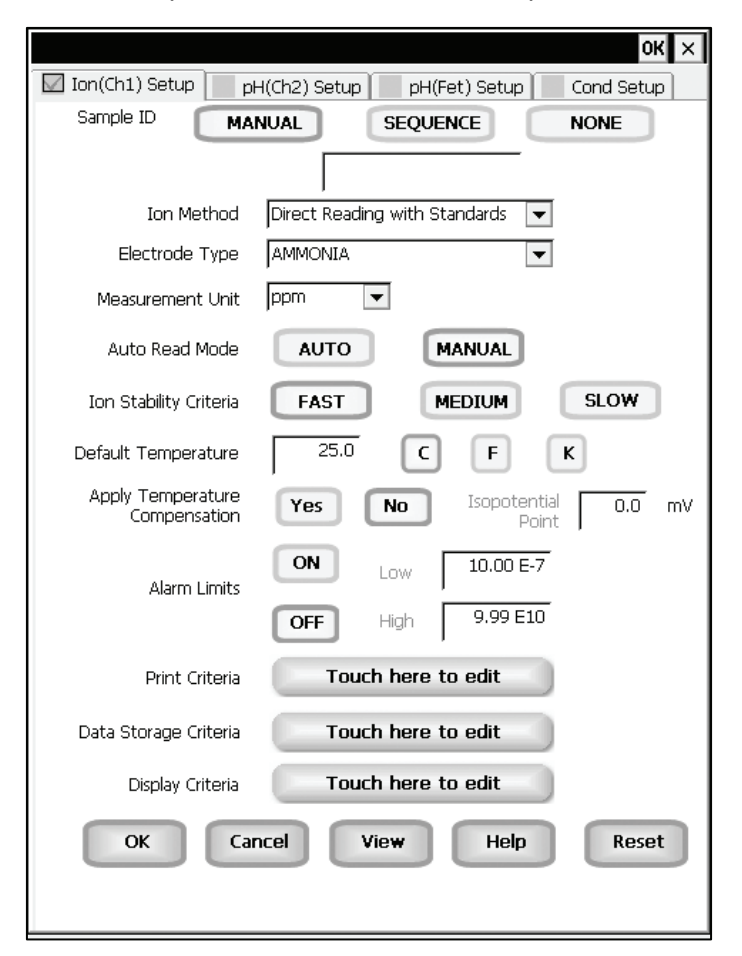

**Example: - PCD6500 Ion Setup screen** 

## Function Buttons on Ion Setup Screen

Touch **OK** to confirm Ion Setup and return to the Ion Measure screen.

Touch **Cancel** to exit and return to the Ion Measure screen without confirming Ion Setup.

Touch **View** to view all Ion data points stored in memory. See *'Ion Setup: View Stored Data'*  section for details.

When you touch the **Help** button, information about the current screen appears. This information includes step-by-step instructions for operating the meter from the current screen and possible applications information for that screen.

Touch **Reset** to reset all Ion Setup Criteria to the factory default.

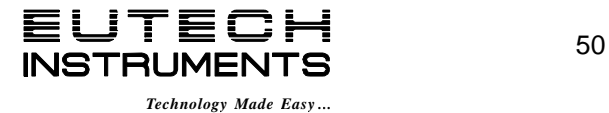

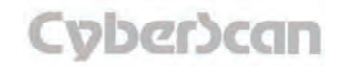

# Ion Setup: **Access Ion Setup PH6500, PC6500 and PCD6500 meters**

**To access the Setup screen:** 

- 1. Make sure you are in the Ion Measure screen.
- 2. Touch the **Setup** button to access the Ion Setup screen.

If you were in quadruple, triple or dual display mode, you have access to the Setup mode for each channel displayed. Touch the **Setup Channel** buttons at the top of the screen to toggle back and forth between the setup screens for each channel. To change ion parameters, select the **Ion Setup** button.

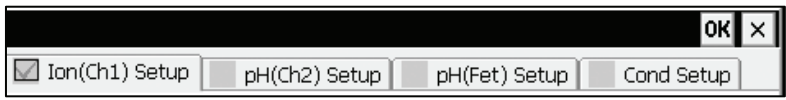

If you were in single display mode, you will access the Setup mode for the single channel displayed only.

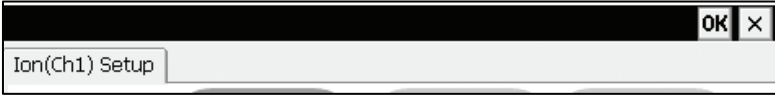

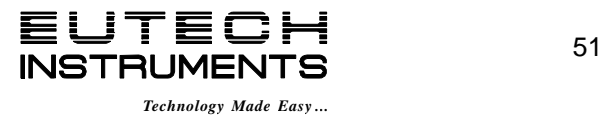

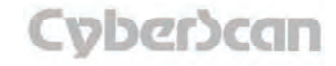

# Ion Setup: **Set Sample ID# PH6500, PC6500 and PCD6500 meters**

A sample ID is required if you wish to log data or do a timed printing. Whenever this option is active, each time you touch Log Data on the Ion Measure screen, the Ion value along with date/time/channel and the sample ID will be sent to data storage.

You can manually enter an alphanumeric identification number of 10 characters for any sample or you can have the meter sequentially number your samples beginning at the number of your choice. You can also choose to deactivate the sample ID.

### To set sample ID — Manual:

- 1. Touch Manual for manual Sample ID entry
- 2. The current ID is displayed on the screen
- 3. Use the alphanumeric keypad on the screen to enter the desired Sample ID. The **BS** key will allow you to backspace to remove a character that was incorrectly entered.
- 4. Touch **Enter** to accept current Sample ID and return to the Ion Setup screen.

### To set sample ID — Sequential

- 1. Touch **Sequence** for sequential Sample ID entry
- 2. The current ID is displayed on the screen
- 3. Use the numeric keypad on the screen to enter the desired Sample ID number that you would like your sequential Sample ID assignment to begin with. Every time you touch **Print** or **Log Data** on the Ion Measure screen, the Sample ID will increase by 1. The **BS** key will allow you to backspace to remove a character that was incorrectly entered.
- 4. Touch **Enter** to accept the first sequential Sample ID and return to the Ion Setup screen.

#### To deactivate the sample ID assignment — None

1. 1. Touch **None** to deactivate the sample ID assignment

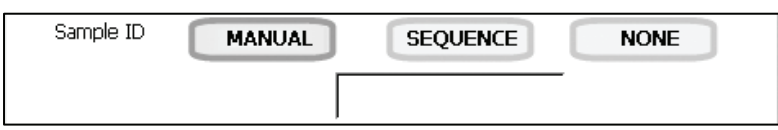

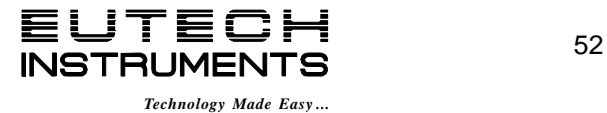

# Ion Setup: **Ion Method PH6500, PC6500 and PCD6500 meters**

The Ion Method window lets you select from a variety of ion measurement methods.

**Direct Reading with Standards:** The most common method of ion measurement. When using this method, you will use standards of known values to standardize the meter with ion standards. An ionic strength adjuster (ISA) is added to both the standards and the sample. Two to five standards are used. The standards should bracket the expected value of the sample. The ion specific electrode is immersed in a stirring sample and the ion concentration is read directly from the meter.

**Direct Reading with Blank Offset:** Commonly used for determining ion concentration in a sample with a very low level of ions. Due to background interference at low concentration levels, a blank is used and the value of the ion concentration in the blank is subtracted from the value of the measured sample.

**Known Addition Method:** An incremental method used for samples with a complex matrix. A standard with a known concentration of the ion species of interest is added to the sample. The difference in mV potential is then used to calculate ion concentration.

**Known Subtraction Method:** An incremental method where the ion of interest in the sample is not identical to the ion in the standard solution. The standard of known ion concentration that is added to the sample quantitatively reacts in the sample with the ion of interest. This reaction removes a fixed amount of the ion of interest from the sample solutions. The ion concentration is then calculated based upon the difference in the mV potential.

**Analate Addition:** A modification of the known addition method. The initial mV measurement is recorded in a standard solution. The ion in the standard solution is the ion of interest and is detected by the ion selective electrode in use. A sample containing the ion of interest is then added to the standard solution. The difference in the mV potential is then used in the calculation of the concentration of the ion of interest. This method is useful if the sample temperature is significantly different than that of the standard. When the small volume of hot sample is added to the larger volume, the temperature impact becomes negligible.

**Analate Subtraction:** Useful when there is no ion specific electrode available to directly measure the concentration of the ion of interest. This method employs the addition of a sample of the ion of interest to a standard containing a different ion of known concentration. The ion of interest will quantitatively react with the ion in the standard, creating a complex and removing the ion from the standard solution. The ion specific electrode is specific for the ion in the standard solution and not for the ion of interest. The difference in mV potential is used to calculate the concentration of the ion of interest based upon this quantitative reaction.

#### **To select Ion Method:**

- 1. Touch the Arrow key to the right of Ion Method
- 2. Touch the desired method.

Ion Method Direct Reading with Standards  $|\mathbf{v}|$ 

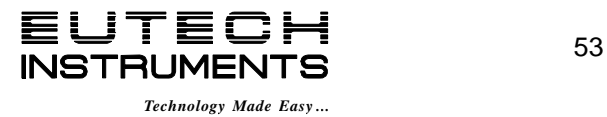

### Select Electrode Type

This screen lets you select the type of electrode that is specific for your ion of interest. Your choice of electrode informs the meter which default slope to use in the calculations made for electrode efficiency and sample concentration. Once you have selected an electrode, you will not be required to enter the default slope numerically.

Note: the default slope value specific for the electrode that you choose is a theoretical slope value that is used in the calculations to determine the efficiency of your electrode. This slope value is not the slope value that is displayed in the data box of the measurement screen. You will still need to standardize the meter using ion standards to determine the actual efficiency of your electrode.

#### **To select electrode type:**

- 1. Touch the **Electrode Type** box to view the list of electrodes.
- 2. Use the scroll bar to select the desired electrode type.

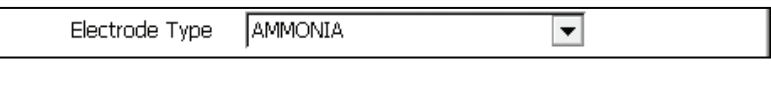

Changing electrode type will erase the previous standardization.

If you are using several different electrodes, you can create a different User Profile for each electrode to save individual parameters and calibration information (i.e. "Ammonia Samples" or "Sodium Batch Testing". See **'***Appendix: Setting the 6000 Series Meters User Profiles'* section for directions on how to set up a user profile.

## Select Measurement Units

This screen lets you select the units in which the meter will report the concentration of the ion of interest. The current units are displayed on the screen.

#### **To select measurement units:**

- 1. Touch the **Measurement Unit** box to view the list of measurement units.
- 2. Use the scroll bar to select the desired units.

Once the unit has been calibrated with a particular unit of measurement, if an attempt is made to change the units, the unit comes out with a warning message: "Changing the measurement unit will erase previous standardization. Do you wish to continue?"

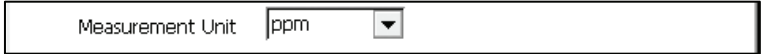

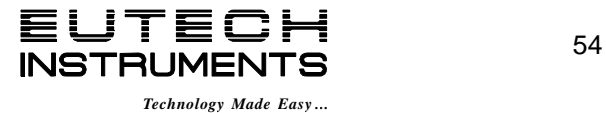

## Ion Setup: **Auto Read Mode / Ion Stability Criteria PH6500, PC6500 and PCD6500 meters**

#### Select Auto Read Mode

You can use this meter when the Auto Read function is active or when it is inactive. When the Auto Read function is active, the meter will lock onto a reading when the meter recognizes it as stable. The meter will not deviate from this reading until Measure is touched. If the Auto Read function is inactive, then the meter will continuously monitor the concentration of the ion of interest. The Measure screen display will indicate any fluctuation in the ion concentration.

#### **To select Auto Read Mode**

1. Touch **MANUAL** or **AUTO** to choose the desired read mode.

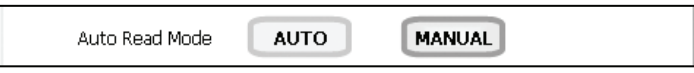

Regardless of the status of the Auto Read Mode, **STABLE** will be displayed as the meter recognizes the measurement as stable.

## Set Ion Stability Criteria

This setup screen allows you to determine how quickly the meter will respond to electrode drift. There are three speed settings: fast, medium and slow

### **To set Ion Stability Criteria**

1. Touch **FAST, MEDIUM, SLOW** to choose the desired stability criteria.

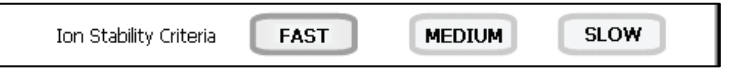

Stability criteria are more stringent at the slower setting. Therefore, if the highest precision is required, then a slow setting would be desired. The default setting is the **FAST** and this should be adequate for the majority of applications without making any changes.

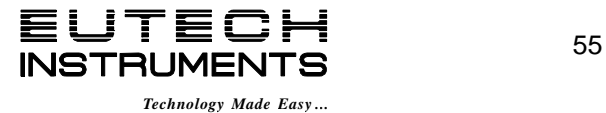

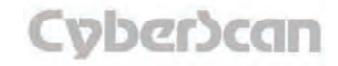

# Ion Setup: Set **Default Temperature PH6500, PC6500 and PCD6500 meters**

### Set Default Temperature

It is a well known fact that ion concentration is a temperature dependent measurement. The factory default setting is 25°C. If you are measuring a solution that is not 25°C and if you are not using a temperature probe, then you should enter the temperature value of that solution in order to get the correct concentration value. The current default temperature setting will be displayed on the screen.

The default temperature can be set from -5°C to 105°C.

#### **To set Default Temperature**

- 1. Select temperature units by touching the appropriate unit button: **C** (Celsius), **F** (Fahrenheit) or **K** (Kelvin).
- 2. Touch the **Default Temperature** box and use the numeric keypad to enter the desired default temperature (-5°C to 105°C).
- 3. Press **Enter** in the keypad to return to Ion Setup screen.

Best results are obtained when the standards and the samples are at the same temperature.

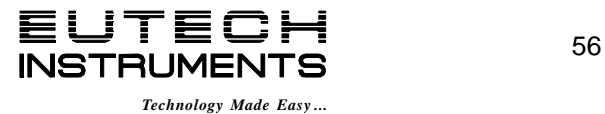

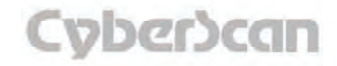

# Ion Setup: **Temperature Compensation/Isopotential Point/Alarm Limits PH6500, PC6500 and PCD6500 meters**

### Set Apply Temperature Compensation

Ion concentration is a temperature dependent measurement. Best results are obtained when the standards and the samples are standardized and calibrated at the same temperature. However, if you have experimentally determined the isopotential point of your electrode then you can choose to set ATC to YES and enter the isopotential value. This option is set to NO by default.

#### **To set Apply Temperature Compensation**

1. Touch **YES** to choose Apply Temperature Compensation.

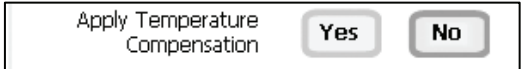

### Set Isopotential Point

The isopotential point is the millivolt reading for an electrode at which temperature has no effect on the measurement. Ion Selective Electrodes, unlike pH electrodes, are not designed to achieve any particular isopotential point. If samples and standards are at different temperatures when performing ISE experiments, it will be necessary to experimentally determine the isopotential point of your own Ion Specific Electrode.

#### **To set Isopotential Point**

- 1. Touch the **Isopotential Point** box and use the numeric keypad to enter the desired mV setting for the new isopotential point.
- 2. Touch **Enter** to accept this value and return to Ion Setup screen.

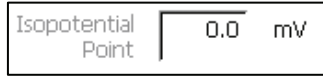

#### Set Alarm Limits

This option allows you to set alarm limits for the ion measuring mode. If the ion concentration value of the measurement is outside of the boundaries set by the minimum and maximum limits, a visual warning will appear to let you know that your sample measurement was outside of the set limits.

The validity range of alarm limits is 0.000001 to 99,900,000,000.

#### **To set Alarm Limits**

- 1. Touch **ON** or **OFF** to set the status of the alarm.
- 2. Touch the **Low box** and use keypad to enter the new limit values.
- 3. Touch **Enter** on the keypad to accept this limit and return to the Ion Setup screen.
- 4. Touch the **High box** and use keypad to enter the new limit values.
- 5. Touch **Enter** on the keypad to accept this limit and return to the Ion Setup screen.

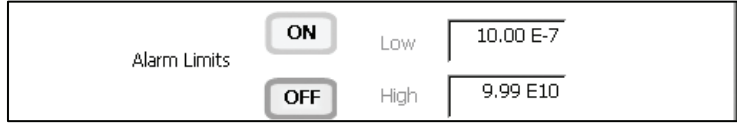

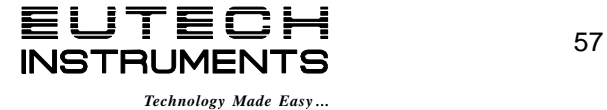

# Ion Setup: **Set Print Criteria PH6500, PC6500 and PCD6500 meters**

This screen allows you to select which criteria are printed with the measurement when you print the data. The status of the current print criteria is displayed on the screen. The criteria option is active if *ON* appears to the right of the option. It is inactive if *OFF* appears to the right of the option. Any active criteria will be printed on demand.

### **To set Print Criteria**

- 1. Touch the **Touch here to edit** button next to the Print Criteria to access the Ion Print Criteria Setup screen.
- 2. Touch **ON** or **OFF** to change the status of a criteria you want to modify.
- 3. Repeat step 2 for all the remaining criteria except Print Interval (*or Print Option*).
- 4. For Print Interval (*or Print Option*), select between **Log Data** and **Timed.** If "Log Data" is selected, clicking on the "Print" button from the Measurement screen will send the logged data to the printer. If "Timed" is selected, you can print data at an interval you select. This data is buffered and is sent to the printer when the page is full.
- 5. Touch **OK** button to accept the changes of the entire group of print criteria and return to the Ion Setup screen.

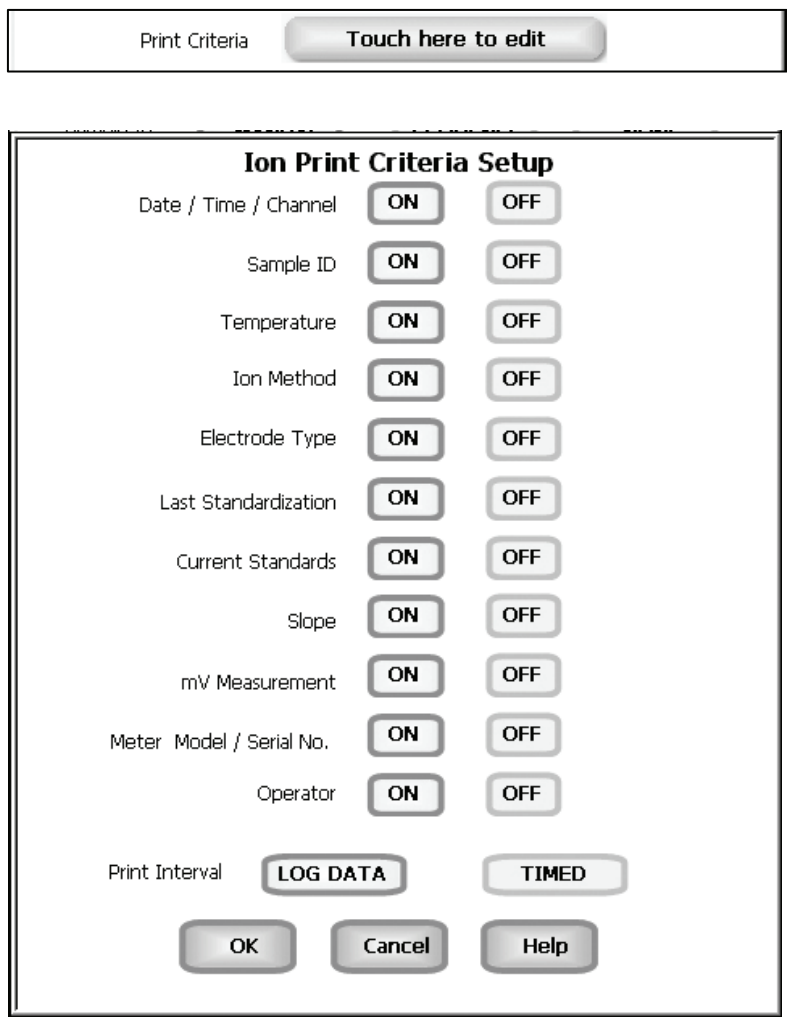

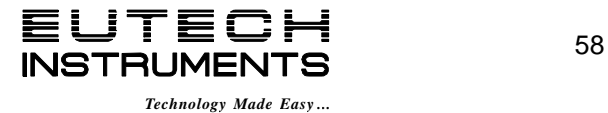

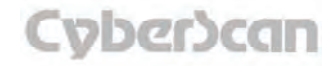

# Ion Setup: **Set Data Storage Criteria PH6500, PC6500 and PCD6500 meters**

This screen allows you to select which criteria are stored in the data logger with the measurement when you store the data .The status of the current data storage criteria is displayed on the screen. The criteria option is active if *ON* appears to the right of the option. It is inactive if *OFF* appears to the right of the option. Any active criteria will be stored on demand.

#### **To set Data Storage Criteria**

- 1. Touch the **Touch here to edit** button next to the Data Storage Criteria to access the pH Data Storage Setup screen.
- 2. Touch **ON** or **OFF** to change the status of a criteria you want to modify.
- 3. Repeat step 2 for all the remaining criteria except Data logging Interval (*or Data storage Interval*).
- 4. For Data logging Interval (*or Data storage Interval*), touch **MANUAL** to store Ion data only when the **Log Data** button is pushed, touch **STABLE** to automatically store Ion data when Ion reading is stable, or touch **TIMED** to set a specific timed interval in seconds to store Ion data.
- 5. Touch **OK** button to accept the changes of the entire group of data storage criteria and return to the Ion Setup screen.

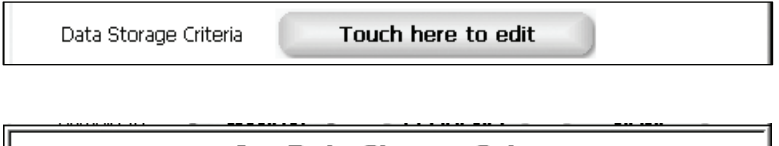

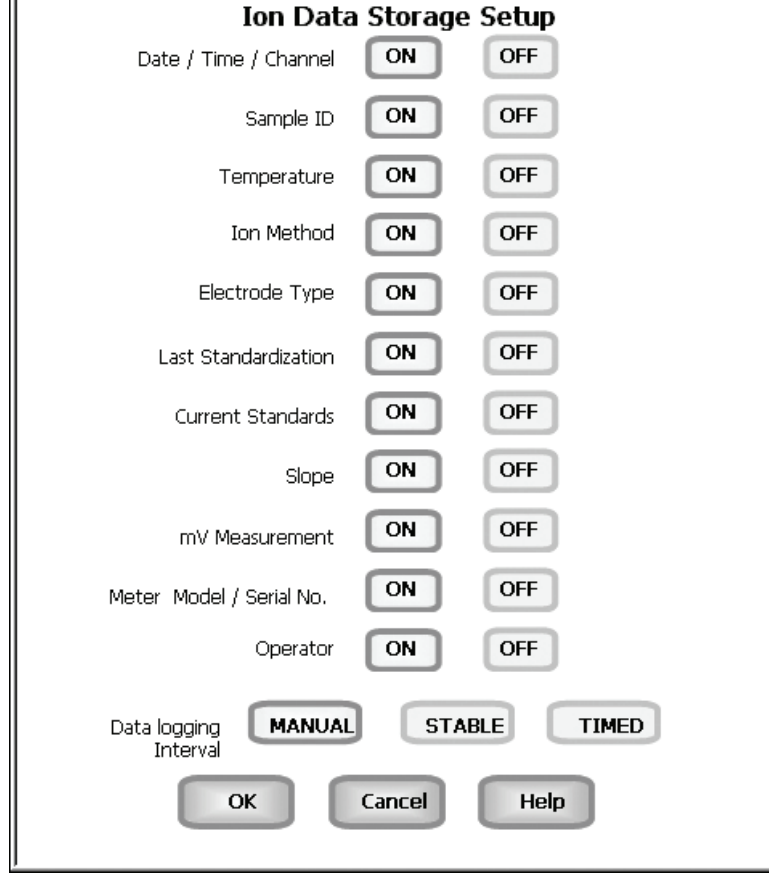

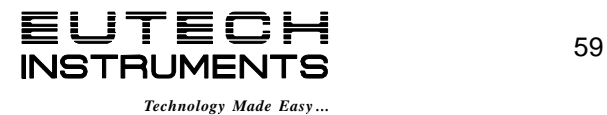

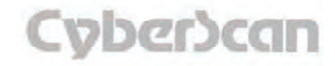

## Ion Setup: **Set Display Criteria PH6500, PC6500 and PCD6500 meters**

This screen allows you to choose what information you would like to be displayed on the Ion Measure screen, particularly the information contained in the data box at the bottom of the Measurement screen. The status of the current display criteria is displayed on the screen. The criteria option is active if *ON* appears to the right of the option. It is inactive if *OFF* appears to the right of the option.

#### **To set Display Criteria**

- 1. Touch the **Touch here to edit** button next to the Display Criteria to access the pH Display Criteria Setup screen.
- 2. Touch **ON** or **OFF** to change the status of a criteria you want to modify.
- 3. Repeat step 2 for all the remaining criteria except Display Resolution.
- 4. Display Resolution lets you select the number of significant figures that will be used when reporting your ion measurement. Touch **2, 3,** or **4** to select the desired significant digits.
- 5. Touch **OK** button to accept the changes of the entire group of display criteria and return to the Ion Setup screen.

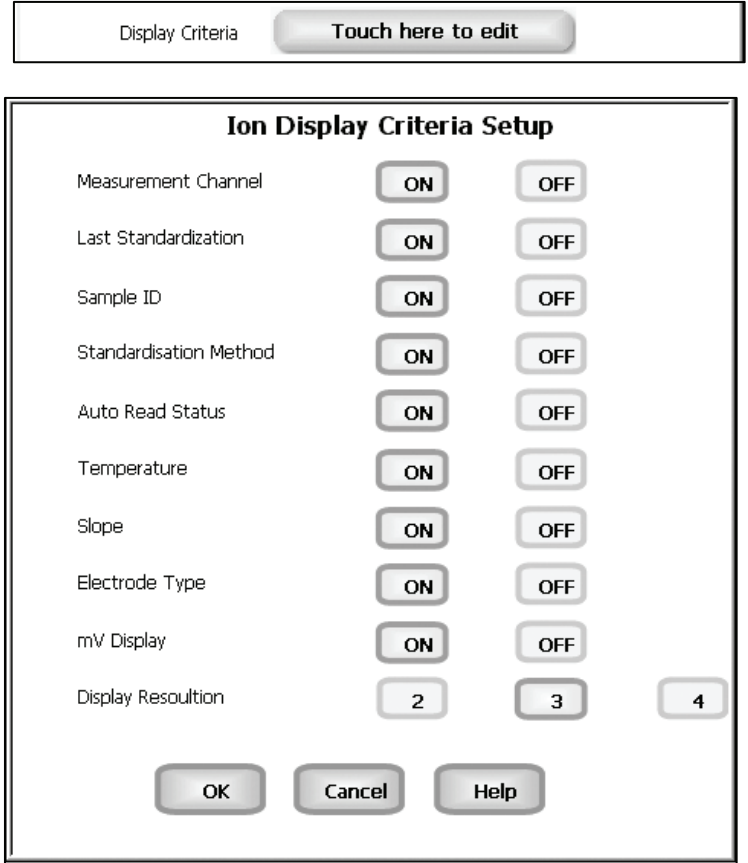

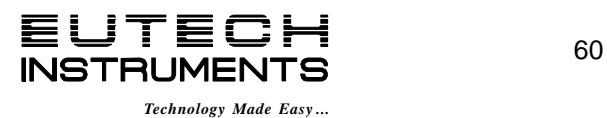
# Ion Setup: **View Stored Data PH6500, PC6500 and PCD6500 meters**

The PH6500, PC6500 and PCD6500 meters have a memory capacity to store up to 1000 data points. The View Stored Data screen allows you to sort and look at specific data points stored in the meter based on the meters memory capacity. The stored data can be sorted by any of the parameters available in the screen header.

The meter stores Ion data under the following parameters:

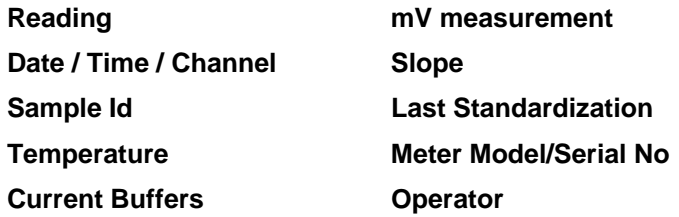

### **To View Stored Data**

1. Touch the **View** button in the mV Setup screen.

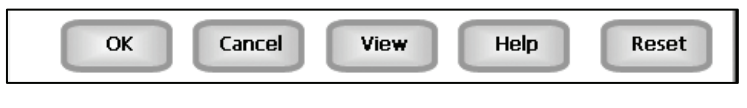

You can only log 1000 data points at a time. To clear space for new data points, you have to delete the same number of old data points as you want to add new data points.

### **Function buttons on View Stored Data Screen**

Touch **OK** to go back to the Ion Setup screen from the View Stored Data screen.

When you touch the **Help** button, information about the current screen appears. This information includes step-by-step instructions for operating the meter from the current screen and possible applications information for that screen.

Touch **Delete** to delete a selected data point from the list. To delete a data point, first touch the data point you want to delete then touch the **Delete** button.

Touch **Delete All** to delete all the data point in the memory.

Touch **Print** to print all the data points in the memory.

See next page for **Export View and Header (***or Export View***)** explanation.

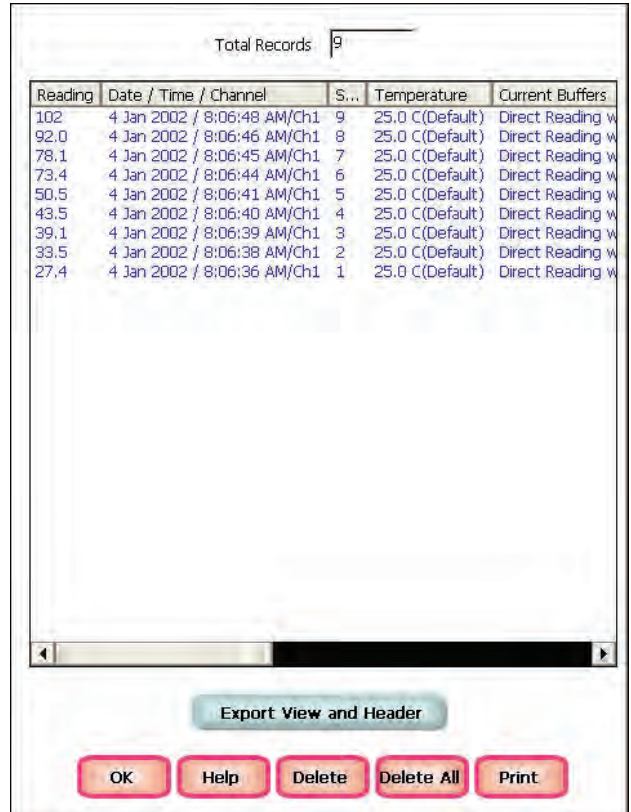

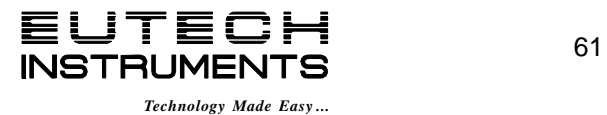

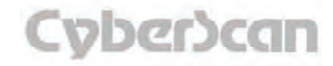

# Ion Setup: **View Stored Data PH6500, PC6500 and PCD6500 meters**

Touch **Export View and Header (***or Export View***)** to save your data in HTML format. The file can be stored in either the Nand flash, SD Card or any of the other available locations as shown in the window. After having selected the path, touch the alphanumeric keypad to name your file.

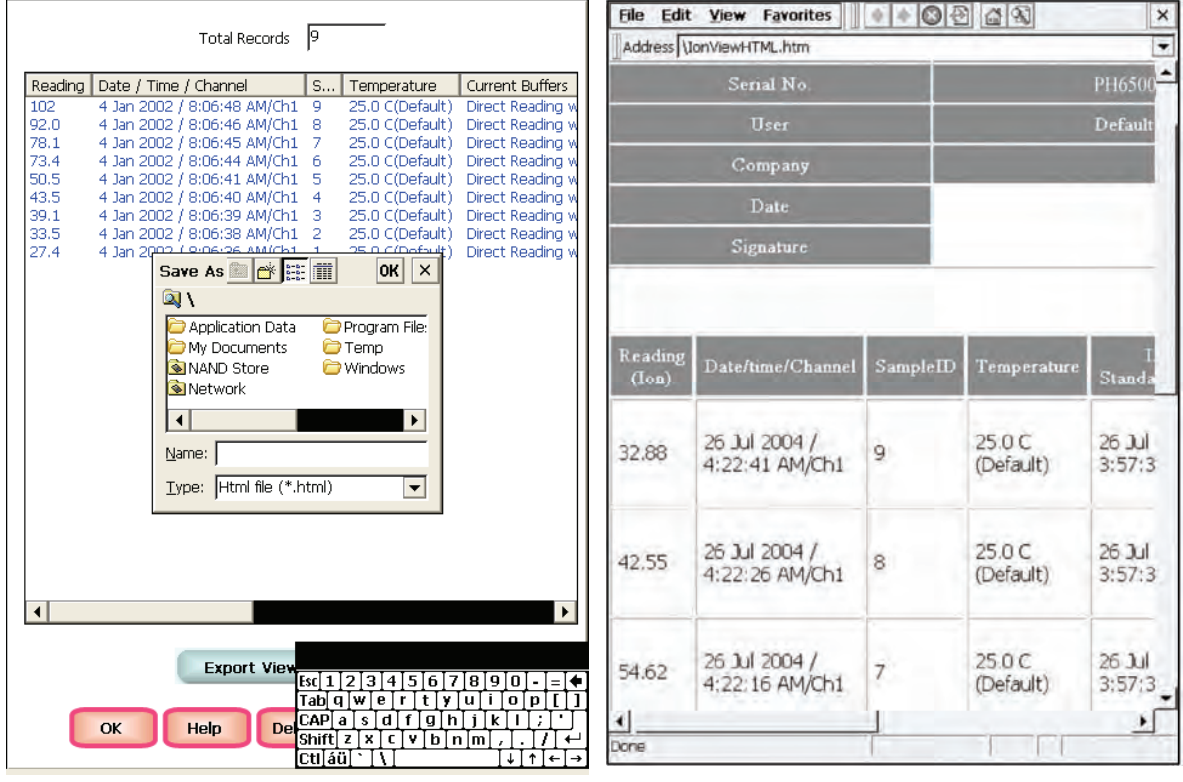

**Touch the alphanumeric keypad to name your file.** 

**Export view in HTML format** 

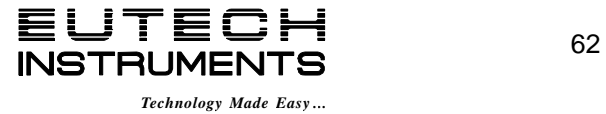

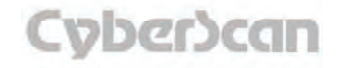

# DO Setup: **DO Setup Screen DO6000 and PCD6500 meters**

The DO6000 and PCD6500 meter allows you to measure DO, BOD, OUR and SOUR. Each mode is independent from one another and needs to be setup separately. However the basic setup procedure is virtually identical for each mode with exceptions noted. This manual will focus on DO Setup screens, but each mode will setup in the same manner. BOD, OUR and SOUR have a configuration to edit in the setup mode, see BOD, OUR and SOUR Setup.

The DO Setup screen present many options to control the operating parameters of the meter. The meter is factory set with regard to these options, and is ready for use under most circumstances (see *'Appendix: 6000 Series Meters Factory Default Settings'* section for default settings). The operating parameters of the DO mode can be set and controlled from the DO setup screen. The DO Setup section will guide you through the various options available in the DO setup mode.

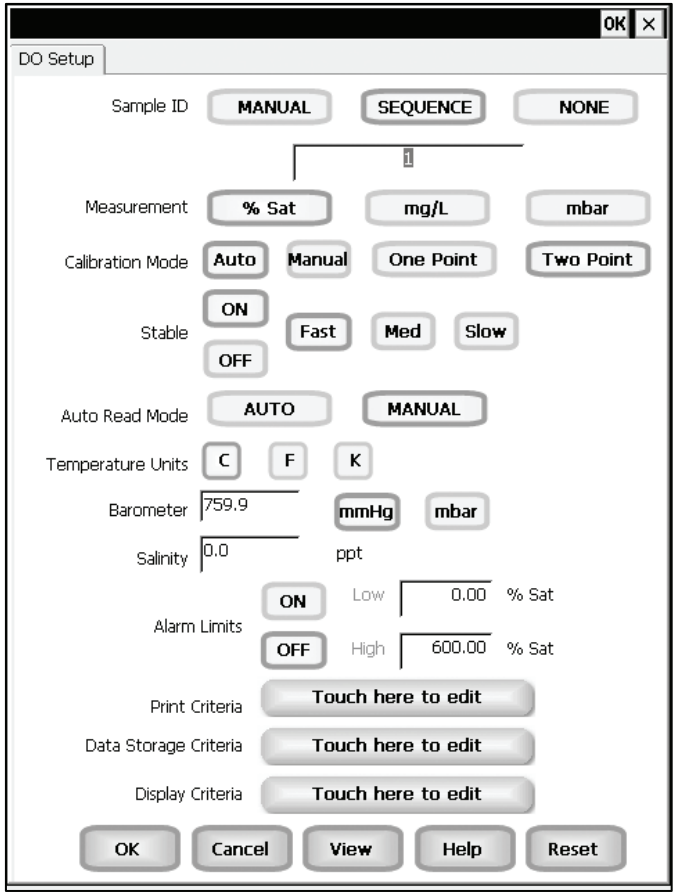

**Example: - PCD6500 DO Setup screen** 

## Function Buttons on DO Setup Screen

Touch **OK** to confirm DO Setup and return to the DO Measure screen.

Touch **Cancel** to exit and return to the DO Measure screen without confirming DO Setup.

Touch **View** to view all DO data points stored in memory. See *'DO Setup: View Stored Data'*  section for details.

When you touch the **Help** button, information about the current screen appears. This information includes step-by-step instructions for operating the meter from the current screen and possible applications information for that screen.

Touch **Reset** to reset all DO Setup Criteria to the factory default.

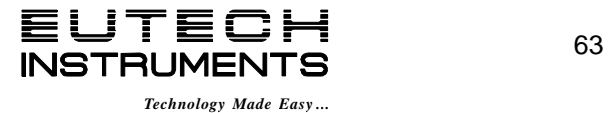

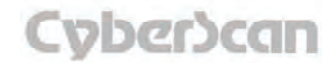

## DO Setup: **Access DO Setup DO6000 and PCD6500 meters**

### To access the Setup screen:

- 1. Make sure you are in the Dissolved Oxygen Measure.
- 2. Touch the **Setup** button to access the Dissolved Oxygen Setup screen.

If you were in quadruple, triple or dual display mode, you have access to the Setup mode for each channel displayed. Touch the **Setup Channel** buttons at the top of the screen to toggle back and forth between the setup screens for each channel. To change DO parameters, select the DO Setup button.

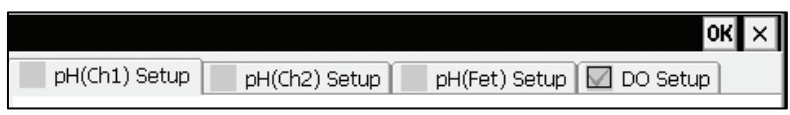

If you were in single display mode, you will access the Setup mode for the single channel displayed only.

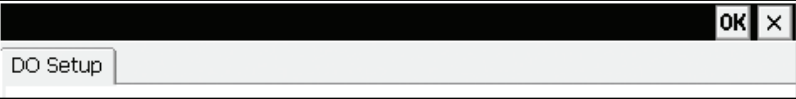

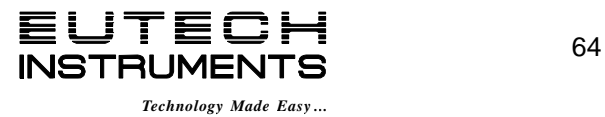

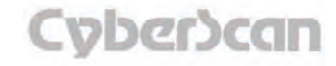

# DO Setup: **Set Sample ID DO6000 and PCD6500 meters**

You can manually enter an alphanumeric identification number of 10 characters for any sample or you can have the meter sequentially number your samples beginning at the number of your choice. You can also choose to deactivate the sample ID.

### To set sample ID — Manual:

- 1. Touch **Manual** for manual Sample ID entry.
- 2. The current ID is displayed on the screen.
- 3. Use the alphanumeric keypad on the screen to enter the desired Sample ID. The **BS** key will allow you to backspace to remove a character that was incorrectly entered.
- 4. Touch **Enter** to accept current Sample ID and return to the Setup screen.

### To set sample ID — Sequential

- 1. Touch **Sequential** for sequential Sample ID entry.
- 2. The current ID is displayed on the screen.
- 3. Use the numeric keypad on the screen to enter the desired Sample ID number that you would like your sequential Sample ID assignment to begin with. Every time you touch **Print** or **Log Data** on the Measure screen, the Sample ID will increase by 1. The **BS** key will allow you to backspace to remove a character that was incorrectly entered.
- 4. Touch **Enter** to accept the first sequential Sample ID and return to the Setup screen.

## To deactivate the sample ID assignment — None

1. Touch **None** to deactivate the sample ID assignment.

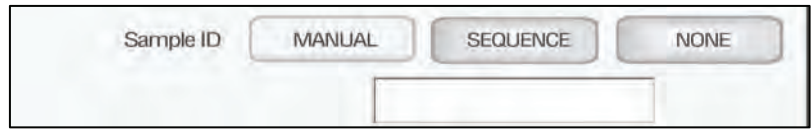

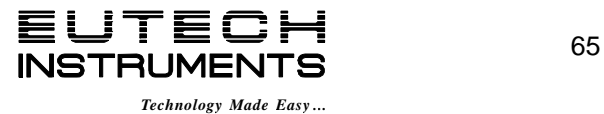

## DO Setup: **Select Measurement Units / Select Calibration Mode DO6000 and PCD6500 meters**

#### Select Measurement Units

This setup option allows you to select the units of measurement for DO. Choose between % Saturation, mg/L or mbar.

#### **To select Measurement Units**

1. Touch **% Sat, mg/L** or **mbar** to choose the units of measurement.

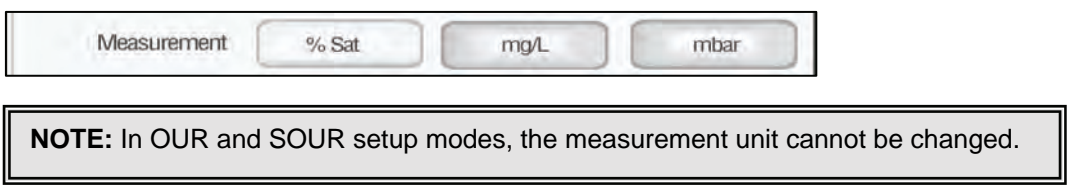

### Select Calibration Mode

This option allows you to select Automatic standard recognition or manual standard recognition when standardizing. With the automatic standard recognition activated, the meter will automatically recognize the standard from the preset group depending upon the measurement unit selected (see below) and accept them when the meter recognizes the reading as stable. When in the Manual standard recognition mode, you must enter the standard value during the standardization procedure. The meter will accept the manually entered standard once the measurement is stable.

This option also allows you to choose one point or two point standardization.

### **To select Standard Recognition**

1. Touch **Auto** or **Manua**l to choose the method of standard recognition.

### **To select Standardization Points**

1. Touch **Single Point** or **Multi Point** to choose the method of standardization.

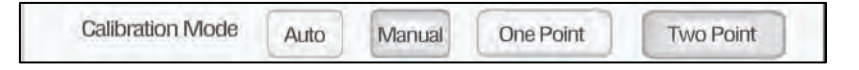

### **% Saturation Calibration Mode Options**

- Auto calibration and one point (100% saturation)
- Auto calibration and two point (0 and 100% saturation)
- Manual calibration and one point

### **mg/L Calibration Mode Options**

- Auto calibration and one point (8.26 mg/L)
- Manual calibration and one point

There are no calibration options for mbar.

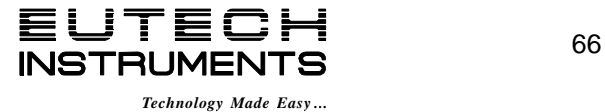

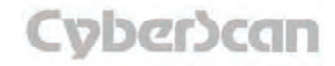

## DO Setup: **Select Stable Indicator / Select Auto Read Mode DO6000 and PCD6500 meters**

### Select Stable indicator

This setup option also lets you turn **ON** or **OFF** the stability indicator. When this function is turned on, the **STABLE** appears when the DO reading is stable. This option also allows the user to choose how fast (**Fast, Med** and **Slow**) the meter will accept a measurement or standardization as stable. Choosing the **Slow** setting requires the meter to wait a longer time period before accepting the measurement as stable, this reflects the highest level of precision.

### **To select Stable indicator**

1. Touch **ON** or **OFF** to turn stable indicator on or off.

### **To select Stable indicator speed**

1. Touch **Fast, Med** or **Slow** to select the stability indicator speed.

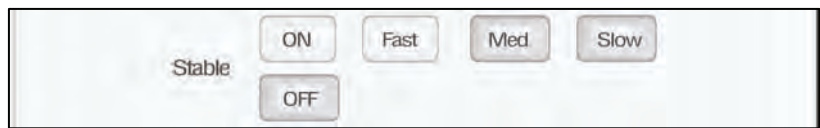

### Select Auto Read Mode

This setup option allows you to select the activity of the Auto read mode. If the Auto read is active **(AUTO),** the meter will freeze the reading on the screen when the measurement becomes stable. To unfreeze the reading the **Measure** button must be pressed. If the Auto read is inactive (**MANUAL**), the meter provides continuous monitoring of the sample. The stable indicator will appear in manual read mode if the measurement is stable and the stable indicator is turned "**ON**" but will not freeze the reading if there is any fluctuations in that reading.

### **To select Auto Read Mode**

1. 1. Touch **AUTO** or **MANUAL** to choose the desired read mode.

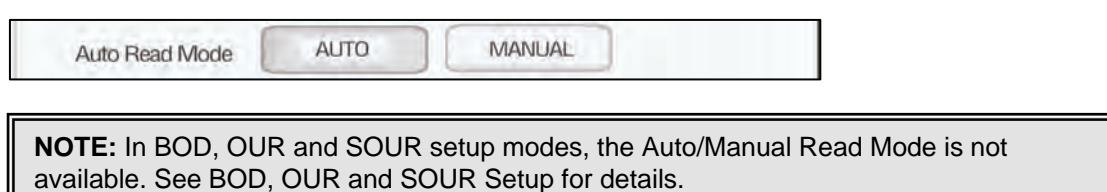

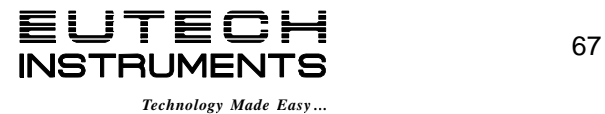

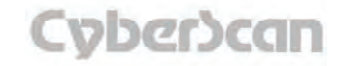

# DO Setup: **Select Temperature Units / Select Barometer DO6000 and PCD6500 meters**

### Select Temperature Units

This setup function allows you to choose the temperature units show in the measurement screen (celsius, fahrenheit or Kelvin).

#### **To select Temperature Units**

1. Select temperature units by touching the appropriate unit button: **C** (Celsius), **F** (Fahrenheit) or **K** (Kelvin).

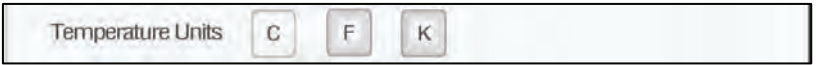

## Set Barometer

The DO6000 and PCD6500 meters use an internal barometric pressure sensor in both the auto and manual calibration mode. Prior to calibration check the actual barometric pressure. If this value is different than the current barometric pressure displayed on the DO6000 and PCD6500, you must calibrate the internal barometer. See below to set the barometer. **DO NOT** use the barometric pressure issued by the weather service since this value is adjusted to sea level.

The barometer can be set from 450 to 825 mmHg or 599 to 1099 mbar.

#### **To set Barometer**

- 1. Touch **mmHg** or **mbar** to choose desired barometric units.
- 2. The current internal barometric pressure value is displayed on the **Barometer** box.
- 3. Touch the **Barometer** box and use the numeric keypad on the screen to enter the actual barometric pressure. The **BS** key allows you to remove characters that are incorrectly entered.
- 4. Touch **Enter** on the keypad to accept the barometric pressure value and return to the Setup screen.

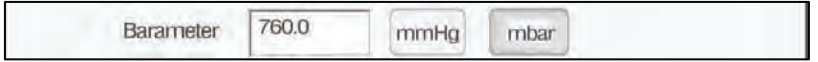

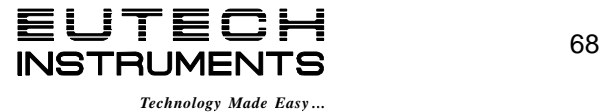

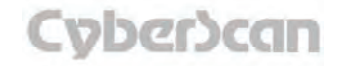

# DO Setup: **Set Salinity / Set Alarm Limits DO6000 and PCD6500 meters**

## Set Salinity

Water containing high levels of dissolved salts reduces dissolved oxygen in that water versus water with little or no dissolved salts. The dissolved salts alter the relationship between the partial pressure of oxygen and the oxygen concentration in water. By setting the salinity (in ppt) of your sample, the DO6000 and PCD6500 meter will compensate for the impact of salinity on the partial pressure/oxygen concentration relationship of your sample.

The salinity can be set from 0 to 45 ppt.

### **To set Salinity**

- 1. The current internal salinity value is displayed on the **Salinity box**.
- 2. Touch the **Salinity box** and use the numeric keypad on the screen to enter the salinity of your sample. The **BS** key allows you to remove characters that are incorrectly entered.
- 3. Touch **Enter** on the keypad to accept the salinity value and return to the Setup screen.

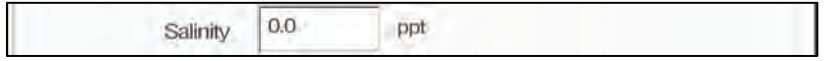

## Set Alarm Limits

This option allows you to set alarm limits for the DO measuring mode. If the DO value of the measurement is outside of the boundaries set by the minimum and maximum limits, an audio and visual warning will appear to let you know that your sample measurement was outside of the set limits.

The Alarm Limit can be set from 0 to 600% Sat, 0 to 60 mg/L and 0 to 1272 mbar at the atmospheric pressure of 1013 mbar.

### **To set Alarm Limits**

- 1. Touch **ON** or **OFF** to set the status of the alarm of DO mode
- 2. Touch the **Low box** and use numeric keypad to enter the new limit values. The **BS** key allows you to remove characters that are incorrectly entered.
- 3. Touch **Enter** on the keypad to accept this limit and return to the Setup screen.
- 4. Touch the **High box** and use numeric keypad to enter the new limit values. The **BS** key allows you to remove characters that are incorrectly entered.
- 5. Touch **Enter** on the keypad to accept this limit and return to the Setup screen.

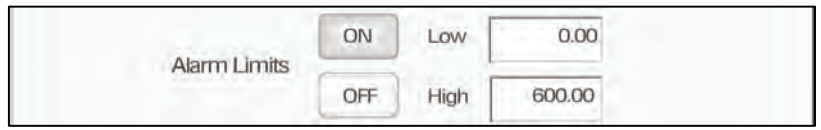

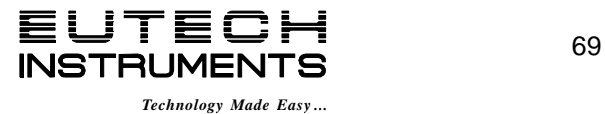

## DO Setup: **Set Print Criteria DO6000 and PCD6500 meters**

This screen allows you to select which criteria are printed with the measurement when you print the data. The status of the current print criteria is displayed on the screen. The criteria option is active if *ON* appears to the right of the option. It is inactive if *OFF* appears to the right of the option. Any active criteria will be printed on demand.

### **To set Print Criteria**

- 1. Touch the **Touch here to edit** button next to the Print Criteria to access the DO Print Criteria Setup screen.
- 2. Touch **ON** or **OFF** to change the status of a criteria you want to modify.
- 3. Repeat step 2 for all the remaining criteria except Print Interval *(or Print Option*).
- 4. In the Print Interval *(or Print Option*):

Select **TIMED** to set the desired time interval in seconds via numeric keypad. Press **Enter** to confirm time. The **BS** key allows you to remove characters that are incorrectly entered. When **TIMED** is selected, data is sent to the printer buffer memory at the selected time intervals and once the page is full, would be sent to the printer.

**OR** 

Г

Select **LOG DATA** to send all data stored in the data log memory to the printer when the Print button in pushed from the measurement screen.

5. Touch the **OK** button to accept the changes of the entire group of print criteria and return to the Setup screen.

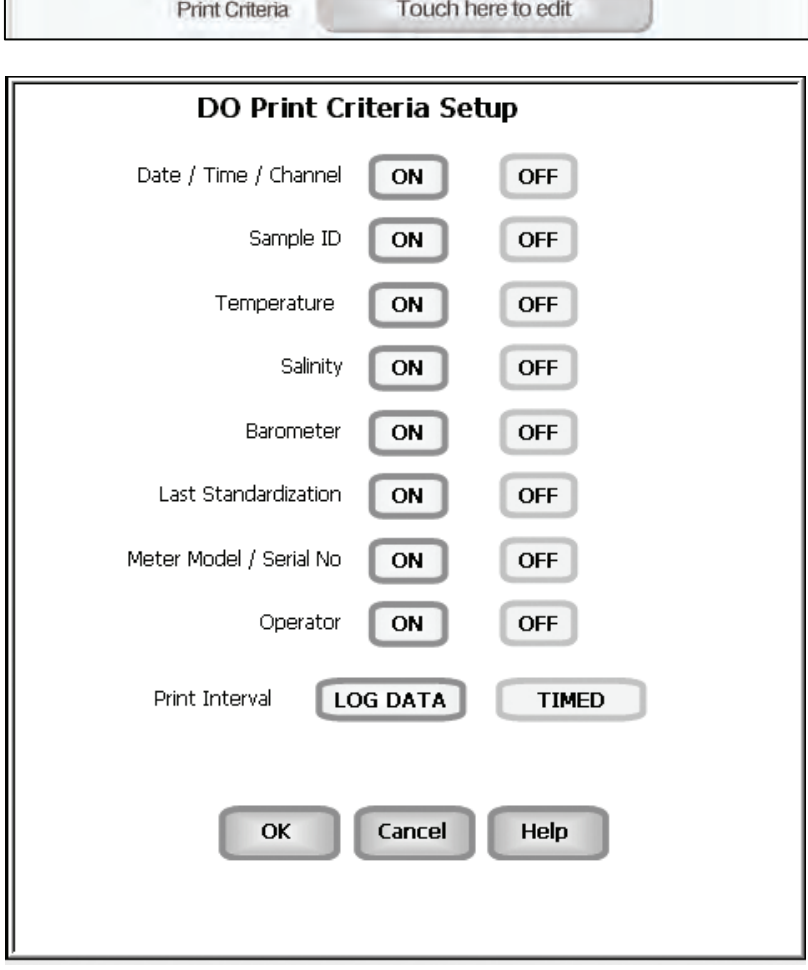

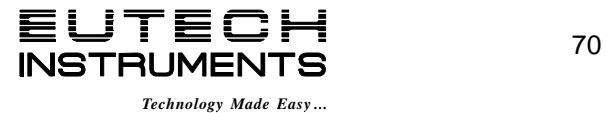

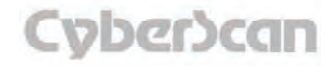

# DO Setup: **Set Data Storage Criteria DO6000 and PCD6500 meters**

This screen allows you to select which criteria are stored in the data logger with the measurement when you store the data. The status of the current data storage criteria is displayed on the screen. The criteria option is active if *ON* appears to the right of the option. It is inactive if *OFF*  appears to the right of the option. Any active criteria will be stored on demand.

### **To set Data Storage Criteria**

- 1. Touch the **Touch here to edit** button next to the Data Storage Criteria to access the DO Data Storage Criteria Setup screen.
- 2. Touch **ON** or **OFF** to change the status of a criteria you want to modify.
- 3. Repeat step **2** for all the remaining criteria except Data logging Interval (*or Data Storage Interval*).
- 4. For Data logging Interval (*or Data Storage Interval*), touch **MANUAL** to log DO data only when the Log Data button is pushed, touch **STABLE** to automatically log DO data when DO reading is stable, or touch **TIMED** to set a specific timed interval in seconds to log DO data.
- 5. Touch the **OK** button to accept the changes of the entire group of data storage criteria and return to the DO Setup screen.

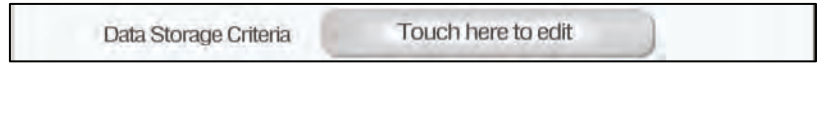

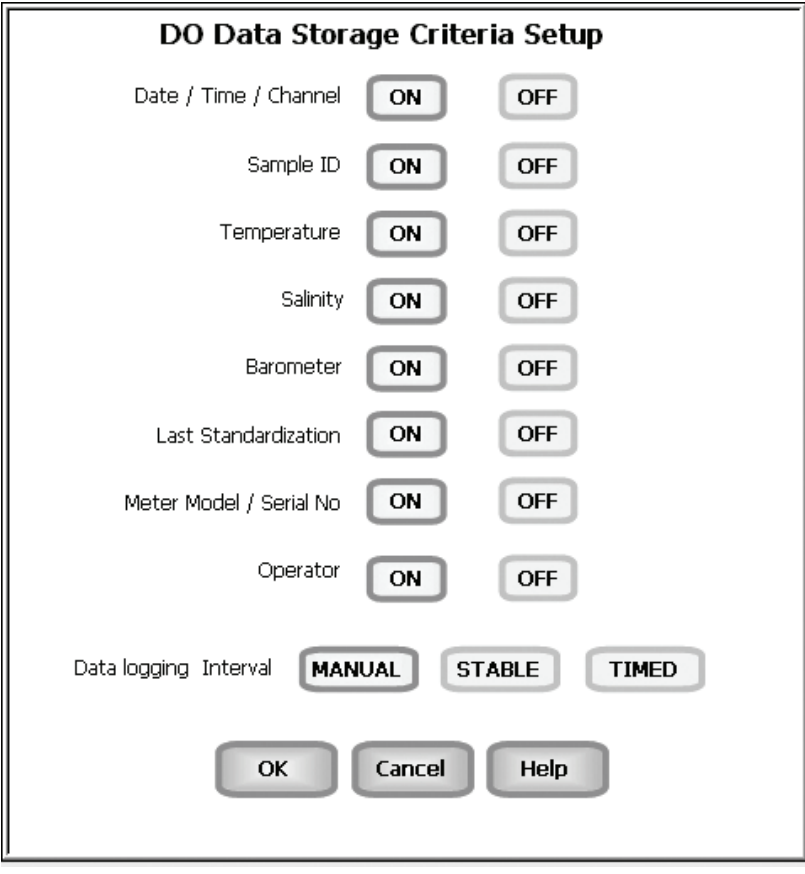

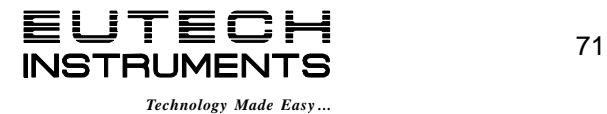

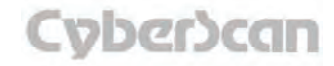

## DO Setup: **Set Display Criteria DO6000 and PCD6500 meters**

This screen allows you to choose what information you would like to be displayed on the Measure screen, particularly the information contained in the data box at the bottom of the Measurement screen. The status of the current display criteria is displayed on the screen. The criteria option is active if *ON* appears to the right of the option. It is inactive if *OFF* appears to the right of the option.

### **To set Display Criteria**

- 1. Touch the **Touch here to edit** button next to the Display Criteria to access the Display Criteria Setup screen.
- 2. Touch **ON** or **OFF** to change the status of a criteria you want to modify.
- 3. Repeat step **2** for all the remaining criteria except Display Resolution.
- 4. For Display Resolution, touch **X** to display DO with no decimal place or touch **X.X** to display DO with one decimal place
- 5. Touch the **OK** button to accept the changes of the entire group of display criteria and return to the DO Setup screen.

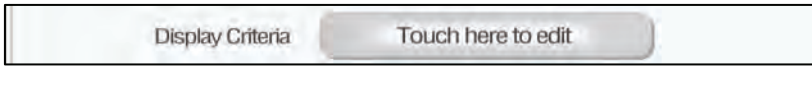

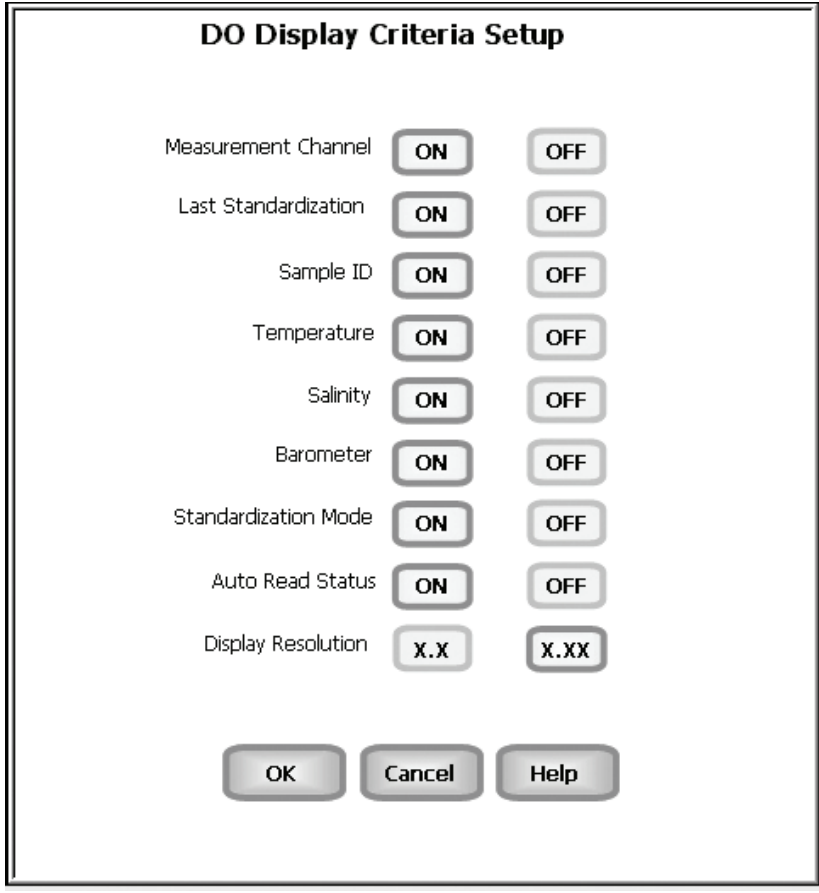

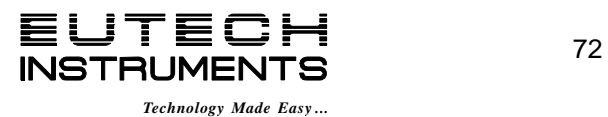

# DO Setup: **View Stored Data DO6000 and PCD6500 meters**

The DO6000 and PCD6500 have a memory capacity to store up to 1000 data points. The View Stored Data screen allows you to sort and look at specific data points stored in the meter based on the meters memory capacity. The stored data can be sorted by any of the parameters available in the screen header.

The meter stores DO data under the following parameters:

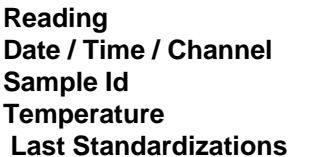

**Standardized Buffer Current Buffer Calibration Point Meter Model Serial No. Operator** 

#### **To View Stored Data**

1. Touch the View button in the DO Setup screen

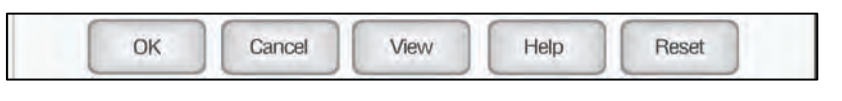

You can only log 1000 data points at a time. To clear space for new data points, you have to delete the same number of old data points as you want to add new data points.

### Function buttons on View Stored Data Screen

**Export View and Header** is used to export the contents of the view screen as an html file to the location of your choice from the list. When touched a dialog box and alphanumeric keypad appear to select a file name and folder to save the html file. The saved data can be viewed from the desktop.

Touch **OK** to go back to the Setup screen from the View Stored Data screen.

When you touch the **Help** button, information about the current screen appears. This information includes step-bystep instructions for operating the meter from the current screen and possible applications information for that screen.

Touch **Delete** to delete a selected data point from the list. To delete a data point, first touch the data point you want to delete then touch the Delete button.

Touch **Delete All** to delete all the data

point in the memory.

Touch **Print** to print all the data points in the memory.

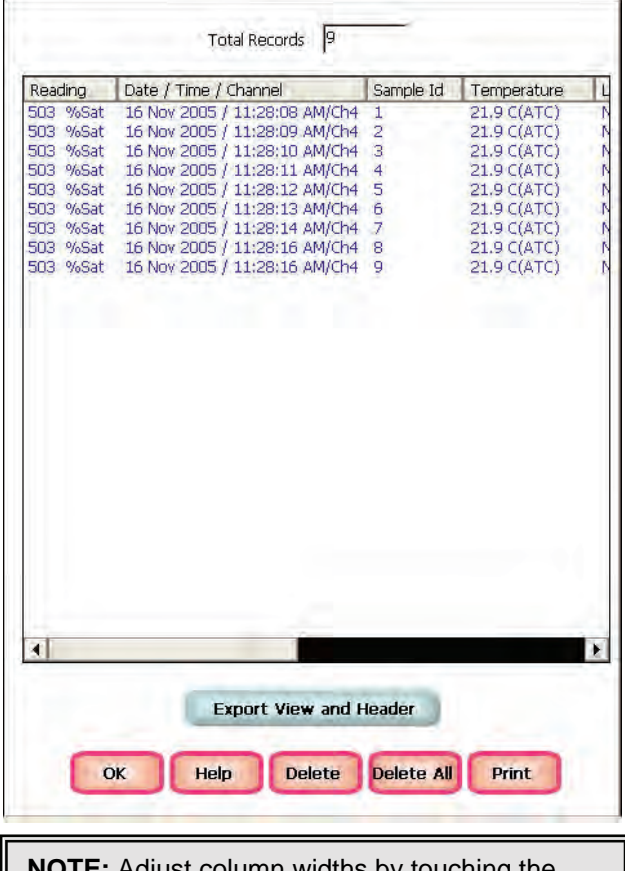

**NOTE:** Adjust column widths by touching the end of a column and dragging it to the desired width.

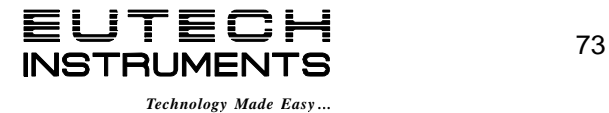

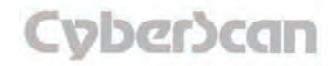

# DO Setup: **View Stored Data DO6000 and PCD6500 meters**

Touch **Export View and Header (***or Export View* to save your data in HTML format). The file can be stored in the directory Nand Store, SD Card or USB thumb drive. After having selected the path, touch the alphanumeric keypad to name your file.

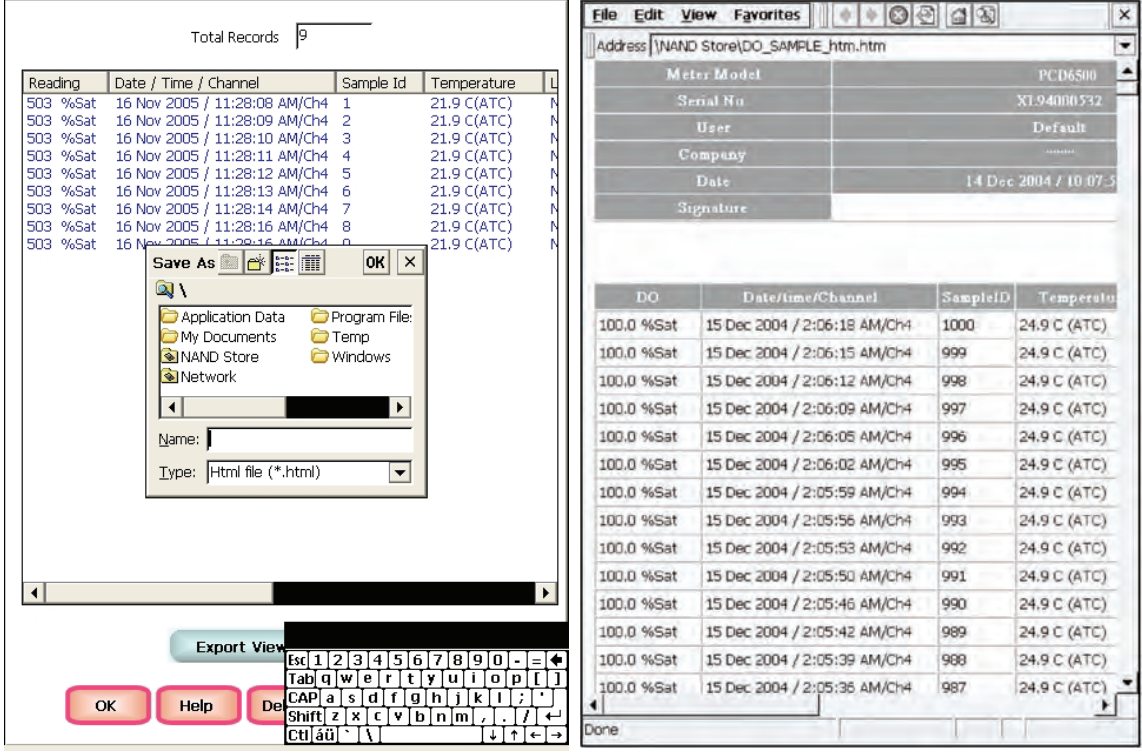

**Touch the alphanumeric keypad to name your file.** 

### **Export view in HTML format**

**NOTE:** If the file is stored in any location other then the three mentioned above, it will be lost when power is removed from the unit.

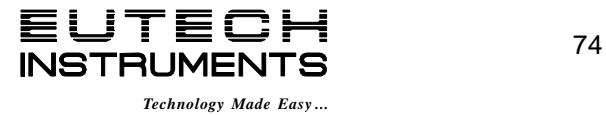

## BOD Setup: **BOD Setup Screen DO6000 and PCD6500 meters**

The BOD Setup screen present many options to control the operating parameters of the meter. The meter is factory set with regard to these options, and is ready for use under most circumstances (see *'Appendix: 6000 Series Meters Factory Default Settings'* section for default settings). The operating parameters of the BOD mode can be set and controlled from the BOD setup screen. The BOD setup screens are virtually identical to the DO setup screens with exceptions noted. The previous section on the DO Setup will guide you through the various options available in the BOD setup mode. The main difference is the BOD has a configuration to edit in the setup mode, see next page for details.

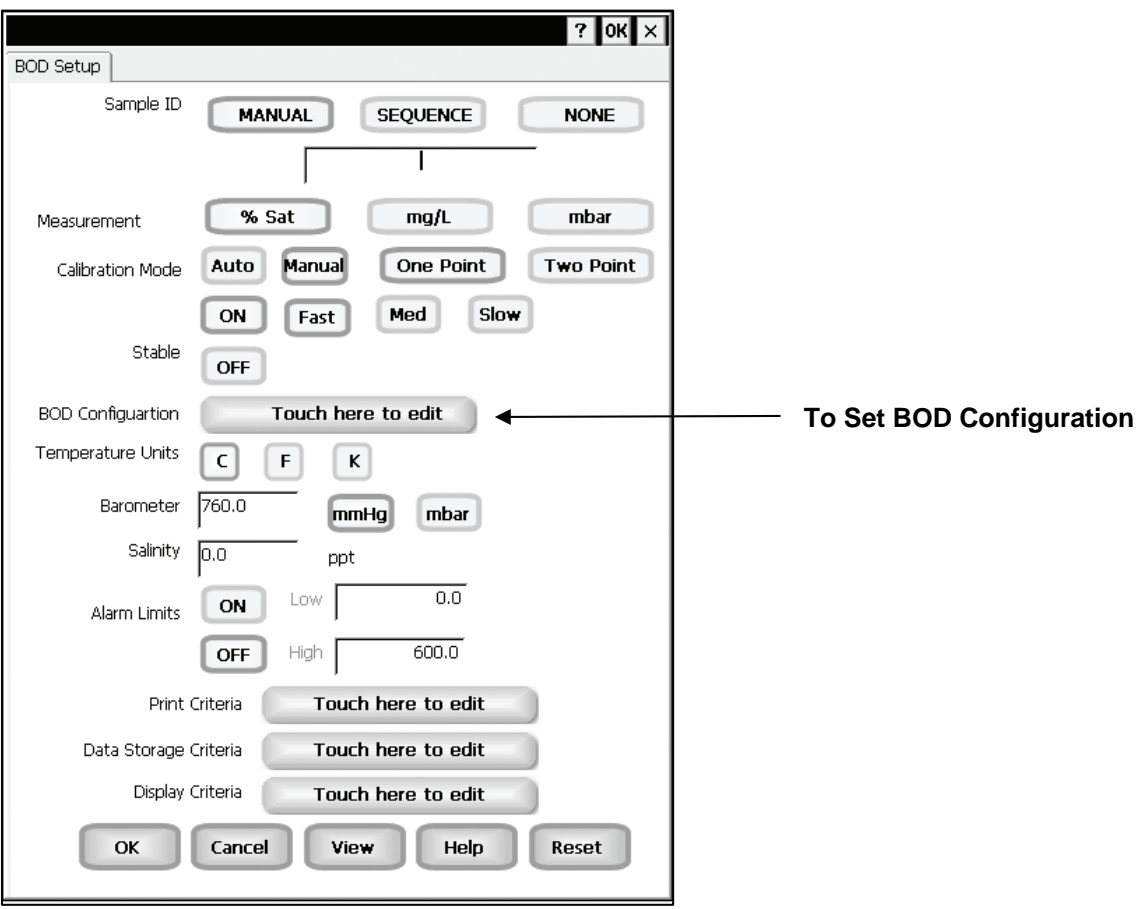

**Example: - BOD Setup screen** 

# Function Buttons on BOD Setup Screen

Touch **OK** to confirm BOD Setup and return to the BOD Measure screen.

Touch **Cancel** to exit and return to the BOD Measure screen without confirming BOD Setup.

Touch **View** will bring up Select View dialog box. You will have the option of selecting the BOD results or the all BOD data points stored in the memory.

When you touch the **Help** button, information about the current screen appears. This information includes step-by-step instructions for operating the meter from the current screen and possible applications information for that screen.

Touch **Reset** to reset all BOD Setup Criteria to the factory default.

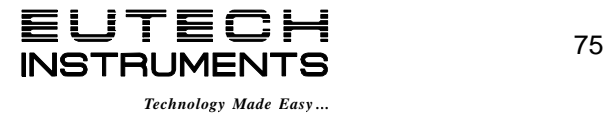

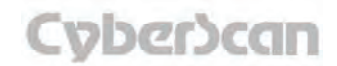

## BOD Setup: **BOD Configuration DO6000 and PCD6500 meters**

This screen allows you configure the BOD seed minimum Delta DO, seed minimum DO endpoint, sample minimum Delta DO and sample minimum DO endpoint. You may set each from 0.0 to 60.0.

### **To set BOD Configuration**

- 1. Touch the **Touch here to edit** button next to the BOD Configuration to access the BOD Configuration screen.
- 2. Touch the **Seed Min Delta D.O.** box and use the numeric keypad on the screen to enter desired value. The **BS** key allows you to remove characters that are incorrectly entered.
- 3. Touch **Enter** on the keypad to accept the value and return to the BOD Configuration screen.
- 4. Repeat steps **2** and **3** for the remaining boxes, Seed Min D.O. Endpoint, Sample Min Delta D.O. and Sample Min D.O Endpoint.
- 5. Touch **OK** button to accept the changes of the entire BOD configuration and return to the BOD Setup screen.

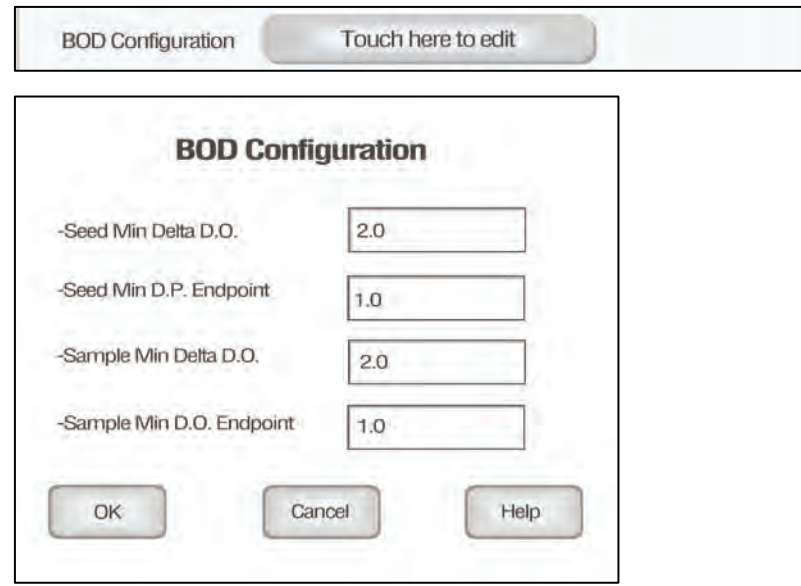

The **Seed Minimum Delta DO** refers to the difference between the initial and final DO measurements for the seed used. If the delta is less than the minimum value entered, that BOD value will not be used to calculate seed values. The seed must exhibit a final DO value greater than the **Seed Minimum DO Endpoint** value entered. If not, it will not be used in computing seed values.

The **Sample Minimum Delta DO** refers to the difference between the initial and final value DO measurements of the sample. If the difference is less than the minimum value entered, that BOD value will not be used to calculate average BOD measurements. The sample must exhibit a final DO value greater than the **Sample Minimum DO Endpoint** value entered. If not, it will not be used in computing average BOD values.

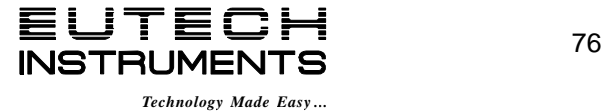

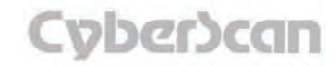

# OUR Setup: **OUR Setup Screen DO6000 and PCD6500 meters**

The OUR Setup screen present many options to control the operating parameters of the meter. The meter is factory set with regard to these options, and is ready for use under most circumstances (see *'Appendix: 6000 Series Meters Factory Default Settings'* section for default settings).The operating parameters of the OUR mode can be set and controlled from the OUR setup screen. The OUR setup screens are virtually identical to the DO setup screens with exceptions noted. The previous section on the DO Setup will guide you through the various options available in the OUR setup mode. The main difference is the OUR has a configuration to edit in the setup mode, see next page for details.

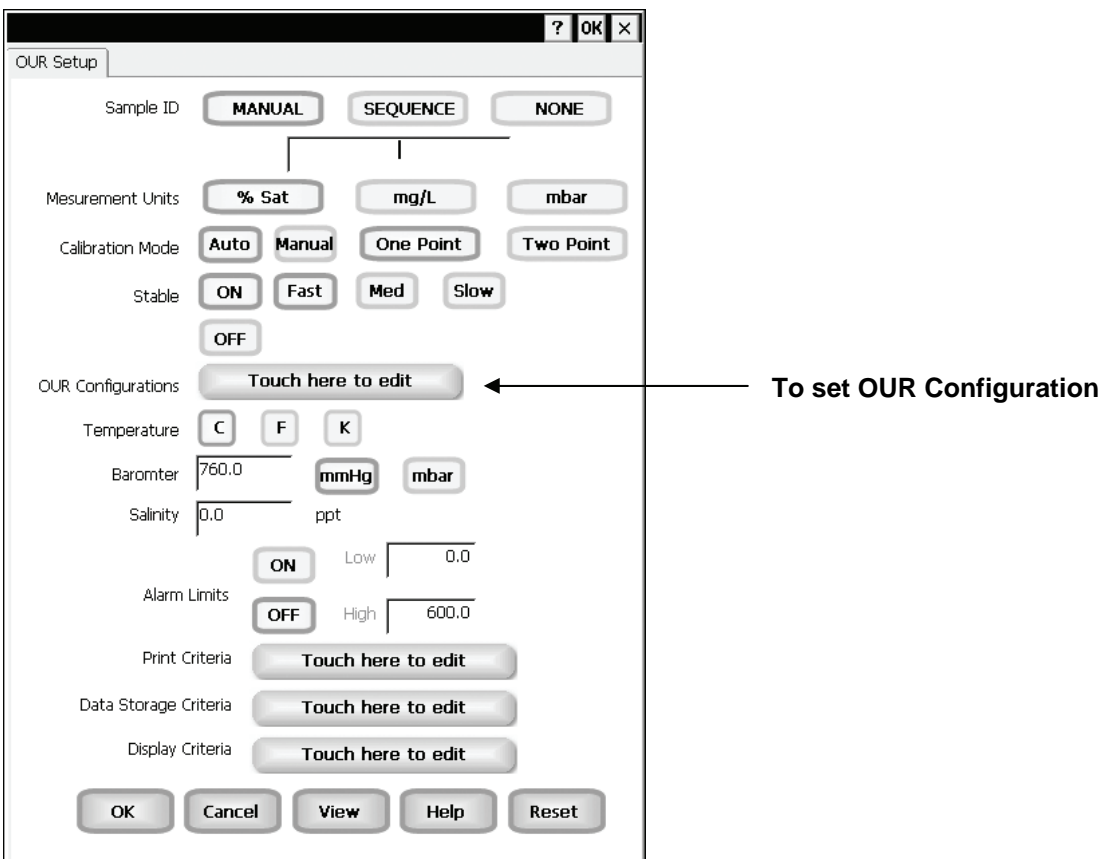

**Example: - OUR Setup screen** 

## Function Buttons on OUR Setup Screen

Touch **OK** to confirm OUR Setup and return to the OUR Measure screen.

Touch **Cancel** to exit and return to the OUR Measure screen without confirming OUR Setup.

Touch **View** will bring up Select View dialog box. You will have the option of selecting the OUR results or the all OUR data points stored in the memory.

When you touch the **Help** button, information about the current screen appears. This information includes step-by-step instructions for operating the meter from the current screen and possible applications information for that screen.

Touch **Reset** to reset all OUR Setup Criteria to the factory default.

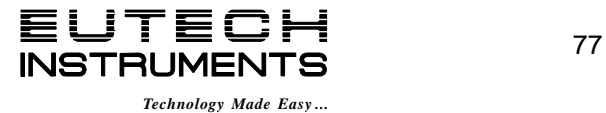

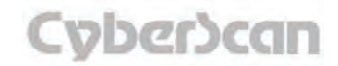

## OUR Setup: **OUR Configuration DO6000 and PCD6500 meters**

This screen allows you configure the OUR dilution factor, minimum time in minutes for the test, maximum time in minutes for the test, minimum starting DO and minimum Ending DO. All values for these parameters are entered via a numeric keypad.

Dilution factor can be set from 1 to 25, if no dilution was required use a factor of 1. Minimum time should be less than the maximum time for the test (10 character limit for time in minutes). Minimum starting DO can be set from 5 to 60. Minimum ending DO can be set from 0 to 60.

#### **To set OUR Configuration**

- 1. Touch the **Touch here to edit** button next to the OUR Configuration to access the OUR Configuration screen.
- 2. Touch the **Dilution Factor (1 to X)** box and use the numeric keypad on the screen to enter desired value. The **BS** key allows you to remove characters that are incorrectly entered.
- 3. Touch **Enter** on the keypad to accept the value and return to the OUR Configuration screen.
- 4. Repeat steps **2** and **3** for the remaining boxes, Minimum Time (min), Maximum Time (min), Minimum Starting D.O. and Minimum Ending D.O.
- 5. Touch the **OK** button to accept the changes of the entire OUR configuration and return to the OUR Setup screen.

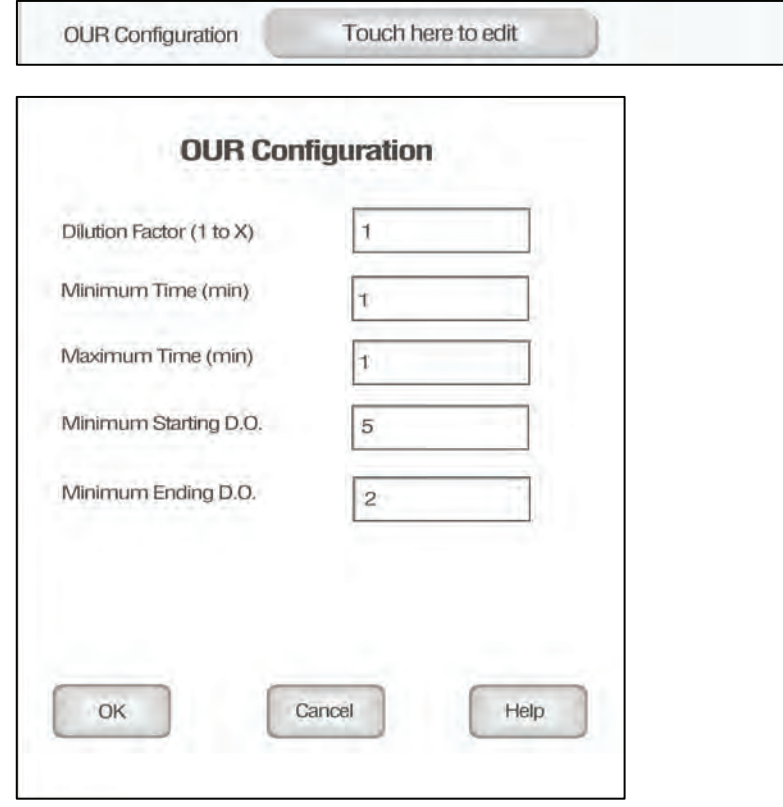

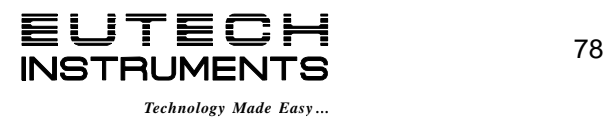

# SOUR Setup: S**OUR Setup Screen DO6000 and PCD6500 meters**

The SOUR Setup screen present many options to control the operating parameters of the meter. The meter is factory set with regard to these options, and is ready for use under most circumstances (see *'Appendix: 6000 Series Meters Factory Default Settings'* section for default settings). The operating parameters of the SOUR mode can be set and controlled from the SOUR setup screen. The SOUR setup screens are virtually identical to the DO setup screens with exceptions noted. The previous section on the DO Setup will guide you through the various options available in the SOUR setup mode. The main difference is the SOUR has a configuration to edit in the setup mode, see next page for details.

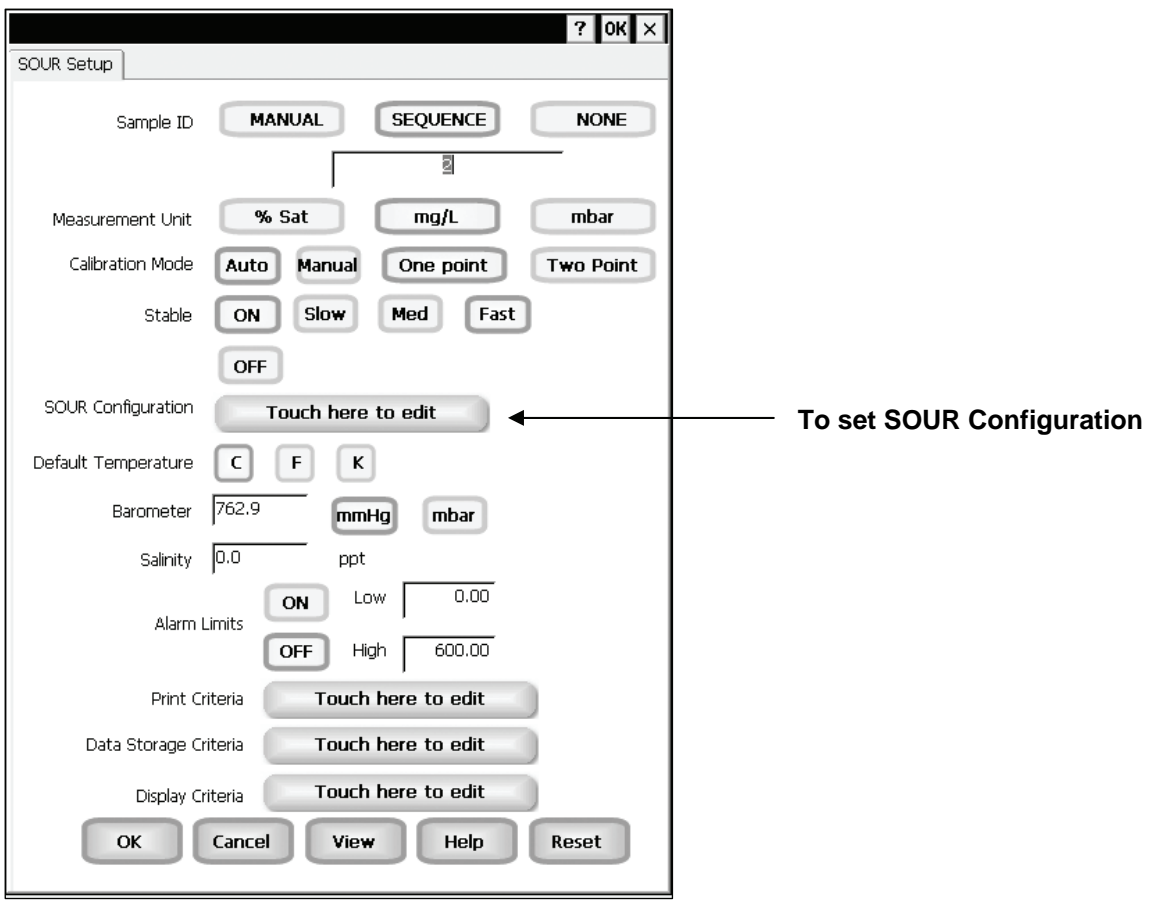

**Example: - SOUR Setup screen** 

# Function Buttons on SOUR Setup Screen

Touch **OK** to confirm SOUR Setup and return to the SOUR Measure screen.

Touch **Cancel** to exit and return to the SOUR Measure screen without confirming SOUR Setup.

Touch **View** will bring up Select View dialog box. You will have the option of selecting the SOUR results or the all SOUR data points stored in the memory.

When you touch the **Help** button, information about the current screen appears. This information includes step-by-step instructions for operating the meter from the current screen and possible applications information for that screen.

Touch **Reset** to reset all SOUR Setup Criteria to the factory default.

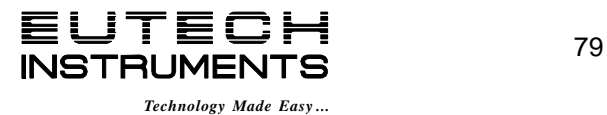

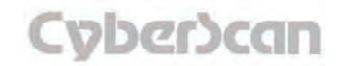

## SOUR Setup: S**OUR Configuration DO6000 and PCD6500 meters**

This screen allows you configure the SOUR dilution factor, minimum time in minutes for the test, maximum time in minutes for the test, minimum starting DO, minimum Ending DO and solids weight in grams per liter. All values for these parameters are entered via a numeric keypad.

Dilution factor can be set from 1 to 25, if no dilution was required use a factor of 1. Minimum time should be less than the maximum time for the test (10 character limit for time in minutes). Minimum starting DO can be set from 5 to 60. Minimum ending DO can be set from 0 to 60.

### **To set SOUR Configuration**

- 1. Touch the **Touch here to edit** button next to the SOUR Configuration to access the OUR Configuration screen.
- 2. Touch the **Dilution Factor (1 to X) box** and use the numeric keypad on the screen to enter desired value. The **BS** key allows you to remove characters that are incorrectly entered.
- 3. Touch **Enter** on the keypad to accept the value and return to the SOUR Configuration screen.
- 4. Repeat steps **2** and **3** for the remaining boxes, Minimum Time (min), Maximum Time (min), Minimum Starting D.O., Minimum Ending D.O. and Solids Weight (g/L).
- 5. Touch the **OK** button to accept the changes of the entire SOUR configuration and return to the SOUR Setup screen.

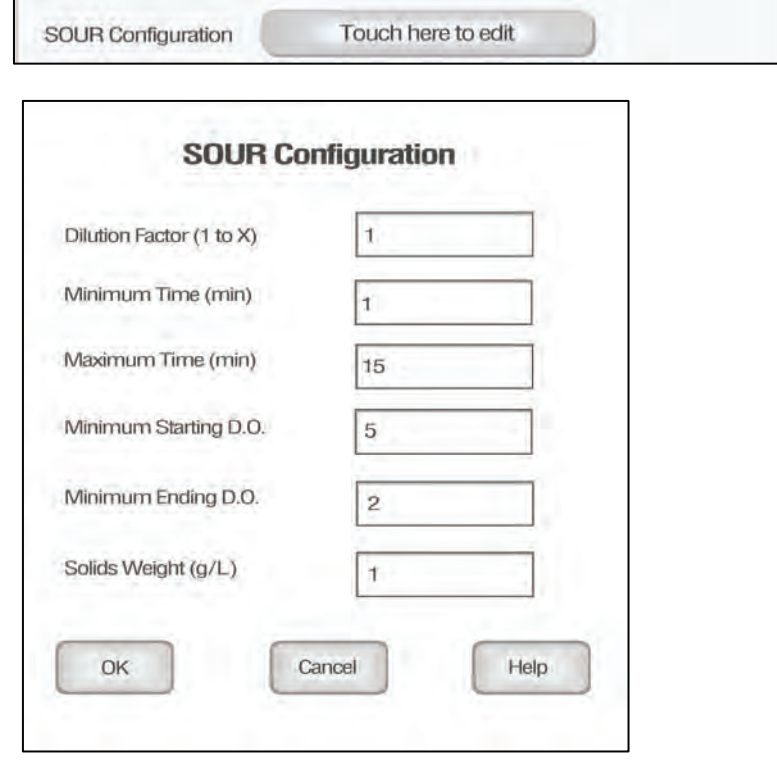

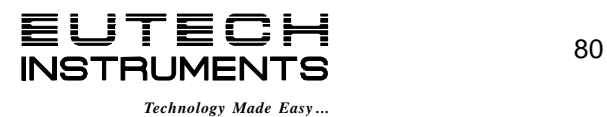

## Conductivity Setup: **Conductivity Setup Screen PC6000, CON6000, PC6500 and PCD6500 meters**

Available in PC6000, CON6000, PC6500 and PCD6500, the conductivity Setup screen present many options to control the operating parameters of the meter. The meter is factory set with regard to these options, and is ready for use under most circumstances (see *'Appendix: 6000 Series Meters Factory Default Settings'* section for default settings). The operating parameters of the conductivity mode can be set and controlled from the conductivity setup screen. The conductivity Setup section will guide you through the various options available in the conductivity setup mode.

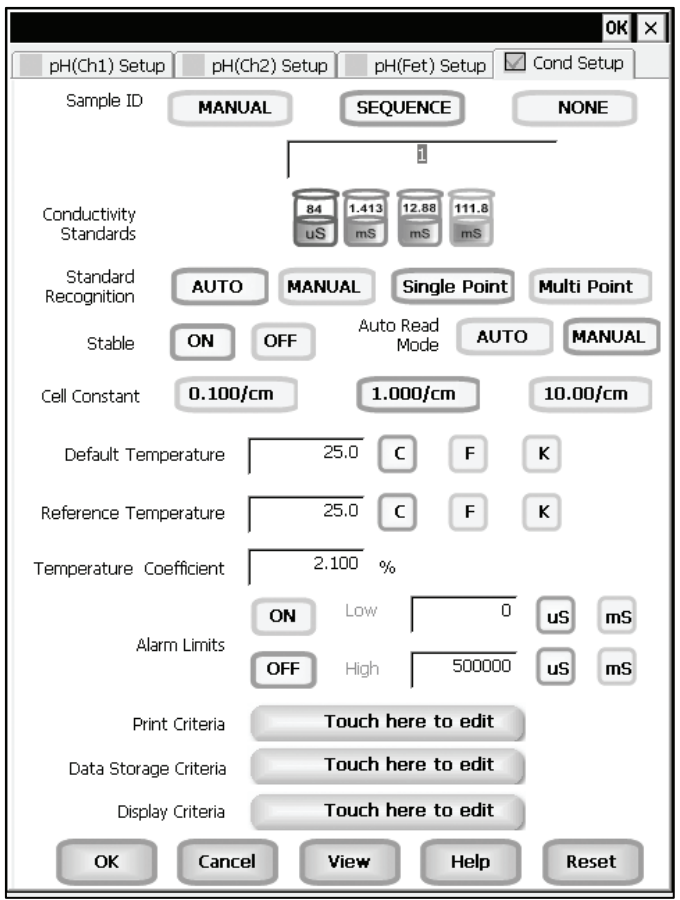

**Example: - PCD6500 Conductivity Setup screen** 

# Function Buttons on Conductivity Setup Screen

Touch **OK** to confirm conductivity Setup and return to the conductivity Measure screen.

Touch **Cancel** to exit and return to the conductivity Measure screen without confirming conductivity Setup.

Touch **View** to view all conductivity data points stored in memory. See *'Conductivity Setup: View Stored Data'* section for details.

When you touch the **Help** button, information about the current screen appears. This information includes step-by-step instructions for operating the meter from the current screen and possible applications information for that screen.

Touch **Reset** to reset all conductivity Setup Criteria to the factory default.

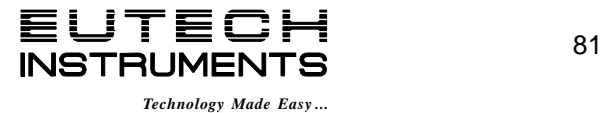

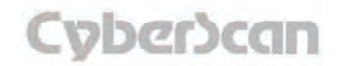

## Conductivity Setup: **Access Conductivity Setup PC6000, CON6000, PC6500 and PCD6500 meters**

To access the Setup screen:

- 1. Make sure you are in the conductivity Measure screen.
- 2. Touch the **Setup** button to access the conductivity Setup screen.

If you were in quadruple, triple or dual display mode, you have access to the Setup mode for each channel displayed. Touch the **Setup Channel** buttons at the top of the screen to toggle back and forth between the setup screens for each channel. To change Conductivity parameters, select the Conductivity Setup button.

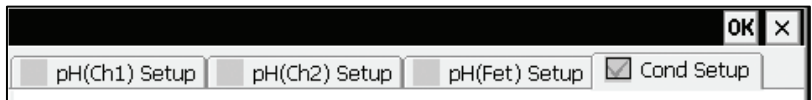

If you were in single display mode, you will access the Setup mode for the single channel displayed only.

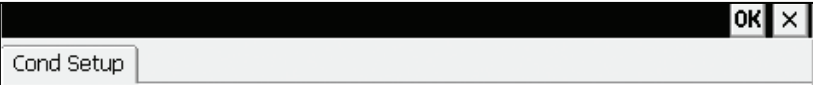

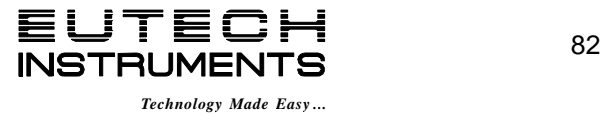

# Conductivity Setup: **Set Sample ID# PC6000, CON6000, PC6500 and PCD6500 meters**

A sample ID is required if you wish to log data or activate a timed printing. Whenever this option is active, each time you touch Log Data on the conductivity Measure screen, the conductivity value along with date/time/channel and the sample ID will be sent to data storage.

You can manually enter an alphanumeric identification number of 10 characters for any sample or you can have the meter sequentially number your samples beginning at the number of your choice. You can also choose to deactivate the sample ID.

### To set sample ID — Manual:

- 1. Touch **Manual** for manual Sample ID entry.
- 2. The current ID is displayed on the screen.
- 3. Use the alphanumeric keypad on the screen to enter the desired Sample ID. The **BS** key will allow you to backspace to remove a character that was incorrectly entered.
- 4. Touch **Enter** to accept current Sample ID and return to the mV Setup screen.

### To set sample ID — Sequential

- 1. Touch **Sequence** for sequential Sample ID entry
- 2. The current ID is displayed on the screen
- 3. Use the numeric keypad on the screen to enter the desired Sample ID number that you would like your sequential Sample ID assignment to begin with. Every time you touch **Print** or **Log Data** on the pH Measure screen, the Sample ID will increase by 1. The **BS**  key will allow you to backspace to remove a character that was incorrectly entered.
- 4. Touch **Enter** to accept the first sequential Sample ID and return to the mV Setup screen.

### To deactivate the sample ID assignment — None

1. Touch **None** to deactivate the sample ID assignment.

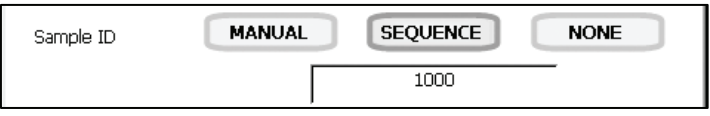

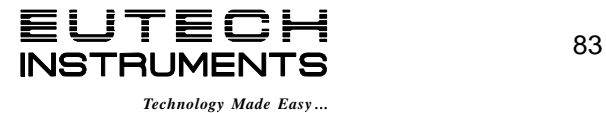

 Conductivity Setup:**Conductivity Standards/Set Standard Recognition PC6000, CON6000, PC6500 and PCD6500 meters**

### Conductivity Standards

This setup option shows the set conductivity standards available for auto standard recognition. If Manual standard recognition is selected, the Conductivity Standards section will be blank.

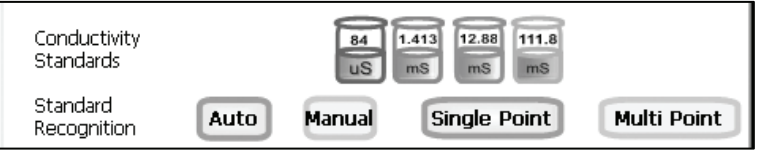

**Conductivity Standards available with Auto Standard Recognition** 

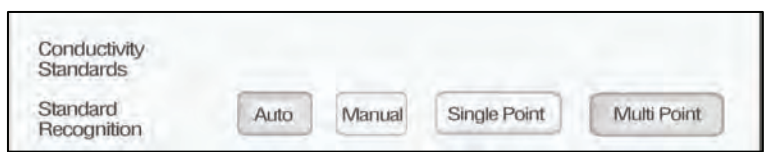

## **Setup Screen with Manual Standard Recognition**

## Select Standard Recognition

This option allows you to select Automatic standard recognition or manual standard recognition when standardizing. With the automatic standard recognition activated, the meter will automatically recognize the buffers from the preset group (84 uS, 1.413 mS, 12.88 mS and 111.8 mS) and accept them when the meter recognizes the reading as stable.

When in the Manual standard recognition mode, you must enter the buffer value during the standardization procedure. The meter will accept the manually entered buffer once the measurement is stable.

This option also allows you to choose single-point or multi-point standardardization. Use the single-point standardization option if you are measuring samples that close in value. Use the multi-point standardization option if you are measuring a wide range of samples. If a single point calibration is selected, there will be only one calibration factor for the entire range of operation. In the multi point mode, there will be one for each of the 4 ranges.

### **To select Standard Recognition**

1. Touch **Auto** or **Manual** to choose the method of standard recognition.

## **To select Standardization Points**

1. Touch **Single Point** or **Multi Point** to choose the method of standardization.

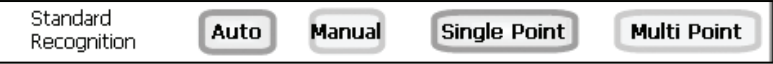

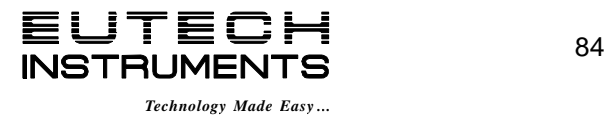

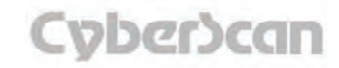

Conductivity Setup: **Stable Indicator/Auto Read Mode/Cell Constant PC6000, CON6000, PC6500 and PCD6500 meters**

#### Select Stable Indicator

This setup option lets you turn **ON** or **OFF** the stability indicator. When this function is turned on, the **STABLE** indicator appears when the conductivity reading is stable.

#### **To select Stable indicator**

1. Touch **ON** or **OFF** to turn stable indicator on or off.

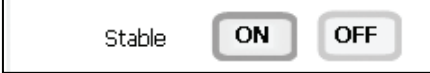

### Select Auto Read Mode

You can use this meter when the Auto Read function is active or when it is inactive. When the Auto Read function is active, the meter will lock onto a reading when the meter recognizes it as stable. The meter will not deviate from this reading until Measure is touched. If the Auto Read function is inactive, then the meter will continuously monitor any resistivity fluctuations.

### **To select Auto Read Mode**

1. Touch **MANUAL** or **AUTO** to choose the desired read mode.

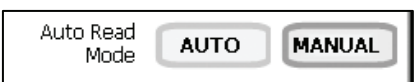

Regardless of the status of the Auto Read Mode, STABLE will be displayed as the meter recognizes the measurement as stable.

### Select Cell Constant

This setup option allows you to select the appropriate cell constant of the conductivity cell that you are using. There are three cell constants to choose from. Each is used for a different range of conductivity. The following indicates the optimal conductivity range for the accumet conductivity cells.

### **Optimal Conductivity Range**

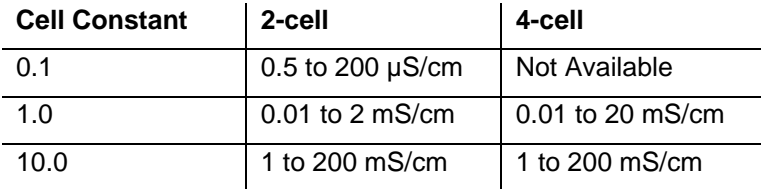

Check the part number on your accumet® conductivity cell and compare to chart on the previous page to determine the cell constant of your conductivity cell.

### **To select Cell Constant**

1. Touch **0.100/cm**, **1.000/cm**, or **10.00/cm** to choose the correct cell constant.

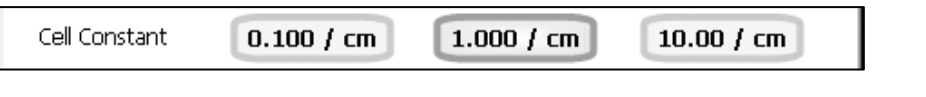

When you change cell constants your calibration factor will automatically reset to default values. It is recommended that you standardize your meter to establish a new calibration factor.

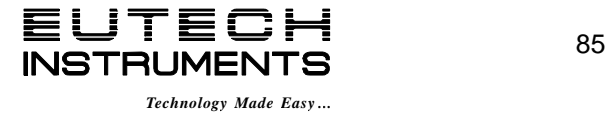

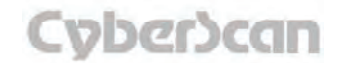

## Conductivity Setup: **Select Reference Temperature PC6000, CON6000, PC6500 and PCD6500 meters**

### Set Default Temperature

Conductivity is a temperature dependent measurement. This option allows you to select a default temperature that the meter will use along with the temperature coefficient to calculate a temperature corrected conductivity measurement.

If an ATC probe is used any value entered as a default temperature will be overridden in favor of the actual measured temperature of the solution provided to the meter by the ATC probe.

The default temperature can be set from -10°C to 110°C.

### **To set Default Temperature**

- 1. Select temperature units by touching the appropriate unit button: **C** (Celsius), **F** (Fahrenheit) or **K** (Kelvin).
- 2. Touch the **Default Temperature box** and use the numeric keypad to enter the desired default temperature (-10°C to 110°C).
- 3. Press **Enter** in the keypad to return to conductivity Setup screen.

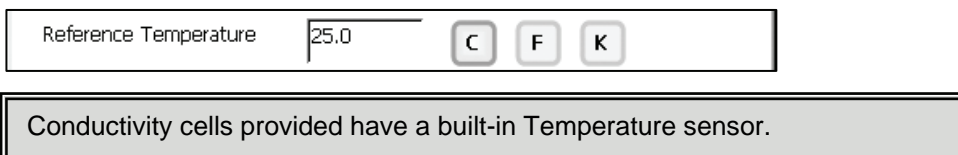

## Set Reference Temperature

This setup option allows you to select the reference temperature to be used in the determination of the conductivity of your sample. The reference temperature is the temperature to which the conductivity readings would be normalized.

The reference temperature can be set from 15°C to 30°C.

### **To set Reference Temperature**

- 1. Select temperature units by touching the appropriate unit button: **C** (Celsius), **F** (Fahrenheit) or **K** (Kelvin).
- 2. Touch the **Reference Temperature box** and use the numeric keypad to enter the desired default temperature (15°C to 30°C).
- 3. Press **Enter** in the keypad to return to conductivity Setup screen.

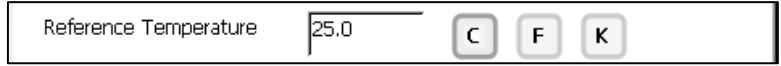

**Note:** The units of all temperature parameters must match. The meter will automatically modify the temperature units of Default Temperature and Reference Temperature to match the last choice made on any of these parameters.

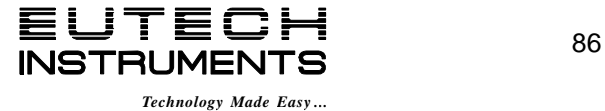

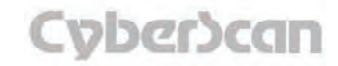

# Conductivity Setup: **Set Alarm Limits PC6000, CON6000, PC6500 and PCD6500 meters**

### Set Temperature Coefficient

The temperature coefficient is a value that reflects the degree to which the sample's conductivity is effected by temperature changes. The meter will use the set temperature coefficient along with the measured temperature provided by the ATC probe to calculate what the conductivity would be at the selected reference temperature. If no ATC probe is being used, the meter will use the set default temperature in the calculation.

The temperature coefficient can be set from 0 to 10.000%.

### **To set Temperature Coefficient**

- 1. Touch the **Temperature Coefficient box** and use the numeric keypad to enter the desired default temperature (0 to 10.000).
- 2. Press **Enter** in the keypad to return to conductivity Setup screen.

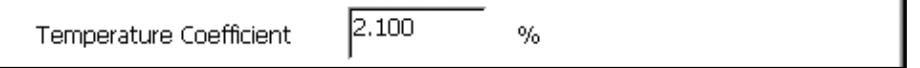

**NOTE:** The meter and probe with ATC will measure temperature even if the temperature coefficient is set to 0.0%, however a temperature correction will not be applied to the measurement.

### Set Alarm Limits

This option allows you to set alarm limits for the conductivity measuring mode. If the conductivity value of the measurement is outside of the boundaries set by the minimum and maximum limits, audible and visual warnings will let you know that your sample measurement was outside of the set limits.

The Alarm Limit can be set from 0.0 uS to 500000.00 uS.

## **To set Alarm Limits**

- 1. Touch **ON** or **OFF** to set the status of the alarm of conductivity mode
- 2. Touch the **Low box** and use numeric keypad to enter the new limit values.
- 3. Touch **Enter** on the keypad to accept this limit and return to the conductivity Setup screen.
- 4. Touch **uS** or **mS** to select conductivity units of low alarm value.
- 5. Touch the **High box** and use numeric keypad to enter the new limit values.
- 6. Touch **Enter** on the keypad to accept this limit and return to the conductivity Setup screen.
- 7. Touch **uS** or **mS** to select conductivity units of high alarm value.

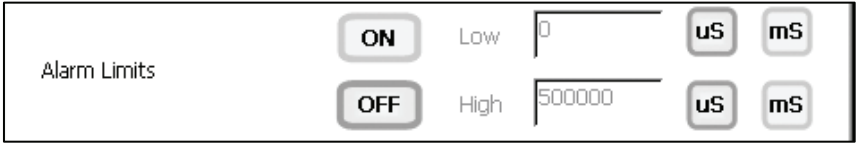

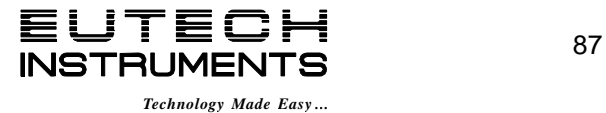

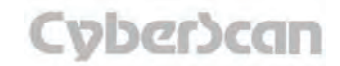

# Conductivity Setup: **Set Print Criteria PC6000, CON6000, PC6500 and PCD6500 meters**

This screen allows you to select which criteria are printed with the measurement when you print the data or send it to a computer. The status of the current print criteria is displayed on the screen. The criteria option is active if *ON* appears to the right of the option. It is inactive if *OFF* appears to the right of the option. Any active criteria will be printed on demand.

### **To set Print Criteria**

- 1. Touch the **Touch here to edit** button next to the Print Criteria to access the Conductivity Print Criteria Setup screen.
- 2. Touch **ON** or **OFF** to change the status of a criteria you want to modify.
- 3. Repeat step **2** for all the remaining criteria except Print Interval (*or Print Option*).
- 4. For Print Interval (*or Print Option*), select between **Log Data** and **Timed**. If "Log Data" is selected, clicking on the "Print" button from the Measurement screen will send the logged data to the printer. If "Timed" is selected, you can print data at an interval you select. This data is buffered and is sent to the printer when the page is full.
- 5. Touch **OK** button to accept the changes of the entire group of print criteria and return to the conductivity Setup screen.

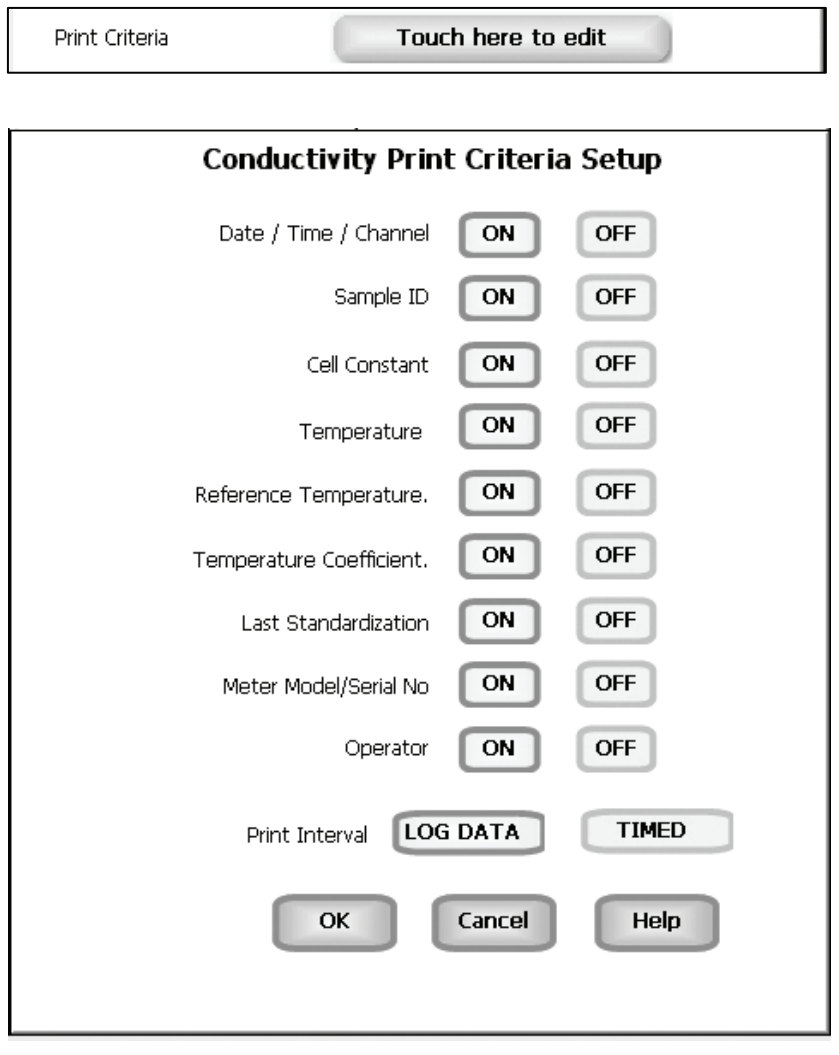

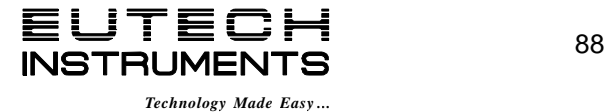

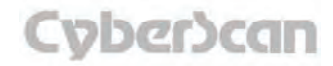

# Conductivity Setup: **Data Storage Criteria PC6000, CON6000, PC6500 and PCD6500 meters**

This screen allows you to select which criteria are stored in the data logger with the measurement when you store the data .The status of the current data storage criteria is displayed on the screen. The criteria option is active if *ON* appears to the right of the option. It is inactive if *OFF* appears to the right of the option. Any active criteria will be stored on demand.

#### **To set Data Storage Criteria**

- 1. Touch the Touch here to edit button next to the Data Storage Criteria to access the Conductivity Data Storage Criteria Setup screen.
- 2. Touch **ON** or **OFF** to change the status of a criteria you want to modify.
- 3. Repeat step **2** for all the remaining criteria except Data logging Interval (*Data storage Interval*).
- 4. For Data logging Interval (*Data storage Interval*), touch **MANUAL** to log conductivity data only when the Log Data button is pushed, touch **STABLE** to automatically log conductivity data when conductivity reading is stable, or touch **TIMED** to set a specific timed interval in seconds to log conductivity data.
- 5. Touch **OK** button to accept the changes of the entire group of data storage criteria and return to the conductivity Setup screen.

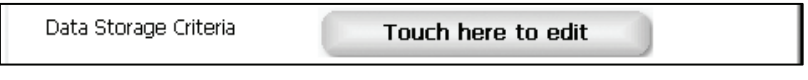

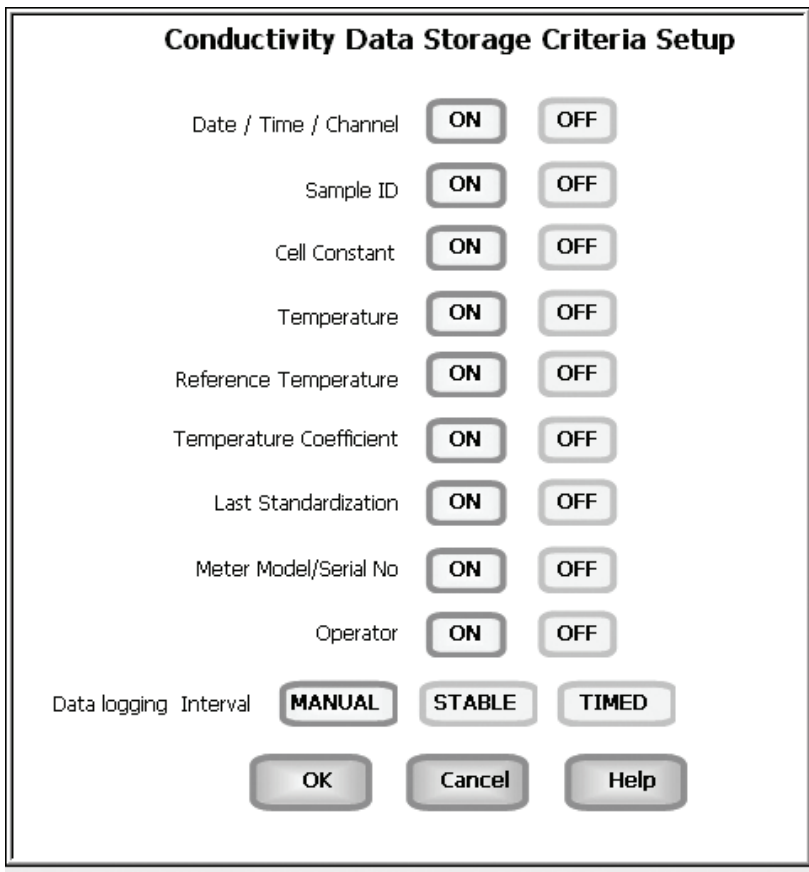

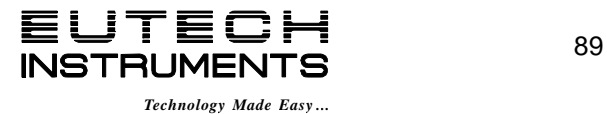

# Conductivity Setup: **Set Display Criteria PC6000, CON6000, PC6500 and PCD6500 meters**

This screen allows you to choose what information you would like to be displayed on the conductivity Measure screen, particularly the information contained in the data box at the bottom of the Measurement screen. The status of the current display criteria is displayed on the screen. The criteria option is active if *ON* appears to the right of the option. It is inactive if *OFF* appears to the right of the option.

### **To set Display Criteria**

- 1. Touch the **Touch here to edit button** next to the Display Criteria to access the Conductivity Display Criteria Setup screen.
- 2. Touch **ON** or **OFF** to change the status of a criteria you want to modify.
- 3. Repeat step **2** for all the remaining criteria.
- 4. Touch the **OK** button to accept the changes of the entire group of display criteria and return to the conductivity Setup screen.

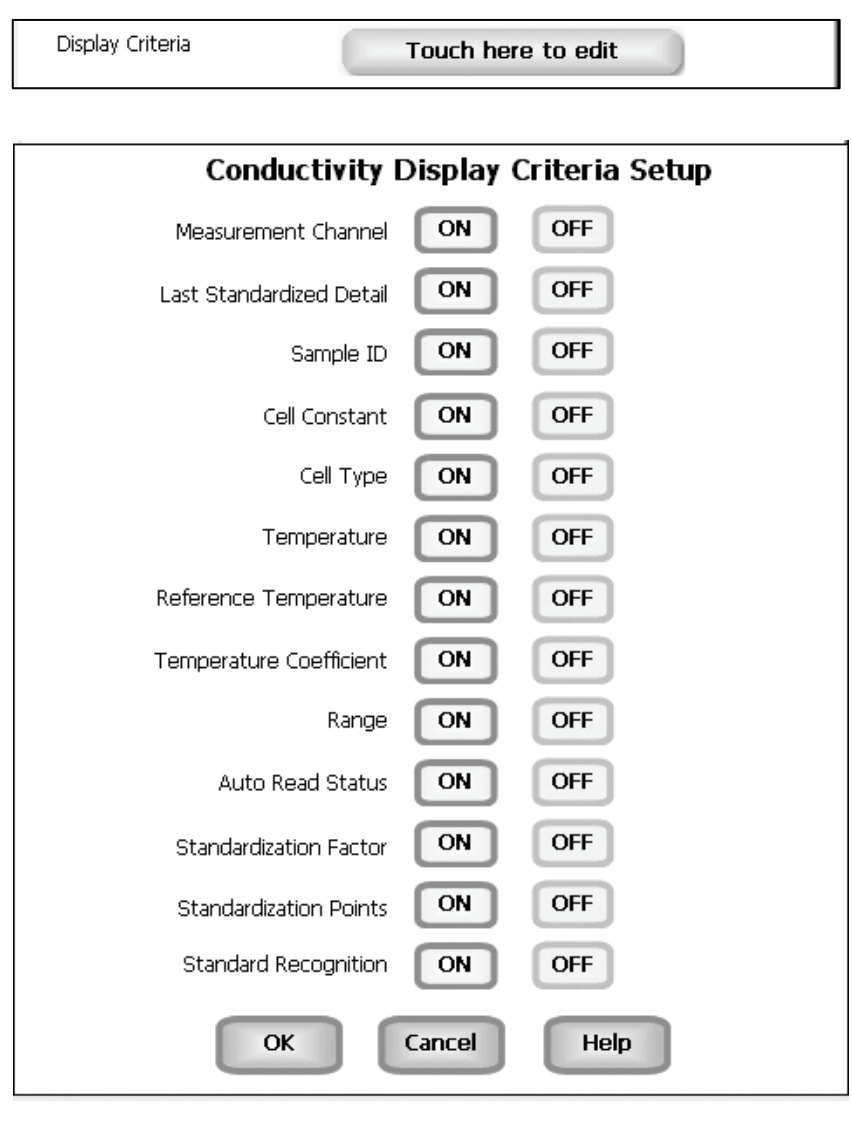

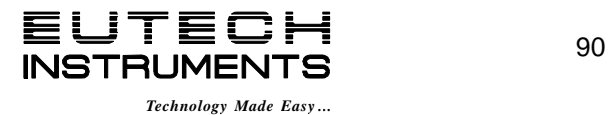

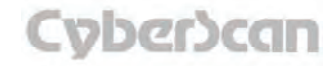

# Conductivity Setup: **View Stored Data PC6000, CON6000, PC6500 and PCD6500 meters**

The PC6000, CON6000, PC6500 and PCD6500 have a memory capacity to store up to 1000 data points. The View Stored Data screen allows you to sort and look at specific data points stored in the meter based on the meters memory capacity. The stored data can be sorted by any of the parameters available in the screen header.

The meter stores conductivity data under the following parameters:

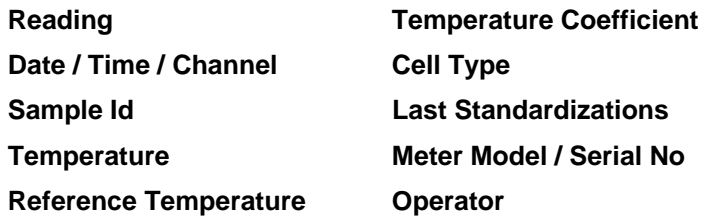

### **To View Stored Data**

1. Touch the View button in the conductivity Setup screen.

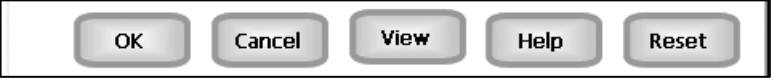

You can only log 1000 data points at a time. To clear space for new data points, you have to delete the same number of old data points as you want to add new data points.

### Function buttons on View Stored Data Screen

Touch **OK** to go back to the Conductivity Setup screen from the View Stored Data screen.

When you touch the **Help** button, information about the current screen appears. This information includes step-by-step instructions for operating the meter from the current screen and possible applications information for that screen.

Touch **Delete** to delete a selected data point from the list. To delete a data point, first touch the data point you want to delete then touch the Delete button.

Touch **Delete All** to delete all the data point in the memory.

Touch **Print** to print all the data points in the memory.

See next page for **Export View and Header (***or Export View***)** explanation.

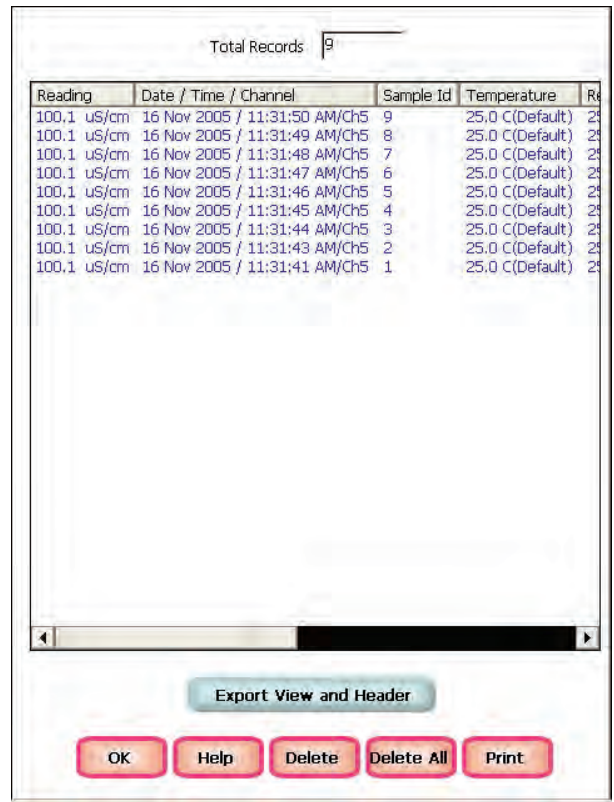

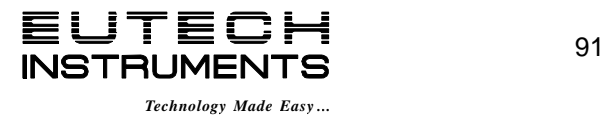

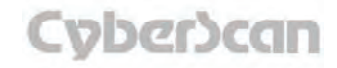

## Conductivity Setup: **View Stored Data PC6000, CON6000, PC6500 and PCD6500 meters**

Touch **Export View and Header (***or Export View***)** to save your data in HTML format. The file can be stored in either the Nand flash, SD Card or any of the other available locations as shown in the window. After having selected the path, touch the alphanumeric keypad to name your file.

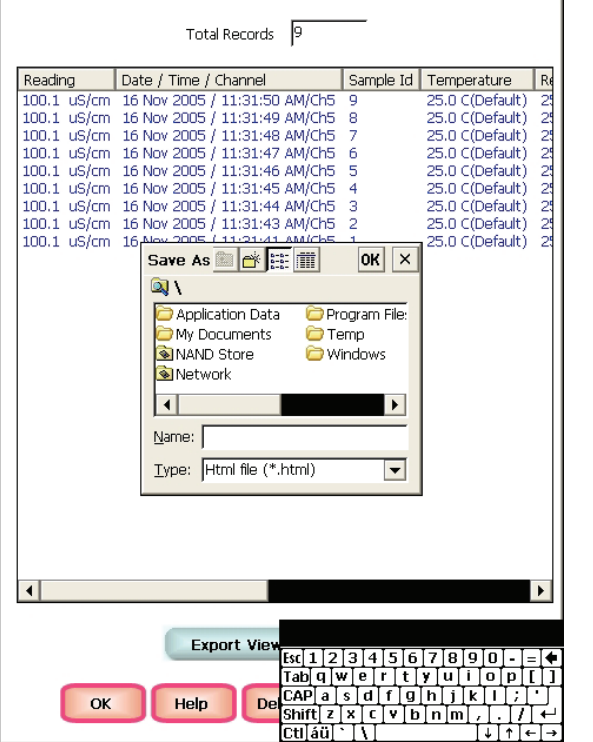

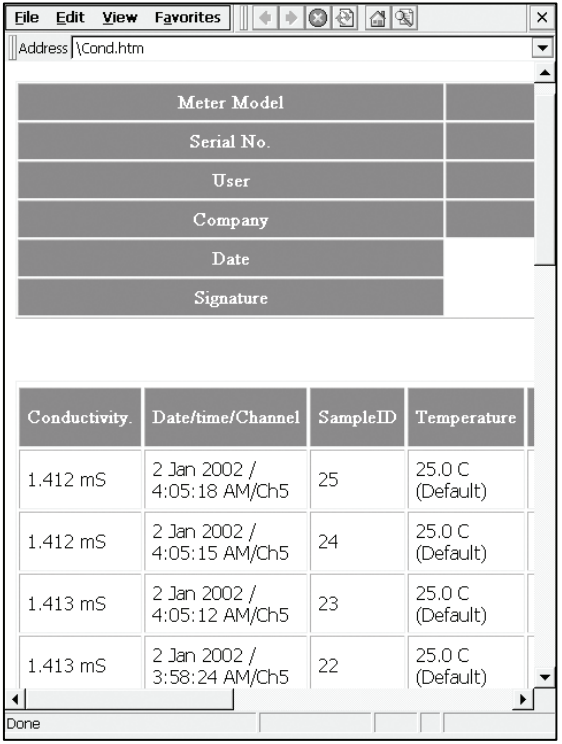

**Touch the alphanumeric keypad to name your file.** 

### **Export view in HTML format**

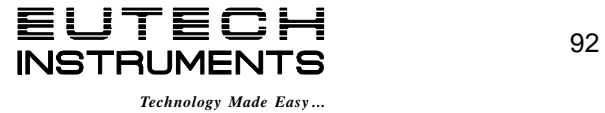

# Resistivity Setup: **Resistivity Setup Screen PC6000, CON6000, PC6500 and PCD6500 meters**

Available in PC6000, CON6000, PC6500 and PCD6500 meters, the resistivity Setup screen present many options to control the operating parameters of the meter. The meter is factory set with regard to these options, and is ready for use under most circumstances (see *'Appendix: 6000 Series Meters Factory Default Settings'* section for default settings). The operating parameters of the resistivity mode can be set and controlled from the resistivity setup screen. The resistivity Setup section will guide you through the various options available in the resistivity setup mode.

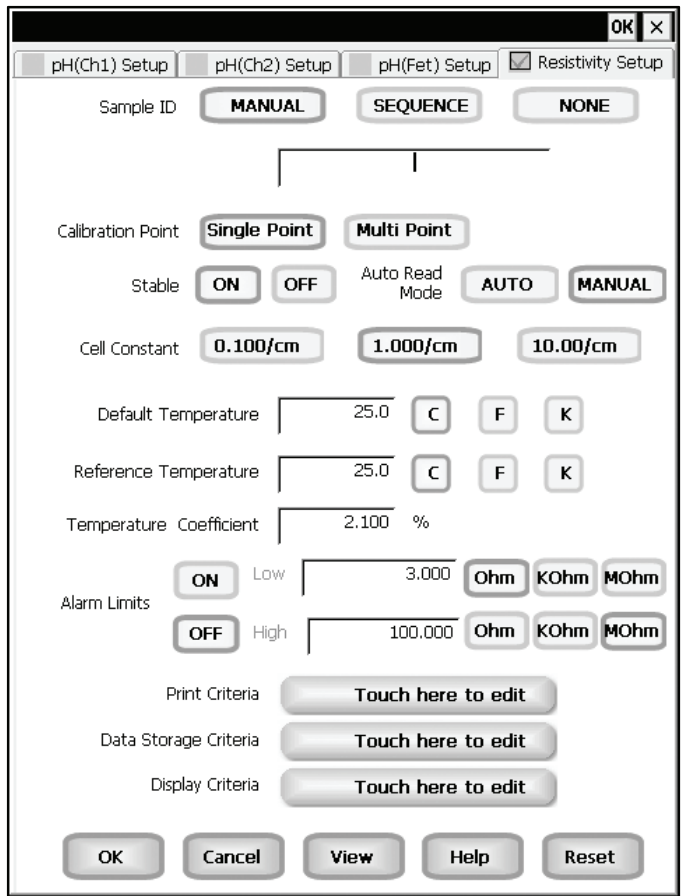

**Example: - PCD6500 Resistivity Setup screen** 

## Function Buttons on Resistivity Setup Screen

Touch **OK** to confirm resistivity Setup and return to the resistivity Measure screen.

Touch **Cancel** to exit and return to the resistivity Measure screen without confirming resistivity Setup.

Touch **View** to view all resistivity data points stored in memory. See *'Resistivity Setup: View*  **Stored Data' section for details.** 

When you touch the **Help** button, information about the current screen appears. This information includes step-by-step instructions for operating the meter from the current screen and possible applications information for that screen.

Touch **Reset** to reset all resistivity Setup Criteria to the factory default.

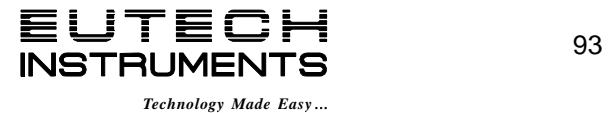

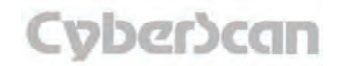

### To access the Setup screen:

- 1. Make sure you are in the resistivity Measure screen.
- 2. Touch the Setup button to access the resistivity Setup screen.

If you were in quadruple, triple or dual display mode, you have access to the Setup mode for each channel displayed. Touch the **Setup Channel** buttons at the top of the screen to toggle back and forth between the setup screens for each channel. To change Resistivity parameters, select the Resistivity Setup button.

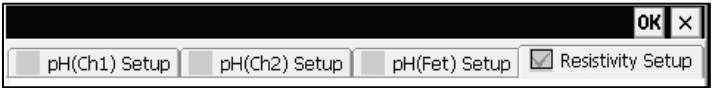

If you were in single display mode, you will access the Setup mode for the single channel displayed only.

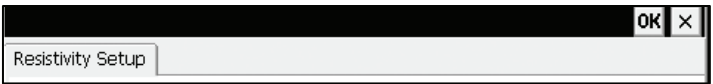

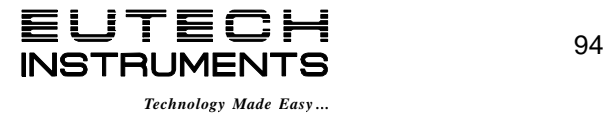

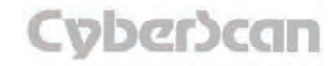

## Resistivity Setup **PC6000, CON6000, PC6500 and PCD6500 meters**

### To Set Sample ID#

A sample ID is required if you wish to log data or activate a timed printing. Whenever this option is active, each time you touch **Log Data** on the resistivity Measure screen, the resistivity value along with date/time/channel and the sample ID will be sent to data storage.

You can manually enter an alphanumeric identification number of 10 characters for any sample or you can have the meter sequentially number your samples beginning at the number of your choice. You can also choose to deactivate the sample ID.

The resistivity Sample ID# is set the same way as previously described in Conductivity Setup. See *'Conductivity Setup: Set Sample ID#'* section for instructions.

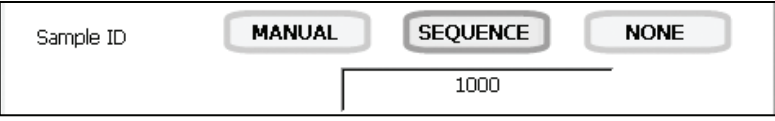

## To Set Calibration Point(s)

This option also allows you to choose single-point or multi-point standardardization. Use the single-point standardization option if you are measuring samples that close in value. Use the multi-point standardization option if you are measuring a wide range of samples. If a single point calibration is selected, there will be only one calibration factor for the entire range of operation. In the multi point mode, there will be one for each of the 4 ranges.

### **To select Calibration Point(s)**

1. Touch **Single Point** or **Multi Point** to choose the method of standardization.

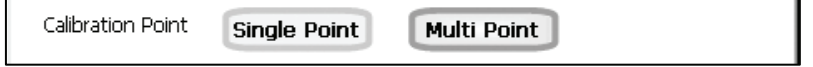

# To Select Stable Indicator

This setup option lets you turn **ON** or **OFF** the stability indicator. When this function is turned on, the STABLE appears when the resistivity reading is stable.

### **To select Stable indicator**

1. Touch **ON** or **OFF** to turn stable indicator on or off.

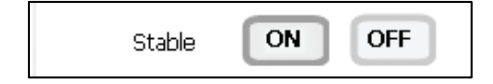

## To Select Auto Read Mode

You can use this meter when the Auto Read function is active or when it is inactive. When the Auto Read function is active, the meter will lock onto a reading when the meter recognizes it as stable. The meter will not deviate from this reading until Measure is touched. If the Auto Read function is inactive, then the meter will continuously monitor any resistivity fluctuations.

### **To select Auto Read Mode**

1. Touch **MANUAL** or **AUTO** to choose the desired read mode

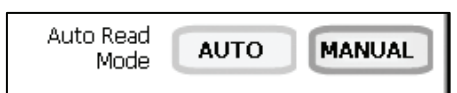

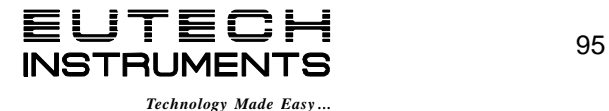

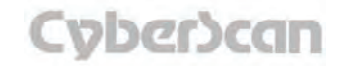

# Resistivity Setup **PC6000, CON6000, PC6500 and PCD6500 meters**

### To Select Cell Constant

This setup option allows you to select the appropriate cell constant of the cell that you are using. There are three cell constants to choose from. Each is used for a different range of resistivity.

The Resistivity Cell Constant is set the same way as previously described in Conductivity Setup. See *'Conductivity Setup: Stable Indicator/Auto Read Mode/Cell Constant'* section for instructions.

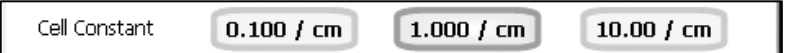

When you change cell constants your calibration factor will automatically reset to default values. It is recommended that you standardize your meter to establish a new calibration factor.

## To Set Default Temperature

Resistivity is a temperature dependent measurement. This option allows you to select a default temperature that the meter will use along with the temperature coefficient to calculate a temperature corrected resistivity measurement. If an ATC probe is used, any value entered as a default temperature will be overridden in favor of the actual measured temperature of the solution the ATC probe provides to the meter. The default temperature can be set from -10 $^{\circ}$ C to 110 $^{\circ}$ C.

The Resistivity Default Temperature is set the same way as previously described in Conductivity Setup. See *'Conductivity Setup: Select Reference Temperature'* section for instructions.

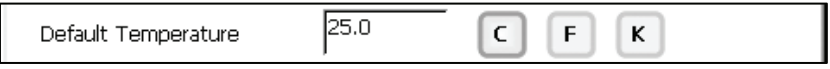

## To Set Reference Temperature

This setup option lets you select the reference temperature to be used in the determination of the resistivity of your sample. The reference temperature is the temperature to which the resistivity readings would be normalized. The reference temperature can be set from 15°C to 30°C.

The Resistivity Reference Temperature is set the same way as previously described in Conductivity Setup. See *'Conductivity Setup: Select Reference Temperature'* section for instructions.

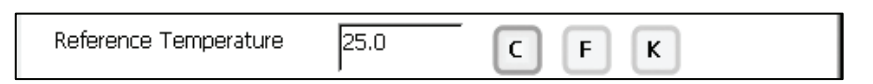

## To Set Temperature Coefficient

The temperature coefficient is a value that reflects the degree to which the sample's resistivity is effected by temperature changes. The meter will use the set temperature coefficient along with the measured temperature provided by the ATC probe to calculate what the resistivity would be at the selected reference temperature. If no ATC probe is being used, the meter will use the set default temperature in the calculation. The temperature coefficient can be set from 0 to 10.000%.

The Resistivity Temperature Coefficient is set the same way as previously described in section **'***Conductivity Setup: Set Alarm Limits'*.

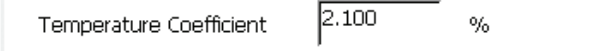

**NOTE:** The meter and probe with ATC will measure temperature even if the temperature coefficient is set to 0.0%, however a temperature correction will not be applied to the measurement.

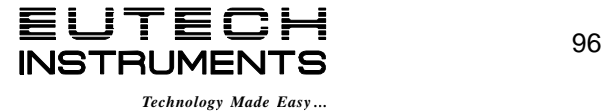

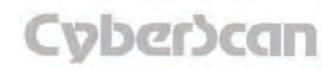
## To Set Alarm Limits

This option allows you to set alarm limits for the resistivity measuring mode. If the resistivity value of the measurement is outside of the boundaries set by the minimum and maximum limits, audible and visual warnings will let you know that your sample measurement was outside of the set limits.

The Alarm Limit can be set from 3.000 Ohm to 100.000 M Ohm.

## **To set Alarm Limits**

- 1. Touch **ON** or **OFF** to set the status of the alarm of resistivity mode
- 2. Touch the **Low box** and use numeric keypad to enter the new limit values.
- 3. Touch **Enter** on the keypad to accept this limit and return to the resistivity Setup screen.
- 4. Touch **Ohm, KOhm** or **MOhm** to select resistivity units of low alarm value.
- 5. Touch the **High box** and use numeric keypad to enter the new limit values.
- 6. Touch **Enter** on the keypad to accept this limit and return to the resistivity Setup screen.
- 7. Touch **Ohm, KOhm** or **MOhm** to select resistivity units of high alarm value.

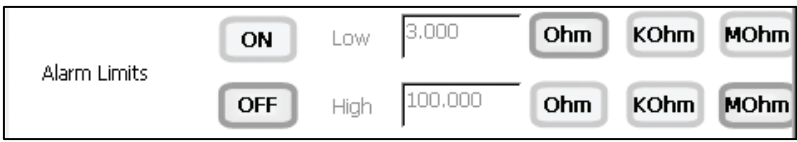

## To Set Print Criteria

This screen allows you to select which criteria are printed with the measurement when you print the data or send it to a computer. The status of the current print criteria is displayed on the screen. The criteria option is active if ON appears to the right of the option. It is inactive if OFF appears to the right of the option. Any active criteria will be printed on demand.

The Resistivity Print Criteria is set the same way as previously described in Conductivity Setup. See **'***Conductivity Setup: Set Print Criteria'* section for instructions.

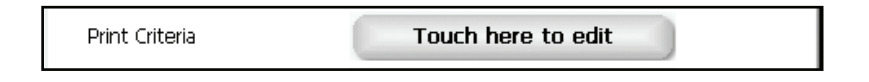

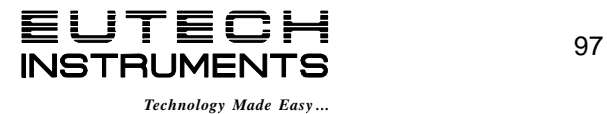

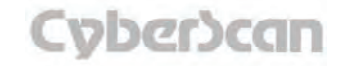

#### To Set Data Storage Criteria

This screen allows you to select which criteria are stored in the data logger with the measurement when you store the data. The status of the current data storage criteria is displayed on the screen. The criteria option is active if ON appears to the right of the option. It is inactive if OFF appears to the right of the option. Any active criteria will be stored on demand.

The Resistivity Data Storage Criteria is set the same way as previously described in Conductivity Setup. See **'***Conductivity Setup: Data Storage Criteria'* section for instructions.

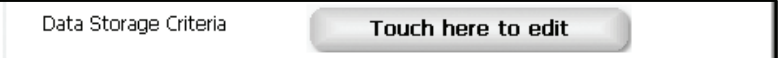

## To Set Display Criteria

This screen allows you to choose what information you would like to be displayed on the resistivity Measure screen, particularly the information contained in the data box at the bottom of the Measurement screen. The status of the current display criteria is displayed on the screen. The criteria option is active if ON appears to the right of the option. It is inactive if OFF appears to the right of the option.

The Resistivity Display Criteria is set the same way as previously described in Conductivity Setup. See **'***Conductivity Setup: Set Display Criteria'* section for instructions.

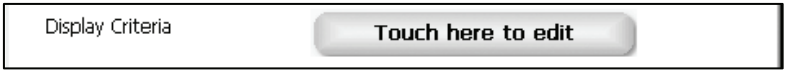

## To View Stored Data

The PC6000, CON6000, PC6500 and PCD6500 have a memory capacity to store up to 1000 data points. The View Stored Data screen allows you to sort and look at specific data points stored in the meter based on the meters memory capacity. The stored data can be sorted by any of the parameters available in the screen header.

The meter stores resistivity data under the following parameters:

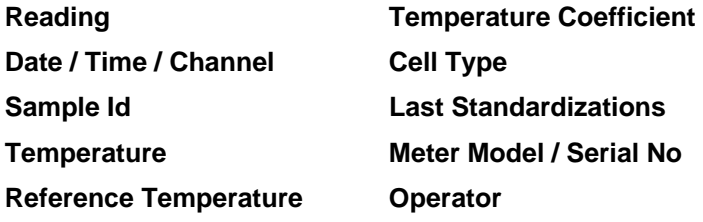

Viewing Stored Resistivity Data is done the same way as previously described in Conductivity Setup. See **'***Conductivity Setup: View Stored Data'* section for instructions.

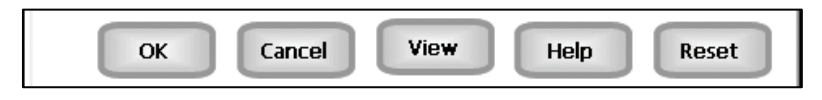

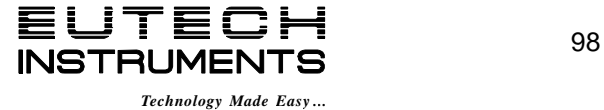

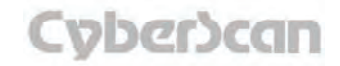

## TDS Setup: **TDS Setup Screen PC6000, CON6000, PC6500 and PCD6500 meters**

Available in PC6000, CON6000, PC6500 and PCD6500 meters, the TDS Setup screen present many options to control the operating parameters of the meter. The meter is factory set with regard to these options, and is ready for use under most circumstances (see *'Appendix: 6000 Series Meters Factory Default Settings'* section for default settings). The operating parameters of the TDS mode can be set and controlled from the TDS setup screen. The TDS Setup section will guide you through the various options available in the TDS setup mode.

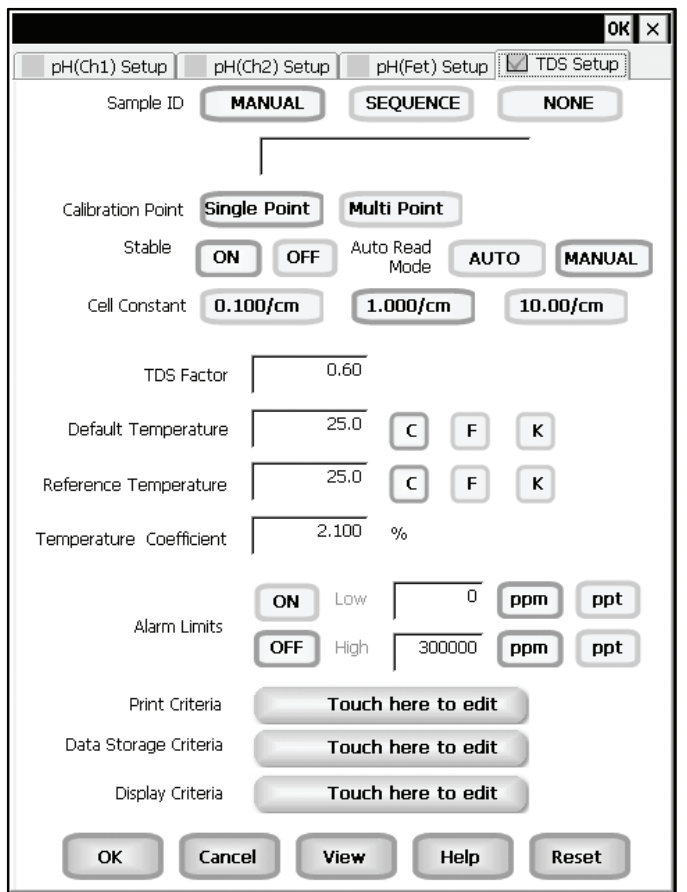

**Example: - PCD6500 TDS Setup screen** 

## Function Buttons on TDS Setup Screen

Touch **OK** to confirm TDS Setup and return to the TDS Measure screen.

Touch **Cancel** to exit and return to the TDS Measure screen without confirming TDS Setup.

Touch **View** to view all TDS data points stored in memory. See *'TDS Setup: View Stored Data'*  section for details.

When you touch the **Help** button, information about the current screen appears. This information includes step-by-step instructions for operating the meter from the current screen and possible applications information for that screen.

Touch **Reset** to reset all TDS Setup Criteria to the factory default.

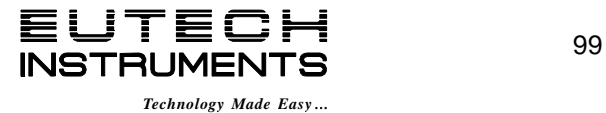

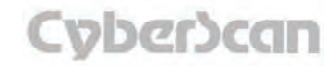

# TDS Setup: **Access TDS Setup PC6000, CON6000, PC6500 and PCD6500 meters**

#### To access the Setup screen:

- 1. Make sure you are in the TDS Measure screen.
- 2. Touch the Setup button to access the TDS Setup screen.

If you were in quadruple, triple or dual display mode, you have access to the Setup mode for each channel displayed. Touch the **Setup Channel** buttons at the top of the screen to toggle back and forth between the setup screens for each channel. To change TDS parameters, select the TDS Setup button.

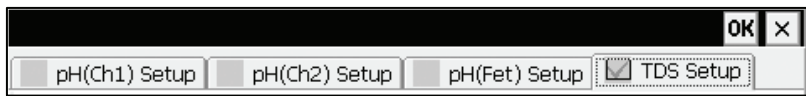

If you were in single display mode, you will access the Setup mode for the single channel displayed only.

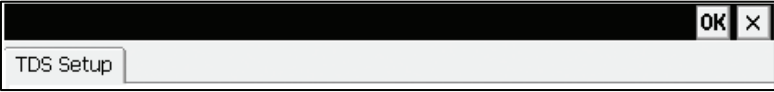

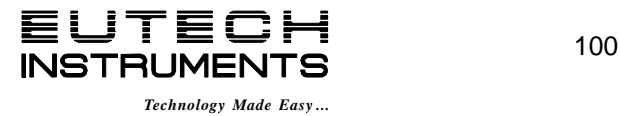

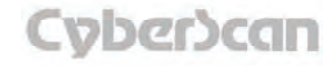

## To Set Sample ID#

A sample ID is required if you wish to log data or activate a timed printing. Whenever this option is active, each time you touch Log Data on the TDS Measure screen, the TDS value along with date/time/channel and the sample ID will be sent to data storage.

You can manually enter an alphanumeric identification number of 10 characters for any sample or you can have the meter sequentially number your samples beginning at the number of your choice. You can also choose to deactivate the sample ID.

The TDS Sample ID# is set the same way as previously described in Conductivity Setup. See *'Conductivity Setup: Set Sample ID#'* section for instructions.

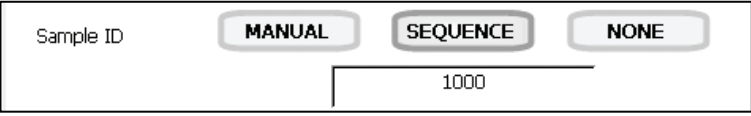

## To Set Calibration Point(s)

This option also allows you to choose single-point or multi-point standardardization.

Use the single-point standardization option if you are measuring samples that close in value. Use the multi-point standardization option if you are measuring a wide range of samples. If a single point calibration is selected, there will be only one calibration factor for the entire range of operation. In the multi point mode, there will be one for each of the 4 ranges.

#### **To select Calibration Point(s)**

1. Touch **Single Point** or **Multi Point** to choose the method of standardization.

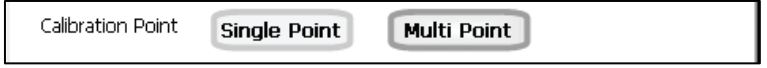

## To Select Stable Indicator

This setup option lets you turn ON or OFF the stability indicator. When this function is turned on, the STABLE appears when the TDS reading is stable.

#### **To select Stable indicator**

1. Touch **ON** or **OFF** to turn stable indicator on or off.

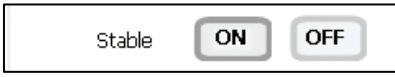

#### To Select Auto Read Mode

You can use this meter when the Auto Read function is active or when it is inactive. When the Auto Read function is active, the meter will lock onto a reading when the meter recognizes it as stable. The meter will not deviate from this reading until Measure is touched. If the Auto Read function is inactive, then the meter will continuously monitor any TDS fluctuations.

#### **To select Auto Read Mode**

1. Touch **MANUAL** or **AUTO** to choose the desired read mode.

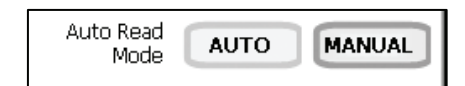

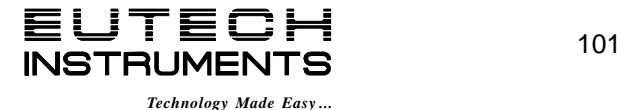

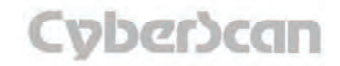

## To Select Cell Constant

This setup option allows you to select the appropriate cell constant of the cell that you are using. There are three cell constants to choose from. Each is used for a different range of TDS.

The TDS Cell Constant is set the same way as previously described in Conductivity Setup. See *'Conductivity Setup: Stable Indicator/Auto Read Mode/Cell Constant'* section for instructions.

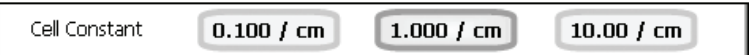

When you change cell constants your calibration factor will automatically reset to default values. It is recommended that you standardize your meter to establish a new calibration factor.

# To Set TDS Factor

A TDS conversion factor is needed when a solution does not have a similar ionic content to natural water or salt water. The TDS conversion factor automatically adjusts the reading.

The TDS conversion factor can be set from 0.40 to 1.00.

## **To set TDS Factor**

- 1. Touch the **TDS Factor box** and use the numeric keypad to enter the desired default temperature (0.40 to 1.00).
- 2. Press **Enter** in the keypad to return to TDS Setup screen.

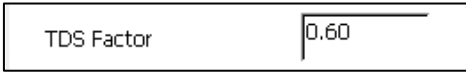

## To Set Default Temperature

TDS is a temperature dependent measurement. This option allows you to select a default temperature that the meter will use along with the temperature coefficient to calculate a temperature corrected TDS measurement. If an ATC probe is used any value entered as a default temperature will be overridden in favor of the actual measured temperature of the solution provided to the meter by the ATC probe.

The default temperature can be set from -10°C to 110°C.

The TDS Default Temperature is set the same way as previously described in Conductivity Setup. See *'Conductivity Setup: Select Reference Temperature'* section for instructions.

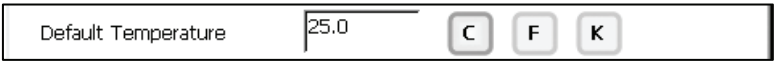

## To Set Reference Temperature

This setup option allows you to select the reference temperature to be used in the determination of the TDS of your sample. The reference temperature is the temperature to which the TDS readings would be normalized.

The reference temperature can be set from 15°C to 30°C.

The TDS Reference Temperature is set the same way as previously described in Conductivity Setup. See *'Conductivity Setup: Select Reference Temperature'* section for instructions.

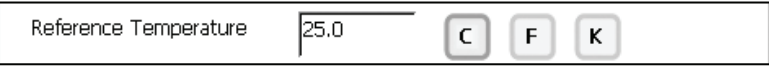

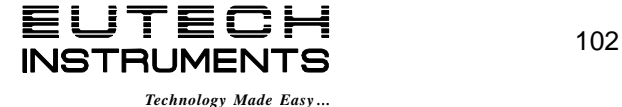

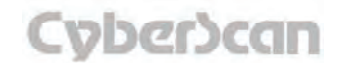

## To Set Temperature Coefficient

The temperature coefficient is a value that reflects the degree to which the sample's TDS is affected by temperature changes. The meter will use the set temperature coefficient along with the measured temperature provided by the ATC probe to calculate what the TDS would be at the selected reference temperature. If no ATC probe is being used, the meter will use the set default temperature in the calculation.

The temperature coefficient can be set from 0 to 10.000%.

The TDS Temperature Coefficient is set the same way as previously described in **'***Conductivity Setup: Set Alarm Limits***'** section.

2.100 Temperature Coefficient % **NOTE:** The meter and probe with ATC will measure temperature even if the temperature coefficient is set to 0.0%, however a temperature correction will not be applied to the measurement.

## To Set Alarm Limits

This option allows you to set alarm limits for the TDS measuring mode. If the TDS value of the measurement is outside of the boundaries set by the minimum and maximum limits, audible and visual warnings will let you know that your sample measurement was outside of the set limits.

The Alarm Limit can be set from 0.00 to 500.00 ppt (depending upon TDS factor).

## **To set Alarm Limits**

- 1. Touch **ON** or **OFF** to set the status of the alarm of TDS mode
- 2. Touch the **Low box** and use numeric keypad to enter the new limit values.
- 3. Touch **Enter** on the keypad to accept this limit and return to the TDS Setup screen.
- 4. Touch **PPM** or **PPT** to select TDS units of low alarm value.
- 5. Touch the **High box** and use numeric keypad to enter the new limit values.
- 6. Touch **Enter** on the keypad to accept this limit and return to the TDS Setup screen.
- 7. Touch **PPM** or **PPT** to select TDS units of high alarm value.

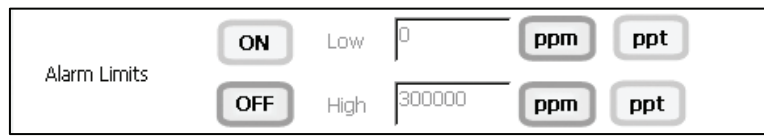

#### To Set Print Criteria

This screen allows you to select which criteria are printed with the measurement when you print the data or send it to a computer. The status of the current print criteria is displayed on the screen. The criteria option is active if *ON* appears to the right of the option. It is inactive if *OFF*  appears to the right of the option. Any active criteria will be printed on demand.

The TDS Print Criteria is set the same way as previously described in Conductivity Setup. See **'***Conductivity Setup: Set Print Criteria'* section for instructions.

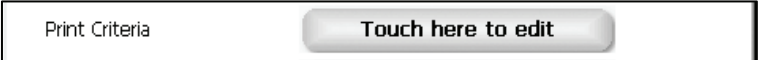

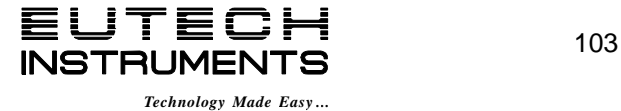

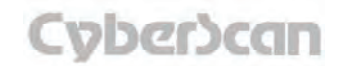

#### To Set Data Storage Criteria

This screen allows you to select which criteria are stored in the data logger with the measurement when you store the data .The status of the current data storage criteria is displayed on the screen. The criteria option is active if *ON* appears to the right of the option. It is inactive if *OFF*  appears to the right of the option. Any active criteria will be stored on demand.

The TDS Data Storage Criteria is set the same way as previously described in Conductivity Setup. See **'***Conductivity Setup: Data Storage Criteria'* section for instructions.

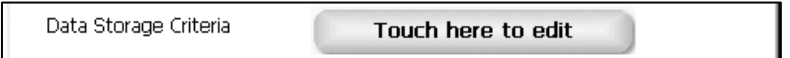

## To Set Display Criteria

This screen allows you to choose what information you would like to be displayed on the TDS Measure screen, particularly the information contained in the data box at the bottom of the Measurement screen. The status of the current display criteria is displayed on the screen. The criteria option is active if *ON* appears to the right of the option. It is inactive if *OFF* appears to the right of the option.

The TDS Display Criteria is set the same way as previously described in Conductivity Setup. See **'***Conductivity Setup: Set Display Criteria'* section for instructions.

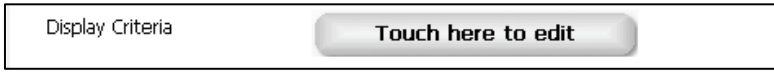

# To View Stored Data

The PC6000, CON6000, PC6500 and PCD6500 have a memory capacity to store up to 1000 data points. The View Stored Data screen allows you to sort and look at specific data points stored in the meter based on the meters memory capacity. The stored data can be sorted by any of the parameters available in the screen header.

The meter stores TDS data under the following parameters:

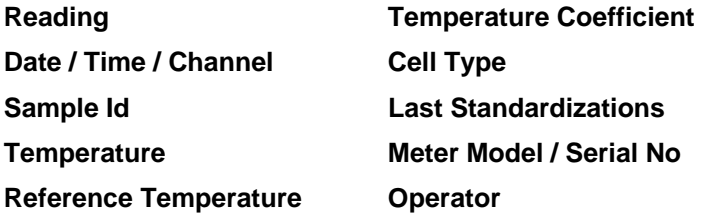

Viewing Stored TDS Data is done the same way as previously described in Conductivity Setup. See **'***Conductivity Setup: View Stored Data'* section for instructions.

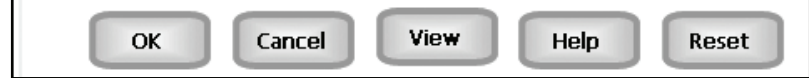

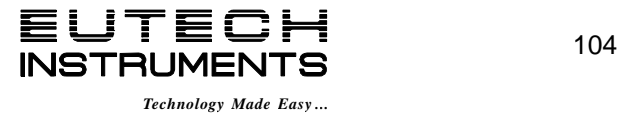

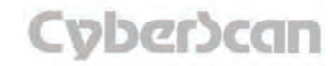

# Salinity Setup: **Salinity Setup Screen PC6000, CON6000, PC6500 and PCD6500 meters**

Available in the PC6000, CON6000, PC6500 and PCD6500 meters, the salinity Setup screen present many options to control the operating parameters of the meter. The meter is factory set with regard to these options, and is ready for use under most circumstances (see *'Appendix: 6000 Series Meters Factory Default Settings'* section for default settings). The operating parameters of the salinity mode can be set and controlled from the salinity setup screen. The salinity Setup section will guide you through the various options available in the salinity setup mode.

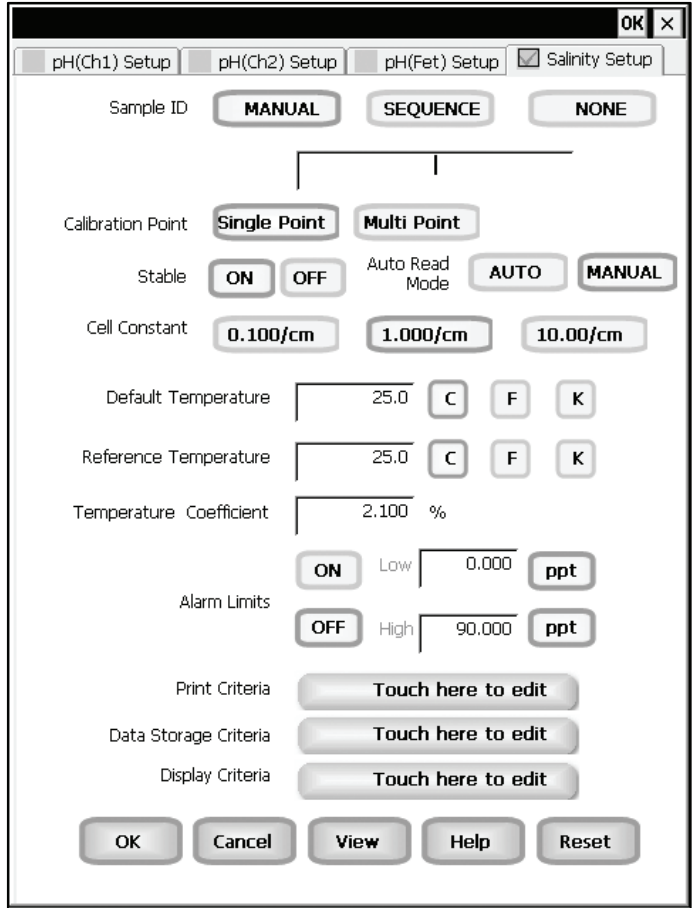

**Example: - PCD6500 Salinity Setup screen** 

## Function Buttons on Salinity Setup Screen

Touch **OK** to confirm salinity Setup and return to the salinity Measure screen.

Touch **Cancel** to exit and return to the salinity Measure screen without confirming salinity Setup.

Touch **View** to view all salinity data points stored in memory. See *'Salinity Setup: View Stored Data'* section for details.

When you touch the **Help** button, information about the current screen appears. This information includes step-by-step instructions for operating the meter from the current screen and possible applications information for that screen.

Touch **Reset** to reset all salinity Setup Criteria to the factory default.

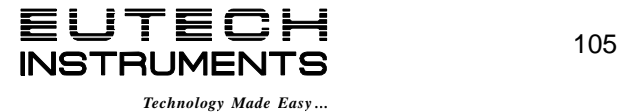

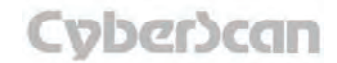

# Salinity Setup: **Access Salinity Setup PC6000, CON6000, PC6500 and PCD6500 meters**

To access the Setup screen:

- 1. Make sure you are in the salinity Measure screen.
- 2. Touch the Setup button to access the salinity Setup screen.

If you were in quadruple, triple or dual display mode, you have access to the Setup mode for each channel displayed. Touch the **Setup Channel** buttons at the top of the screen to toggle back and forth between the setup screens for each channel. To change Salinity parameters, select the Salinity Setup button.

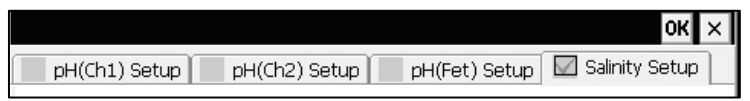

If you were in single display mode, you will access the Setup mode for the single channel displayed only.

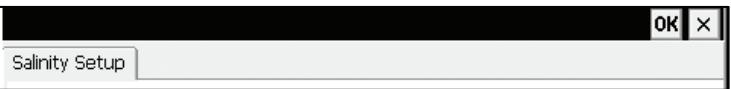

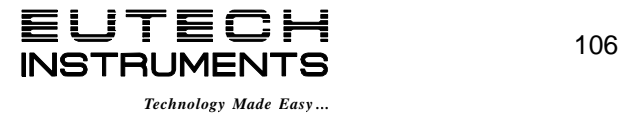

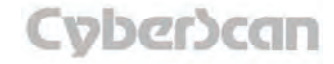

## To Set Sample ID#

A sample ID is required if you wish to log data or activate a timed printing. Whenever this option is active, each time you touch Log Data on the salinity Measure screen, the salinity value along with date/time/channel and the sample ID will be sent to data storage.

You can manually enter an alphanumeric identification number of 10 characters for any sample or you can have the meter sequentially number your samples beginning at the number of your choice. You can also choose to deactivate the sample ID.

The Salinity Sample ID# is set the same way as previously described in Conductivity Setup. See *'Conductivity Setup: Set Sample ID#'* section for instructions.

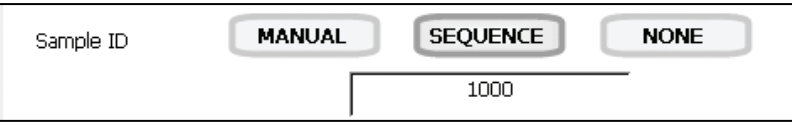

## To Set Calibration Point(s)

This option also allows you to choose single-point or multi-point standardardization. Use the single-point standardization option if you are measuring samples that close in value. Use the multi-point standardization option if you are measuring a wide range of samples. If a single point calibration is selected, there will be only one calibration factor for the entire range of operation. In the multi point mode, there will be one for each of the 4 ranges.

## **To select Calibration Point(s)**

1. Touch **Single Point** or **Multi Point** to choose the method of standardization.

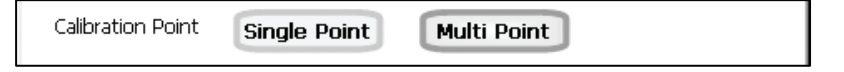

## To Select Stable Indicator

This setup option lets you turn ON or OFF the stability indicator. When this function is turned on, the STABLE appears when the salinity reading is stable.

#### **To select Stable indicator**

1. Touch **ON** or **OFF** to turn stable indicator on or off.

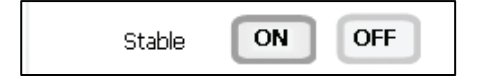

## To Select Auto Read Mode

You can use this meter when the Auto Read function is active or when it is inactive. When the Auto Read function is active, the meter will lock onto a reading when the meter recognizes it as stable. The meter will not deviate from this reading until Measure is touched. If the Auto Read function is inactive, then the meter will continuously monitor any Salinity fluctuations.

#### **To select Auto Read Mode**

1. Touch **MANUAL** or **AUTO** to choose the desired read mode.

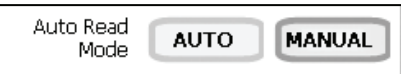

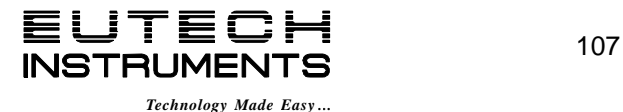

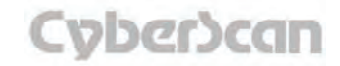

## To Select Cell Constant

This setup option allows you to select the appropriate cell constant of the cell that you are using. There are three cell constants to choose from. Each is used for a different range of salinity.

The Salinity Cell Constant is set the same way as previously described in Conductivity Setup. See *'Conductivity Setup: Stable Indicator/Auto Read Mode/Cell Constant'* section for instructions.

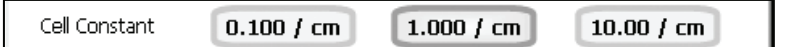

## To Set Default Temperature

Salinity is a temperature dependent measurement. This option allows you to select a default temperature that the meter will use along with the temperature coefficient to calculate a temperature corrected salinity measurement. If an ATC probe is used any value entered as a default temperature will be overridden in favor of the actual measured temperature of the solution provided to the meter by the ATC probe.

The default temperature can be set from -10°C to 110°C.

The Salinity Default Temperature is set the same way as previously described in Conductivity Setup. See *'Conductivity Setup: Select Reference Temperature'* section for instructions.

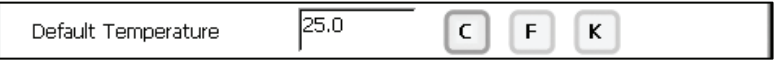

## To Set Reference Temperature

This setup option allows you to select the reference temperature to be used in the determination of the salinity of your sample. The reference temperature can be set from 15°C to 30°C.

The Salinity Reference Temperature is set the same way as previously described in Conductivity Setup. See *'Conductivity Setup: Select Reference Temperature'* section for instructions.

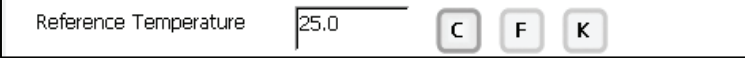

## To Set Temperature Coefficient

The temperature coefficient is a value that reflects the degree to which the sample's salinity is affected by temperature changes. The meter will use the set temperature coefficient along with the measured temperature provided by the ATC probe to calculate what the salinity would be at the selected reference temperature. If no ATC probe is being used, the meter will use the set default temperature in the calculation.

The temperature coefficient can be set from 0 to 10.000%.

The Salinity Temperature Coefficient is set the same way as previously described in section **'***Conductivity Setup: Set Alarm Limits'*.

 $2.100$ Temperature Coefficient  $\frac{9}{6}$  **NOTE:** The meter and probe with ATC will measure temperature even if the temperature coefficient is set to 0.0%, however a temperature correction will not be applied to the measurement.

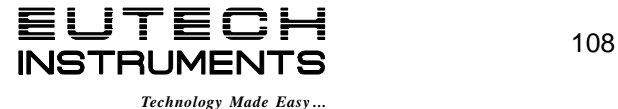

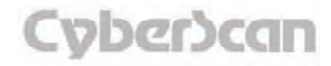

When you change cell constants your calibration factor will automatically reset to default values. It is recommended that you standardize your meter to establish a new calibration factor.

## To Set Alarm Limits

This option allows you to set alarm limits for the salinity measuring mode. If the salinity value of the measurement is outside of the boundaries set by the minimum and maximum limits, audible and visual warnings will let you know that your sample measurement was outside of the set limits.

The Alarm Limit can be set from 0 to 90.000 ppt.

#### **To set Alarm Limits**

- 1. Touch **ON** or **OFF** to set the status of the alarm of salinity mode
- 2. Touch the **Low box** and use numeric keypad to enter the new limit values.
- 3. Touch **Enter** on the keypad to accept this limit and return to the salinity Setup screen.
- 4. Touch the **High box** and use numeric keypad to enter the new limit values.
- 5. Touch **Enter** on the keypad to accept this limit and return to the salinity Setup screen.

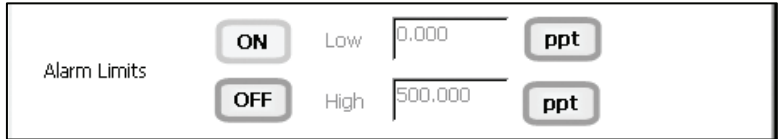

## To Set Print Criteria

This screen allows you to select which criteria are printed with the measurement when you print the data. The status of the current print criteria is displayed on the screen. The criteria option is active if *ON* appears to the right of the option. It is inactive if *OFF* appears to the right of the option. Any active criteria will be printed on demand.

The Salinity Print Criteria is set the same way as previously described in Conductivity Setup. See **'***Conductivity Setup: Set Print Criteria'* section for instructions.

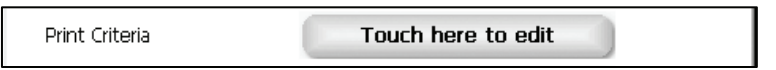

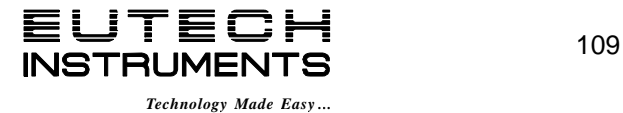

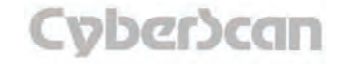

#### To Set Data Storage Criteria

This screen allows you to select which criteria are stored in the data logger with the measurement when you store the data. The status of the current data storage criteria is displayed on the screen. The criteria option is active if *ON* appears to the right of the option. It is inactive if *OFF*  appears to the right of the option. Any active criteria will be stored on demand.

The Salinity Data Storage Criteria is set the same way as previously described in Conductivity Setup. See **'***Conductivity Setup: Data Storage Criteria'* section for instructions.

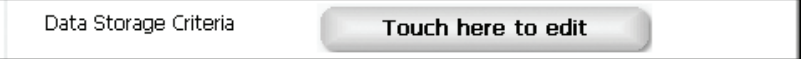

## To Set Display Criteria

This screen allows you to choose what information you would like to be displayed on the salinity Measure screen, particularly the information contained in the data box at the bottom of the Measurement screen. The status of the current display criteria is displayed on the screen. The criteria option is active if *ON* appears to the right of the option. It is inactive if *OFF* appears to the right of the option.

The Salinity Display Criteria is set the same way as previously described in Conductivity Setup. See **'***Conductivity Setup: Set Display Criteria'* section for instructions.

Display Criteria

Touch here to edit

## To View Stored Data

The PC6000, CON6000, PC6500 and PCD6500 have a memory capacity to store up to 1000 data points. The View Stored Data screen allows you to sort and look at specific data points stored in the meter based on the meters memory capacity. The stored data can be sorted by any of the parameters available in the screen header.

The meter stores salinity data under the following parameters:

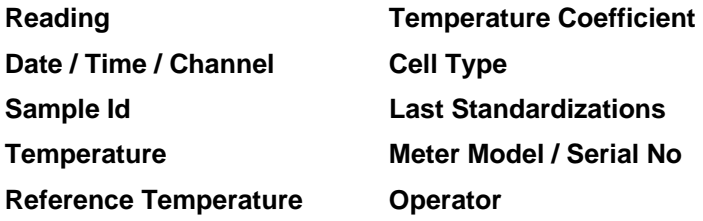

Viewing Stored Salinity Data is done the same way as previously described in Conductivity Setup. See **'***Conductivity Setup: View Stored Data'* section for instructions.

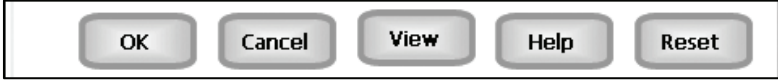

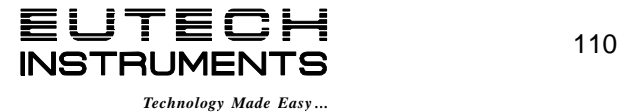

# pH Operation: **About pH Measurement PH6000, PC6000, PH6500, PC6500 and PCD6500 meters**

For the PH6000, PC6000, PH6500, PC6500 and PCD6500 meters, in the pH measurement mode, you will able to measure the pH of a wide variety of samples. Before measuring pH, you will need to standardize the meter using buffers with known pH values. It is good practice to standardize the meter frequently using a minimum of two buffers. Using two buffers allows the meter to calculate and display an actual slope for the electrode, and therefore produce more accurate measurements. If there is no standardization in the memory of the meter or if only one buffer has been used to standardize the meter, the slope value will appear as "......".

You can standardize your meter using automatic or manual buffer recognition. With the Automatic buffer recognition activated (**ON**), the meter will automatically recognize the buffers from the chosen buffer group and flash the current buffer. When the reading is stable, you must confirm the buffer.

In the Manual buffer recognition mode, you must enter the buffer value during the standardization procedure. The meter will flash the manually entered buffer you must confirm the buffer when the reading is stable. During the standardization procedure, you may accept the buffer value before the meter recognizes it as stable by touching confirm.

See **'***pH Setup: Select Auto Read Mode'* section to select desired buffer recognition.

Remember to setup your pH measuring mode parameters. Refer to the pH Setup section for instructions. Connect the electrodes you will be using to the meter.

Touch the **Channel 1, 2**, or **3** buttons (single pH channel screen) to access the standardization screen. Standardization is not available from multiple display modes.

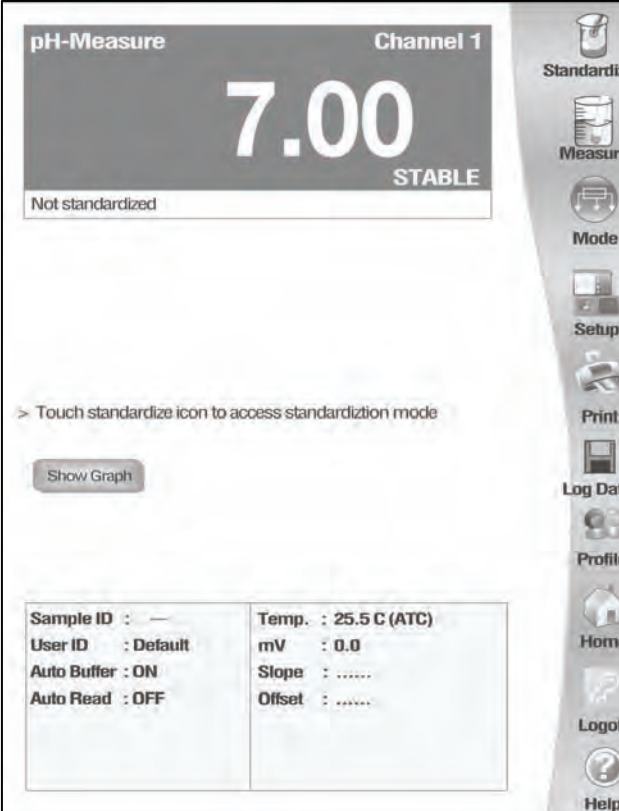

**pH measure screen without standardization** 

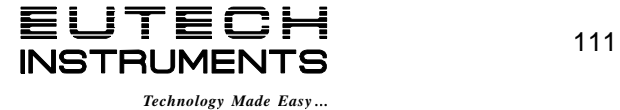

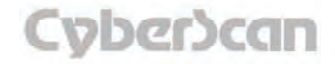

## pH Operation: **Standardizing PH6000, PC6000, PH6500, PC6500 and PCD6500 meters**

#### **To Standardize the meter with Auto Buffer Recognition**

- 1. Make sure **Auto Buffer Recognition** is selected in the Setup screen.
- 2. Immerse your rinsed electrode(s) and temperature probe in a buffer solution from the selected buffer group that you chose during the pH setup process and stir gently. The selected buffer group appears on the standardization screen.
- 3. Touch **Standardize** on the Channel 1, 2 or 3 pH measure screen to access the standardization screen.
- 4. Touch **Clear** if necessary to delete all previous standardization values. If the screen says **"Not standardized"** proceed to step 5.
- 5. The screen will flash a beaker icon of the buffer solution you have selected. When the reading is stable, **STABLE appears on the screen.**
- 6. Touch **Confirm** to standardize buffer. The meter will return to the pH measure screen.
- 7. Touch **Standardize** on the pH measure screen to access the standardization screen. Repeat process to standardize with up to 5 buffers.

The efficiency of the electrode is reported as the slope. When doing a multi-point standardization, the slopes of the individual segment are calculated by the meter. The slope that appears on the screen is the slope applicable to that zone (in which the measurement is currently being made).

For optimal results, the meter should be standardized at a minimum of every 8 hours. For more accurate measurements, the meter should be standardized more frequently.

If there is no previous standardization, there is no need to click the **Clear** button. If your meter already has a calibration in memory, click **Clear** if you need to clear the previous calibration values.

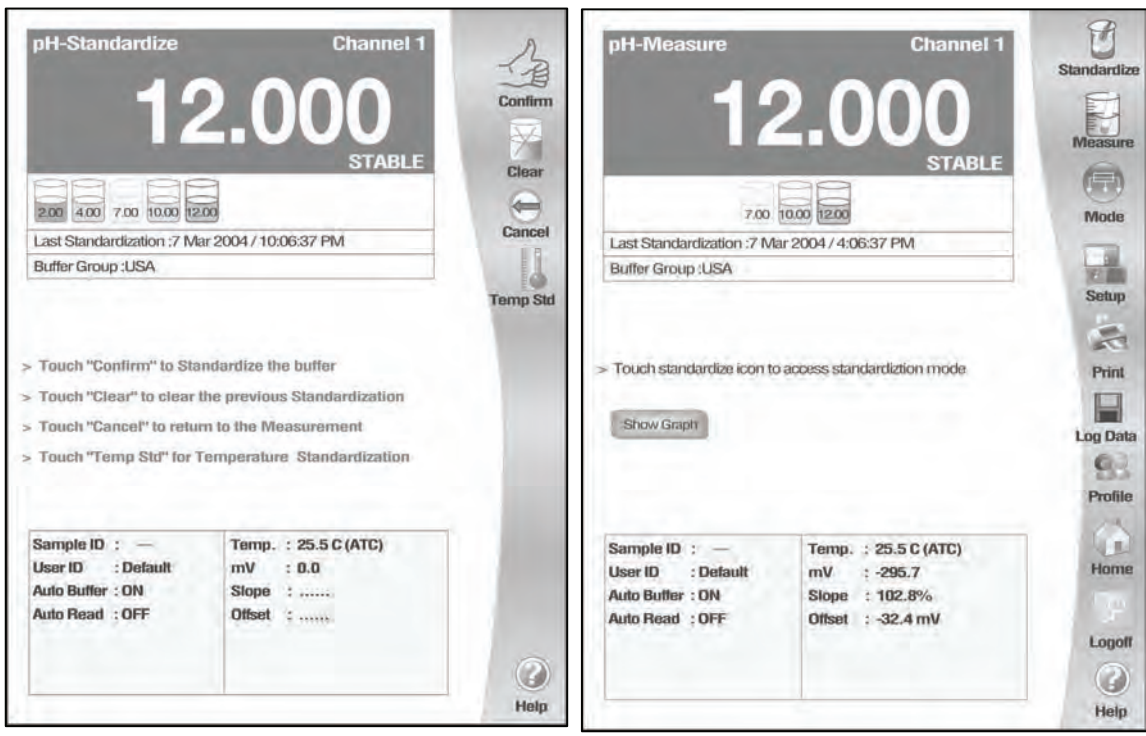

**pH calibration screen with Auto Buffer Recognition** 

**Once the meter is calibrated, the pH Measure screen shows the buffers that have been standardized and last standardization time/date** 

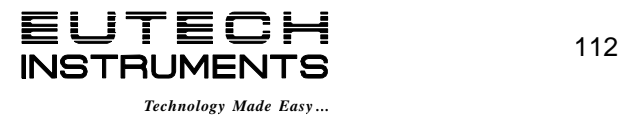

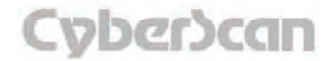

# pH Operation: **Standardizing PH6000, PC6000, PH6500, PC6500 and PCD6500 meters**

#### **To standardize the meter with Manual Buffer Recognition**

The Manual mode requires a minimum two-point calibration. When you press the Enter key after the first calibration point, a message appears: "Minimum 2 buffers need to be standardized to apply the standardization in measurement'.

- 1. Make sure Manual Buffer Recognition is selected in the Setup screen.
- 2. Immerse your rinsed electrode(s) and temperature probe in a buffer solution from the selected buffer group that you chose during the pH setup process and stir gently. The selected buffer group appears on the standardization screen.
- 3. Touch **Standardize** on the Channel 1, 2, or 3 pH measure screen to access the standardization screen.
- 4. Touch **Clear** if necessary to delete all previous standardization values. If the screen says **"Not standardized"** proceed to step 5.
- 5. The screen will flash each beaker icon once, then a numberic keypad will appear. Using the displayed keypad input the value of the buffer that you are using to standardize the meter and then touch **Enter**. The meter now shows the buffer value in the flashing beaker.
- 6. When the reading is stable, **STABLE** appears on the screen. Touch Confirm to standardize the buffer. The meter will then return to the pH measure screen.
- 7. Touch **Standardize** on the pH measure screen to access the standardization screen. Repeat process to standardize with up to 5 buffers.

If there is no previous standardization, there is no need to click the Clear button. If your meter already has a calibration in the memory, use the Clear button if you need to clear the previous calibration values.

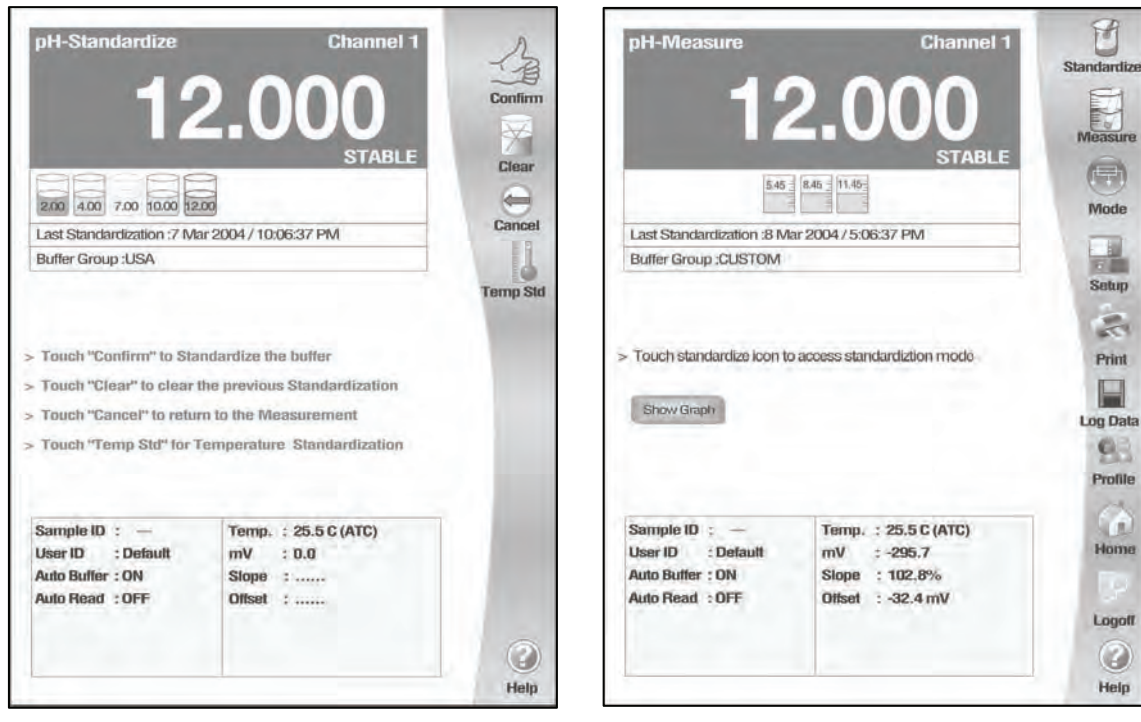

**Once meter is calibrated, pH Measure screen shows standardized buffers and last standardization time/date** 

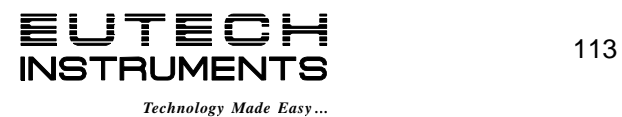

**Buffer Recognition** 

**pH calibration screen with Manual** 

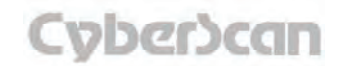

## pH Operation: **Temperature Standardization PH6000, PC6000, PH6500, PC6500 and PCD6500 meters**

#### **To Standardize Temperature of the Meter**

- 1. Touch **Standardize** on the pH measure screen to access the standardized screen.
- 2. Immerse your ATC probe into a solution of known temperature, such as a temperature bath, for a few minutes while temperature stabilizes.
- 3. Make sure ATC probe is attached to meter.
- 4. Touch **Temp Std** to access temperature standardization
- 5. The Temperature Standardization screen appears. Check the current temperature displayed with that of the solution of known temperature. Touch the **Standardization Temperature** box and use numeric keypad to enter the current temperature. Press **Enter** to confirm value.
- 6. Touch **OK** to confirm Standardization Temperature and return to the pH Measure screen. Touch **Reset** to reset and enter a new standardization temperature. Touch **Cancel** to cancel temperature standardization and return to the pH Standardization screen.

**Note:** The meter will not allow entered value to exceed ±5° of the ATC probe value. If entered value exceeds ±5° an error window will appear and you will have to re-enter value or cancel out of the temperature screen. This might indicate that you have a problem with the ATC probe.

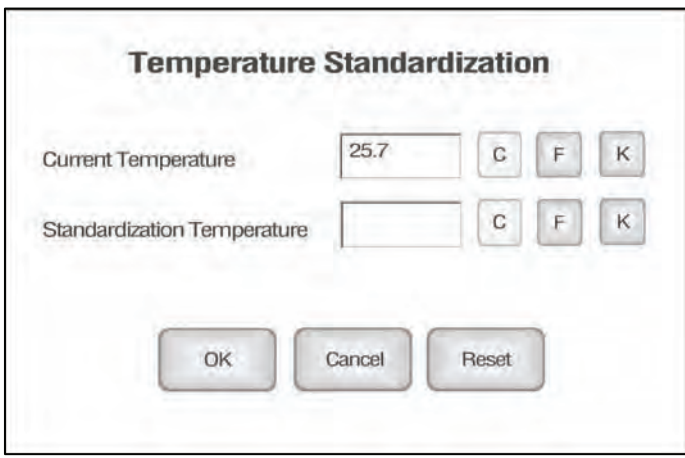

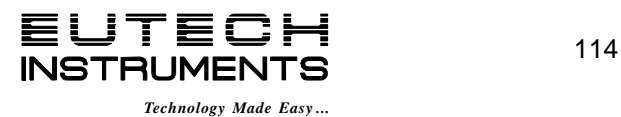

# pH Operation: **pH Measurements PH6000, PC6000, PH6500, PC6500 and PCD6500 meters**

The measure screen provides readout of the current sample measurement. You can use this meter when the Auto Read function is active or when it is inactive.

When the auto read function is active, the meter will lock onto a reading when the meter recognizes it as stable. The meter will not deviate from this reading until the Measure button is touched.

If the Auto Read mode is inactive, then the meter will continuously monitor the pH of the sample and the measure display screen will indicate any fluctuation in the sample pH. Regardless of the status of the Auto Read mode, **STABLE** will flash as the meter recognizes the measurement as stable.

Once the meter is standardized, you are ready to take pH measurements of your sample.

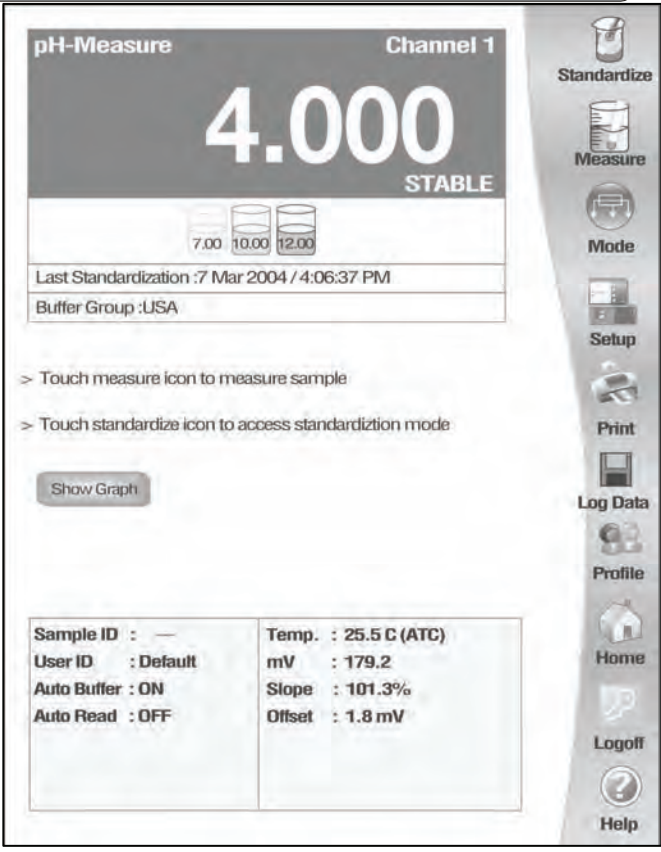

**pH Measure screen with Auto Read OFF** 

## **To Measure pH of a Sample with Auto Read ON**

- 1. Immerse the rinsed electrode(s) in the sample and stir gently.
- 2. Touch **Measure** to begin measuring your sample. The meter will accept the reading and display **STABLE\*** when the measurement meets the selected stability criteria.

#### **OR**

## **To Measure pH of a Sample with Auto Read OFF**

- 1. Immerse the rinsed electrode(s) in the sample and stir gently.
- 2. Record the reading once the measurement has become stable. **STABLE\*** will appear once the meter recognizes that the measurement is stable.

\* Please note that **STABLE** will only appear if you have completed a successful two point calibration.

**NOTES:** You can access other functions of the meter with the remaining buttons on the measure screen.

- Touching **Setup** will access the pH Setup screen.
- Touching **Measure** will initiate a new measurement of a sample with Auto Read ON.
- At anytime, you can touch **Mode** to access another mode of operation.

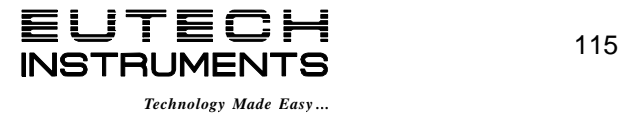

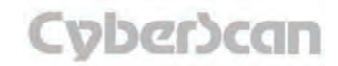

# pH Operation: **Graphing Function PH6000, PC6000, PH6500, PC6500 and PCD6500 meters**

You can view your data as a real-time graph on screen to display mV changes over time. Time is plotted in seconds. The graph refreshes every hour from the start of graphing.

- 1. To view your data in graph format, touch **Show Graph.**
- 2. To start plotting data, touch **Start Plotting**. To stop plotting data, touch **Stop Plotting**. Once the plotting is stopped, the displayed graph can be dragged left/right and up/down.
- 3. To view your data more closely, touch. **Zoom In.** To view more data at one time, touch **Zoom Out.**
- 4. To hide the graph, touch **Hide Graph.**

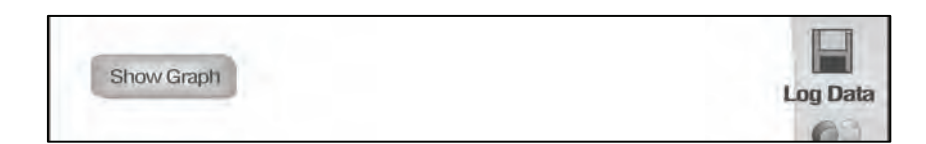

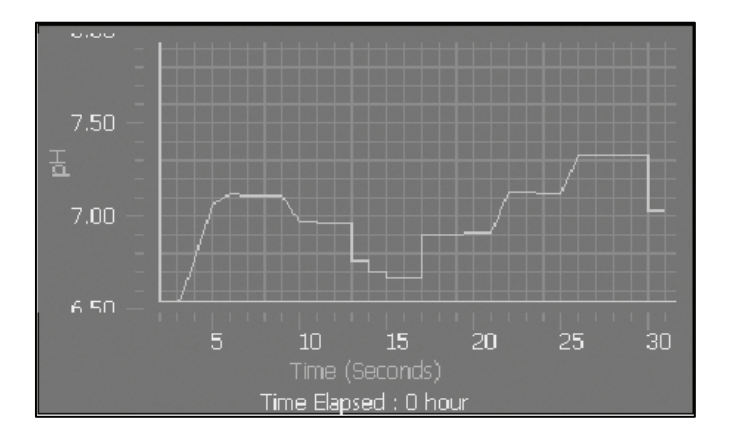

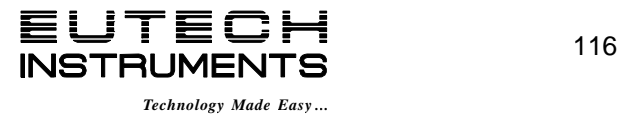

# mV Operation: **About mV Measurement PH6000, PC6000, PH6500, PC6500 and PCD6500 meters**

This mode is used to measure oxidation/ reduction potential (ORP/redox), perform titration and to verify the function of the meter.The mV measure function allows you to continuously monitor the mV potential of the electrodes in use. This can be done in either absolute or relative mV.

In the millivolts mode, the current millivolt output from the electrodes being used is monitored and displayed on the screen. The meter will continually monitor the millivolts reading in this mode and will not lock onto a single reading. However, once the reading has become stable, a **STABLE** will be displayed. Remember to setup your mV measuring mode parameter; refer to mV Setup section for instructions.

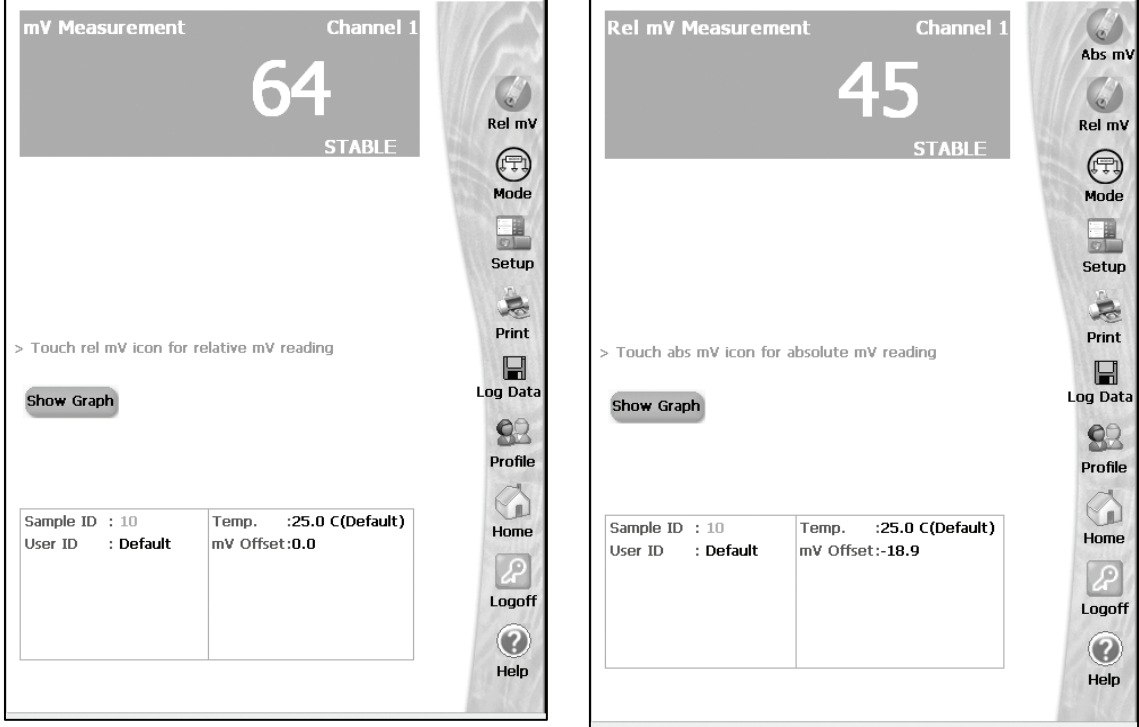

Absolute mV measurement screen<br>
Relative mV measurement screen

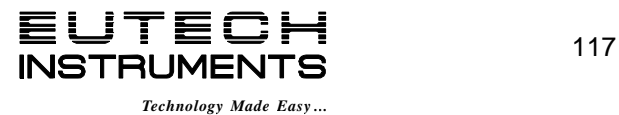

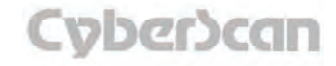

# mV Operation: **mV Measurement PH6000, PC6000, PH6500, PC6500 and PCD6500 meters**

In the mV mode, you will be able to make measurements in either absolute or relative millivolts, access the mV Setup screens and print your results to a printer or a computer.

Connect the electrodes you will be using to the meter.

#### **Absolute mV Measurements**

- 1. Access the mV measure screen from the main screen
- 2. Immerse the rinsed electrode(s) in the sample and stir gently.
- 3. Record the measurement when STABLE is displayed.

#### **Relative mV Standardization and Measurement**

In the relative mV mode, we have an option either to adjust the displayed value within a  $\pm 150$  mV window or equate it to zero.

- 1. Access the mV Measure screen from the main screen.
- 2. Immerse the rinsed electrode(s) in the mV (ORP) standard solution and wait for **STABLE**  to appear.
- 3. Touch **rel mV** to access the Relative mV screen. When rel mV is touched, a dialog box appears.
- 4. Touch **SET** to set relative mV using numeric keypad and press **Enter** to confirm value. **OR**

Touch **DEFAULT** to accept the default value (0 mV)

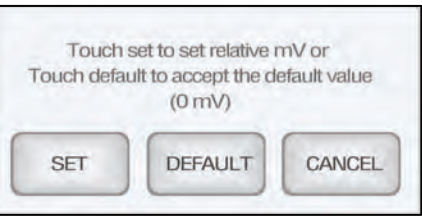

**OR** 

Touch **CANCEL** to cancel and return to previous screen.

5. The meter is now ready to take relative mV measurements.

Rinse the electrode with water and shake dry. Do not wipe the electrode. Wiping the electrode can cause a static charge on the glass bulb that will result in inaccurate readings.

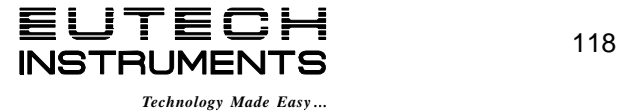

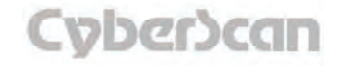

# mV Operation: **Graphing Function PH6000, PC6000, PH6500, PC6500 and PCD6500 meters**

You can view your data as a real-time graph on screen to display mV changes over time. Time is plotted in seconds. The graph refreshes every hour from the start of graphing.

- 1. To view your data in graph format, touch **Show Graph.**
- 2. To start plotting data, touch **Start Plotting**. To stop plotting data, touch Stop Plotting. Once the plotting is stopped, the displayed graph can be dragged left/right and up/down.
- 3. To view your data more closely, touch. **Zoom In**. To view more data at one time, touch **Zoom Out.**
- 4. To hide the graph, touch **Hide Graph.**

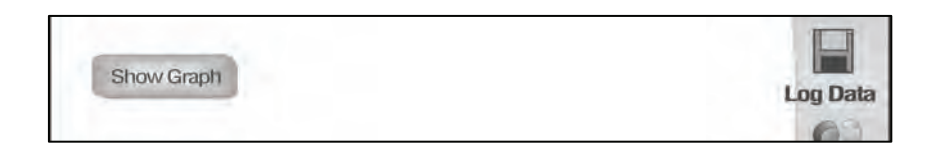

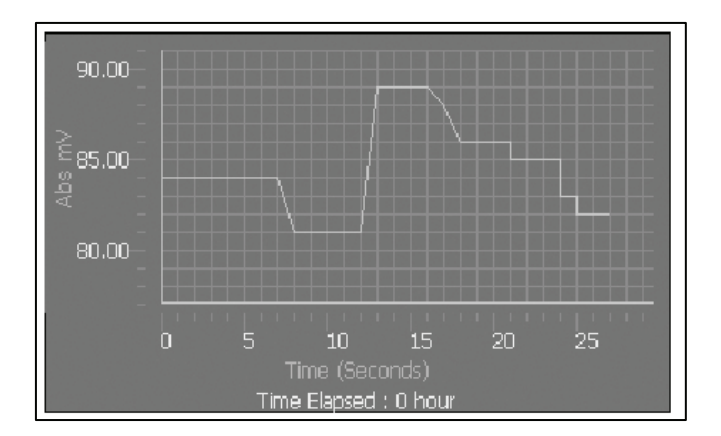

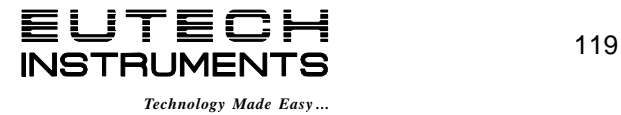

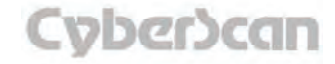

# Ion Operation: **About Ion Measurement PH6500, PC6500 and PCD6500 meters**

The PH6500, PC6500 and PCD6500 meter offers you unparalleled versatility with respect to ion analysis.

You can choose:

- one of 6 methods of analysis
- the specific electrode you will be working with
- the units that you would like the meter to use when reporting the ion concentration

The Ion Measure screen displays the direct readout of sample concentration in the desired units, as well as the time and date of the last calibration. The standards used in the calibration and the slope of the electrode are also displayed on the screen. It is important to note that the concentration reported by the meter is actually the concentration of free uncomplexed ions in your solution.

Connect the electrodes you will be using to the meter.

Remember to setup your Ion measuring mode parameters. Refer to Ion setup section for instructions.

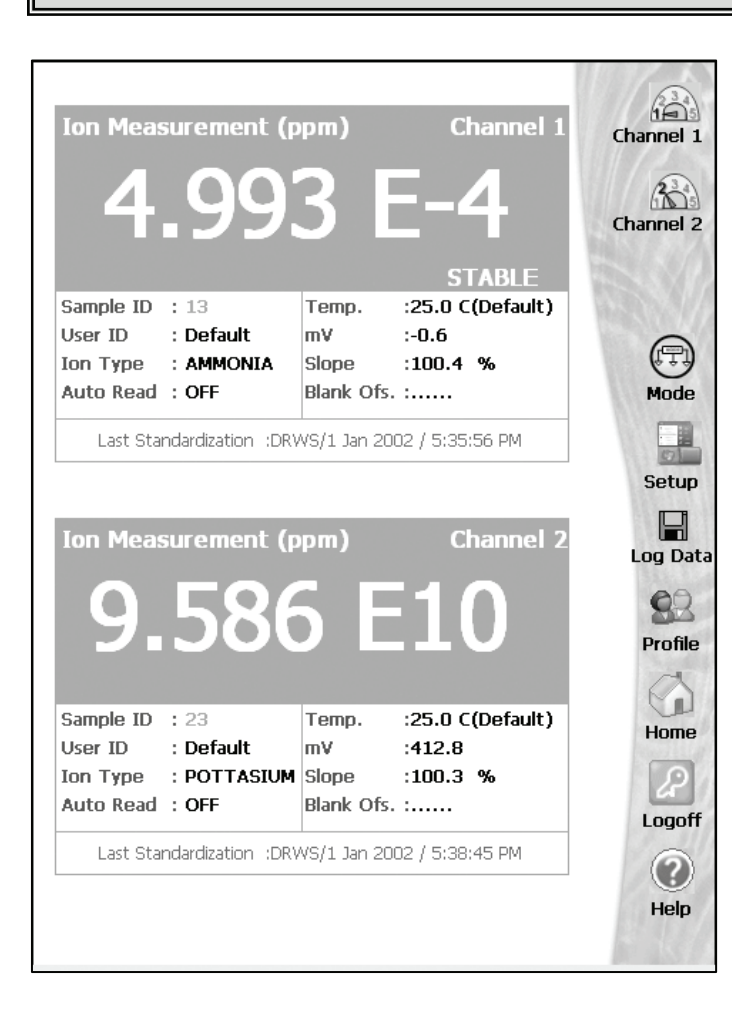

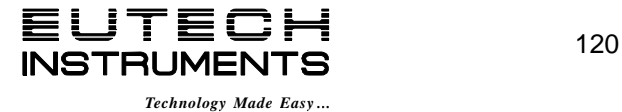

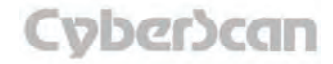

# Ion Operation: **Direct Reading Methods PH6500, PC6500 and PCD6500 meters**

There are two direct reading methods:

#### **Direct Reading with Standards** and

#### **Direct Reading with Blank Offset.**

These types of measurements allow you to directly read the concentration of your sample after standardizing the meter with ion standards of known values or blank values.

#### Direct Reading with Standards

This is the most common method of ion measurement. You can directly read the concentration of the sample after standardizing the meter with ion standards. An ionic strength adjuster (ISA) is added to both the standards and the sample. Two to five standards are used to standardize the meter. The standards should bracket the expected value of the sample.

#### To Standardize the Meter Using Direct Reading with Standards

You must use a minimum of two standards to standardize the meter. Make sure you have selected "Direct Reading with Standards" on the Ion Setup screen.

- 1. Add ionic strength adjuster to your standard.
- 2. Immerse your rinsed electrode(s) into the standard solution and stir gently.
- 3. Touch the **Standardize** button on the Ion Measure screen to access the standardization screen.
- 4. Touch **Clear** if necessary to remove a previous standardization. If the screen says "Not Standardized," proceed to step 5.
- 5. The screen will flash each standard icon once, then a numeric keypad will appear. Using the displayed keypad input the value of the standard that you are using to standardize the meter. Touch **Enter** to accept this value. The meter now shows the value of the standard solution in the flashing beaker.
- 6. Wait until **Stable** appears on the screen. Press Confirm button once to confirm the standardization. To manually override the stability requirement, press **Confirm** before the stable message appears after the ion beaker starts flashing with the standard value.
- 7. Touch **Standardize** and repeat steps 3-7 with up to 5 standards. A minimum of two standards is required to standardize the meter in this mode.

\* Please note that **STABLE** will only appear if you have completed a successful two point calibration.

Updating the standardization is not possible. Once five point standardization is complete, if you press the **Standardize** icon the meter will prompt the message to clear the previous standardization.

If the meter has not been standardized with at least two standards, a series of dashes will appear in place of a measurement value.

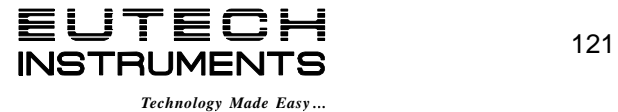

## Measuring Ion Concentration in the Direct Reading with Standards mode

#### **With Auto Read on**

- 1. Add Ionic strength adjuster to the sample.
- 2. Immerse the ion selective electrode in the stirring sample.
- 3. Touch **Measure** to begin measuring your sample. The meter will accept the reading and display **STABLE\*** when the measurement meets the selected stability criteria. The measure screen will fix onto this measurement and will not deviate until **Meas** is touched. Repeat steps 1-3 with additional samples.

\* Please note that **STABLE** will only appear if you have completed a successful two point calibration.

#### **With Auto Read off**

- 1. Add Ionic strength adjuster to the sample.
- 2. Immerse the ion selective electrode into the stirring sample. The meter will continually monitor the ion concentration value. When the meter recognizes the reading as stable, **STABLE** is displayed on the measure screen. With the **Auto Read** function deactivated, the display on the measure screen will indicate any deviation in the concentration.
- 3. Repeat steps 1-2 with additional samples.

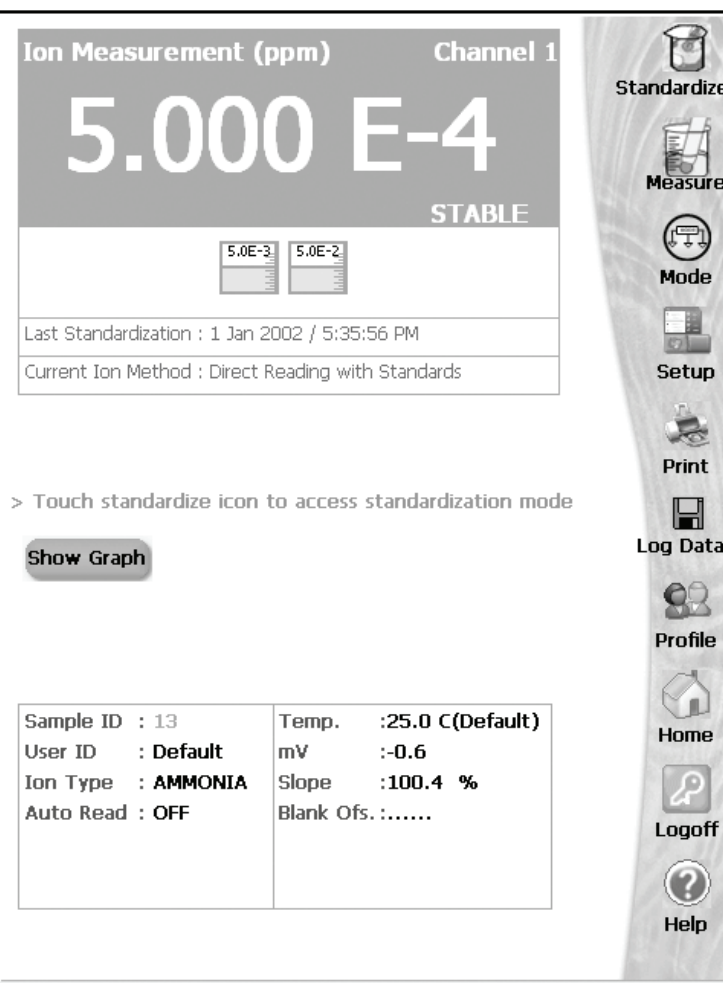

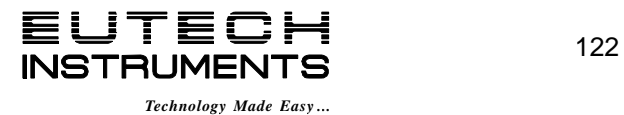

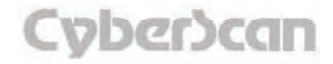

# Ion Operation: **Direct Reading Methods PH6500, PC6500 and PCD6500 meters**

## Direct Reading with Blank Offset

This method presents you with the ability to measure samples with low level concentrations of the ion of interest. It eliminates background interference by subtracting the value of a blank concentration from the value for the sample.

See ISE Theory on *'Appendix: ISE Theory'* section.

## **To Standardize the Meter Using Direct reading with Blank Offset**

You will need to standardize the meter with one blank and a minimum of two standards. Make sure that you have selected "Direct Reading with Blank Offset" on the Ion Setup screen.

- 1. Add ionic strength adjuster to the standards and the blank.
- 2. Immerse the ion selective electrode in the blank or standard containing the lowest concentration of the ion of interest.
- 3. Stir the standard or blank.
- 4. Touch **Standardize** to initiate the standardization process. At this point, the meter will display the question "Is this reading standard or blank?"
- 5. Touch **STANDARD** if the sample that the electrode is immersed in is an Ion standard solution. **OR**

Touch **BLANK** if the sample that the electrode is immersed in is the blank solution.

## **If you touched STANDARD**

6. The Meter goes to the Standardization screen. The screen will flash each standard icon once, then a numeric keypad will appear. Using the

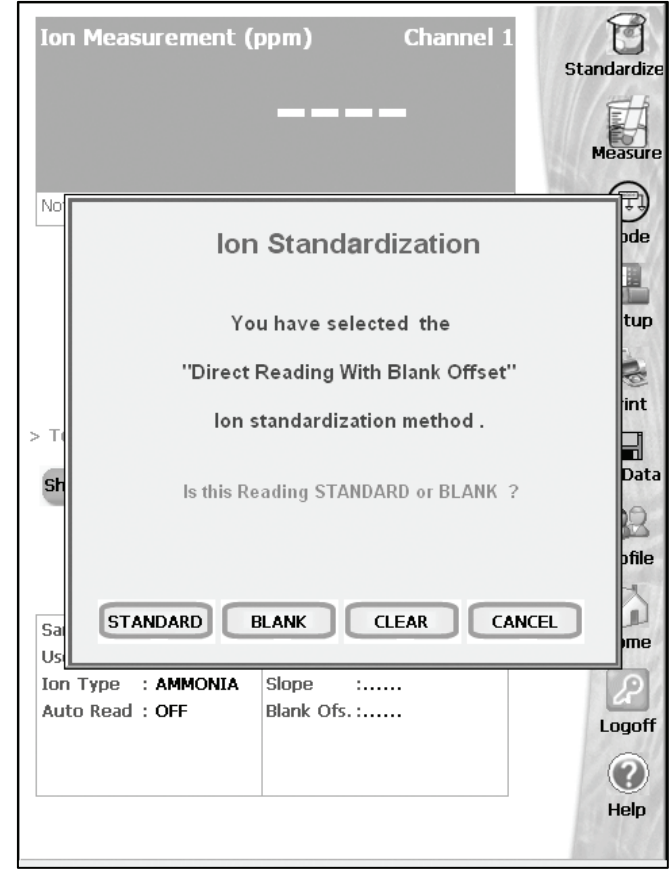

displayed keypad input the value of the standard that you are using to standardize the meter. Touch **Enter** to accept this value.

The meter accepts the value and starts blinking. When the **Stable** icon appears on the screen, press the Confirm icon to confirm the standardization.

#### **If you touched BLANK**

7. The meter will return to the Ion Measure screen and a beaker icon labeled blank will be displayed. The blank value will be displayed on the bottom display panel. Repeat if the meter has not been standardized with at least 2 standards of known ion concentration.

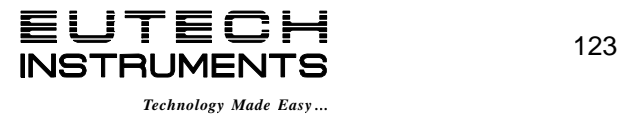

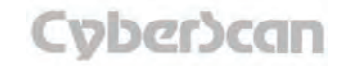

## Measuring Ion Concentration in the Direct Reading with Blank Offset Mode

#### **With Auto Read on**

- 1. Add ionic strength adjuster to the samples.
- 2. Immerse the ion selective electrode in the stirring sample
- 3. Touch **Measure.** When the meter recognizes the reading as stable, **STABLE\*** will appear on the screen. The value that appears on the screen is the value of the sample minus the value of the blank reading. The measure screen will fix on this measurement and will not deviate until **Measure** is touched again.
- 4. Repeat steps 1-3 with additional samples. The meter will update the reading each time **Measure** is touched.

\* Please note that **STABLE** will only appear if you have completed a successful two point calibration.

#### **With Auto Read off**

- 1. Add ionic strength adjuster to the sample.
- 2. Immerse the ion selective electrode in the stirring sample. The meter will continually monitor the ion concentration value. When the meter recognizes the reading as stable, **STABLE** is displayed on the measure screen. With the **Auto Read** function deactivated, the display on the measure screen will indicate any deviation in the concentration reading.

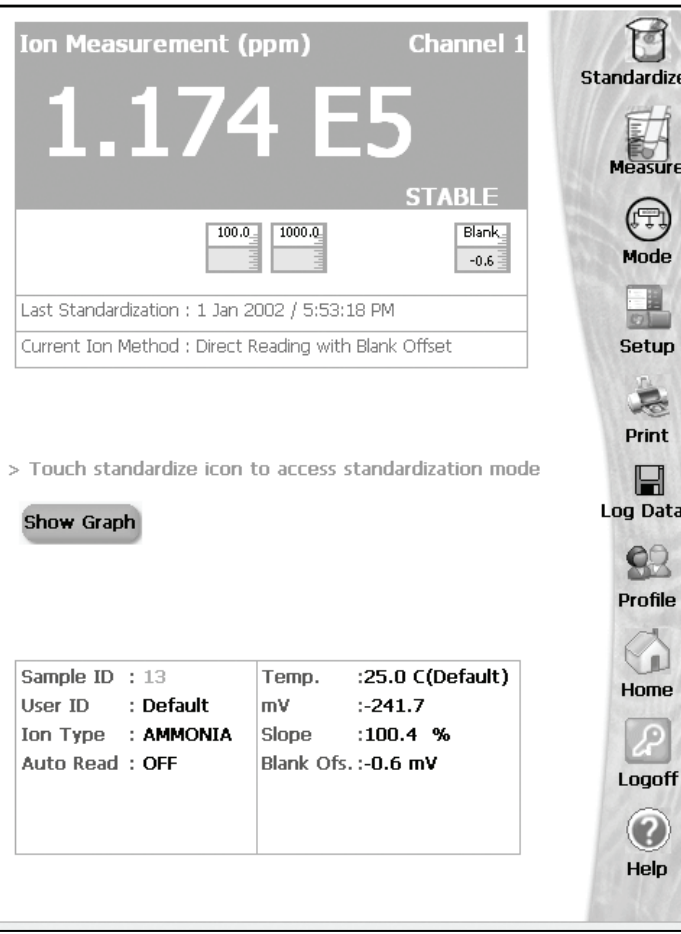

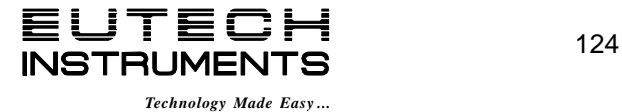

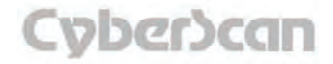

# Ion Operation: **Incremental Methods PH6500, PC6500 and PCD6500 meters**

The incremental methods which include known addition, known subtraction, analate addition and analate subtraction are particularly useful with samples containing complex ionic backgrounds which cannot be matched in standards. They are also useful with occasional samples whose temperatures vary. More information on these methods is available in the ISE Theory Section (see *'Appendix: ISE Theory'* section).

## Standardizing the meter for all incremental methods

Prior to conducting an analysis using any of the incremental methods, it is necessary to standardize the meter with at least two standards. This will establish a slope value for the electrode in use. The slope value is required in the incremental method calculations which yield the ion concentration of the sample. See ISE Theory on *'Appendix: ISE Theory'* section.

Make sure you have selected one of the incremental methods (known addition, known subtraction, analate addition, or analate subtraction) in the Ion Setup screen.

- 1. Add ionic strength adjuster to the standards.
- 2. Immerse the ion selective electrode in the stirring standard. Always begin standardization with the least concentrated ion standard.
- 3. Touch **Standardize** to initiate standardization.
- 4. Use the keypad to enter value of the standard.
- 5. Touch **Enter** on the keypad to accept this value. If you have entered a value in error, touch **BS** to clear the value and key in a new value.
- 6. The meter accepts the value and the standard icon starts blinking. When the Stable icon appears on the screen, press the **Confirm** icon to confirm the standardization.
- 7. Repeat with additional standards (up to five).

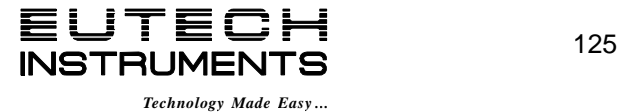

# Ion Operation: **Known Addition Method PH6500, PC6500 and PCD6500 meters**

## Measuring Concentration in Samples Using the Known Addition Method

When performing known addition, you will add an aliquot of standard solution containing the ionic species of interest to a known volume of your sample. The mV readings of the sample are taken before and after the addition of the standard. The concentration of the sample can then be calculated based upon the difference in the mV readings.

The use of the incremental methods requires that certain parameters be identified. In addition to the millivolt outputs of the electrode(s) in both the sample and the sample plus the standard, it is necessary to enter into the meter the volume of the sample, the volume of the standard, the volume of the Ionic Strength Adjuster (ISA) if used, the concentration of the standard and as previously stated the slope of the electrode in use.

Your accumet research meter will prompt you through the method, permitting you to enter the appropriate parameters at the appropriate time. When the meter has all of the data needed for the calculation, it will display the ion concentration of the sample as well as the parameters entered for the calculation.

The standard concentration should be high enough to nearly double the sample ion concentration after its addition. However, the standard volume should not significantly impact the sample volume. A 1:100 ratio of standard to sample ratio is optimal. For a monovalent electrode, the standard addition should result in a 15-30 mV change. For a divalent electrode, a 7-10 mV change is adequate. If the millivolt change is too high, the addition of the standard may affect the ionic strength and therefore the activity coefficients. This could result in inaccurate measurements. If the millivolt change is too small, readability errors are enhanced. See ISE Theory on *'Appendix: ISE Theory'* section.

## **Taking a Known Addition Measurement**

- 1. Immerse the ion selective electrode in a known volume of the sample solution.
- 2. Stir the sample.
- 3. Wait for the reading to stabilize (**STABLE** will appear). Touch **KA** to take the first mV reading of sample.
- 4. Add a known volume of standard solution to the sample.
- 5. Wait for the reading to stabilize (**STABLE** will appear). Touch **KA** to take the second mV reading of sample.
- 6. Use the keypad to enter the sample volume.
- 7. Touch **Enter** to accept the value.
- 8. Use the keypad to enter the standard volume.
- 9. Touch **Enter** to accept the value.
- **10.** Use the keypad to enter the volume of ionic strength adjuster used. If no ISA was used, enter a value of zero.
- 11. Touch **Enter** to accept the value.
- 12. Use the keypad to enter the concentration of the standard solution added to the sample.
- 13. Touch **Enter** to accept the value. Your Known Addition result is now displayed.
- 14. Touch **Print** to send the data to a printer

**OR** 

Touch **OK** to return to the Measure screen for a new measurement.

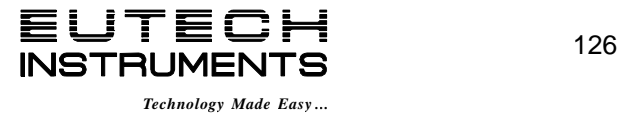

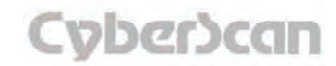

# Ion Operation: **Known Addition Method PH6500, PC6500 and PCD6500 meters**

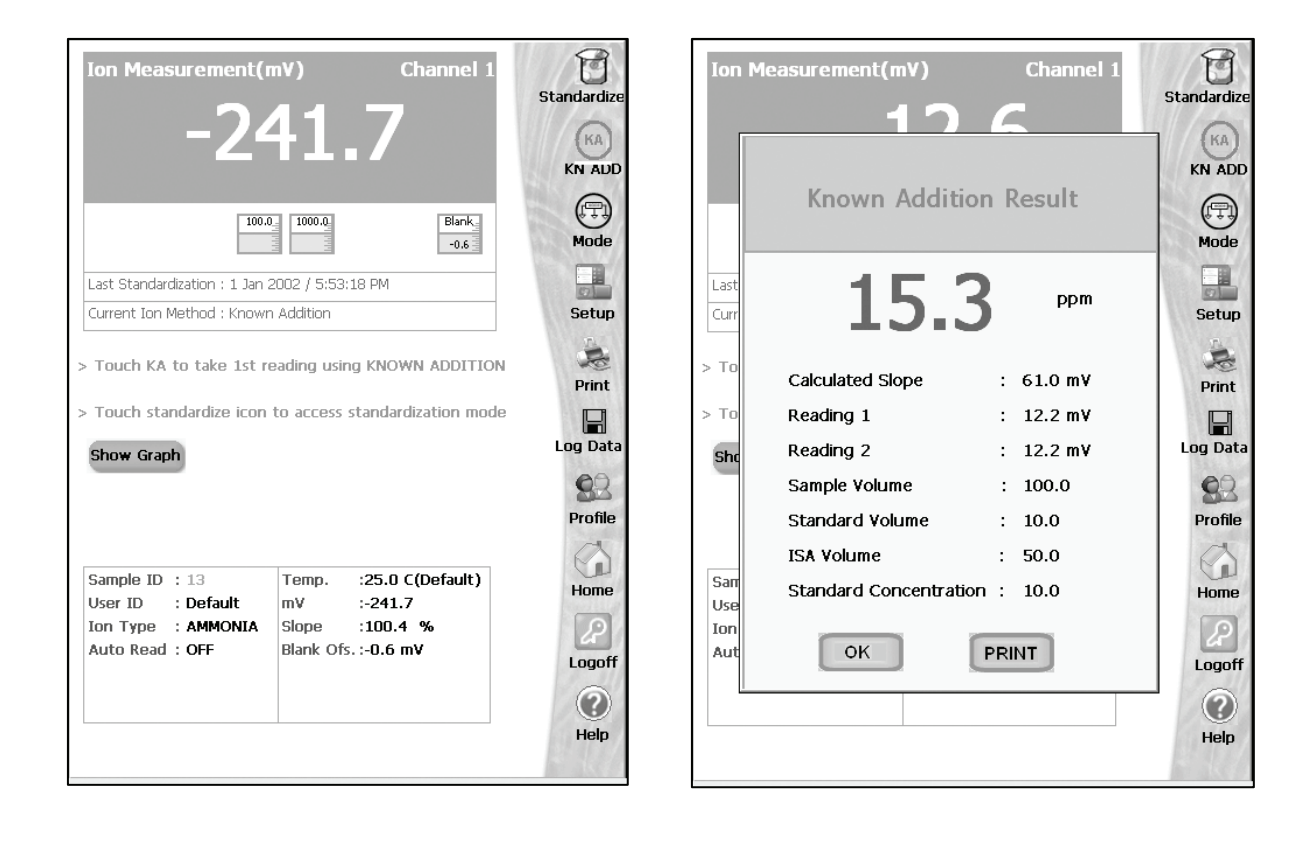

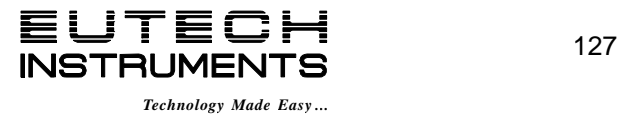

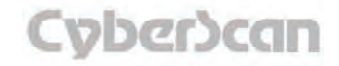

# Ion Operation: **Known Subtraction Method PH6500, PC6500 and PCD6500 meters**

## Measuring Concentration in Samples Using the Known Subtraction Method

The procedure for known subtraction is very similar to that for known addition method (see *'Ion Operation: Known Addition Method'* section). An aliquot of standard is added to a known volume of the sample. The difference is that the standard does not contain the same ionic species that you are trying to measure in the sample. Instead, it contains an ion that will complex or precipitate the ion of interest, removing it from the sample.

Like known addition, the mV readings are taken before and after the standard is added to the sample and the difference in mV values can be used to calculate the concentration of free ions of interest in the sample. This method will also require you to enter values of certain parameters in order to obtain an ion concentration. See ISE Theory on *'Appendix: ISE Theory'* section.

#### **Taking a Known Subtraction Measurement**

- 1. Immerse the ion selective electrode in a known volume of the sample solution.
- 2. Stir the sample.
- 3. Wait for the reading to stabilize (**STABLE** will appear). Touch **KS** to take the first reading.
- 4. Add a known volume of standard solution to the sample.
- 5. Wait for the reading to stabilize (**STABLE** will appear). Touch **KS** to take the second reading.
- 6. Use the keypad to enter the sample volume.
- 7. Touch **Enter** to accept the value.
- 8. Use the keypad to enter the standard volume.
- 9. Touch **Enter** to accept the value.
- 10. Use the keypad to enter the volume of ionic strength adjuster used. If no ISA was used, enter a value of zero.
- 11. Touch **Enter** to accept the value.
- 12. Use the keypad to enter the concentration of the standard solution added to the sample.
- 13. Touch **Enter** to accept the value. Your Known Subtraction result is now displayed.
- 14. Touch **Print** to send the data to a printer

## **OR**

Touch **OK** to return to the Measure screen for a new measurement.

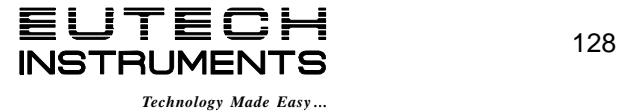

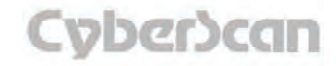

# Ion Operation: **Known Subtraction Method PH6500, PC6500 and PCD6500 meters**

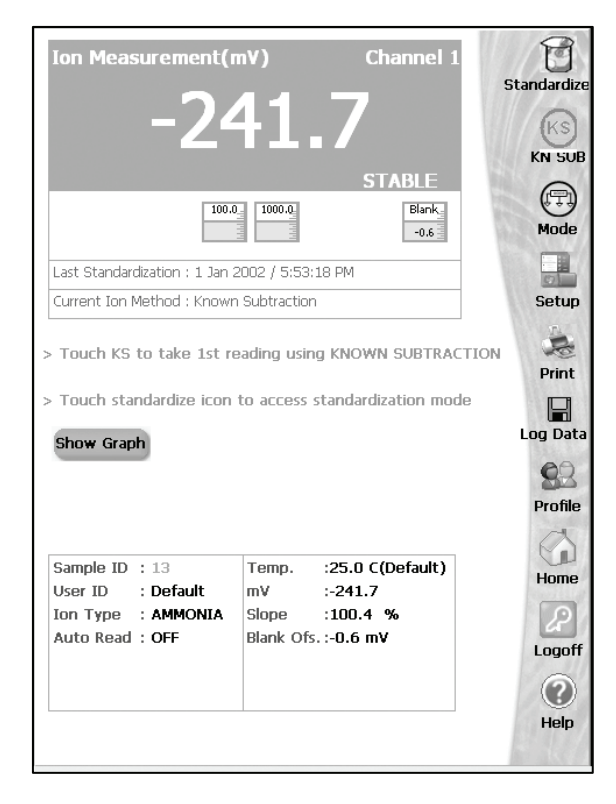

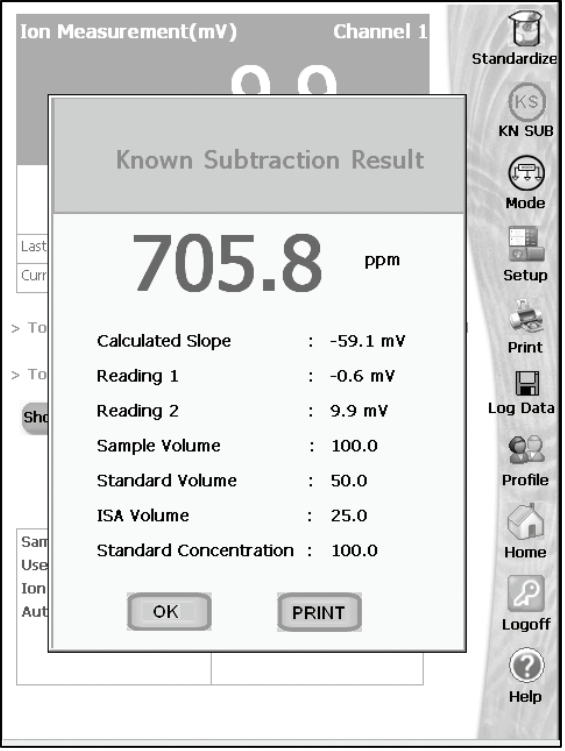

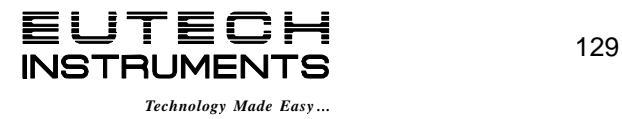

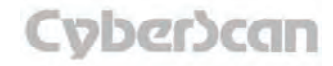

# Ion Operation: **Analate Addition Method PH6500, PC6500 and PCD6500 meters**

Measuring Concentration in Samples Using the Analate Addition Method

The analate addition method is useful when your sample is at an elevated temperature and you want to negate the effect that temperature will have on the concentration calculation. This method is also useful if you have only a small amount of sample available.

The analate addition method differs only slightly from the known addition method (see *'Ion Operation: Known Addition Method'* section). The difference is the solution that you are taking your initial mV reading in is actually the standard and not the sample of interest. The difference in mV readings of the standard before and after the sample is added is used to calculate the concentration of the ion of interest. With the analate addition method, both the sample and the standard solution contain the ionic species of interest. See ISE Theory on *'Appendix: ISE Theory'* section.

## **Taking an Analate Addition Measurement**

- 1. Immerse the ion selective electrode in a known volume of the standard solution.
- 2. Stir the standard.
- 3. Wait for the reading to stabilize (**STABLE** will appear). Touch **AA** to take the first reading.
- 4. Add a known volume of sample solution to the standard solution
- 5. Wait for the reading to stabilize (**STABLE** will appear). Touch **AA** to take the second reading.
- 6. Use the keypad to enter the sample volume.
- 7. Touch **Enter** to accept the value.
- 8. Use the keypad to enter the standard volume.
- 9. Touch **Enter** to accept the value.
- 10. Use the keypad to enter the volume of ionic strength adjuster used. If no ISA was used, enter a value of zero.
- 11. Touch **Enter** to accept the value.
- 12. Use the keypad to enter the concentration of the standard solution.
- 13. Touch **Enter** to accept the value. Your Analate Addition result is now displayed.
- 14. Touch **Print** to send the data to a printer

## **OR**

Touch **OK** to return to the Measure screen for a new measurement.

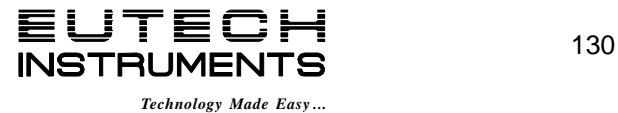

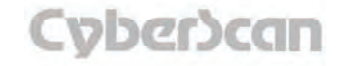

# Ion Operation: **Analate Addition Method PH6500, PC6500 and PCD6500 meters**

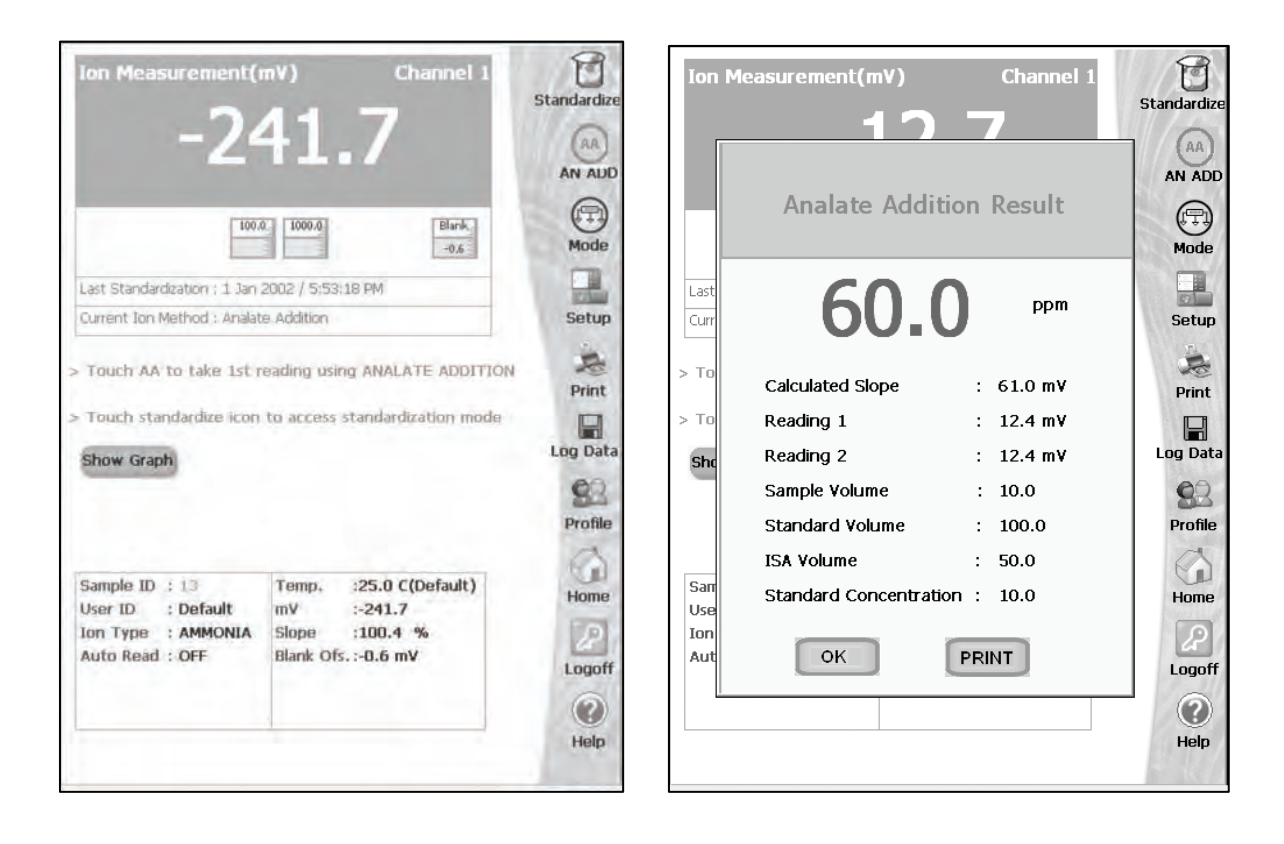

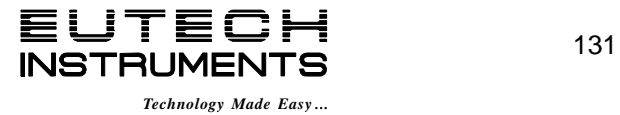

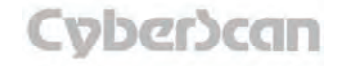

# Ion Operation: **Analate Subtraction Method PH6500, PC6500 and PCD6500 meters**

## Measuring Concentration in Samples Using the Analate Subtraction Method

The analate subtraction method is useful when no ion specific electrode is available to measure the ion of interest directly. Like known subtraction the sample and the standard contain different ionic species. However, the ion being measured is in the standard and not in the sample. The reduction of free ions in the standard solution is proportional to the concentration of the ion of interest in the sample. See ISE Theory on *'Appendix: ISE Theory'* section.

#### **Taking an Analate Subtraction Measurement**

- 1. Immerse the ion selective electrode in a known volume of the standard solution.
- 2. Stir the standard.
- 3. Wait for the reading to stabilize (**STABLE** will appear). Touch **AS** to take the first reading.
- 4. Add a known volume of sample solution to the standard.
- 5. Wait for the reading to stabilize (**STABLE** will appear). Touch **AS** to take the second reading.
- 6. Use the keypad to enter the sample volume.
- 7. Touch **Enter** to accept the value.
- 8. Use the keypad to enter the standard volume.
- 9. Touch **Enter** to accept the value.
- 10. Use the keypad to enter the volume of ionic strength adjuster used. If no ISA was used, enter a value of zero.
- 11. Touch **Enter** to accept the value.
- 12. Use the keypad to enter the concentration of the standard solution.
- 13. Touch **Enter** to accept the value. Your Analate Subtraction result is now displayed.
- 14. Touch **Print** to send the data to a printer

#### **OR**

Touch **OK** to return to the Measure screen for a new measurement.

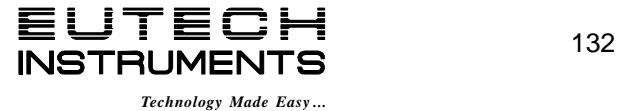

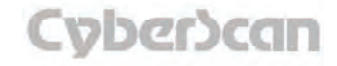
# Ion Operation: **Analate Subtraction Method PH6500, PC6500 and PCD6500 meters**

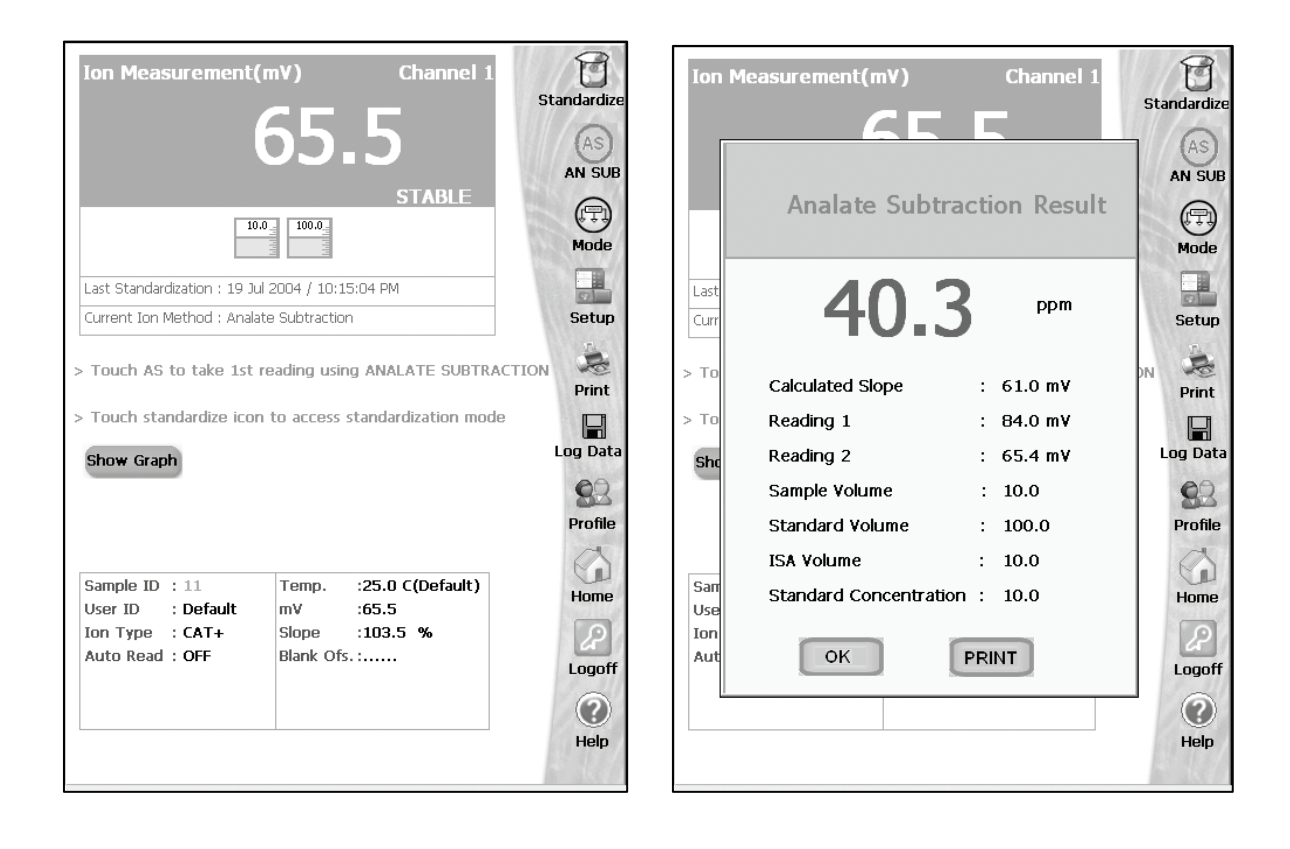

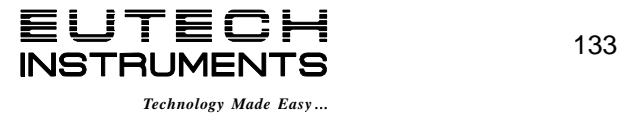

## Ion Operation: **Graphing Function PH6500, PC6500 and PCD6500 meters**

You can view your data as a real-time graph on screen to display ion concentration changes over time. The graph refreshes every hour from the start of graphing.

- 15. To view your data in graph format, touch **Show Graph**.
- 16. To start plotting data, touch **Start Plotting**. To stop plotting data, touch **Stop Plotting**. Once the plotting is stopped, the displayed graph can be dragged left/right and up/down.
- 17. To view your data more closely, touch. **Zoom In**. To view more data at one time, touch **Zoom Out.**
- 18. To hide the graph, touch **Hide Graph.**

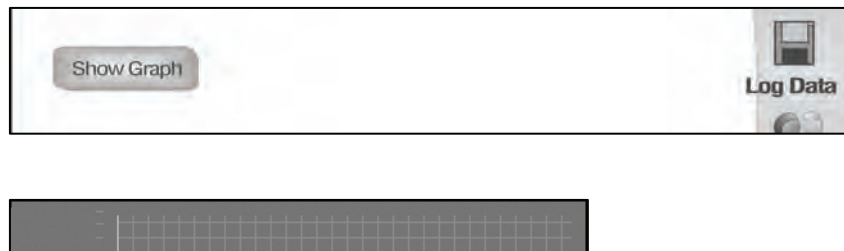

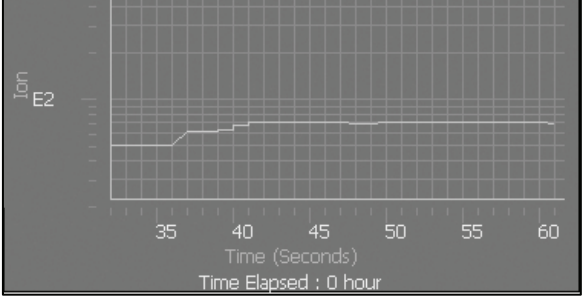

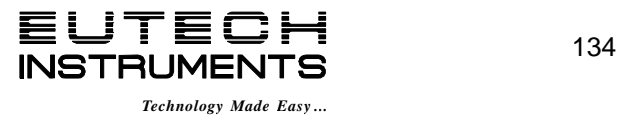

## DO Operation **DO6000 and PCD6500 meters**

The DO6000 and PCD6500 meters allow you to measure DO, BOD, OUR and SOUR. Each mode is independent from one another and needs to be standardized separately. However the basic procedure for standardization is similar for each mode. This manual will focus on DO standardization.

Since each measurement mode differs there will be separate measurement sections for each: DO measure dissolved oxygen, BOD measures Biochemical Oxygen Demand, OUR measures Oxygen Uptake Rate and SOUR measures Specific Oxygen Uptake Rate. The DO and BOD mode can measure in % Saturation, mg/L or mbar (see Setup section to choose).

Before measuring DO, BOD, OUR or SOUR, you will need to standardize the meter using standards with known % Saturation or mg/L. This meter can perform a one- or two-point standardization. You will need to set your meter to one- or two-point calibration in the Setup mode for DO or BOD (OUR and SOUR can only calibrated at one point in mg/L). You also have to use the Setup mode set Auto or Manual calibration (available for all measuring modes). The % Saturation measuring units has the following options to set: Auto calibration and one point (100% saturation), Auto calibration and two point (0 and 100% saturation), and Manual calibration and one point (input by user). The mg/L measuring units has the following options to set: Auto calibration and one point (8.26 mg/L) and Manual calibration and one point (input by user). There are no calibration options for mbar measuring units.

The meter will continually monitor the DO (BOD, OUR or SOUR) reading in this mode and will not lock onto a single reading. However, once the reading has become stable, **STABLE** will be displayed (unless the Stable indicator has been turned **OFF** in the Setup mode). Remember to setup your measuring mode parameters; refer to DO Setup section for instructions.

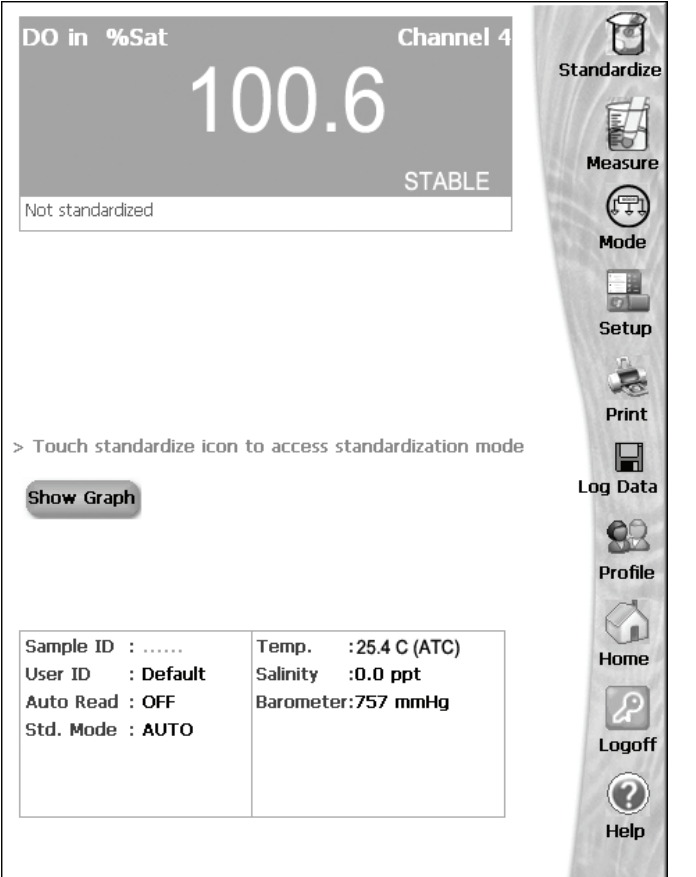

**DO measure screen without standardization** 

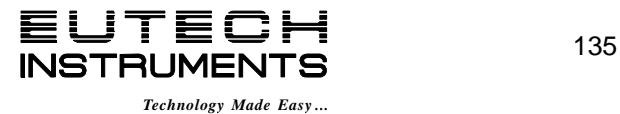

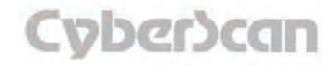

The DO6000 and PCD6500 meter has two standardization modes for % saturation and mg/L: automatic and manual. The factory setting is for a one point automatic standardization in % saturation. Refer to the setup section to choose measuring units, one or two point standardization, and automatic or manual standardization. There is no standardization for mbar measuring units.

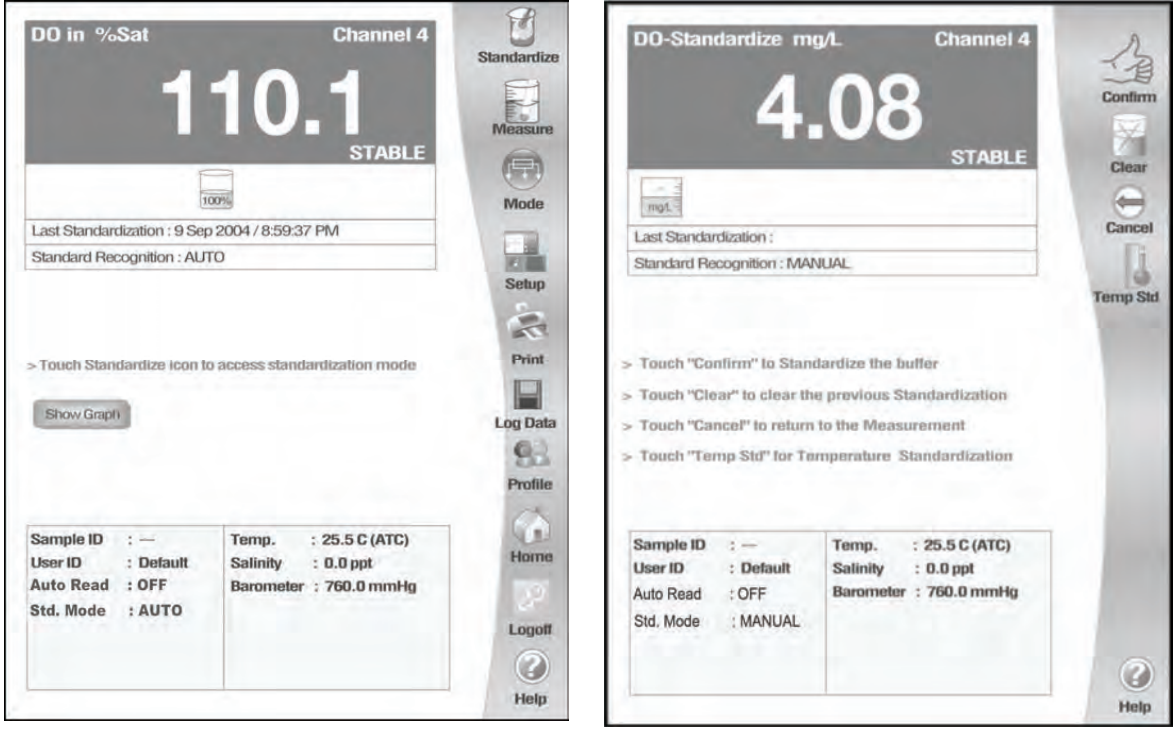

## **DO standardization with Auto standard recognition**

## **DO standardization with Manual standard recognition**

**Note:** Allow the probe to warm up for 30 minutes after connecting it to the meter and prior to standardization.

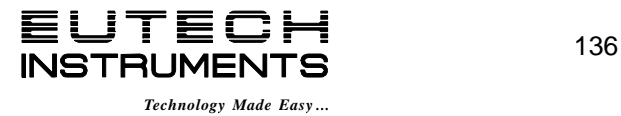

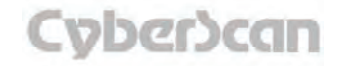

## Automatic standardization at one point—% Saturation

A one point automatic standardization for % saturation assumes the dissolved oxygen level is at saturation (100% at 760 mm Hg). The meter will accept readings between 30 and 200% saturation for standardization.

- 1. Touch **Standardize** on the DO measure screen to access the standardize screen.
- 2. If the screen says **"Not standardized"** proceed to step 4.
- 3. Touch **Clear** if you need to delete the previous standardization values
- 4. Insert DO probe into a BOD bottle filled with 1 inch of water to provide a 100% relative humidity environment.
- 5. Allow probe to stabilize for 30 minutes.
- 6. The screen will flash a 100% beaker icon. When the reading is stable, **STABLE** appears on the screen. Touch **Confirm** to standardize. The meter will then return to the DO measure screen.

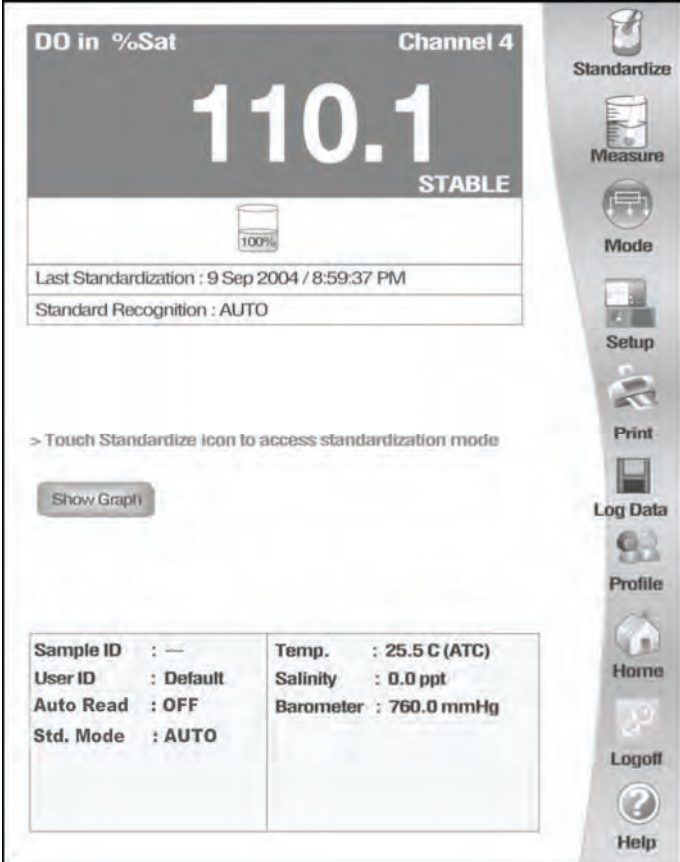

**Once meter is calibrated DO Measure screen shows the standard, the time/date of last standardization and AUTO standard recognition.** 

It is important to prepare your DO probe according to the manufacturer's instructions prior to use.

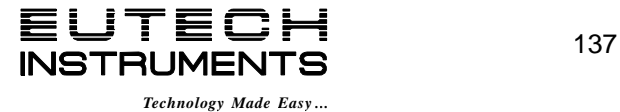

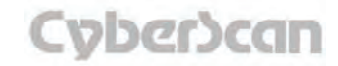

## Automatic standardization at two points—% Saturation

For this standardization, the 0% saturation must be the first point followed by 100% saturation. The meter will accept readings below 5% saturation for 0% saturation standardization and between 30 and 200% saturation for 100% saturation (at 760 mm Hg).

- 1. Touch **Standardize** on the DO measure screen to access the standardize screen.
- 2. If the screen says "**Not standardized**" proceed to step 4.
- 3. Touch **Clear** if you need to delete the previous standardization values.
- 4. Insert DO probe into a bottle containing 0% saturation solution.
- 5. Allow probe to stabilize for 30 minutes, constantly stirring the solution.
- 6. The screen will flash a 0% beaker icon. When the reading is stable, **STABLE** appears on the screen. Touch **Confirm** to standardize. The meter will then return to the DO measure screen.
- 7. Touch **Standardize** on the DO measure screen to access the standardize screen.
- 8. Insert DO probe into a BOD bottle filled with 1 inch of water to provide a 100% relative humidity environment.
- 9. Allow probe to stabilize for 30 minutes.
- 10. The screen will flash a 100% beaker icon next to the 0% beaker icon. When the reading is stable, **STABLE** appears on the screen. Touch **Confirm** to standardize. The meter will then return to the DO measure screen.

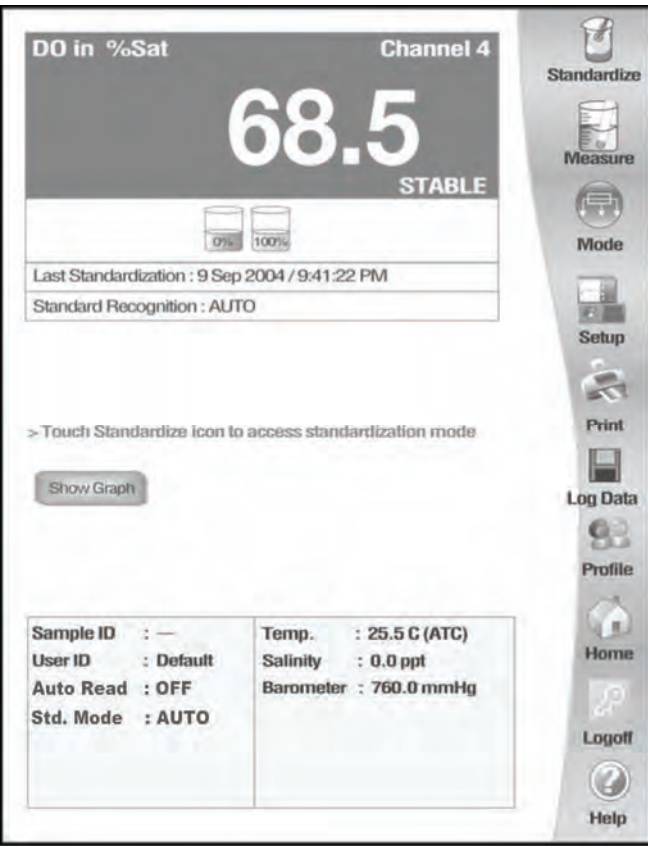

**Once meter is calibrated DO Measure screen shows the standards, the time/date of last standardization and AUTO standard recognition.** 

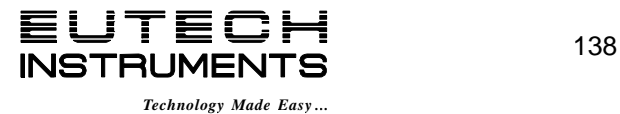

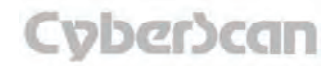

## Automatic standardization at one point—mg/L

A one point automatic standardization for mg/L assumes the dissolved oxygen level is at saturation (8.26 mg/L at 0 ppt salinity, 25.0 °C and 760 mmHg). The meter will accept readings ±50% of the standard value.

- 1. Touch **Standardize** on the DO measure screen to access the standardize screen.
- 2. If the screen says **"Not standardized"** proceed to step 4.
- 3. Touch **Clear** if you need to delete the previous standardization values
- 4. Insert DO probe into a BOD bottle filled with 1 inch of water to provide a 100% relative humidity environment.
- 5. Allow probe to stabilize for 30 minutes.
- 6. The screen will flash a 8.26 mg/L beaker icon. When the reading is stable, **STABLE** appears on the screen. Touch **Confirm** to standardize. The meter will then return to the DO measure screen.

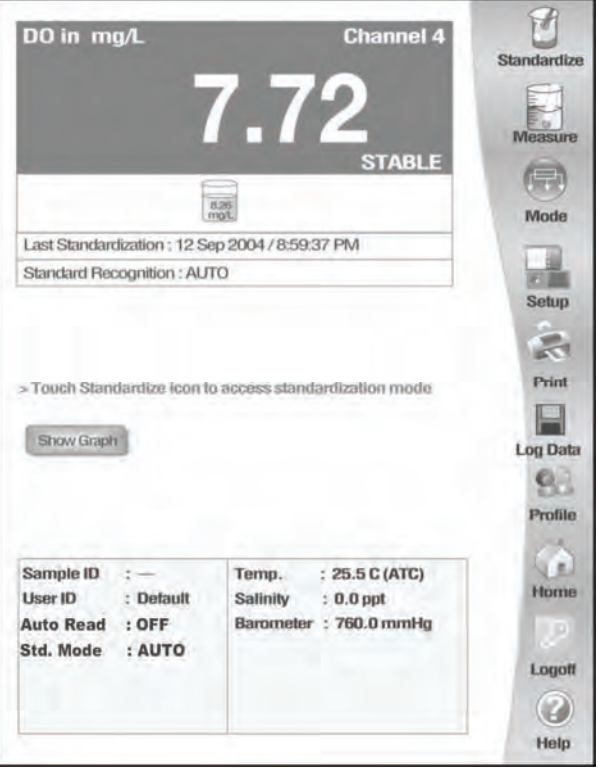

**Once meter is calibrated DO Measure screen shows the standard, the time/date of last standardization and AUTO standard** 

## Automatic standardization at two points—mg/L

For two point automatic standardization, the 0 mg/L must be the first standardization point followed by 8.26 mg/L (at 0 ppt salinity, 25.0  $^{\circ}$ C and 760 mmHg). The meter will accept readings below 1 mg/L for 0 mg/L standardization and ±50% of the next standard value.

- 1. Touch **Standardize** on the DO measure screen to access the standardize screen.
- 2. If the screen says "**Not standardized**" proceed to step 4.
- 3. Touch **Clear** if you need to delete the previous standardization values.
- 4. Insert DO probe into a bottle containing 0 mg/L solution.
- 5. Allow probe to stabilize for 30 minutes, constantly stirring the solution.
- 6. The screen will flash a 0mg/L beaker icon. When the reading is stable, **STABLE** appears on the screen. Touch **Confirm** to standardize. The meter will then return to the DO measure screen.
- 7. Touch **Standardize** on the DO measure screen to access the standardize screen.
- 8. Insert DO probe into a BOD bottle filled with 1 inch of water to provide a 100% relative humidity environment.
- 9. Allow probe to stabilize for 30 minutes.
- 10. The screen will flash a 8.26 mg/L beaker icon next to the 0 mg/L beaker icon. When the reading is stable, **STABLE** appears on the screen. Touch **Confirm** to standardize. The meter will then return to the DO measure screen.

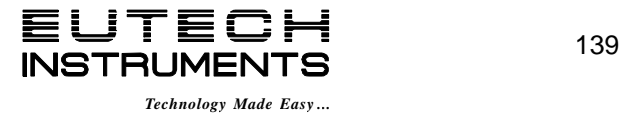

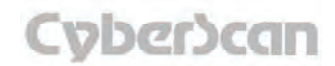

## Manual standardization at one point—both % Saturation and mg/L

A one point manual standardization for % saturation and mg/L allows user to key in the value to be used for standardization (at 760 mmHg). The meter will accept readings between ±50% of the valued entered.

- 1. Touch **Standardize** on the DO measure screen to access the standardize screen.
- 2. If the screen says "**Not standardized**" proceed to step 4.
- 3. Touch **Clear** if you need to delete the previous standardization values
- 4. Insert DO probe into a BOD bottle filled with a solution of known saturation.
- 5. Allow probe to stabilize for 30 minutes, constantly stirring the solution.
- 6. The screen will flash a blank beaker icon for a few seconds, then a numeric keypad appears. Use the alphanumeric keypad on the screen to enter desired value. The **BS** key allows you to remove characters that are incorrectly entered.
- 7. Touch **Enter** on the keypad to accept the value and return to the DO standardization screen.
- 8. The screen will flash a beaker icon with the entered value. When the reading is stable, **STABLE** appears on the screen. Touch Confirm to standardize. The meter will then return to the DO measure screen.

It is important to prepare your DO probe according to the manufacturer's instructions prior to use.

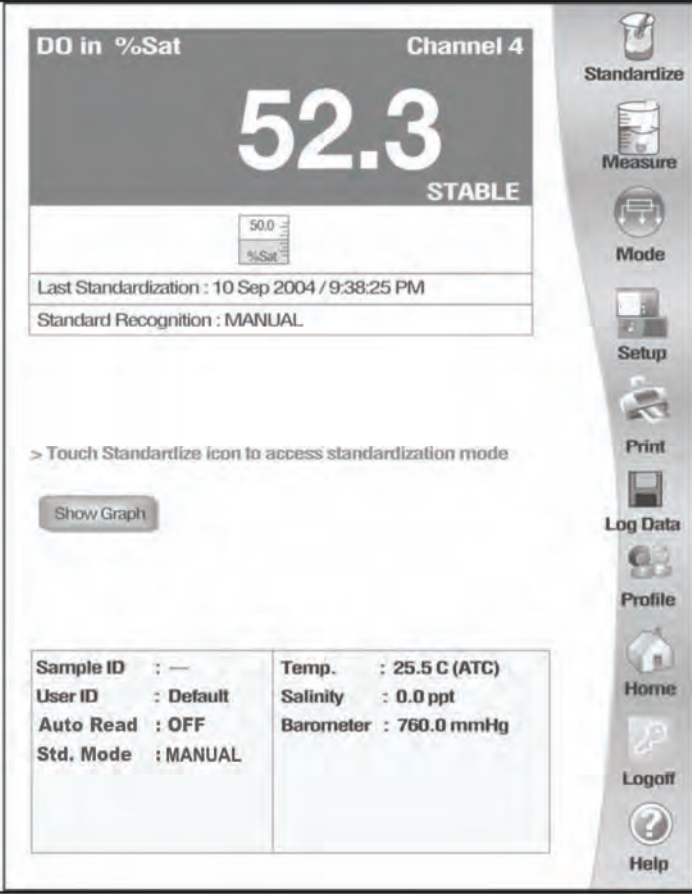

**Once meter is calibrated DO Measure screen shows the standard, the time/date of last standardization and MANUAL standard recognition.** 

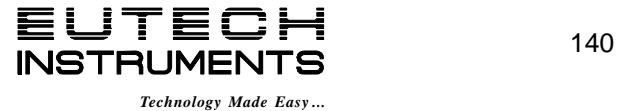

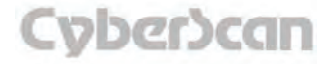

## **To Standardize Temperature of the Meter**

- 1. Touch **Standardize** on the DO measure screen to access the standardized screen.
- 2. Make sure DO probe with built ATC is attached to meter.
- 3. Immerse your DO probe with built ATC probe into a solution of known temperature, such as a temperature bath, for a few minutes while temperature stabilizes.
- 4. Touch **Temp Std** to access temperature standardization.
- 5. The Temperature Standardization screen appears. Check the current temperature displayed with that of the solution of known temperature. Touch the **Standardization Temperature** box and use numeric keypad to enter the current temperature. Press **Enter** to confirm value.
- 6. Touch **OK** to confirm Standardization Temperature and return to the DO Measure screen. Touch **Reset** to reset and enter a new standardization temperature. Touch **Cancel** to cancel temperature standardization and return to the DO Standardization screen.

**Note:** The meter will not allow entered value to exceed ±5°C of the ATC probe value. If entered value exceeds ±5°C an error window will appear and you will have to re-enter value or cancel out of the temperature screen. This might indicate that you have a faulty ATC probe.

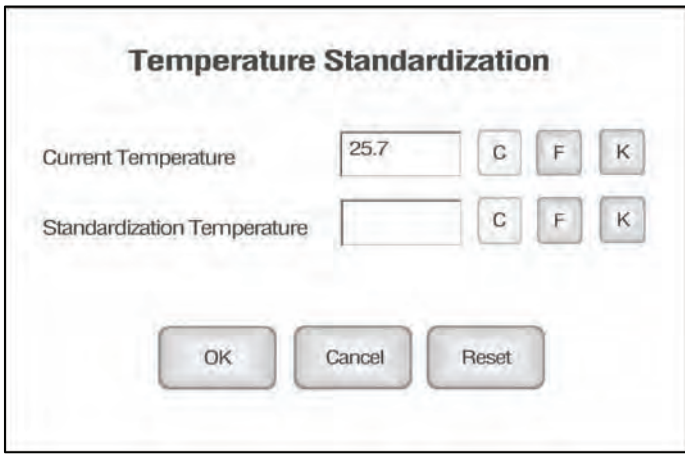

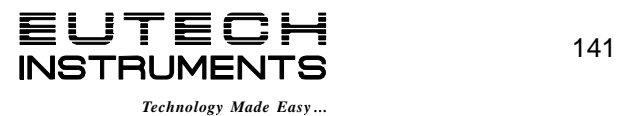

The measurement mode is used to measure Dissolved Oxygen (DO) in %Sat, mg/L or mbar. The DO measure screen provides a readout from the DO probe attached to the meter. Before measuring DO, you will need to standardize your probe: see **'***DO Operation: Standardizing'*  section for details. It is good practice to standardize the probe daily for best results.

If the Auto Read is active, the meter will lock (freeze) onto a reading when it is stable. The meter will not change from this reading until the Measure button is pushed, at which time a new reading is taken. If the Auto Read is not active, the meter will continuously monitor the DO and the reading will indicate any change in the DO level. If the **STABLE** indicator is turned on, the **STABLE** indicator appears on the screen when the reading meets the chosen stability criteria.

**NOTE:** Prior to sample measurement, verify the salinity of the sample and enter that salinity value using the setup menu (see **'***DO Setup: Set Salinity / Set Alarm Limits'* section for details).

## **To Measure DO with Auto Read ON**

- 1. Immerse rinsed DO probe into the sample solution, constantly stirring the solution.
- 2. Touch **Measure.**
- 3. The meter will continuously measure the sample until the stability criteria is met. At this time the reading will freeze and the **STABLE\*** indicator appears.
- 4. Record the reading once the measurement has become stable.
- 5. To take another reading, repeat steps 1 to 4.

\* Please note that **STABLE** will only appear if you have completed a successful two point calibration.

#### **To Measure DO with Auto Read OFF**

- 1. Immerse rinsed DO probe into the sample solution, constantly stirring the solution.
- 2. The meter will continuously measure the sample until the stability criteria is met. At this time the **STABLE** indicator appears.
- 3. Record the reading once the measurement has become stable.
- 4. To take another reading, repeat steps 1 to 3.

**NOTES:** You can access other functions of the meter with the remaining buttons on the measure screen.

• Touching **Setup** will access the Setup screen.

• At anytime, you can touch Mode to access another mode of operation including: BOD, OUR and SOUR.

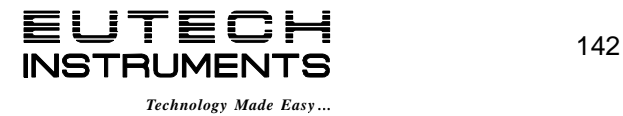

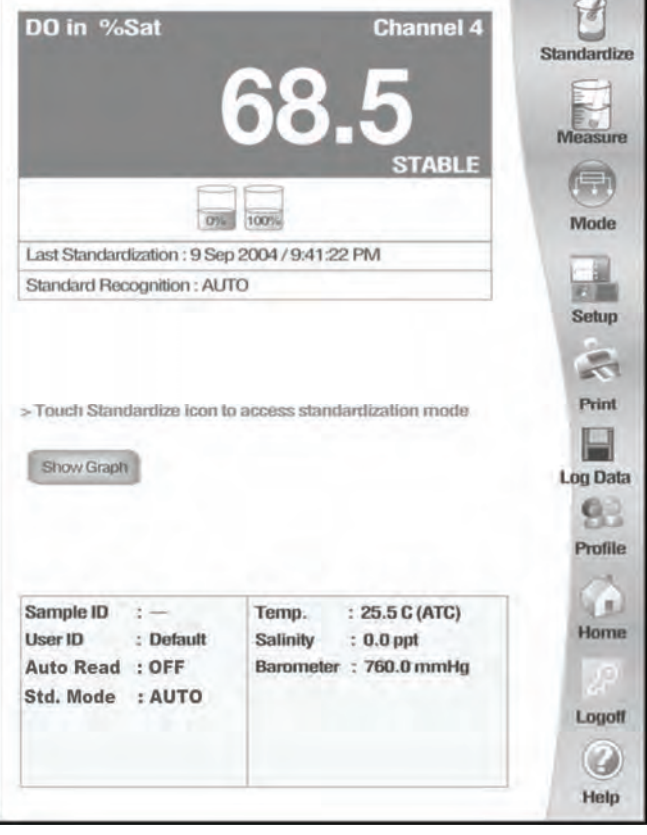

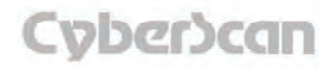

To measure BOD, a sample is seeded and incubated in the dark at 20°C for five days. The dissolved oxygen concentration is then measured and subtracted from the initial, pre-incubation dissolved oxygen concentration. The difference is a measure of the Biochemical Oxygen Demand (BOD) of the sample.

Before measuring BOD, remember to setup your BOD measuring mode parameter from the BOD Setup screen. Once the meter is standardized you are ready to measure DO for a BOD measurement.

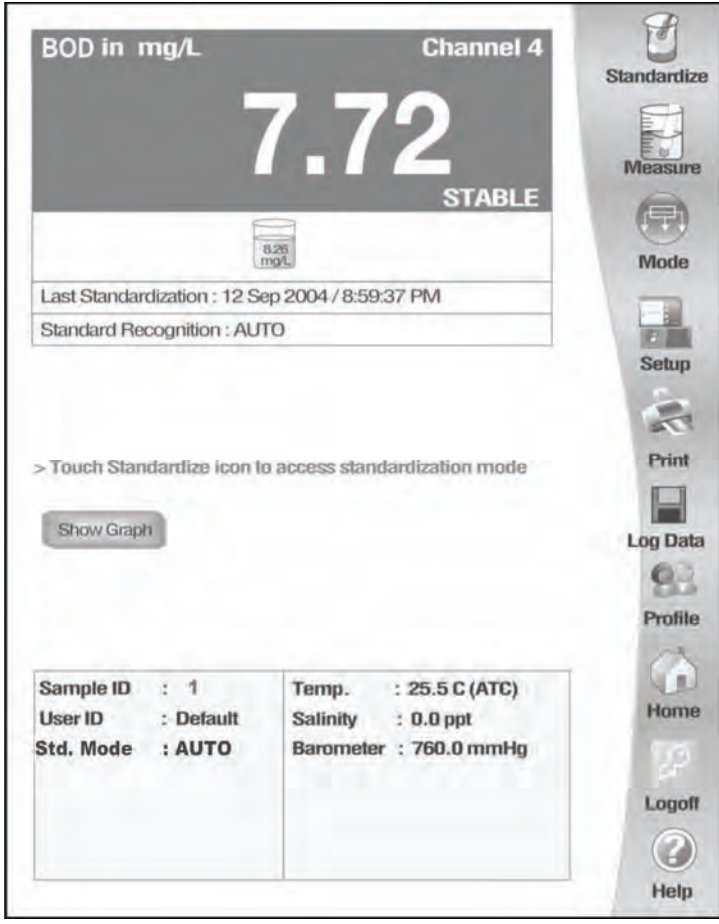

**BOD Measure screen with STABLE indicator ON** 

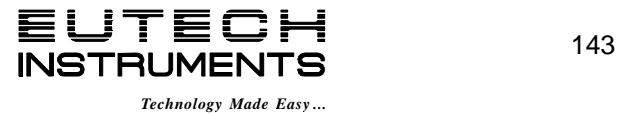

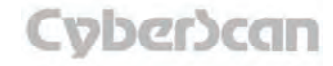

## BOD Calculation Parameters

The Calculation parameter screen requires you to enter information regarding the current sample or seed. The meter comes set to default values to measure for sample reading and to set it to measure for a seed reading the Seed button should be pressed.

The Current Reading text box will show the current DO measurement of the sample or seed. The Bottle ID text box allows you to enter the bottle ID of the sample or seed for a new reading for the selection of Add new Sample/Seed option from the scroll selection.

## **To Enter BOD Calculation Parameter Screen**

- 1. Touch **BOD** on the BOD measurement screen.
- 2. You are now in the BOD Calculation Parameter Screen. See **To measure BOD of the Sample** and **To measure BOD of the Seed** for instructions.

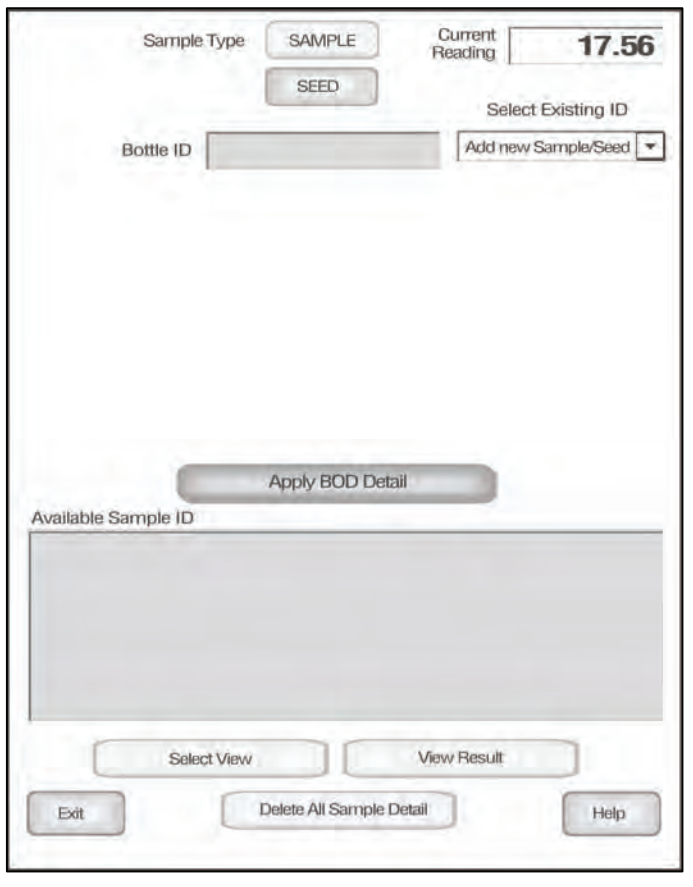

**Button Function for BOD Calculation Parameter Screen** 

Touch **Select View** to go to view option selection screen.

Touch **View Result** to go to the BOD measurement result screen.

Touch **Exit** to go back to the BOD measurement screen without saving any changed data in the BOD Calculation Parameter Screen.

Touch **Delete All Sample Detail** to delete all stored sample or seed measurements for BOD.

When you touch the **Help** button, information about the current screen appears. This information includes step-by-step instructions for operating the meter from the current screen and possible applications information for that screen.

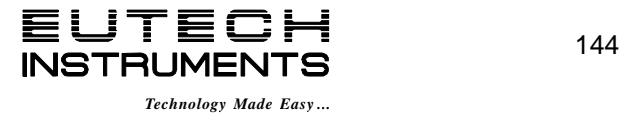

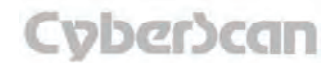

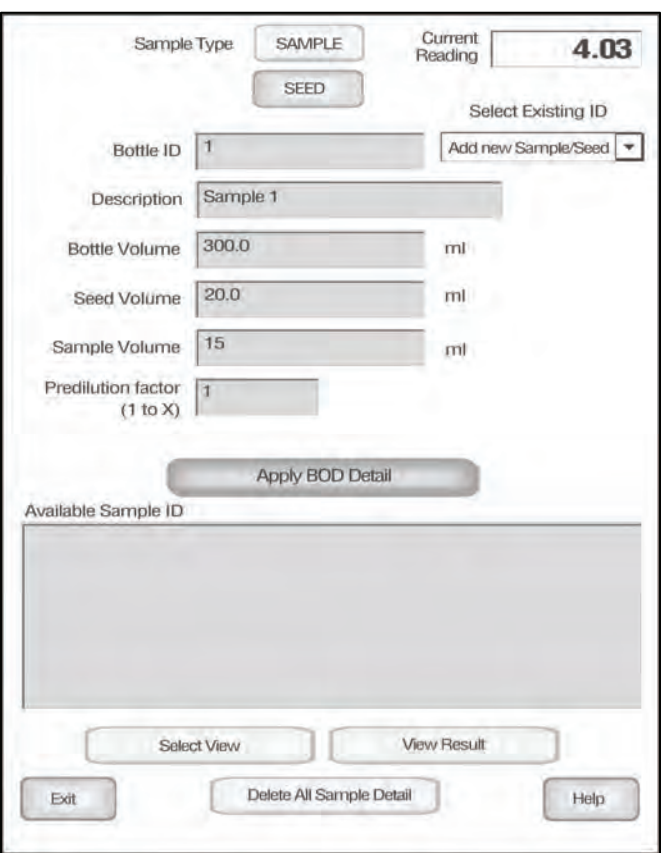

#### To measure BOD of the Sample:

- 1. Insert DO probe into a BOD bottle filled with your sample.
- 2. Allow probe to stabilize for 30 minutes, constantly stirring the solution.
- 3. Touch **BOD** on the BOD measurement screen to enter BOD Calculation Parameter Screen. Screen show current DO reading.

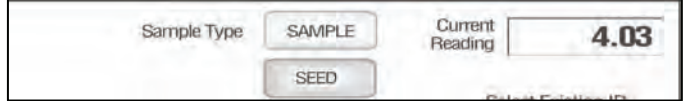

4. Touch the **SAMPLE** to designate BOD measurement as sample.

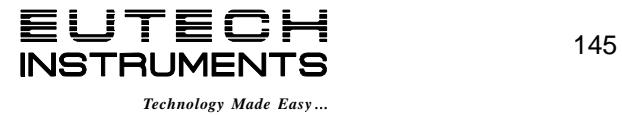

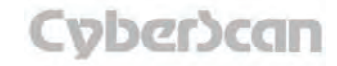

## Initial DO measurement for Sample BOD calculation

The Bottle ID text entry box allows you to enter the bottle ID of the sample for new reading. The **Select Existing ID** scroll box is in the selection of **Add new sample/Seed** option for new sample reading.

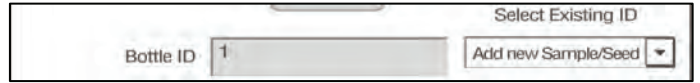

#### **To enter Bottle ID:**

- 1. Touch the **Bottle ID** box.
- 2. Use the alphanumeric keypad to enter the desired Bottle ID. The **BS** key allows you to remove characters that are incorrectly entered.
- 3. Touch **Enter** to accept current Bottle ID and return to the BOD Calculation Parameter Screen.
- 4. After entering the Bottle ID, the following text entry boxes will appear and require more information regarding the current sample:
	- a. Description
	- b. Sample Volume
	- c. Seed Volume
	- d. Bottle Volume
	- e. Pre-dilution factor only for sample)

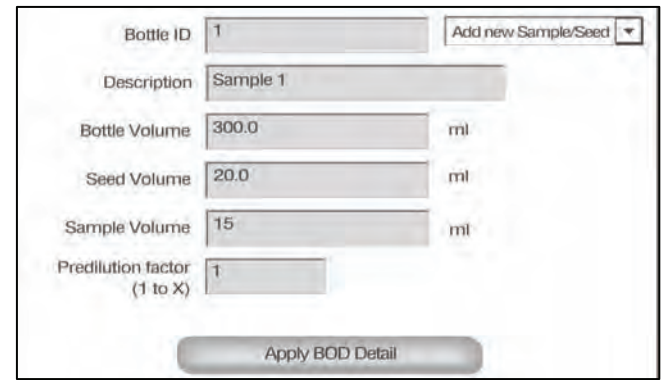

5. After entering the above parameters for a new sample reading, touch **Apply BOD Detail** button to accept the initial reading for a sample used to calculate BOD.

**NOTE:** The stored data is displayed in the **Available Sample ID** text box in tree view. By selecting the + sign for a particular Bottle ID, all the stored parameters for that particular Bottle ID will display in the **Available Sample ID** text box. Select the **-** sign to close the tree view of the sample.

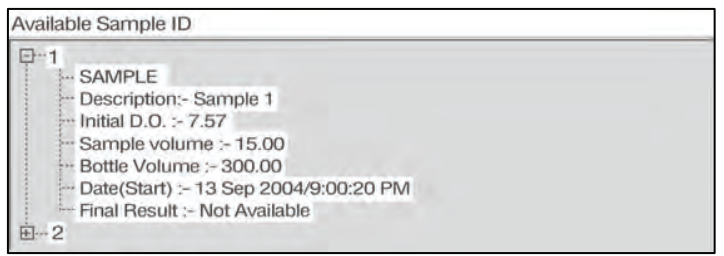

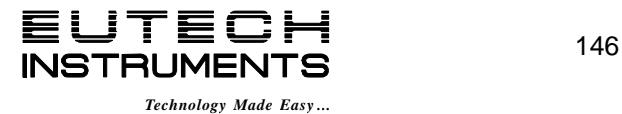

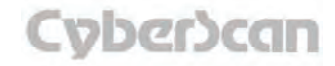

#### To measure BOD of the Seed:

- 1. Insert DO probe into a BOD bottle filled with your seed.
- 2. Allow probe to stabilize for 30 minutes, constantly stirring the solution.
- 3. Touch **BOD** on the BOD measurement screen to enter BOD Calculation Parameter Screen. Screen show current DO reading.

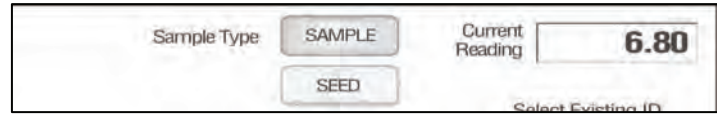

4. Touch the **SEED** to designate BOD measurement as seed.

## Initial DO measurement for Seed BOD calculation

The Bottle ID text entry box allows you to enter the bottle ID of the sample for new reading. The **Select Existing ID** scroll box is in the selection of **Add new sample/Seed** option for new seed reading.

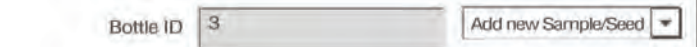

#### **To enter Bottle ID:**

- 1. Touch the **Bottle ID** box.
- 2. Use the alphanumeric keypad to enter the desired Bottle ID. The **BS** key allows you to remove characters that are incorrectly entered.
- 3. Touch **Enter** to accept current Bottle ID and return to the BOD Calculation Parameter Screen.
- 4. After entering the Bottle ID, the following text entry boxes will appear and require more information regarding the current sample:
	- a. Description
	- b. Seed Volume
	- c. Bottle Volume
- 5. After entering the above parameters for a new sample reading, touch **Apply BOD Detail** button to accept the initial reading for a seed used to calculate BOD.

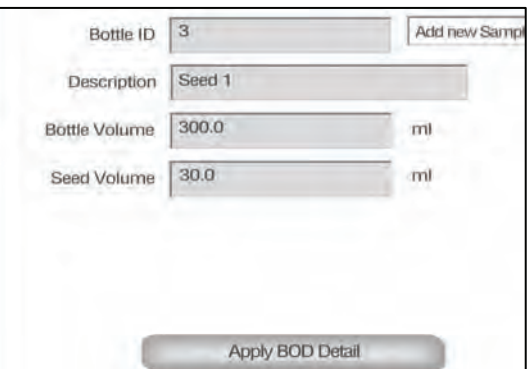

**NOTE:** The stored data is displayed in the **Available Sample ID** text box in tree view. By selecting the + sign for a particular Bottle ID, all the stored parameters for that particular Bottle ID will display in the **Available Sample ID** text box. Select the - sign to close the tree view of the sample.

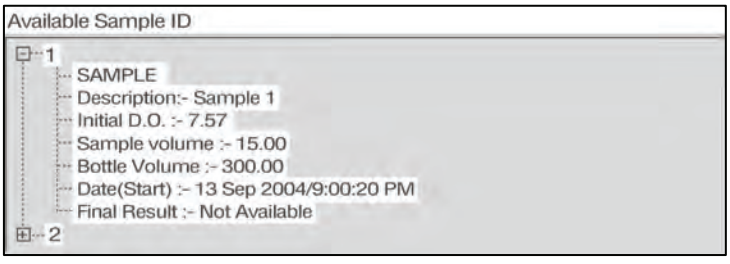

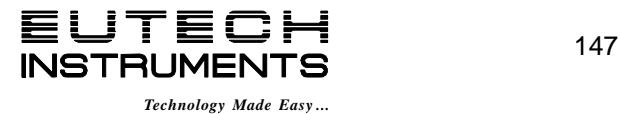

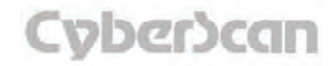

## Final DO measurement for Sample BOD calculation:

- 1. To take the final reading for BOD measurement, access the **Select Existing ID** scroll box and select the Bottle ID that you are going to take final DO reading for the BOD calculation.
- 2. The initial reading and the BOD calculation parameters for that particular sample Bottle ID display in the **Available sample ID** text box.
- 3. Touch the **Calculate Final BOD** button to accept the current DO reading as a final reading for BOD calculation.

Calculate Final BOD

#### **If the following parameters match, BOD result will be shown in the screen.**

**1.** At least one day has passed after taking the initial reading that is stored in the memory for that particular bottle ID. If not, user will be prompted with message box for taking this reading as repetitive initial reading. **AND 2)** The final DO reading and DO loss (Difference between the Initial DO reading and final DO reading) must meet the criteria for sample that set under the Set BOD configuration option in Setup mode. This condition is only used when calculating the average BOD value. If this condition is not met, then average BOD will be zero.

The Average BOD values calculated using the calculated BOD value for the samples taken on the same date with the same description. All seed values on this date will be used to calculate the seed correction value used in all subsequent samples. Therefore it is necessary to run seed samples on the same day as the BOD samples. Seed data will be used only if the SEED DO loss (Difference between the Initial seed DO reading and final seed DO reading) and the final DO exceed the criteria for seed that is set under the **Set BOD configuration** option in Setup mode.

For a same bottle ID, if subsequent sample value is taken after BOD calculation is done, a message box will pop up and verify that **Repeat the final reading?** for the BOD measurement. Touch **OK** to do so and overwrite the final measurement. Touch **Quit** to return to the BOD measurement screen.

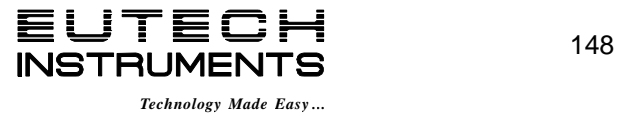

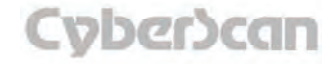

## Final DO measurement for Seed BOD calculation:

- 1. To take the final reading for BOD measurement, access the **Select Existing ID** scroll box and select the Bottle ID that you are going to take final DO reading for the BOD calculation.
- 2. The initial reading and the BOD calculation parameters for that particular sample Bottle ID display in the **Available sample ID** text box.
- 3. Touch the **Calculate Final BOD** button to accept the current DO reading as a final reading for BOD calculation.

Calculate Final BOD

If the following parameters match, BOD result will be shown in the screen.

**1.** At least one day has passed after taking the initial reading that is stored in the memory for that particular bottle ID. If not, user will be prompted with message box for taking this reading as repetitive initial reading. **AND 2)** The final DO reading and DO loss (Difference between the Initial DO reading and final DO reading) must meet the criteria for sample that set under the **Set BOD configuration** option in Setup mode. This condition is only used when calculating the average BOD value. If this condition is not met, then average BOD will be zero.

The Average BOD value is calculated by using the calculated BOD value for the seeds taken on the same date with the same description. All seed values on this date will be used to calculate the seed correction value used in all subsequent samples. Therefore it is necessary to run seed samples on the same day as the BOD samples. Seed data will be used only if the SEED DO loss (Difference between the Initial seed DO reading and final seed DO reading) and the final DO exceed the criteria for seed that is set under the **Set BOD configuration** option in Setup mode.

For a same bottle ID, if subsequent sample value is taken after BOD calculation is done, a message box will pop up and verify that **Repeat the final reading?** for the BOD measurement. Touch **OK** to do so and overwrite the final measurement. Touch **Quit** to return to the BOD measurement screen.

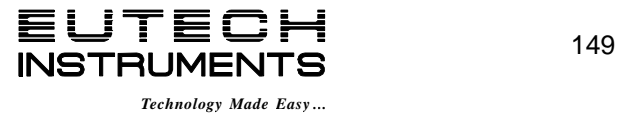

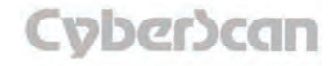

The **Select View Screen** allows for single or multiple Bottle ID selection for the result view screen.

The **Available Bottle ID** text box lists all available Bottle ID stored in the meter for BOD measurement. The following options are available for selection and de-selection:

- 1. Touch **>** button for single Bottle ID selection.
- 2. Touch **<** button for single Bottle ID de-selection.
- 3. Touch **>>** button for all available bottle IDs selection.
- 4. Touch **<<** button for all available bottle IDs de-selection from all selected Bottle ID.

The selected Bottle ID text box will list all the selected Bottle IDs from the available ID from the result view.

#### **Button Functions**

Touch **OK** for accepting this selection for result view.

The **Help** button allows you to access helpful information on any screen. When you touch the **Help** button, information about the current screen appears. This information will include step-bystep instructions for operating the meter from the current screen and possible applications information for that screen.

Touch **Cancel** button to go back to the measurement screen without consider the selection on this screen.

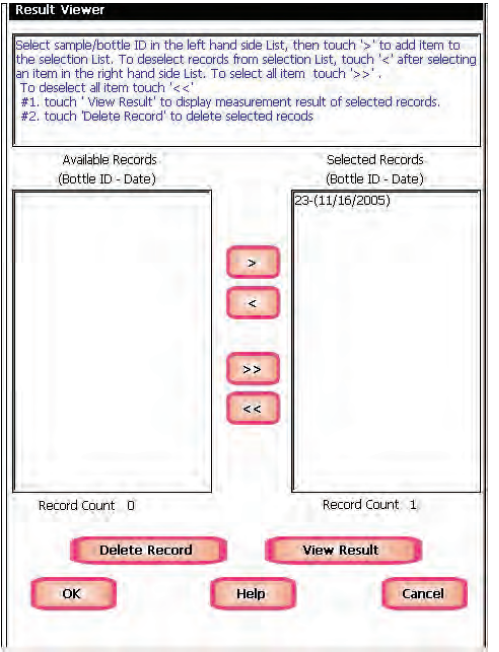

|                    | 7<br>OK                       |
|--------------------|-------------------------------|
|                    |                               |
|                    | Start: 13 Sep 2004/8:40:18 PM |
|                    | End : 14 Sep 2004/8:42:27 PM  |
| <b>BOD Result-</b> |                               |
| Þ                  | $3/$ Seed $1$                 |
| ÷                  | 6.80 mg/L                     |
| s                  | $5.11$ mg/L                   |
| ÷                  | $1.69$ mg/L                   |
| ÷                  | 17 mg/L                       |
| ÷                  | $D$ $ma/L$                    |
| b.                 | 25.6 C (ATC)                  |
| $\sim$             | 763 mmHg                      |
| ÷.                 | $0.0$ ppt                     |
| s                  | 1                             |
| ÷                  | 30.00 mL                      |
| ÷                  | 300.00 mL                     |
| ÷                  | XL40 / XL94000193             |
| CH.                | <b>Default</b>                |
|                    |                               |
|                    |                               |
|                    | Print                         |
|                    |                               |

**BOD Result View Screen** 

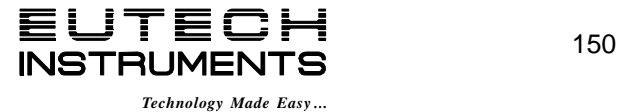

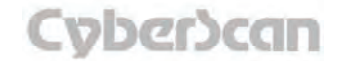

This mode is used to measure Oxygen Uptake Rate (OUR). The OUR is used to determine the oxygen consumption or respiration rate, is defined as the milligram of oxygen consumed per hour. Remember to setup your OUR measuring mode parameters from the OUR Setup screen.

#### **To Take OUR Measurements**

- 1. Touch **OUR Start** icon to being OUR measurement.
- 2. The screen will indicate the test is in progress with **RUNNING** and a timer on the main screen (the time the test is run is setup in the OUR Setup option, see page 38). The OUR value in mg/L/hr and the DO reading appears as mg/L.
- 3. To end the OUR test, touch **Stop OUR** icon or let the timer expire. If you touch the **Stop OUR** icon before the timer expires, you will get a message indicating your measurement reading might not be accurate.

If you let the timer expire, the message states the measurement has been stopped

- 4. Touch **OK** to confirm either message.
- 5. Another dialog box appears asking if you wish to save current OUR result. Touch **OK** to save or **Cancel** to erase and return to OUR measurement screen.
- 6. If you touched **OK**, a new dialog box appears to ask if you want to view the results. Touch **OK** to proceed to the **Result View** screen showing OUR value and other important test details.
- 7. Touch **Exit** to exit Result View screen and return to OUR measurement screen. Touch **Delete All** to delete all OUR test results in memory. OR Touch **Print** to send the OUR test results to a computer or printer.

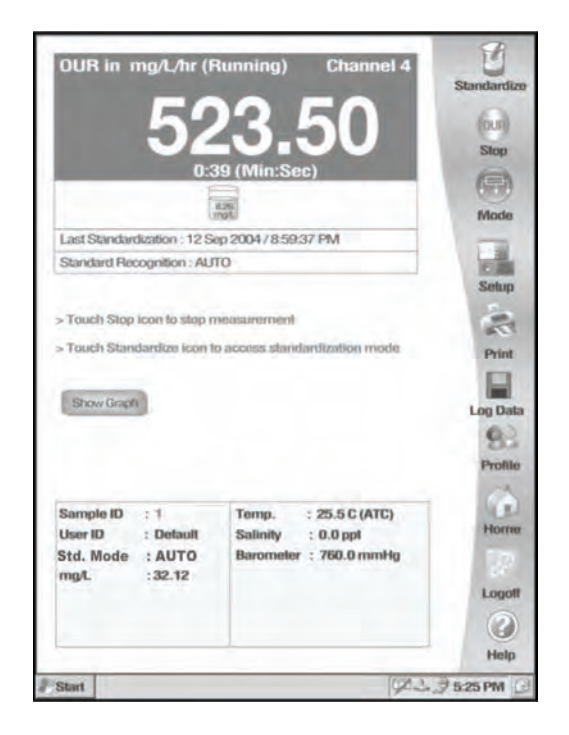

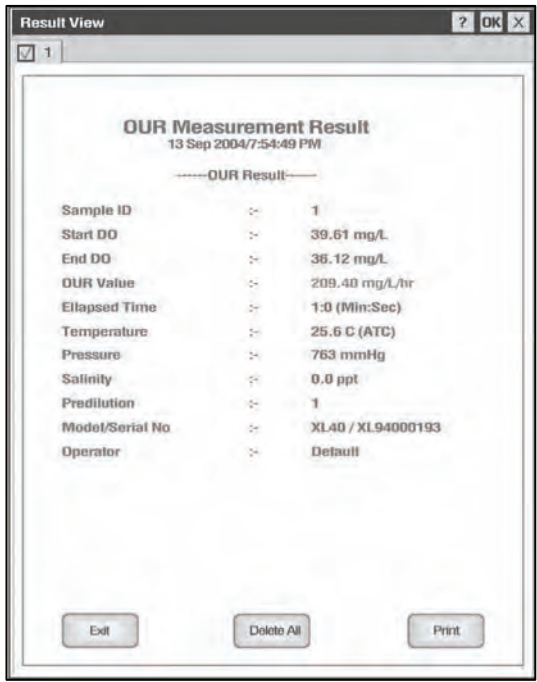

**OUR measurement in progress OUR Measurement View Result Screen** 

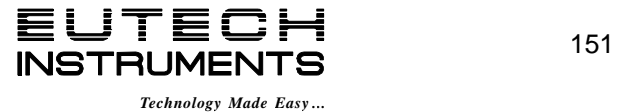

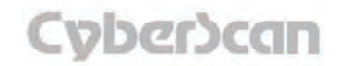

This mode is used to measure Specific Oxygen Uptake Rate (SOUR). The SOUR is used to determine the oxygen consumption or respiration rate, is known as the milligram of oxygen consumed per gram of volatile suspended solids per hour. Remember to setup your SOUR measuring mode parameter from the SOUR Setup screen.

#### **To Take SOUR Measurements**

- 1. Touch **SOUR Start** icon to being SOUR measurement.
- 2. The screen will indicate the test is in progress with **RUNNING** and a timer on the main screen (the time the test is run is setup in the SOUR Setup option, see page 76). The SOUR value in mg/hr/g and the DO reading appears as mg/L.
- 3. To end the SOUR test, touch **Stop SOUR** icon or let the timer expire. If you touch the **Stop SOUR** icon before the timer expires, you will get a message indicating your measurement reading might not be accurate.

If you let the timer expire, the message states the measurement has been stopped.

- 4. Touch **OK** to confirm either message.
- 5. Another dialog box appears asking if you wish to save current SOUR result. Touch **OK** to save or **Cancel** to erase and return to SOUR measurement screen.
- 6. If you touched **OK**, a new dialog box appears to ask if you want to view the results. Touch **OK** to proceed to the **Result View** screen showing SOUR value and other important test details.
- 7. Touch **Exit** to exit Result View screen and return to SOUR measurement screen. Touch **Delete All** to delete all SOUR test results in memory. OR Touch **Print** to send the SOUR test results to a computer or printer.

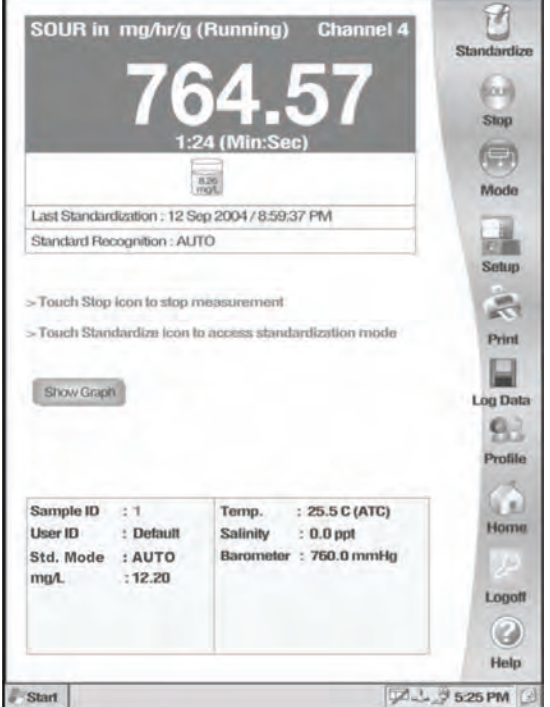

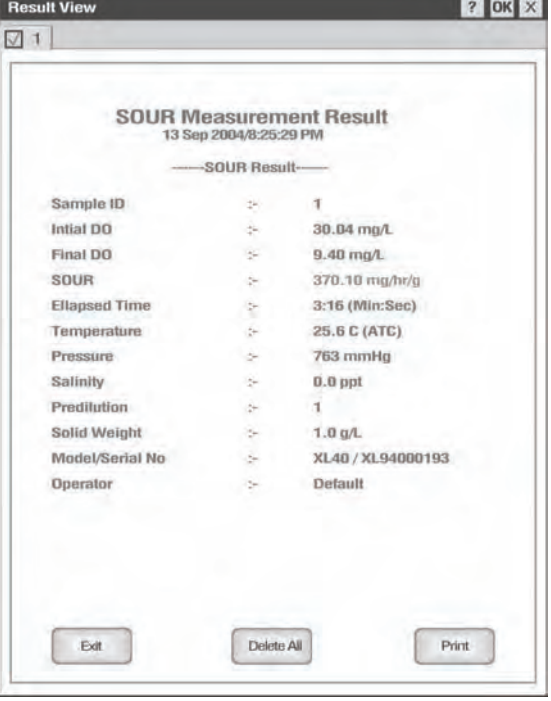

SOUR measurement in progress. SOUR Measurement View Result **Screen** 

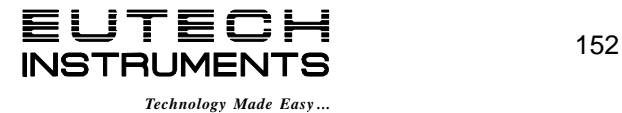

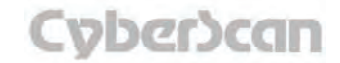

## DO Operation: Graphing Function **DO6000 and PCD6500 meters**

You can view your data as a real-time graph on screen to display ion concentration changes over time. The graph refreshes every hour from the start of graphing.

- 1. To view your data in graph format, touch **Show Graph**.
- 2. To start plotting data, touch **Start Plotting**. To stop plotting data, touch **Stop Plotting**. Once the plotting is stopped, the displayed graph can be dragged left/right and up/down.
- 3. To view your data more closely, touch. **Zoom In**. To view more data at one time, touch **Zoom Out.**
- 4. To hide the graph, touch **Hide Graph.**

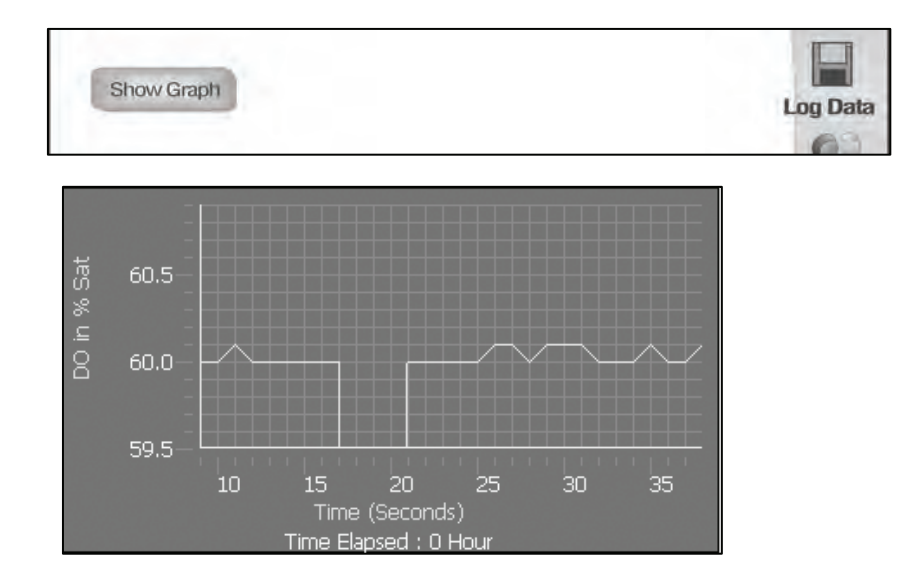

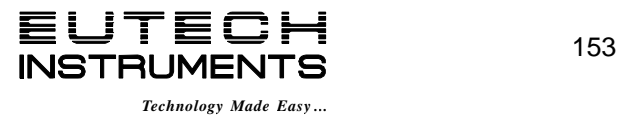

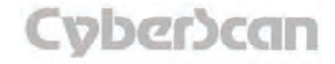

## Conductivity Operation: **About Conductivity Measurement PC6000, CON6000, PC6500 and PCD6500 meters**

The PC6000, CON6000, PC6500 and PCD6500 meters allows you to measure conductivity, resistivity, TDS (total dissolved solids) and salinity. Each mode is independent from one another and needs to be standardized separately. However the basic procedure for standardization and measurement is similar for each mode. This manual will focus on conductivity standardization and measurement with the variations for other modes noted. Each measuring mode has four measuring ranges.

**Conductivity:** 0 to 200.0 µS, 200.0 µS to 2.000 mS, 2.000 to 20.00 mS, and 20.00 to 500.0 mS.

**Resistivity:** 0 to 20.00 KOhms, 20.00 to 200.0 KOhms, 200.0 KOhms to 2.000 MOhms, and 2.000 to 100.0 MOhms.

**TDS:** 0 to 200.0 x TDS factor ppm, 200.0 x TDS factor to 2000 x TDS factor ppm, 2.000 x TDS factor to 20.00 x TDS factor ppt, and 20.00 x TDS factor to 200.0 x TDS factor ppt.

**Salinity:** 0 to 0.094 ppt, 0.094 to 1.000 ppt, 1.000 to 11.50 ppt, and 11.50 to 90.00 ppt

Before measuring conductivity, resistivity, TDS or salinity, you will need to standardize the meter using standards with known conductivity, resistivity, TDS or salinity values. This meter can perform a single- or multi-point standardization. You will need to set your meter to single- or multipoint calibration in the Setup mode for conductivity, resistivity, TDS or salinity. You may also use the Setup mode set conductivity to auto standard recognition to recognize preset values (84 uS, 1.413 mS, 12.88 mS and 111.8 mS).

The meter will continually monitor the conductivity (resistivity, TDS or salinity) reading in this mode and will not lock onto a single reading. However, once the reading has become stable, **STABLE** will be displayed (unless the Stable indicator has been turned OFF in the Setup mode). Remember to setup your measuring mode parameters. Refer to the setup section for the particular mode you will be measuring.

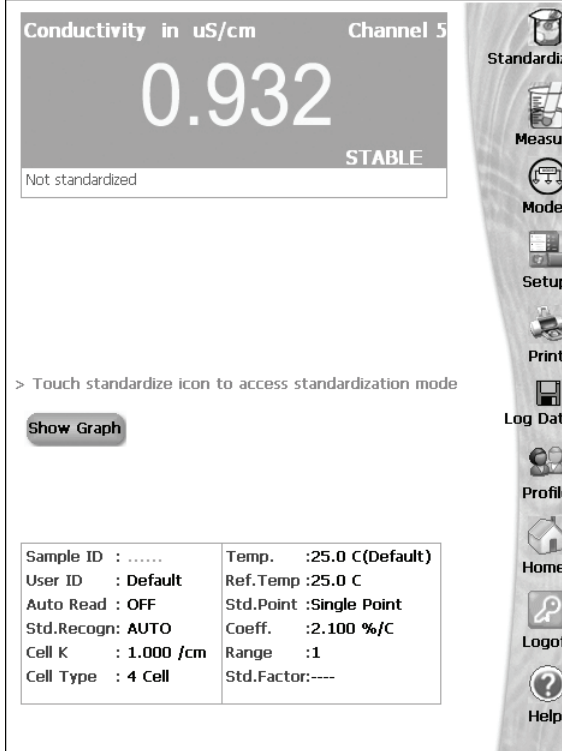

**Conductivity measure screen without standardization** 

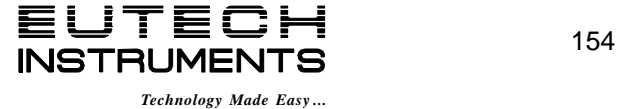

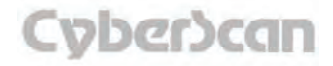

## Conductivity Operation: **Standardizing PC6000, CON6000, PC6500 and PCD6500 meters**

#### **To Standardize the meter with Auto Standard Recognition (Conductivity mode only)**

- 1. Touch **Standardize** on the conductivity measure screen to access the standardize screen.
- 2. If the screen says "Not standardized" proceed to step 4.
- 3. Touch **Clear** if you need to delete the previous standardization values
- 4. Immerse your rinsed conductivity cell in a standard solution (84 uS, 1.413 ms, 12.88 mS or 111.8 mS) and stir gently. The immersion depth should be enough to cover the vent holes on the electrode.
- 5. The screen will flash a beaker icon of the standard solution you have selected. When the reading is stable, **STABLE** appears on the screen. Touch **Confirm** to standardize the buffer. The meter will then return to the conductivity measure screen.
- 6. If you selected **Single Point** in the Setup mode Calibration Point(s), your meter is now ready to measure conductivity with one standardization factor. **OR**

If you selected **Multi Point** in the Setup mode Calibration Point(s), touch **Standardize** on the conductivity measure screen to access the standardization screen and repeat steps 4 through 6 to standardize with up to 4 points. Performing a multi point calibration will give your meter multiple standardization factors.

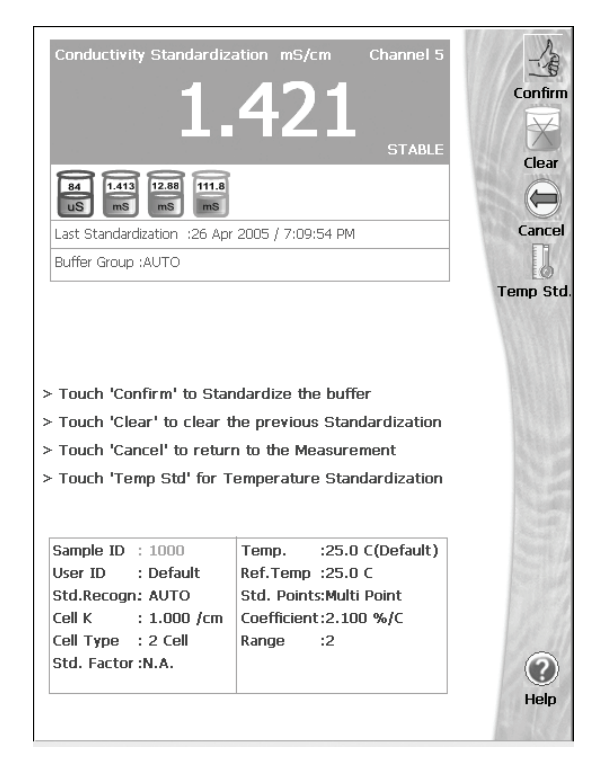

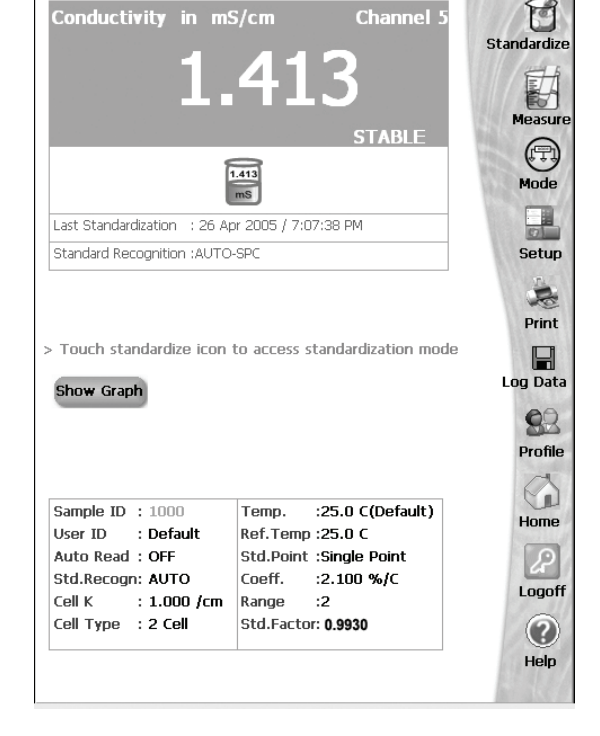

**Conductivity standardization with Auto standard recognition (available in Conductivity Mode only)** 

**Once meter is calibrated, the conductivity Measure screen shows the standards and the time/date of last standardization.** 

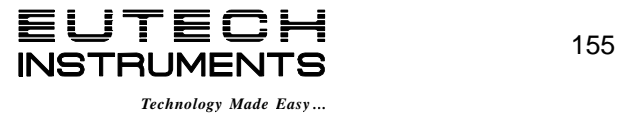

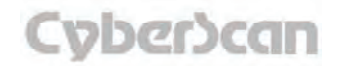

## Conductivity Operation: **Standardizing PC6000, CON6000, PC6500 and PCD6500 meters**

#### **To standardize the meter with Manual Standard Recognition (available in all modes)**

- 1. Touch **Standardize** on the conductivity measure screen to access the standardized screen.
- 2. If the screen says "Not standardized" proceed to step 4.
- 3. Touch **Clear** if you need to delete the the previous standardization values.
- 4. Immerse your rinsed conductivity cell in a standard solution and stir gently. The immersion depth should be enough to cover the vent holes on the electrode.
- 5. The screen will flash each beaker icon once, then a number keypad will appear. Using the displayed keypad input the value of the standard that you are using to standardize the meter and then touch **Enter**. The meter now shows the standard value in the flashing beaker.

It is important to condition your conductivity probe according to the manufacturer's instructions prior to use.

- 6. When the reading is stable, **STABLE** appears on the screen. Touch **Confirm** to standardize the buffer. The meter will then return to the conductivity measure screen.
- 7. If you selected **Single Point** in the Setup mode Calibration Point(s), your meter is now ready to measure conductivity with one standardization factor. **OR**

If you selected **Multi Point** in the Setup mode Calibration Point(s), touch **Standardize** on the conductivity measure screen to access the standardization screen and repeat steps 4 through 7 to standardize with up to 4 points. Performing a multi point calibration will give your meter multiple standardization factors.

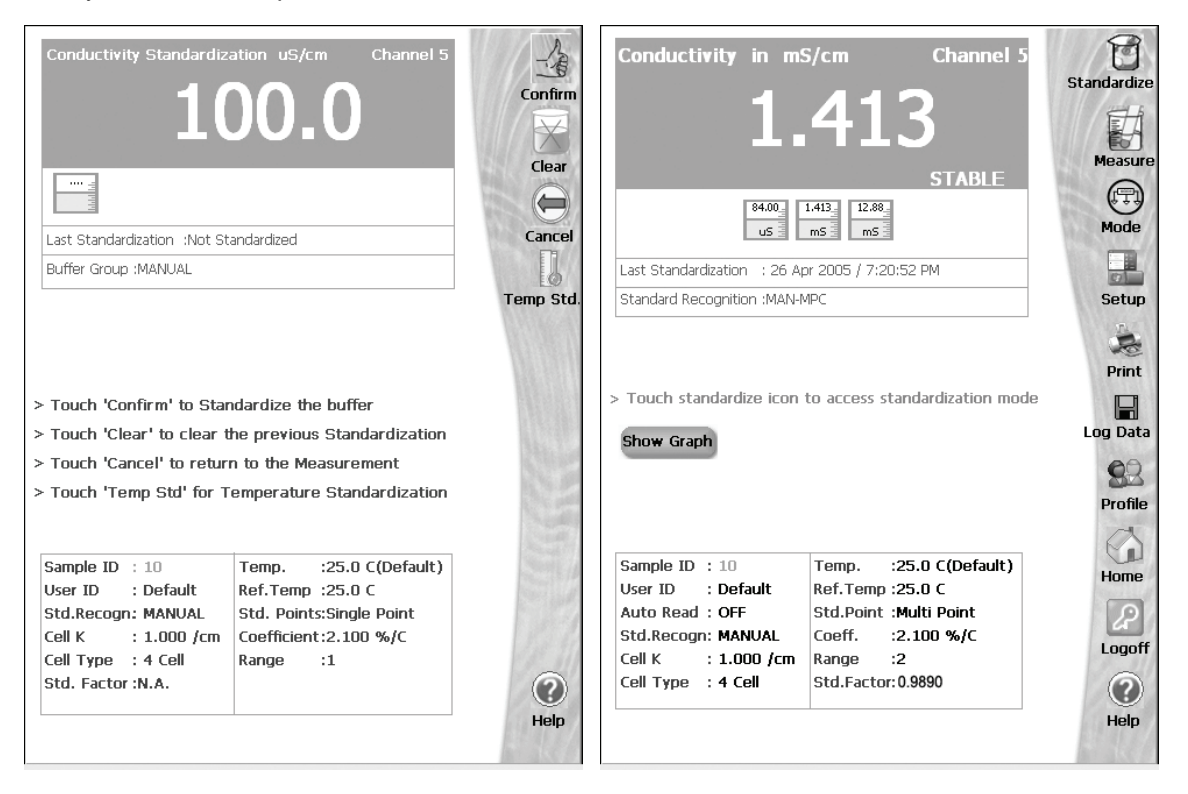

## **Conductivity standardization with Manual standard recognition**

**Once meter is calibrated, the conductivity Measure screen shows the standards and the time/date of last standardization.** 

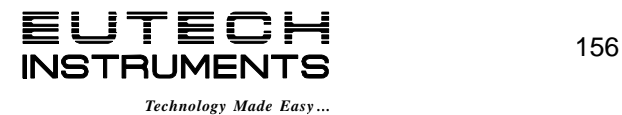

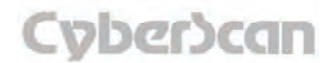

#### **To Standardize Temperature of the Meter**

- 1. Touch **Standardize** on the conductivity measure screen to access the standardized screen.
- 2. Make sure conductivity cell with built ATC is attached to meter.
- 3. Immerse your conductivity cell with built ATC probe into a solution of known temperature, such as a temperature bath, for a few minutes while temperature stabilizes.
- 4. Touch **Temp Std** to access temperature standardization
- 5. The Temperature Standardization screen appears. Check the current temperature displayed with that of the solution of known temperature. Touch the **Standardization Temperature** box and use numeric keypad to enter the current temperature. Press **Enter**  to confirm value.
- 6. Touch **OK** to confirm Standardization Temperature and return to the conductivity Measure screen. Touch Reset to reset and enter a new standardization temperature. Touch Cancel to cancel temperature standardization and return to the conductivity Standardization screen.

**Note:** The meter will not allow entered value to exceed ±5°C of the ATC probe value. If entered value exceeds ±5°C an error window will appear and you will have to re-enter value or cancel out of the temperature screen. This might indicate that you have a faulty ATC probe.

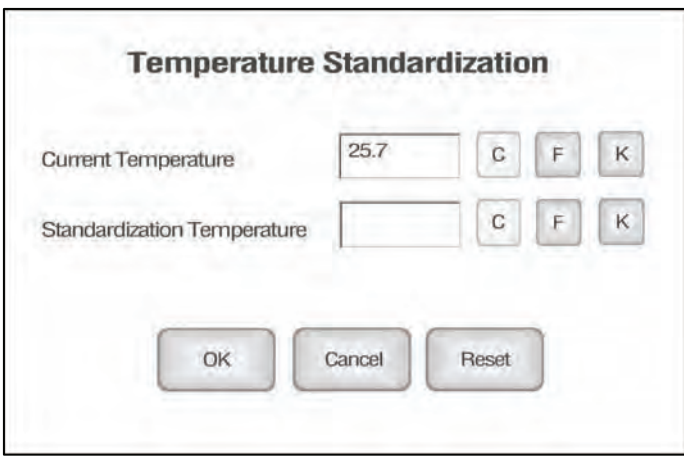

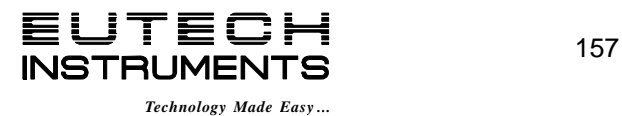

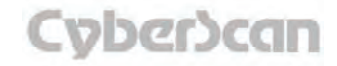

Once the meter is standardized, you are ready to take conductivity, resistivity, TDS or salinity measurements of your sample.

- 1. Immerse the rinsed conductivity cell with built in ATC into the sample solution. The immersion depth should be enough to cover the vent holes on the electrode.
- 2. Stir the solution with the electrode briefly and then let the electrode sit still in the solution.
- 3. Record the reading once the measurement has become stable. STABLE will appear once the meter recognizes that the measurement is stable. The meter will automatically change ranges from uS/cm to mS/cm as required.

**NOTES:** You can access other functions of the meter with the remaining buttons on the measure screen.

- Touch **Print** to send the data to a printer, or touch Log Data to log the data to memory (if a sample ID# has been assigned).
- Touching **Setup** will access the conductivity Setup screen.
- At anytime, you can touch **Mode** to access another mode of operation including: resistivity, TDS, salinity or the setup mode.

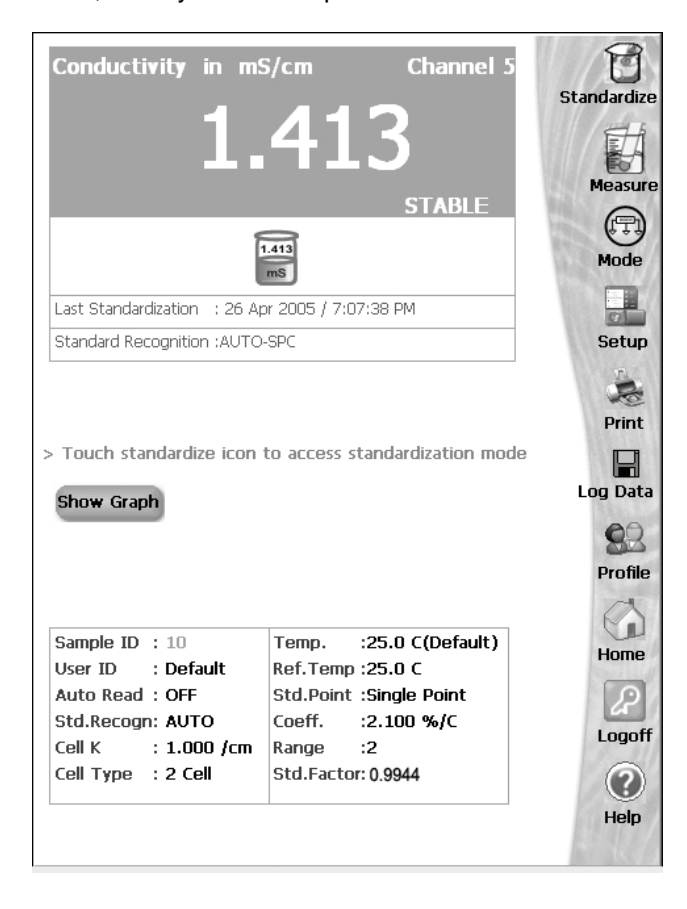

**Conductivity Measure screen with STABLE indicator ON** 

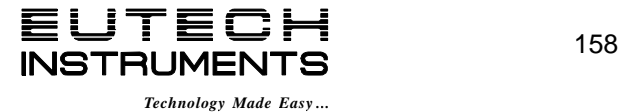

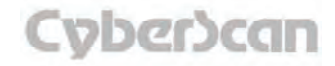

## Conductivity Operation: **Graphic Function PC6000, CON6000, PC6500 and PCD6500 meters**

You can view your data as a real-time graph on screen to display conductivity changes over time. Time is plotted in seconds. The graph refreshes every hour from the start of graphing.

- 1. To view your data in graph format, touch **Show Graph.**
- 2. To start plotting data, touch **Start Plotting**. To stop plotting data, touch **Stop Plotting.** Once the plotting is stopped, the displayed graph can be dragged left/right and up/down.
- 3. To view your data more closely, touch. **Zoom In**. To view more data at one time, touch **Zoom Out.**
- 4. To hide the graph, touch **Hide Graph**.

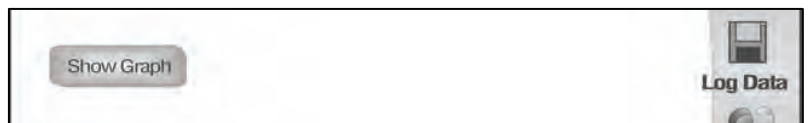

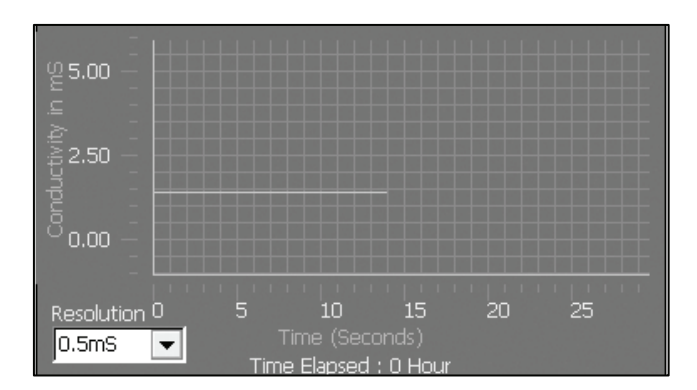

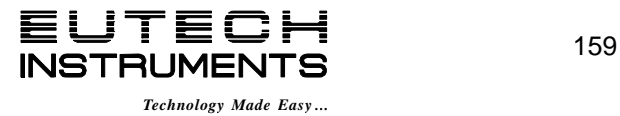

# Warranty / Compliance

## Meter, Electrode and Probe Warranty Statement

**INSTRUMENT WARRANTY**

FOR ALL OTHER COMPONENTS: 3 YEARS

#### **ELECTRODE WARRANTY (From Date of Purchase)**

AGAINST MANUFACTURING DEFECTS: 6 MONTHS

If repair or adjustment is necessary and has not been the result of abuse or misuse within the warranty period, please return the item with freight prepared and charges will be waived. Items out of warranty period will be charged for repair or replacement. Exclusions to the Warranty

The warranty shall not apply to defects resulting from:

- Improper or inadequate maintenance by customer;
- Unauthorised modification or misuse;
- Operation outside of the environmental specifications of the products.

#### Return of Items

 Authorisation must be obtained from your Eutech Instruments' Authorised Distributor or Eutech Instruments' Customer Service Dept. before returning items for any reason. When applying for authorisation, please include data regarding reason the items are to be returned.

Packing the item for repair should be done using the original packaging or material, with information about any fault identified.

Shipment damage as a result of inadequate packaging is your or your distributor's responsibility, whoever applicable.

Note:

Eutech Instruments reserves the rights to make improvements in design, construction, and appearance of products without notice.

#### Notice of Compliance

**WARNING:** This meter generates, uses, and can radiate radio frequency energy. If not installed and used properly, that is in strict accordance with the manufacturer's instructions, it may cause interference to radio communications. It has been tested and found to comply with the limits for a Class A computing device pursuant to Subpart J of Part 15 of FCC Rules, which are designed to provide reasonable protection against such interference when operated in a commercial environment. Operation of this equipment in a residential area may cause interference, in which case the user, at his own expense, will be required to take whatever measures may be required to correct the interference.

This product is to be used only as described in the manual. This product is for indoor use only, and must be used in a well ventilated area.

**WARNING: To meet or exceed FCC regulations and comply with CE requirements, the Eutech Instruments-supplied power supply must be used. Use of a power supply that is not approved by Eutech Instruments may cause safety hazards and/or cause unit to exceed EMC limits and/or damage unit. When using this meter with a computer or printer, a shielded RS232 cable must be used to meet or exceed FCC regulations, and comply with CE Mark requirements.** 

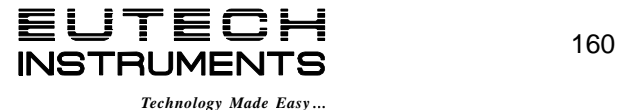

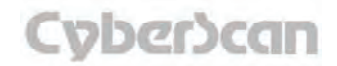

Appendix: **Setting the 6000 Series Meters User Profiles PH6000, PC6000, PH6500, CON6000, DO6000, PC6500 and PCD6500 meters**

The 6000 series meters are equipped with a User Profiles setup or the User Profile Management Application. Setting user profiles saves an individual user unique Setup preferences, calibration data and stored data. The meter can be used without setting a user profile but it will recognize all users as **Default.**

#### Accessing User Profile Screen

- 1. Touch **Home** on any measurement or the Mode screen to access the Home screen.
- 2. Double tap on **AdminUser.** The User Login dialog box will appear.
- 3. Touch the **User ID** box. The alphanumeric keypad will appear. Key in your User ID or "admin". To set up new users or delete users you must log in using the "admin" user ID. The **BS** key will allow you to backspace to remove a character that was incorrectly entered. Press the **Enter** key.
- 4. Touch the **Password** box, use the alphanumeric keypad on the screen to key in the password.

**NOTE:** When entering the User Profiles setups for the first time, use **admin** as the Password. Press the Enter key. The User Login screen will appear with User ID and Password entered.

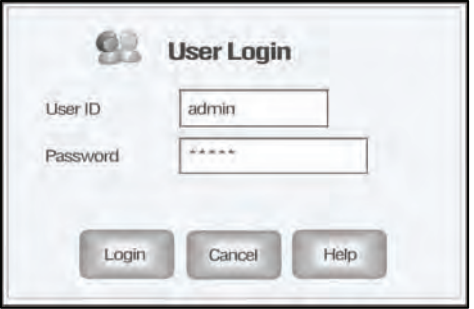

5. Touch **Login** to enter the User Profiles screen.

From this screen you can update Password and Company Name information by tapping in the appropriate boxes, if you are logged in as a user. If you are logged in as "Admin" user ID you can add and delete users.

#### Adding User Profiles

- 1. After logging in under User ID "**admin"** the User Detail fields will show information for **"Admin".** Touch **Clear** to clear all information from the **User detail** box to enter a new user. You can now begin entering information for new users
- 2. Touch the **User ID** box; use the alphanumeric keypad on the screen to key in the new User ID. The User ID cannot exceed 10 characters. Press **Enter** key to confirm User ID.
- 3. Touch the **Password** box; use the alphanumeric keypad on the screen to key in a Password. The Password cannot exceed 12 characters. Press **Enter** key to confirm Password.
- 4. Touch the **Confirm Password** box; use the alphanumeric keypad on the screen to key in the same password used in step 3. Press **Enter** key to confirm Password.
- 5. Touch the **Company Name** box; use the alphanumeric keypad on the screen to key in the Company Name. Press **Enter** key to confirm Company name.
- 6. Touch **Add**, a dialog box will ask "Are you sure, you want to add this user?" Touch **Yes** or **No**. If you touch **Yes**, the new user will be added. If you touch **No**, you may still edit the current user.

**NOTE:** The administrator has authority to add or delete user names. Users may modify their password and company name only by entering User ID and Password in place of Admin on the User Login screen.

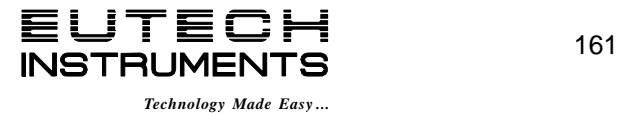

Appendix: **Setting the 6000 Series Meters User Profiles PH6000, PC6000, PH6500, CON6000, DO6000, PC6500 and PCD6500 meters**

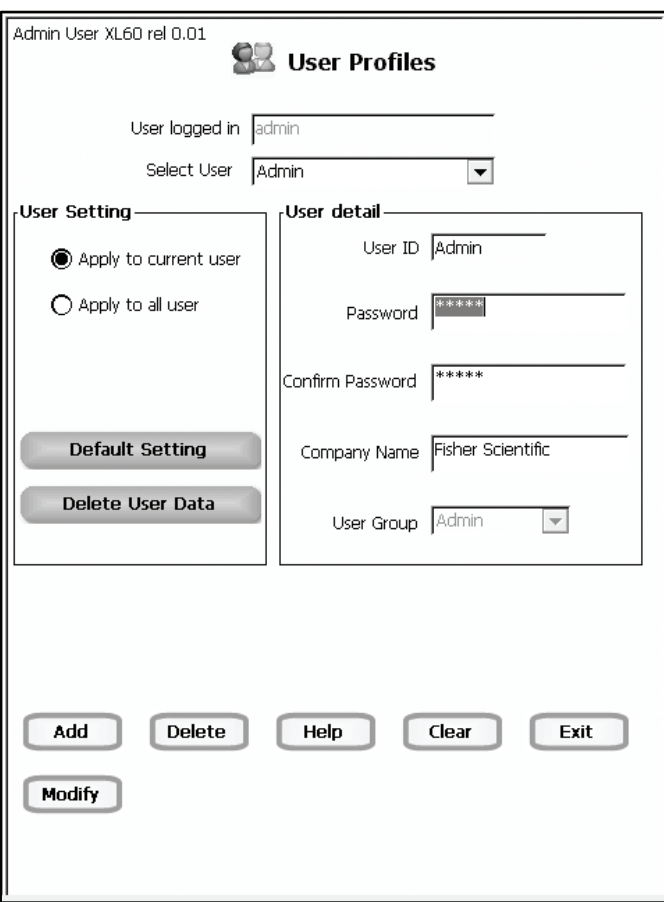

#### **Function Buttons on User Profiles Screen**

Touch **Add/Modify** to add or modify the current details.

Touch **Delete** to delete the user, applicable only to the Administrator.

When you touch the **Help** button, information about the current screen appears. This information includes step-by-step instructions for operating the meter from the current screen.

Touch **Clear** to clear all user details.

Touch **Exit** to User Profiles screen.

Touch **Apply to current user** to apply Default Setting or Delete User Data function buttons to current user only.

Touch **Apply to all user** to apply Default Setting or Delete User Data function buttons to all users.

Touch **Default Setting** to reset current or all users to factory default setting of meter

Touch **Delete User Data** to delete all measurement data for current or all users.

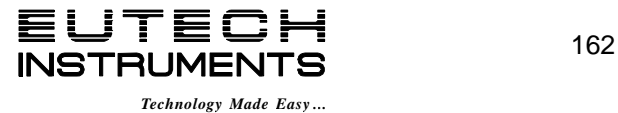

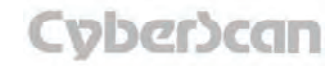

Appendix: **Setting the 6000 Series Meters User Profiles PH6000, PC6000, PH6500, CON6000, DO6000, PC6500 and PCD6500 meters**

Once you add a User Profile, the **User Login** dialog box will automatically pop-up when you turn on the meter. You must either log in with the correct password or log in as a Default user. The Default user does not require a password.

#### **User Login**

- 1. When the meter is turned on the **User Login** box will appear on the Home screen.
- 2. Select a User ID
- 3. Touch the **Password** box, use the alphanumeric keypad on the screen to key in the password. The **BS** key will allow you to backspace to remove a character that was incorrectly entered. Press the **Enter** key.

**NOTE:** If you selected Default as a User ID, you do not need to enter a password.

4. Touch **Login**, the meter enters the measurement mode.

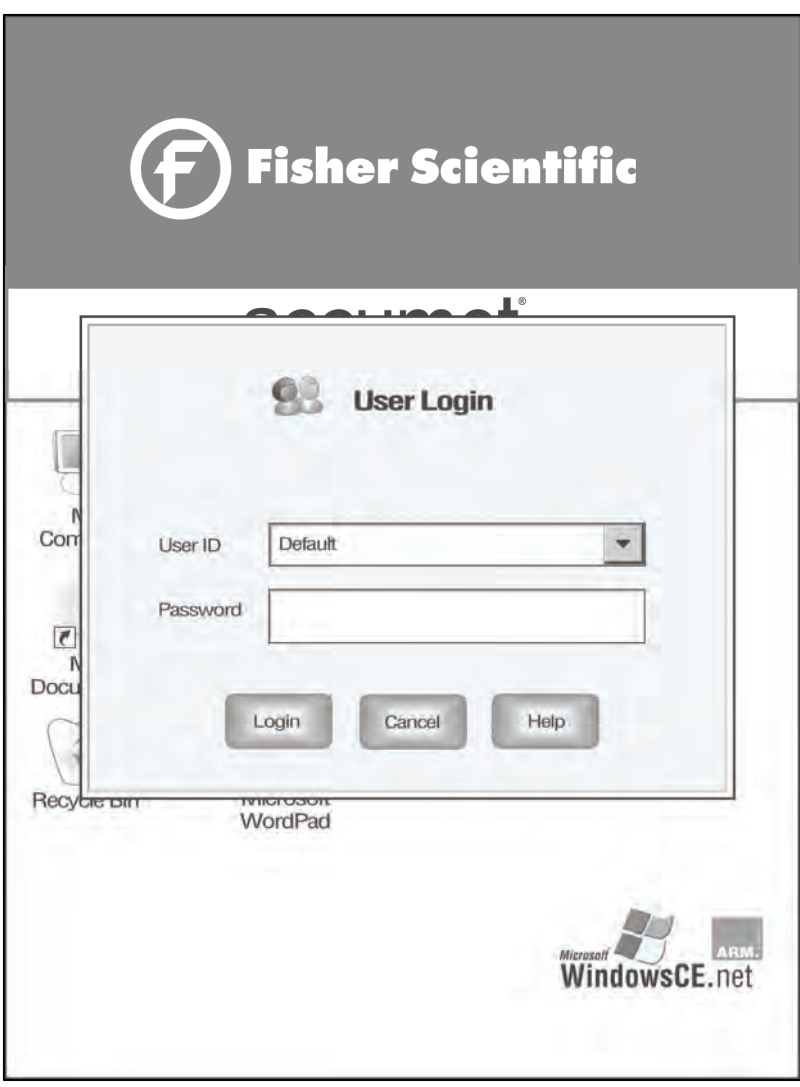

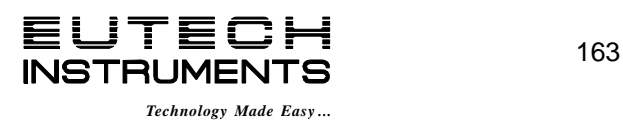

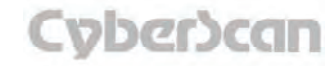

## Appendix: **6000 Series Meters Factory Default Settings PH6000, PC6000, PH6500, CON6000, DO6000, PC6500 and PCD6500 meters**

The following is a list of 6000 series meters factory default settings. Reset your meter to the factory default settings by accessing the **Reset to Factory Defaults** from the System Setup screen.

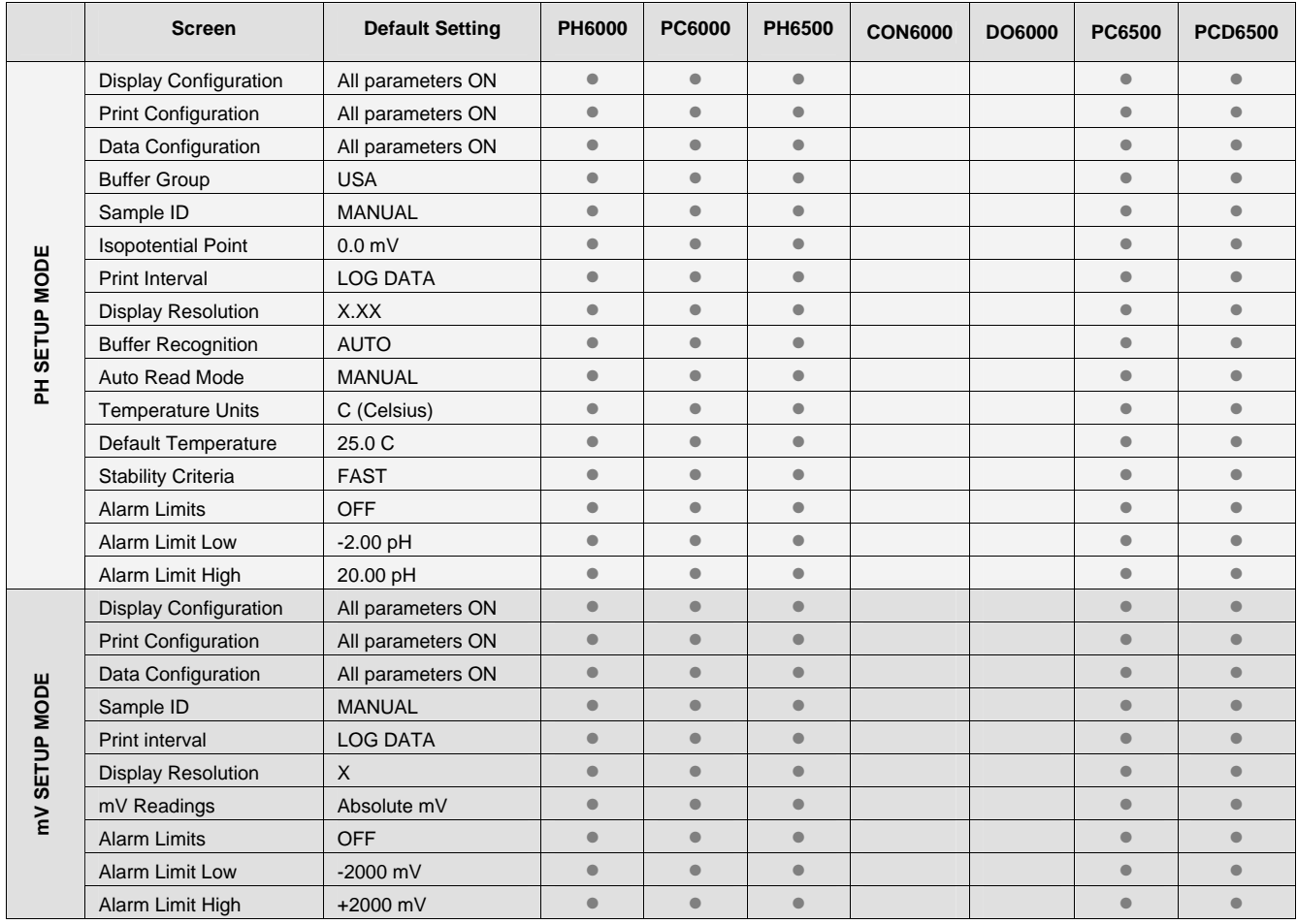

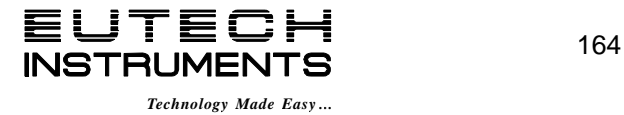

# Appendix: **6000 Series Meters Factory Default Settings PH6000, PC6000, PH6500, CON6000, DO6000, PC6500 and PCD6500 meters**

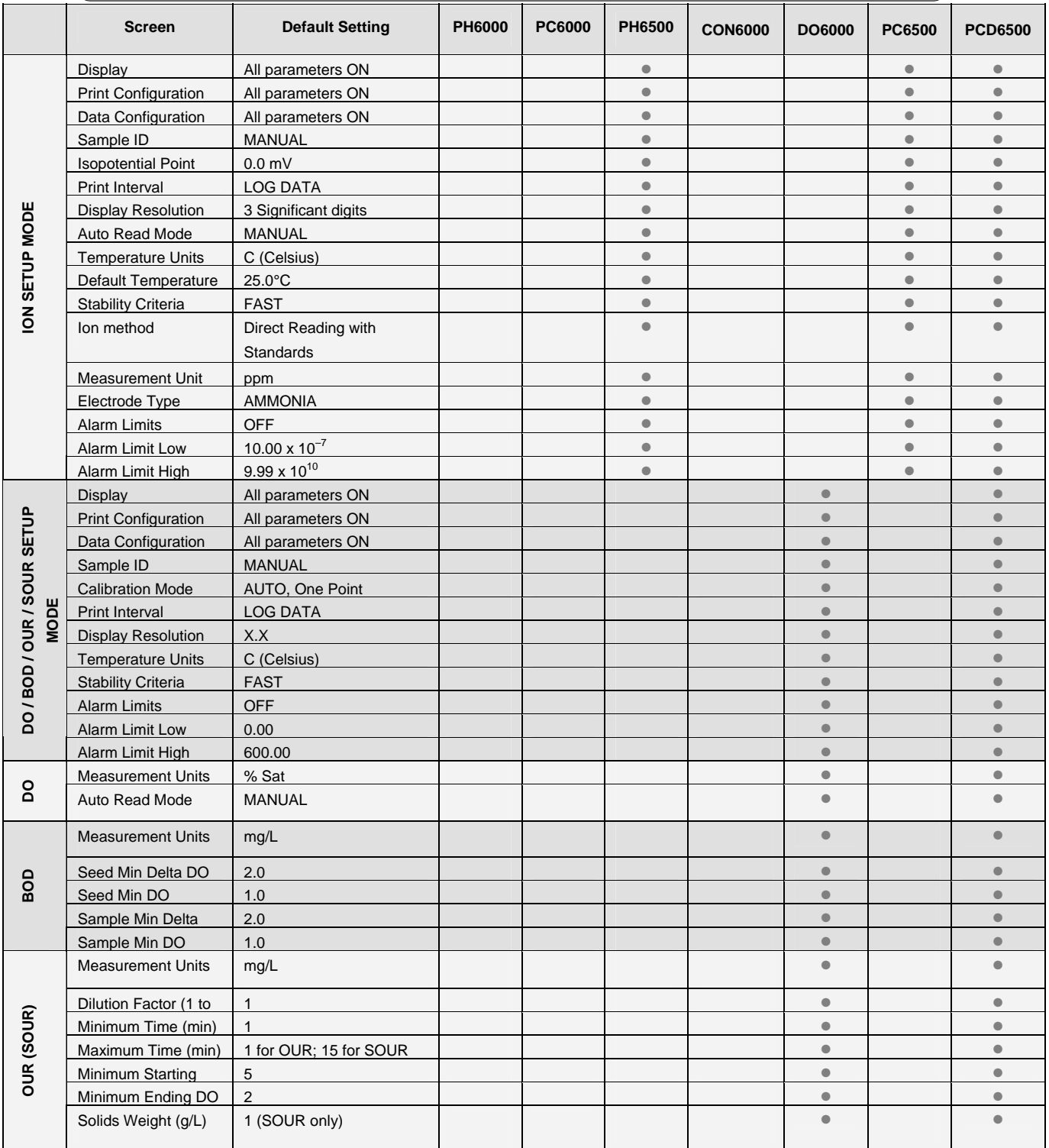

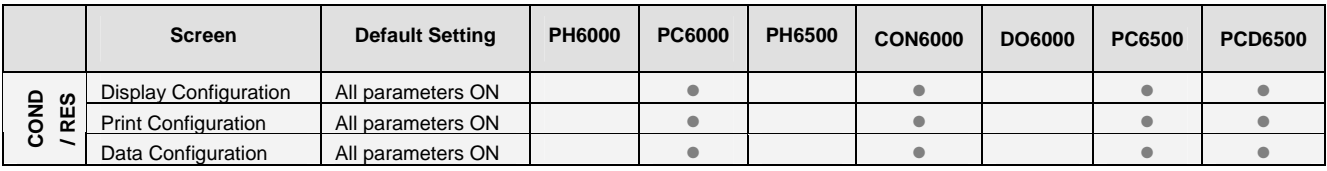

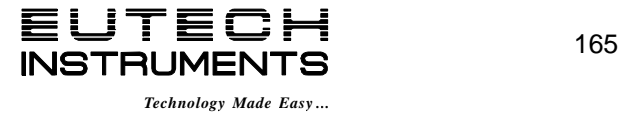

# Appendix: **6000 Series Meters Factory Default Settings PH6000, PC6000, PH6500, CON6000, DO6000, PC6500 and PCD6500 meters**

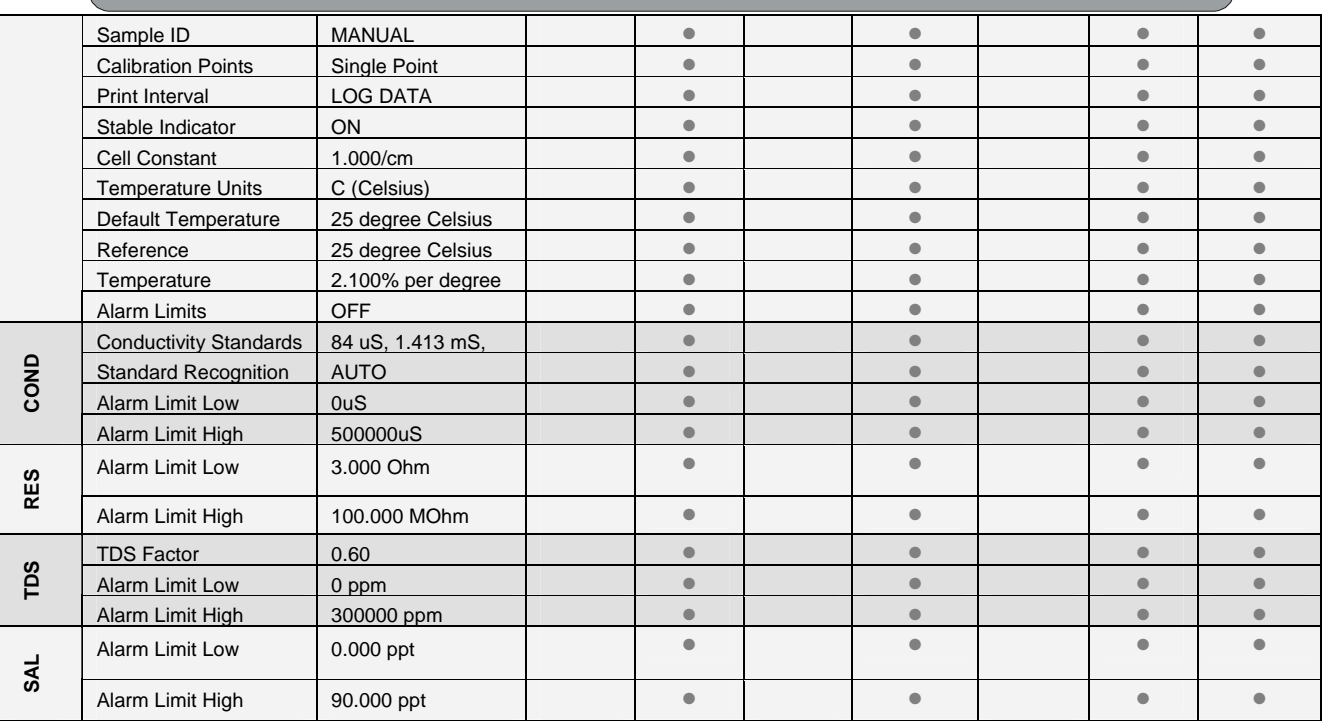

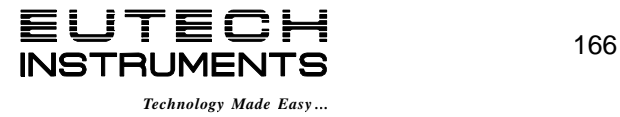

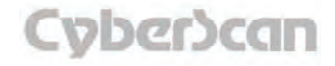

## Appendix: **6000 Series Meters Print Function PH6000, PC6000, PH6500, CON6000, DO6000, PC6500 and PCD6500 meters**

) Kindly note that the 6000 series meter functions **only** with printers that features **PCL 5e**  (printer command language 5 enhanced) language. Host-based printer with **PCL 5e** language relies on the computer's processor to generate printable pages. **Non PCL 5e** language printer triggers 6000 meter to modify its internal register and **can cause the meter to crash.**

The 6000 series meter allows you to send data to the selected **PCL 5e Laser** or **HP LaserJet 1022n** through the **USB-A** port located at the back panel of the 6000 series meter.

## **To print using USB-A**

- 1. Power on the 6000 Series meter and go to single measurement mode.
- 2. Connect HP printer to **USB-A** port on the back of the 6000 Series meter.
- 3. Enter **Sample ID**.
- 4. Tap **Log data** Icon.
- 5. On the Measure screen, touch **Print** to initiate the print function.
- 6. The Print dialog box is displayed on the screen.
- 7. Select the correct printer using the **Printer** drop down box selection.
- 8. Set the **Port** drop down box selection to **LPT1**.
- 9. Make all other selections as needed and then touch **OK** to start sending data.

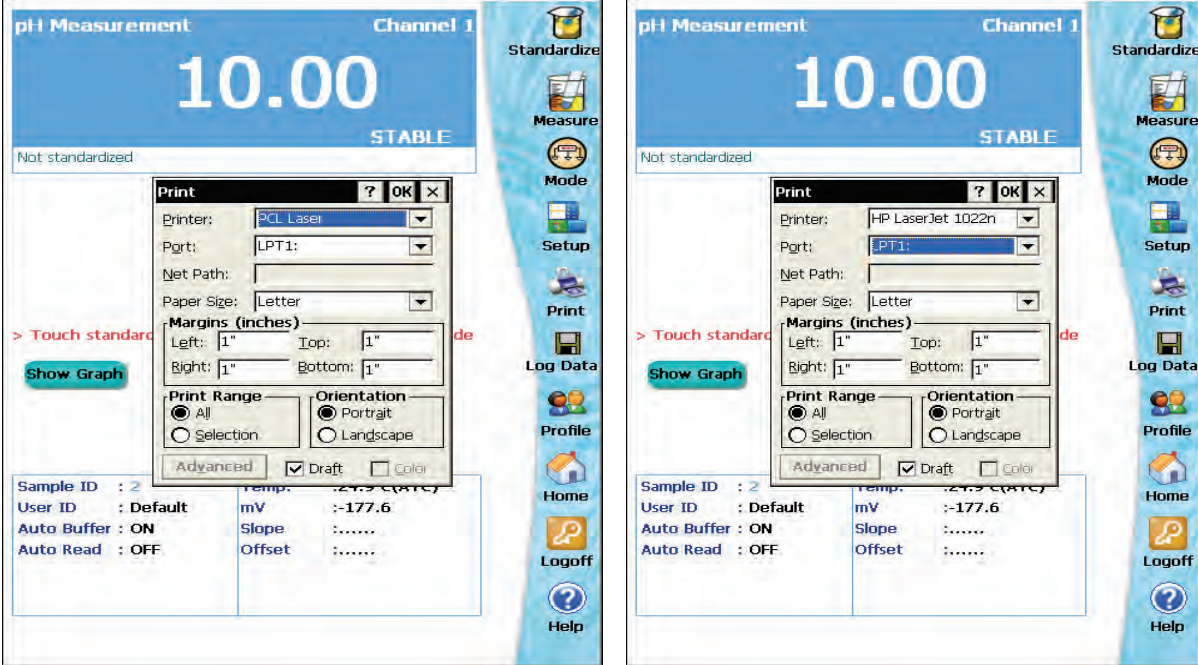

When a **HP 1022** printer is connected to 6000 Series meter, you can select either **PCL Laser** or **HP LaserJet 1022n** and port **LPT1** from the print dialog box as shown in above diagrams.

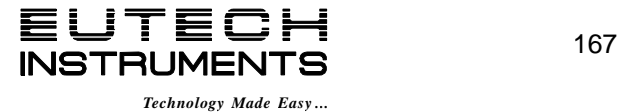

Cober)can

Print icon will appear only in single channel measurement mode.

## Appendix: **6000 Series Meters Print Function PH6000, PC6000, PH6500, CON6000, DO6000, PC6500 and PCD6500 meters**

## **To print using IrDA (Infrared) port**

- 1. Power on the 6000 Series meter and go to single measurement mode.
- 2. Align the IrDA port on the back of the 6000 Series meter with the IrDA port on the printer to establish link.
- 3. Enter **Sample ID**.
- 4. Tap **Log data** Icon.
- 5. On the Measure screen, touch **Print** to initiate the print function.
- 6. The print dialog box is displayed on the screen.
- 7. Select the correct printer using the **Printer** drop down box selection.
- 8. Set the **Port** drop down box selection to IrDA.
- 9. Make all other selections as needed and then touch **OK** to start sending data.

Ensure that the **Draft Box** in the Print dialog box is always checked to avoid improper printing.

**NOTE:** The 6000 series meter should be powered on and be in the measurement mode before the printer is connected to it.

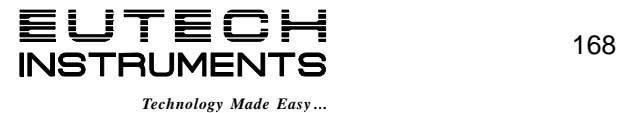

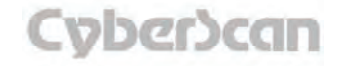
# **Appendix: Background and Text Color Adjustment PH6000, PC6000, PH6500, PC6500 and PCD6500 meters PH6000, PC6000, PH6500, CON6000, DO6000, PC6500 and PCD6500 meters**

The **Display Color Setting** option in **System Setup** allows you to customize the background and text color that you would like to be displayed on the screen.

#### **To set the background and text color:**

Touch the **System Setup** button to access the **Display Color Setting** box.

Touch the **Default Color button** to select the default display color settings for the reading display screen.

Touch the **Custom Colors button** to adjust the background and text color to be displayed on the screen.

Touch the **My Favorites button** to select color setting from your Favorites list.

#### **Functions buttons on Custom Display Color Setting Screen:**

Touch the **Adjust Background Color** to define the background color for your screen from the Basic colors box.

Touch the **Adjust Text Color** to select the color of the text from the Basic colors box.

Once you have defined the color you want, Touch **Apply & Close** button to apply the selected settings.

Touch the **Add to Favorites** button to include current selected background and text color into your Favorites list.

Touch **Back** button to go to System Setup box.

See next page to assign name to your setting and to select setting from **My Favorites** list.

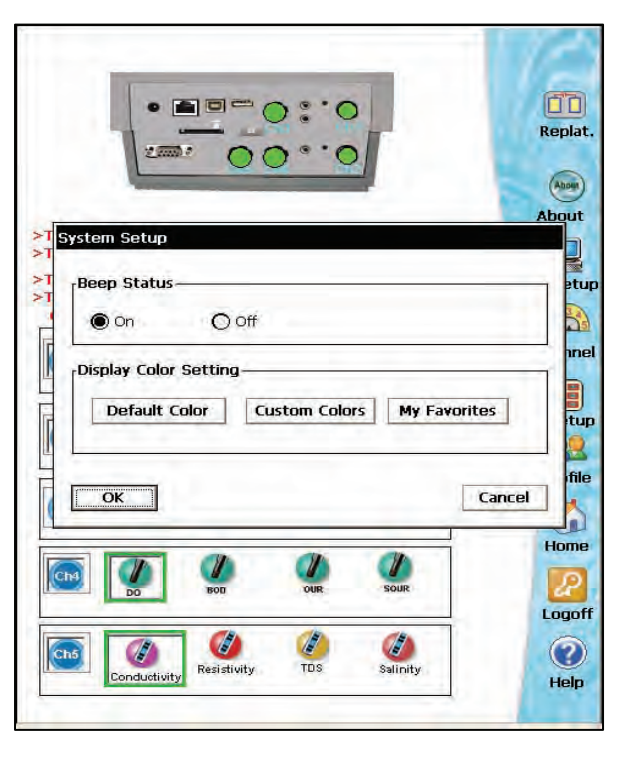

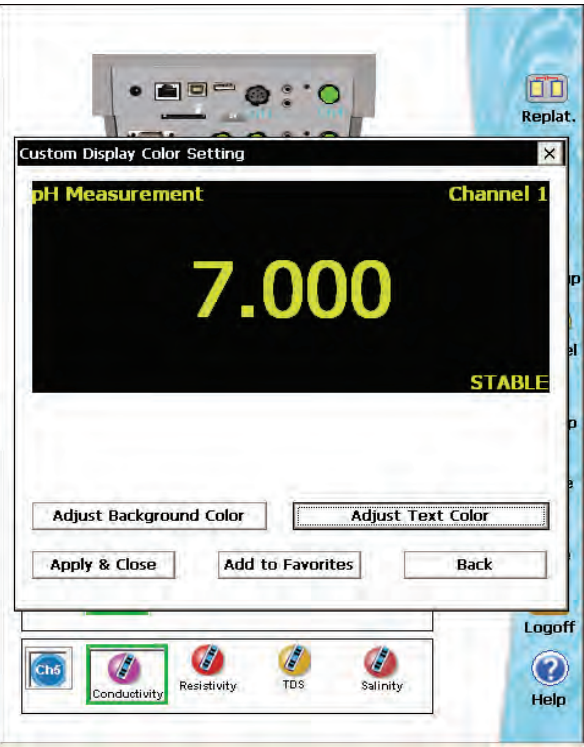

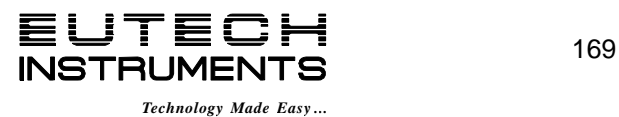

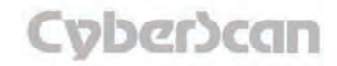

# **Appendix: Background and Text Color Adjustment PH6000, PC6000, PH6500, PC6500 and PCD6500 meters PH6000, PC6000, PH6500, CON6000, DO6000, PC6500 and PCD6500 meters**

#### **To assign name to your background and text setting and to include it into your My Favorites list**

From the Custom Display Color Setting Screen, touch the **Add to Favorites** button to assign name to your selected background and text color.

Type a name for your current selected background and text color and touch **Enter** to include it into your **My Favorites** list.

The assigned **Setting ID** will be listed in **My Favorites Color Setting** box.

#### **Functions buttons on My Favorites Color Setting Screen**

**My Favorites Color Setting** box displays all the background and text settings that have been saved by the user.

To select setting from Favorites list tap **My Favorites** button. Click the **Setting ID** that you want to use from the **My Favorites Color Setting box** and tap **Apply & Close** button to apply the settings.

To delete setting from the Favorites list, click the **Setting ID** and tap **Delete Setting** button.

Touch **Back** button to go to System Setup box.

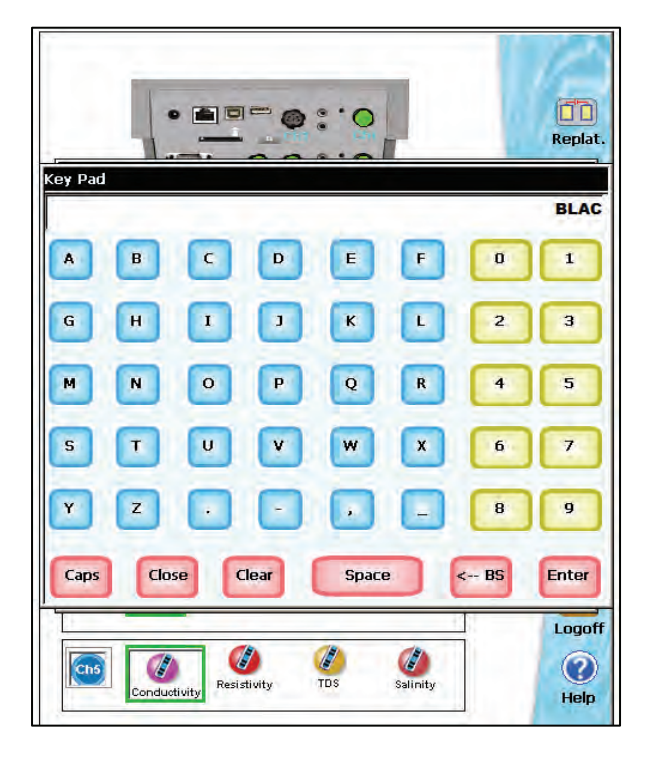

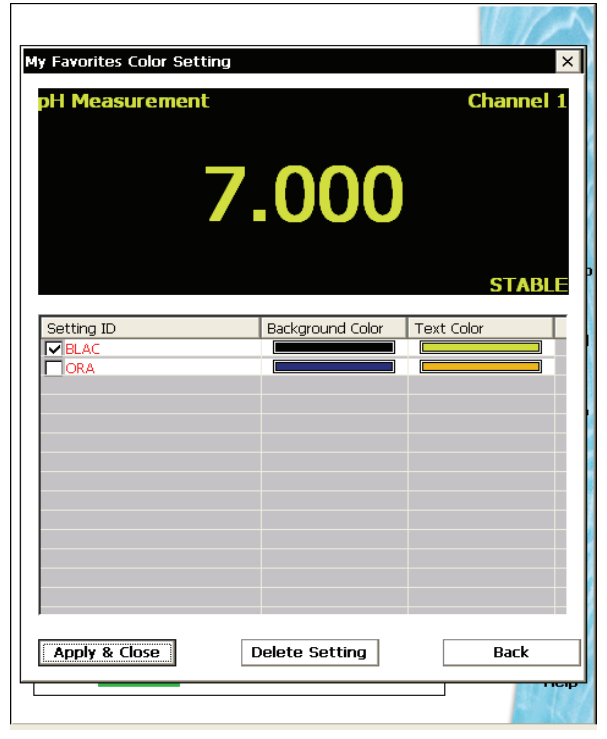

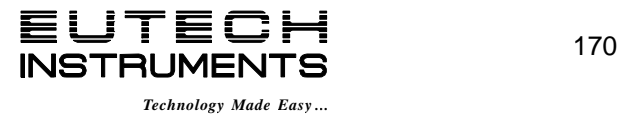

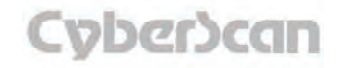

# Appendix: **Determining Isopotenial Points Experimentally PH6000, PC6000, PH6500, PC6500 and PCD6500 meters**

The isopotential point of an electrode system is the point at which electrode potential is unaffected by a change in temperature. The coordinates of this point would be reported as  $(pXi_{so}$ ,  $E_{\text{iso}}$ ). For an ideal system, this point would be coincident with the system's Zero Potential Point  $(pX<sub>iso</sub>, E<sub>0</sub>)$ .

In practical systems, however, this coincidence rarely occurs, and for some systems, there is no true Isopotential Point but a general Isopotential area. If a system exhibits an apparent Isopotential Point, or at least an Isopotential area with relatively small spread, Isopotential coordinates may be established and possibly used to some advantage. Isopotential correction may be used only in conjunction with a One- or Two- Point Standardization; it is required only when both accuracy over a significant temperature range as well as operation with an asymmetric electrode system are contemplated. However, Isopotential correction is never necessary if all measurements will be performed on samples which are at similar temperatures. Most conventional pH electrode systems are designed and manufactured to be highly symmetrical cells. Consequently, for most pH work, unless ultimate accuracy over broad temperature ranges is required, Isopotential may be ignored. Specifically, this is accomplished by setting the Isopotential at its reset value of zero millivolts.

The following is an example for determining an Isopotential Point:

Data points are first established for three different standards at three different temperatures. The data points are then plotted and will produce three isotherms which should resemble the plot in either figure 1 or figure 2. In figure 2, the Isopotential Point is well defined as the intersection point of the three Isotherms ( $pX_{\text{so}}$ , E  $_{\text{iso}}$ ). The Isopotential Point is not so well defined in figure 1, but a value may be interpolated with some accepted error.

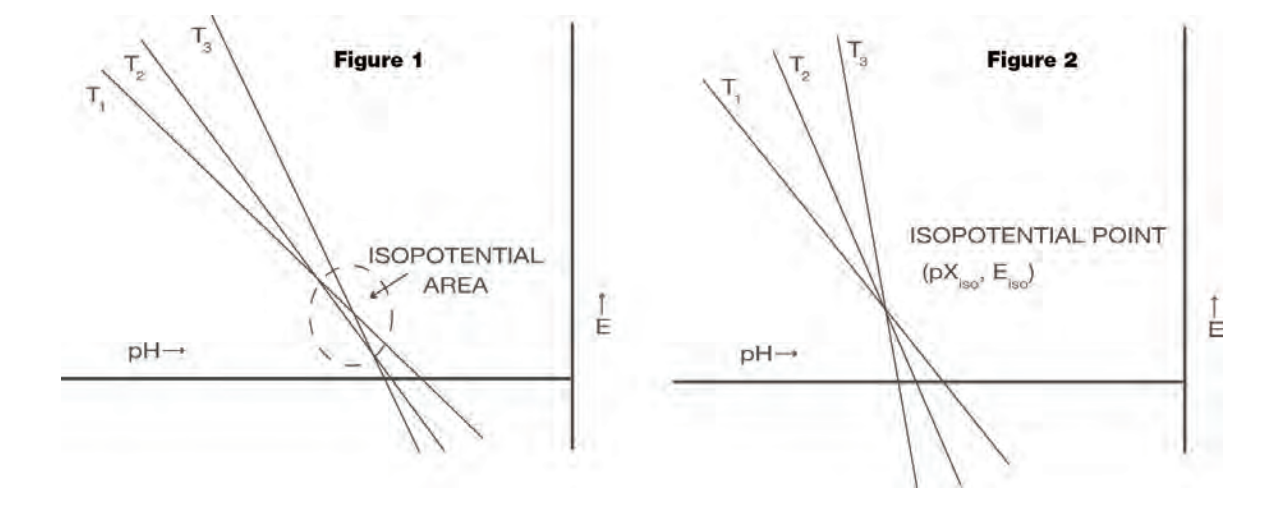

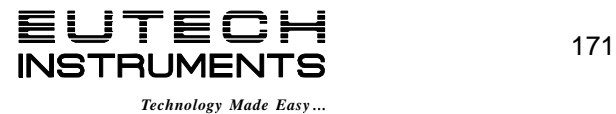

Since its introduction by the Danish chemist Sorensen in 1909, pH measurement has become one of the most commonly used and important measurements in both laboratory and industrial settings. pH measurement and control is vital to a wide array of endeavors including municipal and industrial wastewater treatment, and textile, pharmaceutical, food, and petroleum production. Even our very existence itself is dependent upon pH. Most organisms can exist only within a narrow pH range. In humans, for example, the pH of blood must be maintained within the pH range of 7.3 to 7.4.

In general, pH is a measure of the degree of acidity or alkalinity of a substance. It is related to the effective acid concentration ("activity") of a solution by this defining equation:

 $pH = -log aH_3O +$ 

with a  $H_3O+$  representing the activity or effective concentration of the hydronium ion in solution.

Analysts traditionally work with concentration units rather than activity. Therefore

neglecting activity, pH can be defined by the following equation:

 $pH = -log [H_3O+]$ 

with  $[H_3O+]$  representing the concentration in Moles/liter of the hydronium ion in solution.

The pH range includes values from 0 to 14. Values from 0 to 7 represent the acidic half of the scale. Values from 7 to 14 represent the alkaline or basic half of the scale. The pH value 7 is considered neutral, as it is neither acidic or alkaline.

The pH scale is based on the dissociation constant of water. Water, even in its purest state, dissociates as follows producing a positively charged hydronium ion  $(H_3O<sub>+</sub>)$  and a negatively charged hydroxyl ion (OH-):

 $2H_2O = H_3O + + OH -$ 

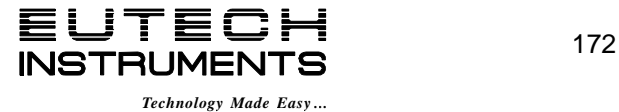

At 25°C in pure water, the concentration of hydronium ions is extremely small, 1 x 10<sup>-7</sup> Moles/liter, and balanced by an equal concentration of hydroxyl ions. The equilibrium constant, Kw of water is the product of the hydronium ion and hydroxyl ion concentrations:

$$
Kw = [H_3O^+] [OH^-] = [1x10^{-7}] [1x10^{-7}] = 1x10^{-14}
$$

Since the hydronium ion concentration is 1 x 10<sup>-7</sup> Moles/liter, the pH of pure water is 7, the neutral pH, as stated above:

 $pH = -log[1 \times 10^{-7}] = 7$ 

In aqueous solutions at 25°C, the product  $[H_3O^+]$  [OH<sup>-</sup>] or the Kw of water must remain constant. Therefore, an increase in concentration of either term,  $[H_3O^+]$  or  $[OH^-]$ , will result in a decrease in the other. For example, if a strong base, sodium hydroxide (NaOH) is added to water to the extent that its final concentration is 0.01 Moles/liter, the concentration of the OH<sup>-</sup> ion is 0.01 Moles/liter, and the concentration of the  $H_3O^+$  must decrease according to the Kw equation as follows:

 $[H_3O^+]$  = Kw/ [OH<sup>-</sup>] = 1 x 10<sup>-14</sup> / 1 x 10<sup>-2</sup> = 1 x 10<sup>-12</sup>

The pH of this solution is:

 $pH = -log[1 \times 10^{-12}] = 12$ 

This high pH indicates that the 0.01 M NaOH solution is strongly alkaline; the concentration of hydronium ions is extremely small.

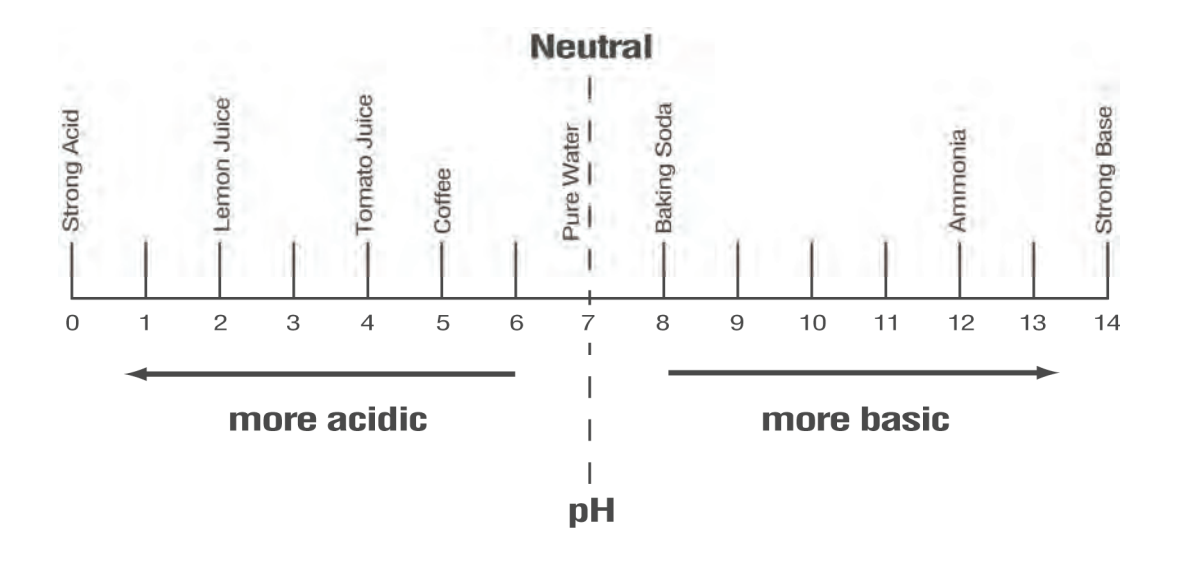

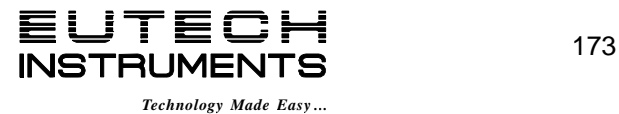

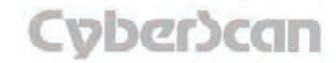

#### pH Measurement

The pH value of a sample can be determined in several ways. These include the use of organic dyes which change color in certain pH ranges. The dyes can be added directly to the solution or impregnated onto paper which may be dipped into the solution. At best, these "colorimetric" methods yield approximate pH values, often with an accuracy of plus or minus 0.5 pH units.

The preferred and most accurate way to measure a pH value is the potentiometric measurement, using a pH electrode, a reference electrode, and a pH meter. This method is based on the fact that certain electrodes, immersed in solution, produce a millivolt potential (i.e. voltage ) that is related to the hydronium ion concentration or pH of a solution in a precise way.

The relationship between the electrode's voltage and the solution pH is defined by the Nernst equation:

2.3RT Emeas =  $E^* - \left(\begin{array}{c} 2.3RT \\ nF \end{array}\right)$  (pH)

In this equation, Emeas is the voltage output of the electrodes,  $E^*$  is the total of all other voltages in the system including the reference voltage, R is the Gas Law constant, T is the temperature in °Kelvin, n is the charge on the hydronium ion (+1), and F is the Faraday constant.

#### pH Meter

The pH meter is a sensitive voltmeter capable of accurately measuring small voltage differences between the pH electrode and the reference electrode. This voltage difference is amplified, and shown as a pH reading. Almost all modern meters are microprocessor controlled, and programmed to use electrode voltages, efficiency, and temperature to calculate an accurate pH for the sample. Since the voltage output from different electrodes will vary, it is essential to calibrate a pH meter. The ability to calibrate or to standardize a pH meter permits the meter to match the pH reading on the meter with the known pH value of a buffer solution. For best accuracy, it is recommended that at least two buffer solutions be used to calibrate a pH meter. Buffer solutions are available as ready-to-use solutions, concentrated solutions, capsules, or prepackaged salts.

The following table lists three of the most widely used NIST buffers along with their pH values at different temperatures.

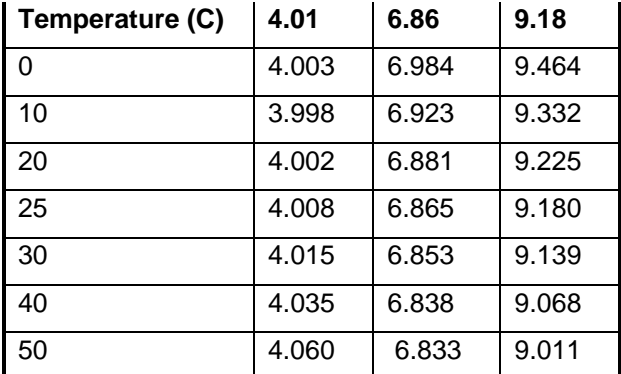

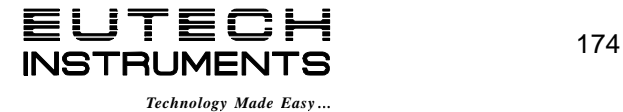

#### pH Electrodes

The electrode system consists of two half cells: a pH indicating electrode, which is primarily responsive to the acidity (the hydronium ion concentration-tion) of a solution, and a reference electrode, which provides a constant voltage and completes the electrical circuit.

**Traditional pH indicating electrodes** use a tip made of pH sensitive glass. Inside this electrode is a buffer solution with a fixed pH and ionic strength. A silver wire coated with silver chloride is immersed inside this internal solution, and establishes electrical contact between the solution and the meter. The voltage associated with this wire and the voltage associated with the pH of the internal solution and the inside wall of the pH sensitive glass tip remain constant. Therefore, changes in voltage from this electrode result from the voltage developed between the solution and the outside of the glass tip.

If the pH sensitive glass tip or membrane is to function properly, it must be hydrated. A dry or dehydrated electrode membrane will not respond properly to changes in acidity. pH electrodes are also effected by changes in temperature, and the presence of other ions. Temperature effects can be countered by temperature compensation functions on the pH meter. While temperature compensation will not allow you to predict what the pH of the sample is at another temperature, it will permit you to accurately assess the pH at whatever temperature you are presently working. pH sensitive membranes are also sensitive, though to a lesser extent, to other ions than the hydronium ion. For example, most pH glasses are somewhat sensitive to sodium ion as well. For some pH glasses, this means an error as high as 0.5 pH units in highly alkaline, high-sodium solutions.

**Reference electrodes** typically consist of three elements: an internal reference electrode, a filling solution, and a reference junction through which the filling solution can "flow", and provide electrical contact with the sample and the internal reference electrode. The most convenient internal reference electrodes are made from a metal (such as silver or mercury) and its sparingly soluble salt (silver chloride or mercurous chloride). The filling solution is most often a concentrated solution of potassium chloride. Most problems with reference electrodes are associated with the interruption or blockage of flow of the potassium chloride fill solution through the reference junction.

The classic electrode pair, separate pH indicating and reference half cells, offer you unmatched versatility to match the needs of your sample. This approach makes for the highest accuracy, as well as low replacement costs, since usually only one of the pair is broken or malfunctioning.

However, the pH indicating half-cell and the reference half-cell can be merged into one electrode: a combination electrode. Combination electrodes are quite popular for they offer distinct advantages in convenience and compactness. Some combination electrodes also incorporate an ATC probe into their body also, providing temperature readout and compensation with meters equipped with these features. Newer combination electrodes are available in which the glass pH membrane sensor has been replaced with a field effect transistor or FET.

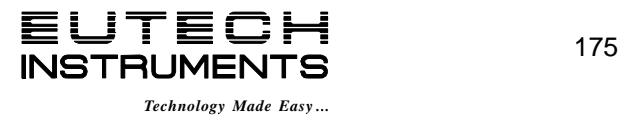

Ion selective electrodes (ISE) respond to ionic activity or concentration in a liquid because of the characteristics of the electrode's sensing membrane. Ideally, the ISE develops an electrical potential which is proportional to the activity or concentration of the ion for which the membrane is selective. For example, the fluoride electrode can be used to directly sense fluoride ion in drinking water. Analyses utilizing ion selective electrodes offer the advantages of speed, ease-ofoperation, low cost, and versatility over other analytical techniques. The ISE can measure the ion concentration of samples at very high levels  $($  > 1000ppm) to very low levels  $($  < 1ppm $)$ .

When an ISE, the indicator electrode, and a reference electrode are placed in a solution, and connected to a pH/mV/ion meter, they form a potentiometric cell. At equilibrium, the meter measures the potential difference between the ISE and the reference electrode. This millivolt potential is proportional to the activity of the ion of interest, and the relationship is defined by the Nernst equation:

$$
E = E^* \pm 2.3 \underbrace{RT}_{nF} \text{ (log a)} \quad \text{where}
$$

- **E** is the measured potential
- **E\*** is the sum of the standard potential and all other constant potentials of the system
- **R** is the gas constant
- **T** is the temperature in °K
- **F** is Faraday's constant
- **n** is the valence of the ion being measured

Activity, a, is not the same as concentration. It is a thermodynamic function whose value is influenced by the ionic environment in which the ion exists. Activity and concentration are the same in very dilute, ideal solutions. In non-ideal solutions, activity and concentration are related by an "activity coefficient".

ISEs sense the activity of free, uncomplexed ions rather than concentration. However, by calibrating the meter with standards with a similar ionic back-ground as the sample, the difference between activity and concentration becomes negligible. Most often this is achieved by adding an ionic strength adjustor to both samples and standards. The Nernst equation becomes:

 $E = E^* \pm 2.3 \text{ RT (log c)}$  where **nF**

**c** is the concentration of the ion of interest.

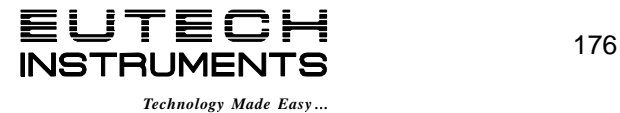

This form of the Nernst equation states that the electrode potential varies directly with the log of the concentration in straight line manner, and results are then expressed in the preferred concentration units. The slope of the line is equal to the value of:

#### **Slope = S = 2.3RT/nF**

The table below gives theoretical slope values at 25°C.

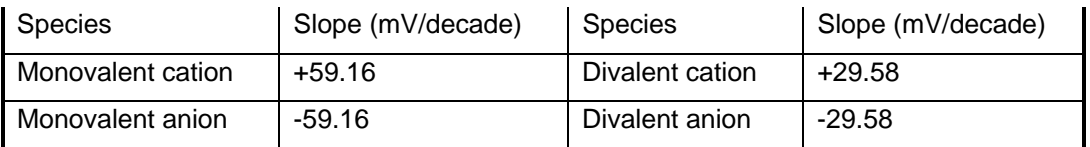

The Nernst equation thus reduces to:

**E = E\* + S [log c]** 

### Ion-selective Analysis Methods

#### **Direct Analysis**

In this method, a sample concentration is determined by measuring the electrode potential and comparing to those obtained in standard solutions. Normally, an ionic strength adjustor and/or pH adjustor must be added to both the samples and the standards. This helps in that the closer the standard solution matrix is to the sample matrix, the more valid is the analysis. A number of standard solutions are used to standardize a pH/mV/ion meter, or to construct a calibration curve (by plotting the electrode's output in mV versus the log of the concentration). The sample concentration is then read from the meter or the calibration curve.

The advantages of the direct method of analysis are:

- 1. Many samples (particularly those with relatively simple ionic backgrounds) can be quickly measured after a single calibration procedure.
- 2. The technique is valid over a wide range of concentrations.
- 3. Sample volume values are not required, and may also vary over a wide range.

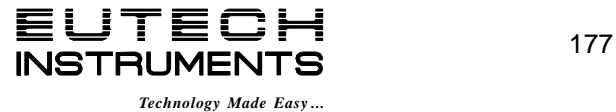

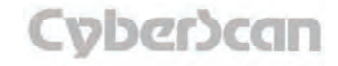

#### Incremental Methods

These procedures can reduce errors caused by temperature variations, complex matrices, and complexation. They are also useful for applications where only occasional samples are analyzed. Incremental methods include: Known Addition, Known Subtraction, Analyte Addition, and Analyte Subtraction.

#### Known Addition and Known Subtraction

With the Known Addition and Known Subtraction methods, the initial millivolt output of the electrode in the sample solution is measured. Then an aliquot of standard solution is added, and a final millivolt potential is measured. The concentration of the sample can then be computed from the observed change in the millivolt readings before and after the addition. The techniques differ in that with Known Addition the standard added is the same ionic species as that being measured. With Known Subtraction, the measured ion is not the same as the one being added via the standard. For example, a chloride ISE can be immersed in sample for a chloride measurement. If a silver standard is added to the sample, AgCl precipitates, effectively removing or subtracting chloride ion from the sample.

Equations for known addition and known subtraction calculations are as follow:

#### **Known Addition**

$$
C_s = \frac{C \text{ std V std}}{(V_s + V_{std})10^{\triangle E/S} - V_s}
$$

**Known Subtraction** 

$$
C_s = \frac{C \text{ std } V \text{ std}}{V_s - (V_s + V_{std})10^{\triangle E/S}}
$$

where

 $C_s$  is the concentration of the sample;  $C_{std}$  is the concentration of the standard;  $V_s$  is the sample volume; **V**<sub>std</sub> is the standard volume; ∆**E** is the difference in millivolt readings from the electrode; and **S** is the slope of the electrode determined in a previous standardization.

Whereas the direct method is suitable for samples with fairly uncomplicated ionic matrices, the addition methods are advantageous with samples that have complex matrices, samples in which no ISA is added, samples in which excess complexing species are present, and samples whose concentration is in the non-linear region on the electrode response curve.

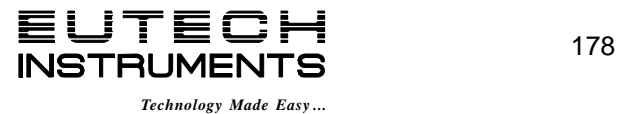

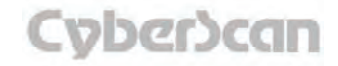

#### Analyte Addition and Analyte Subtraction

In the Analyte methods, the initial millivolt reading is taken with the electrode immersed in the standard; then an aliquot of sample is added, and the final millivolt reading is taken. Sample concentration is calculated from the change in the millivolt readings.

**Analyte Addition** 

$$
\text{C}_\text{S} = \text{C}_\text{std} \left[ \left( \frac{\text{V}_\text{S} + \text{V}_\text{std}}{\text{C}_\text{std}} \right)^{10^{\Delta E/S} - \left( \frac{\text{V}_\text{std}}{\text{V}_\text{S}} \right)} \right]
$$

**Analyte Subtraction** 

$$
\text{C}_\text{S} = \text{C}_\text{std} \left[ \left( \frac{\text{V}_\text{std}}{\text{V}_\text{S}} \right) - \left( \frac{\text{V}_\text{S} + \text{V}_\text{std}}{\text{V}_\text{S}} \right) 10^{\Delta E / \text{S}} \right]
$$

As with known addition, with analyte addition the sample and the standard solution contain the same ion being measured. With analyte subtraction, the ion being measured is in the standard solution, and not in the sample solution. For example, a fluoride standard and a fluoride ISE might be used to measure to aluminum concentration of a sample. When the sample containing aluminum is added to the standard it reduces the measured fluoride content of the standard. The amount of reduction is proportional to the aluminum in the sample.

The analyte methods offer the same advantages as do the addition methods in that they effectively deal with complex samples. A distinct advantage of the analyte subtraction method is that it can be used in cases where an ISE does not exist for a given species, such as aluminum in the example cited.

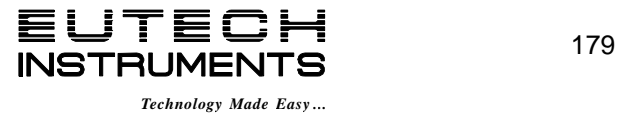

# Appendix: **DO Theory DO6000 and PCD6500 meters**

#### Meter Operation

The DO6000 and PCD6500 meter uses the polarographic method of determining dissolved oxygen concentration. A voltage is maintained across two electrodes (a gold cathode and a silver anode) and an electrolyte separated from the sample solution by an oxygen permeable membrane. Oxygen diffuses from the sample across the membrane where it is reduced at the cathode.

1)  $O_2$  + 2H<sub>2</sub>O + 4e<sup> $-$ </sup>  $\rightarrow$  4OH<sup> $-$ </sup>

The current generated, I, by such an electrode is proportional to the oxygen concentration of the sample. The rate of oxygen reduction at the cathode is significantly faster than the rate of diffusion to the electrode. Therefore, the rate of oxygen reduction is diffusion limited

2) **I = kD (O2)**

**I** is the measured current

**k** is a proportionality constant

**D** is the diffusion coefficient of oxygen

Equation 2 is a simplified description of current generated by the oxygen electrode. Many other factors such as electrode surface area, membrane thickness, membrane permeability coefficient, and oxygen partial pressure are integral to this process and incorporated into the constants k and D. As the partial pressure of oxygen in the water is equal to that in the atmosphere, the oxygen partial pressure differential between the sample and the electrolyte inside the electrode is the driving force bringing oxygen to the electrode.

### Oxygen Solubility

Oxygen solubility in water is critical parameter in many arenas including biochemistry, industrial processes, and particularly environmental science and engineering. sufficient dissolved oxygen is an absolute requirement for good water quality. It is essential for aerobic life and the natural purification processes to which they contribute. Dissolved oxygen concentrations below 5 ppm will result in substantial damage to the aquatic ecosystem, and concentrations below 2 ppm can result in fish kills and growth of harmful bacteria.

The ultimate amount of oxygen possible in water is a function of temperature, atmospheric pressure, and the concentration of dissolved salts or salinity. At a given atmospheric pressure, water will hold a fixed, well-defined amount of oxygen at a given temperature. Water at higher temperatures will hold less oxygen than water at lower temperatures.

Dissolved salts in water lower its capacity for oxygen. Though the amount of oxygen that water can hold is reduced by the presence of dissolved salts, the partial pressure of the dissolved oxygen still equals that of oxygen in the air above it. The DO6000 and PCD6500 meter compensates for this fact by relating the salinity value of water to its true capacity for oxygen at a given temperature and pressure.

### Biochemical Oxygen Demand (BOD)

The BOD test measures the degree to which water is contaminated with organic material, which is decomposed by aerobic bacterial processes. This test is a critical importance for municipal and industrial discharges. Typically, the sample is diluted with oxygen saturated water. The dissolved oxygen content is measured immediately after dilution, and after a 5-day incubation period. The BOD is expressed as the mg/L of dissolved oxygen consumed during the incubation.

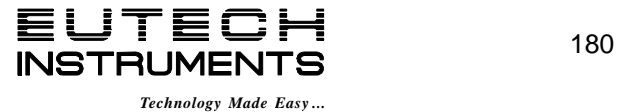

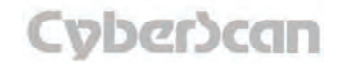

# Appendix: **Replatinization PC6000, CON6000, PC6500 and PCD6500 meters**

Replatinization is the process of replacing the platinum on the surfaces of the 2 cell conductivity probes that may flake or wear off over time. The platinum on the surface of the probe is used to increase the surface area of the measuring surface resulting in decreased polarization error. Replatinization is a relatively quick procedure to perform, taking no more than 5 minutes. Although replatinization is not a long process, the replatinization solution is costly.

#### **To Perform Replatinization**

- 1. Access the Replatinization mode from the Mode screen. In any measuring mode, touch **Mode** to access the Mode screen.
- 2. Touch **Replat.** to enter the Replatinization mode.
- 3. Immerse your 2 cell conductivity probe into the replatinization solution. The immersion depth should be enough to cover the vent holes on the probe.
- 4. Touch **Start** on the display screen to begin the process of replatinization. At this time a countdown timer will appear on the display screen showing the time elapse and time remaining in the replatinization procedure.

**Note:** At anytime after you have initiated the replatinization:

You can touch **Stop** to stop the procedure

**OR** 

You can touch **Exit** to cancel the replatinization the procedure and return to the Mode screen.

4-cell conductivity probes do not require replatinization.

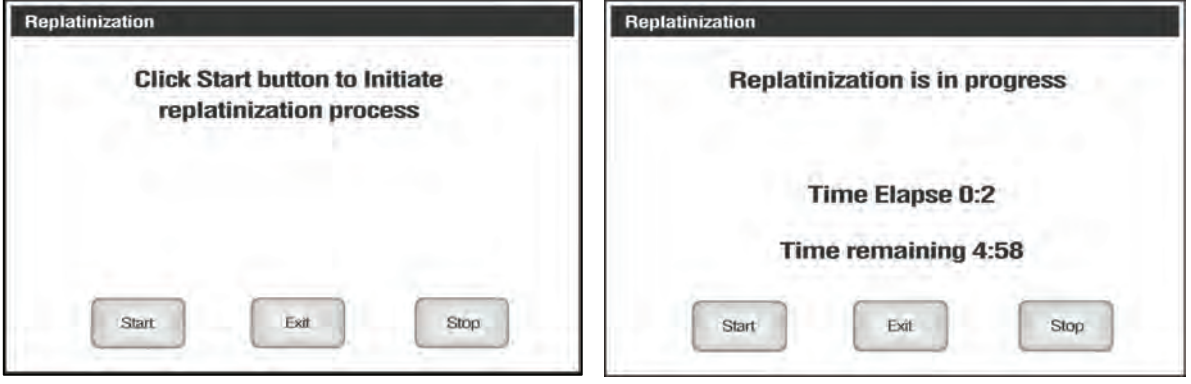

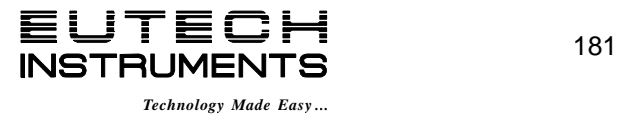

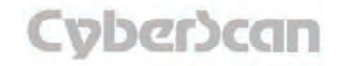

# Appendix: **Conductivity Theory PC6000, CON6000, PC6500 and PCD6500 meters**

Conductance is a quantity associated with the ability of primarily aqueous solutions to carry an electrical current, I, between two metallic electrodes when a voltage E is connected to them. Though water itself is a rather poor conductor of electricity, the presence of ions in the water increases its conductance considerably, the current being carried by the migration of the dissolved ions. This is a clear distinction from the conduction of current through metal, which results from electron transport. The conductance of a solution is proportional to and a good, though nonspecific indicator of the concentration of ionic species present, as well as their charge and mobility. It is intuitive that higher concentrations of ions in a liquid will conduct more current. Conductance derives from Ohms law,  $E = IR$ , and is defined as the reciprocal of the electrical resistance of a solution.

**C = 1/R C** is conductance (siemens)

**R** is resistance (ohms)

One can combine Ohms law with the definition of conductance, and the resulting relationship is:

**C = I/E I** is current (amps)

**E** is potential (volts)

In practice, conductivity measurements involve determining the current through a small portion of solution between two parallel electrode plates when an ac voltage is applied. Conductivity values are related to the conductance (and thus the resistance) of a solution by the physical dimensions - area and length - or the cell constant of the measuring electrode. If the dimensions of the electrodes are such that the area of the parallel plates is very large, it is reasonable that more ions can reside between the plates, and more current can be measured. The physical distance between the plates is also critical, as it effects the strength of the electric field between the plates. If the plates are close and the electric field is strong, ions will reach the plates more quickly than if the plates are far apart and the electric field is weak. By using cells with defined plate areas and separation distances, it is possible to standardize or specify conductance measurements.

Thus comes the term specific conductance or conductivity.

The relationship between conductance and specific conductivity is:

#### Specific Conductivity, S.C. = (Conductance) (cell constant, k) = siemens \* cm/cm<sup>2</sup> = **siemens/cm**

**C** is the Conductance (siemens) **k** is the cell constant, length/area or  $cm/cm<sup>2</sup>$ 

Since the basic unit of electrical resistance is the ohm, and conductance is the reciprocal of resistance, the basic unit of conductance was originally designated a "mho" - ohm spelled backwards - however, this term has been replace by the term "siemen". Conductivity measurements are reported as Siemens/cm, since the value is measured between opposite faces of a cell of a known cubic configuration. With most aqueous solutions, conductivity quantities are most frequently measured in microSiemens per cm (µS/cm) or milliSiemens per cm (mS/cm).

The PC6000, CON6000, PC6500 and PCD6500 meter not only measures conductivity readings from micro or milli Siemens but also reads resistivity (Ohms, kOhms and MOhms), TDS (ppm and ppt), and salinity (ppt).

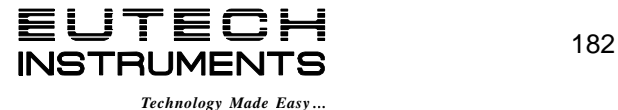

# Appendix: **Conductivity Theory PC6000, CON6000, PC6500 and PCD6500 meters**

The salinity scale which ranges from 0 to 90 ppt is a measure of all salts, not just sodium chloride. This scale was originally devised for seawater, and is based on seawater at 15 degrees Centigrade has a conductivity equivalent to that of a potassium chloride solution of a known concentration. This solution (0.44 molal) is defined as having a salinity of 35 ppt.

**Note:** ppm = parts per million, ppt = parts per thousand, 1000 ppm = 1 ppt

The total dissolved solids scale approximates the ppm TDS in surface waters by multiplying the conductivity of a sample by a factor, 0.66.

Some users prefer the use of resistivity units to describe their water, particularly where high purity water is involved. The unit most often used to describe resistivity is megohm•cm., which is simply the reciprocal of conductivity (µS/cm). The chart below shows the relationship between these units.

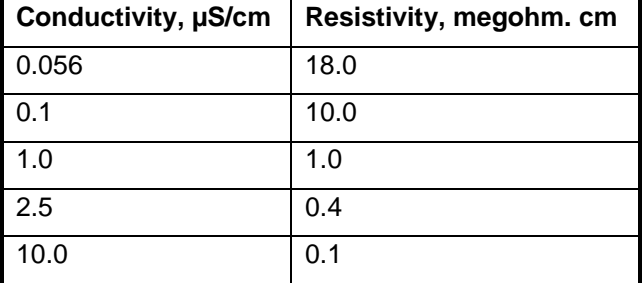

### Conductivity Measurement

Our conductivity electrodes consist of glass or epoxy bodies in which platinum or platinized sensing elements are fixed. Typically, each electrode has two such sensing elements and are designated two-cell electrodes. The previous discussion has focused on this type of electrode. Four cell electrodes are also available, and the theory and application of these are in a separate section.

These sensors contact the solution whose conductivity value is sought. The exact cell constant of the electrode must be determined prior to measuring the sample. In essence, this is accomplished by fixing the nominal cell constant of the electrode into the meter, and recording the observed conductivity value associated with a standard conductivity solution (usually a KCl solution) with a precisely known value. The following calculation yields the actual cell constant.

 **= standard value of solution (** $\mu$ **S) / observed value of solution (** $\mu$ **S)** 

Fortunately, the PC6000, CON6000, PC6500 and PCD6500 meter automatically does this calculation for you by touching Standardize.

To produce an appropriate current signal for the meter it is important to choose an electrode with an appropriate cell constant. The following table lists the optimum conductivity ranges for electrodes with cell constants of 0.1, 1, and 10.

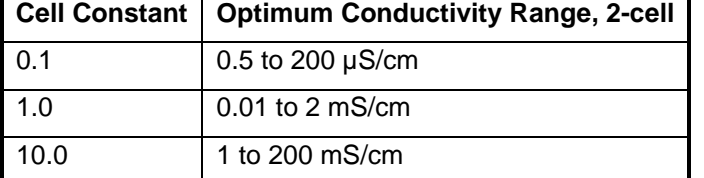

Prior to use the electrodes should be conditioned in distilled or deionized water for at least 10 minutes or in accordance with the manufacturer's instructions.

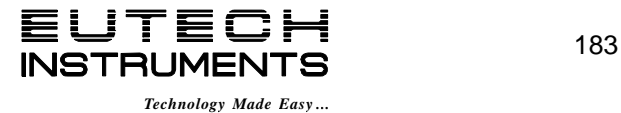

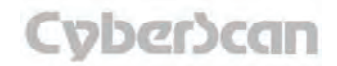

# Appendix: **Conductivity Theory PC6000, CON6000, PC6500 and PCD6500 meters**

#### The four-cell electrode

Traditionally, conductivity measurements were made with a "two cell" electrode. This electrode used two metallic sensors, and anode and a cathode to which ions migrated. Under the influence of DC current, the electrodes quickly became polarized. In this situation, molecules formed at the electrode surfaces and ions migrating to the area collect around the respective anode or cathode and actually screen it from other ions. In essence the flow of ions stops, and current ceases to flow. Polarization and associated errors can be minimized by using AC voltage, the appropriate cell constant, and a large electrode surface area. The influence of polarization can also be minimized by the use of a four-cell electrode.

The four cell configuration consists of two cells, and outer cell and an inner cell. Voltage is applied to the sensors of the outer cell, which in turn generates a voltage across the sensors of the inner cell. The inner cell is connected to a high impedance circuit and, unlike the outer cell generates no current. Since no current is generated across the inner cell, polarization cannot occur at the inner cell. By measuring the voltage of the inner cell, which is adjusted to match the reference voltage by increasing or decreasing the current through the inner cell, one obtains a true picture of conductivity minus the influence of polarization.

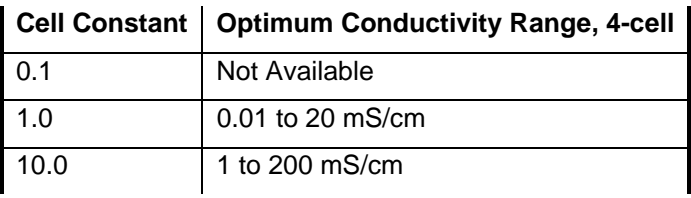

### Conductivity and Temperature

Conductivity in aqueous solutions reflects the concentration, mobility, and charge of the ions in solution. The conductivity of a solution will increase with increasing temperature, as many phenomena influencing conductivity such as solution viscosity are affected by temperature.

The relationship between conductivity and temperature is predictable and usually expressed as relative % change per degree centigrade. This temperature coefficient (% change per degree) depends on the composition of the solution being measured. However, for most medium range salt concentrations in water, 2% per degree works well. Extremely pure water exhibits a temperature coefficient of 5.2%, and concentrated salt solutions about 1.5%.

Since temperature effects the conductivity measurement so profoundly, the usual practice is to reference the conductivity to some standard temperature. This is typically 25°C, but the PC6000, CON6000, PC6500 and PCD6500 meters lets the operator select any value between of 15°C and 30°C in the Setup menu option, set Reference Temperature.

The PC6000, CON6000, PC6500 and PCD6500 meters permits you to enter the temperature coefficient which best suits your sample and use an ATC probe to automatically temperature compensate back to the chosen reference temperature. Refer to the Setup menu option, set Temperature Coefficient.

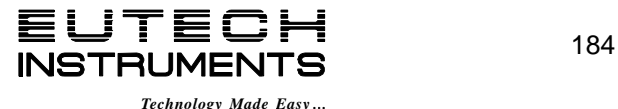

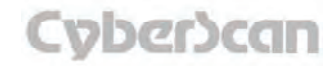

# Replacement Parts

# Replacement Parts

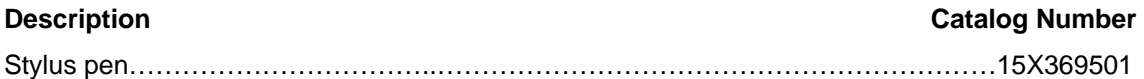

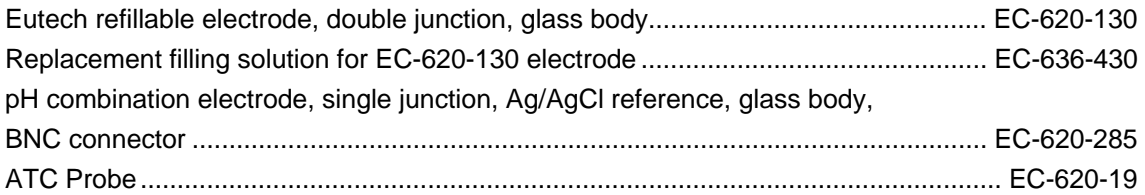

### pH Accessories

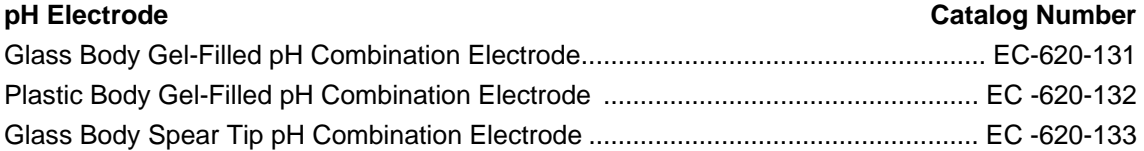

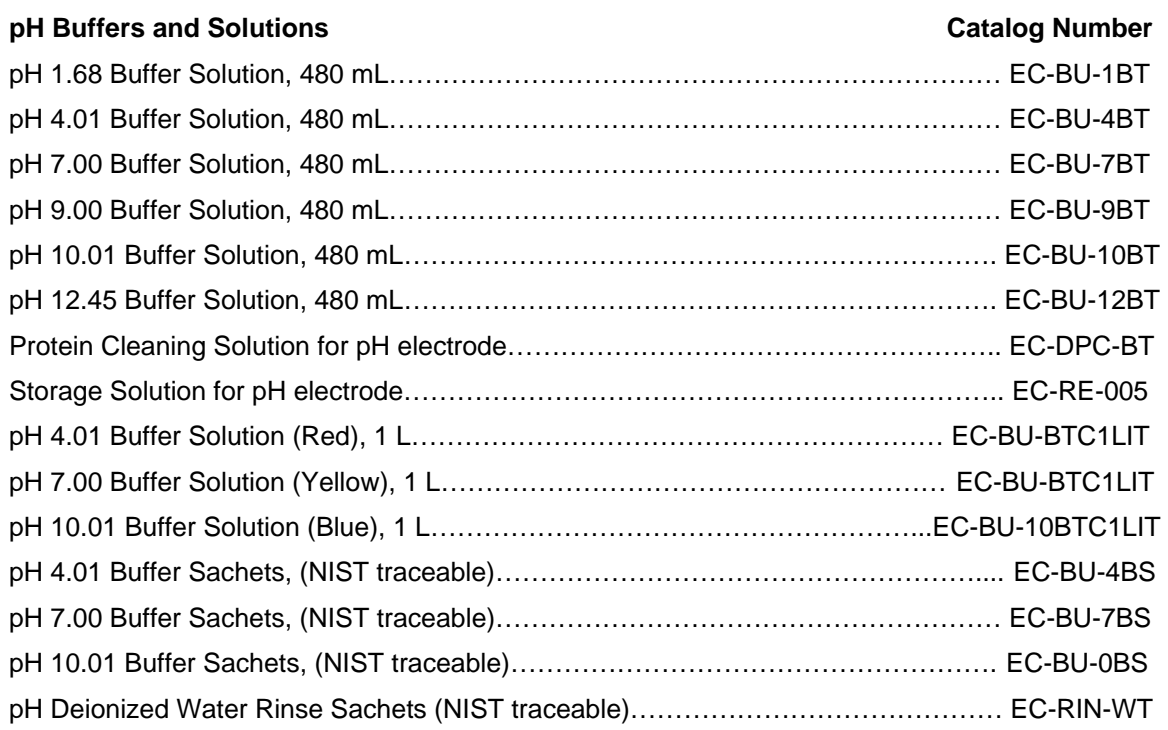

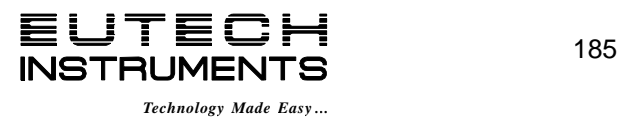

# Dissolved Oxygen Accessories

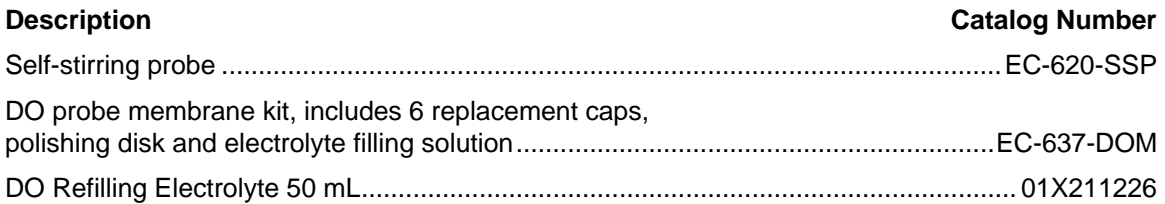

# Conductivity Accessories

# **Immersion Type Conductivity Electrodes**

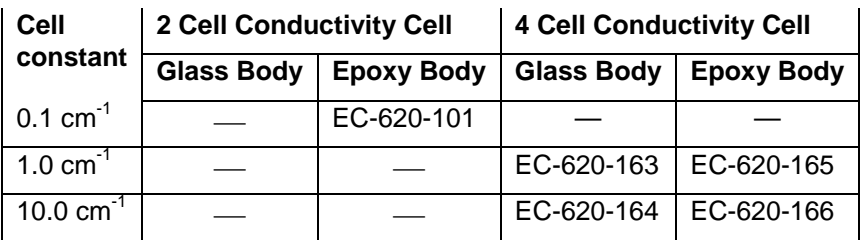

# **Conductivity Calibration Standards Conductivity Catalog Number**

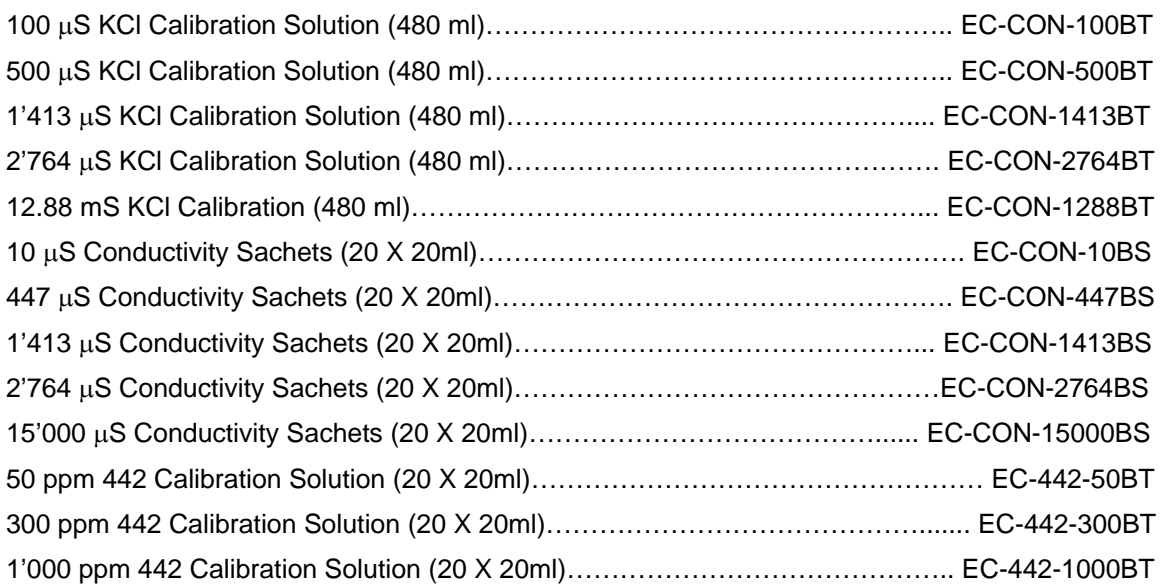

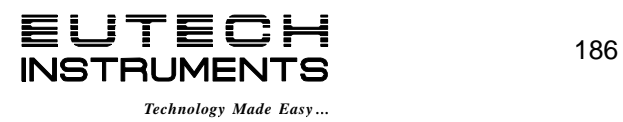

For more information on Eutech Instruments products, contact your nearest Eutech Instruments distributor or visit our website listed below:

#### *Manufactured by:*

#### **Eutech Instruments Pte Ltd**

Blk 55, Ayer Rajah Crescent, #04-16/24 Singapore 139949 Tel: (65) 6778 6876 Fax: (65) 6773 0836 E-mail: eutech@thermofisher.com Web-site: www.eutechinst.com

#### **DISTRIBUTED BY:**